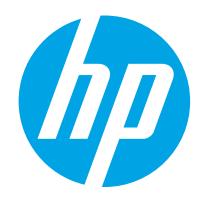

HP LaserJet Managed MFP E82540du, E82550du, E82560du HP Color LaserJet Managed MFP E87640du, E87650du, E87660du

คู่มือผู<sup>้</sup>ใช<sup>้</sup>

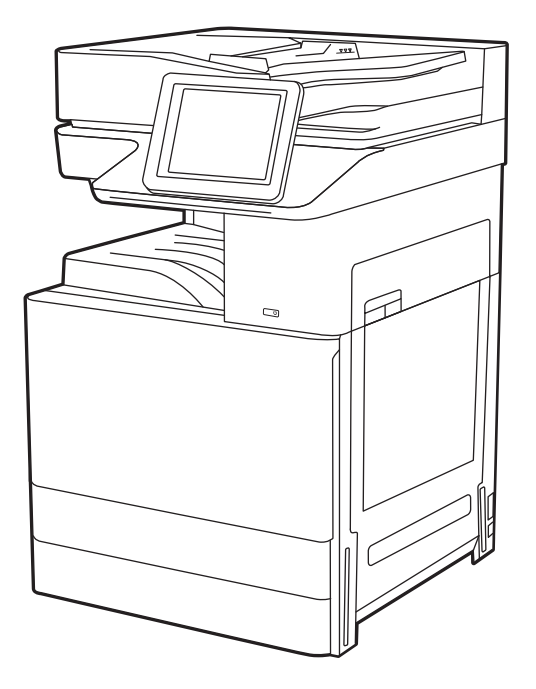

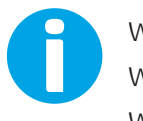

www.hp.com/videos/LaserJet www.hp.com/support/ljE82540MFP www.hp.com/support/colorljE87640MFP

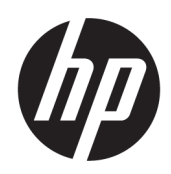

HP LaserJet Managed MFP E82540du, E82550du, E82560du HP Color LaserJet Managed MFP E87640du, E87650du, E87660du

Ȁู่มือผู้ใช้

#### ู ลิขสิทธิ์และใบอนุญาต

© Copyright 2019 HP Development Company, L.P.

ห้ามทำซ้ำ ดัดแปลง หรือแปลข้อมูลนี้หากไม่ได้รับอนุญาต เป็นลายลักษณ์อักษร เว้นเสียแต่จะได้รับอนุญาตตาม กฎหมายลิขสิทธิ์

ข้อมูลที่ปรากฏในที่นี่อาจเปลี่ยนแปลงได้โดยไม่ต้องแจ้งให้ ทราบล่วงหน้า

การรับประกันเพียงอย่างเดียวสำหรับผลิตภัณฑ์และบริการ ของ HP ปรากฏอยู่ในรายละเอียดการรับประกันที่แสดงไว้ ้อย่างชัดแจ้งและมาพร้อมกับผลิตภัณฑ์และบริการ โดยไม่มี สิ่งใดที่ถือได้ว่าเป็นการรับประกันเพิ่มเติม HP จะไม่รับผิดต่อ ข้อผิดพลาดทางด้านเทคนิคหรือด้านเนื้อหา หรือข้อความที่ ไม่ครบถ้วนในเอกสารนี้

Edition 2, 2/2019

#### ผู้มีส่วนเกี่ยวข้องในเครื่องหมายการค้า

Adobe® , Adobe Photoshop® , Acrobat®แȡะ PostScript® เป็นเครื่องหมายการค้าของ Adobe Systems Incorporated

Apple และโลโก้ Apple เป็นเครื่องหมายการค้าของ Apple lnc. ซึ่งจดทะเบียนในสหรัฐอเมริกาและประเทศ/พื้นที่อื่นๆ ่

macOS เป็นเครื่องหมายการค้าของ Apple Inc. ซึ่งจด ่ ทะเบียนในสหรัฐอเมริกาและประเทศ/พื้นที่อื่นๆ

AirPrint เป็นเครื่องหมายการค้าของ Apple Inc. ซึ่งจด ่ ทะเบียนในสหรัฐอเมริกาและประเทศ/พื้นที่อื่นๆ

Google™ เป็นเครื่องหมายการค้าของ Google Inc.

Microsoft®, Windows®, Windows® XP แȡะ Windows Vista® เป็นเครื่องหมายการค้าจดทะเบียนใน สหรัฐอเมริกาของ Microsoft Corporation

UNIX® เป็นเครื่องหมายการค้าจดทะเบียนของ The Open Group

# สารบัญ

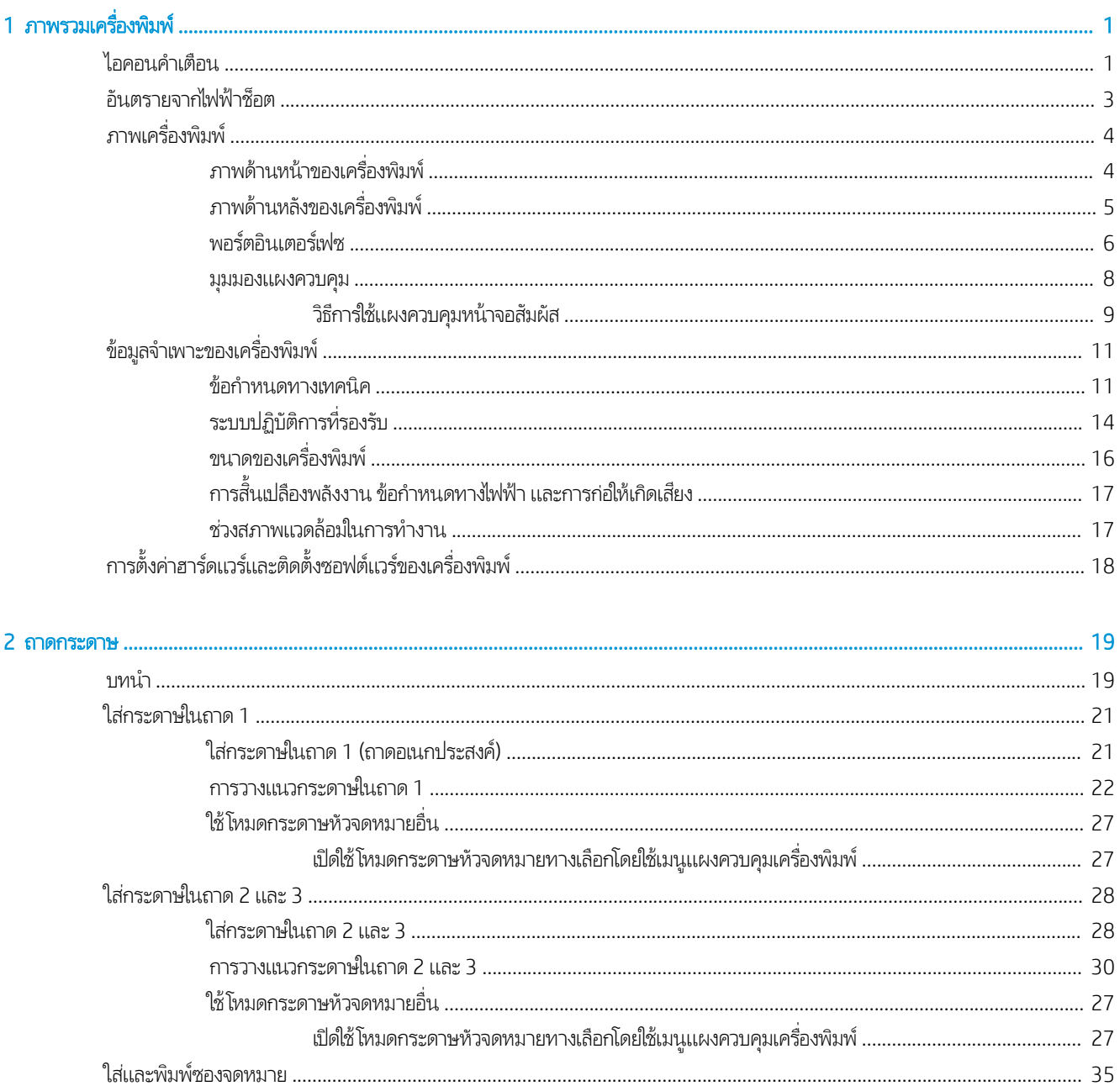

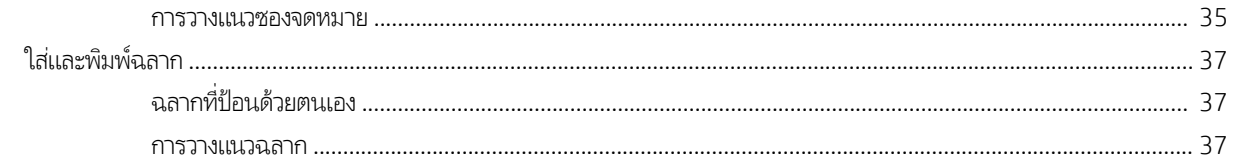

### 

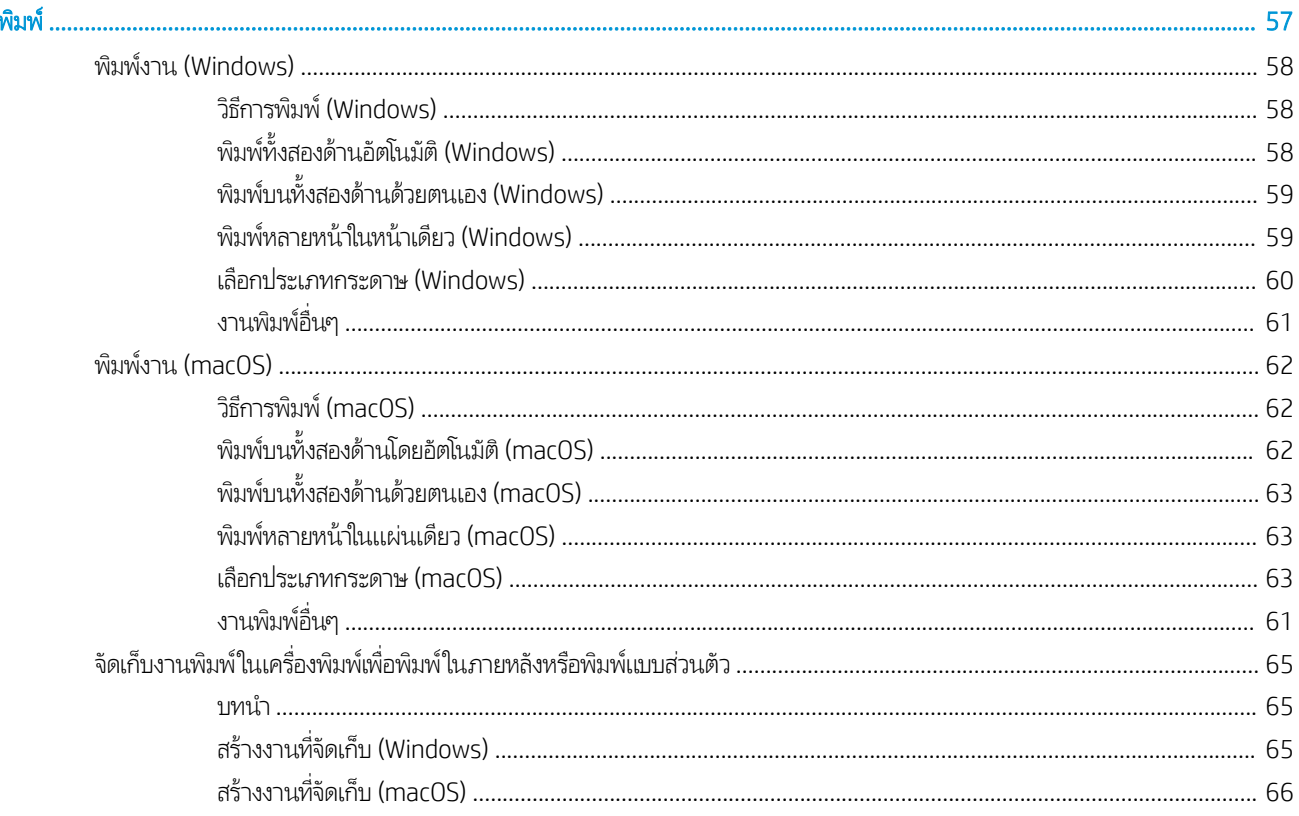

4

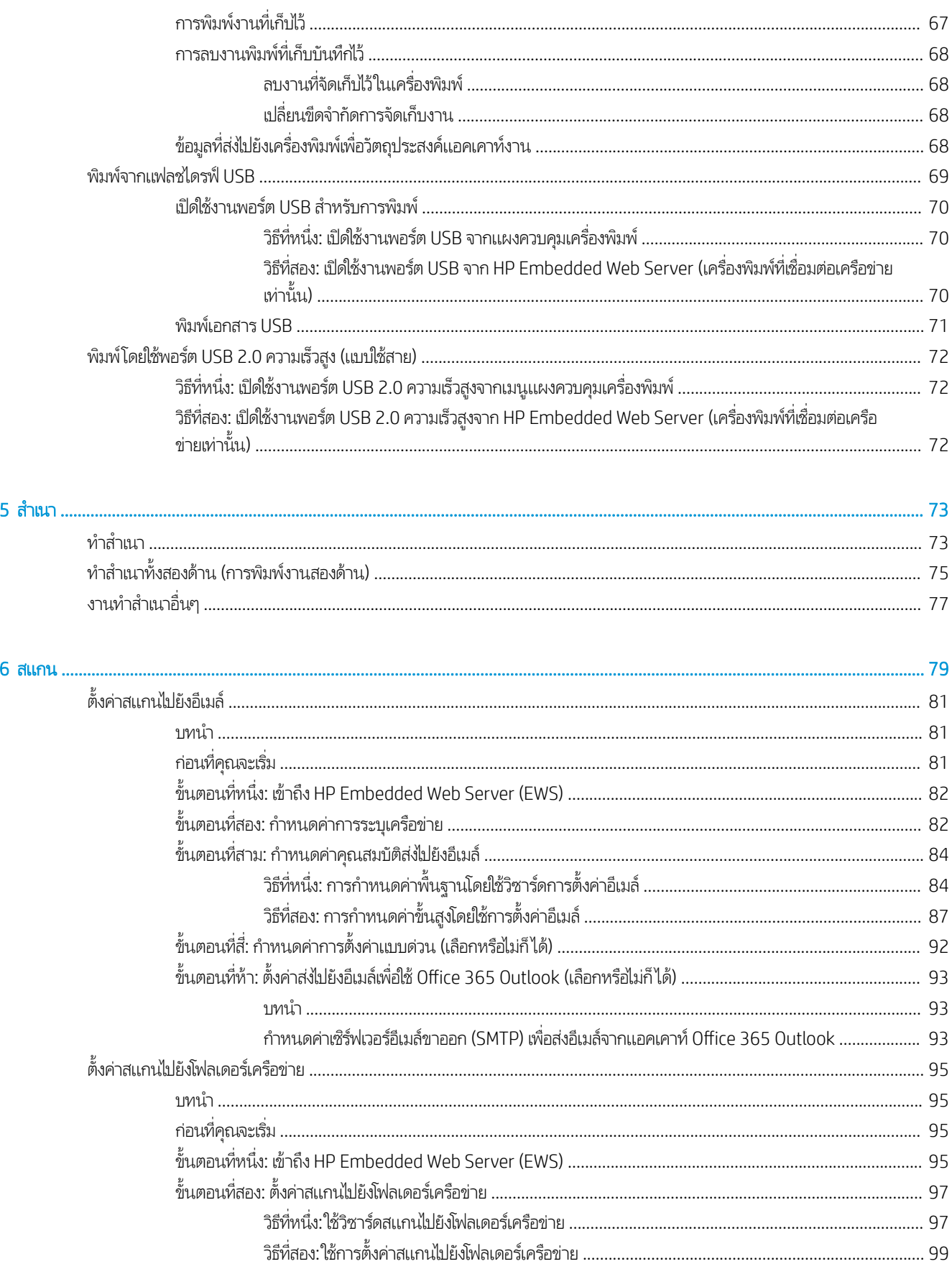

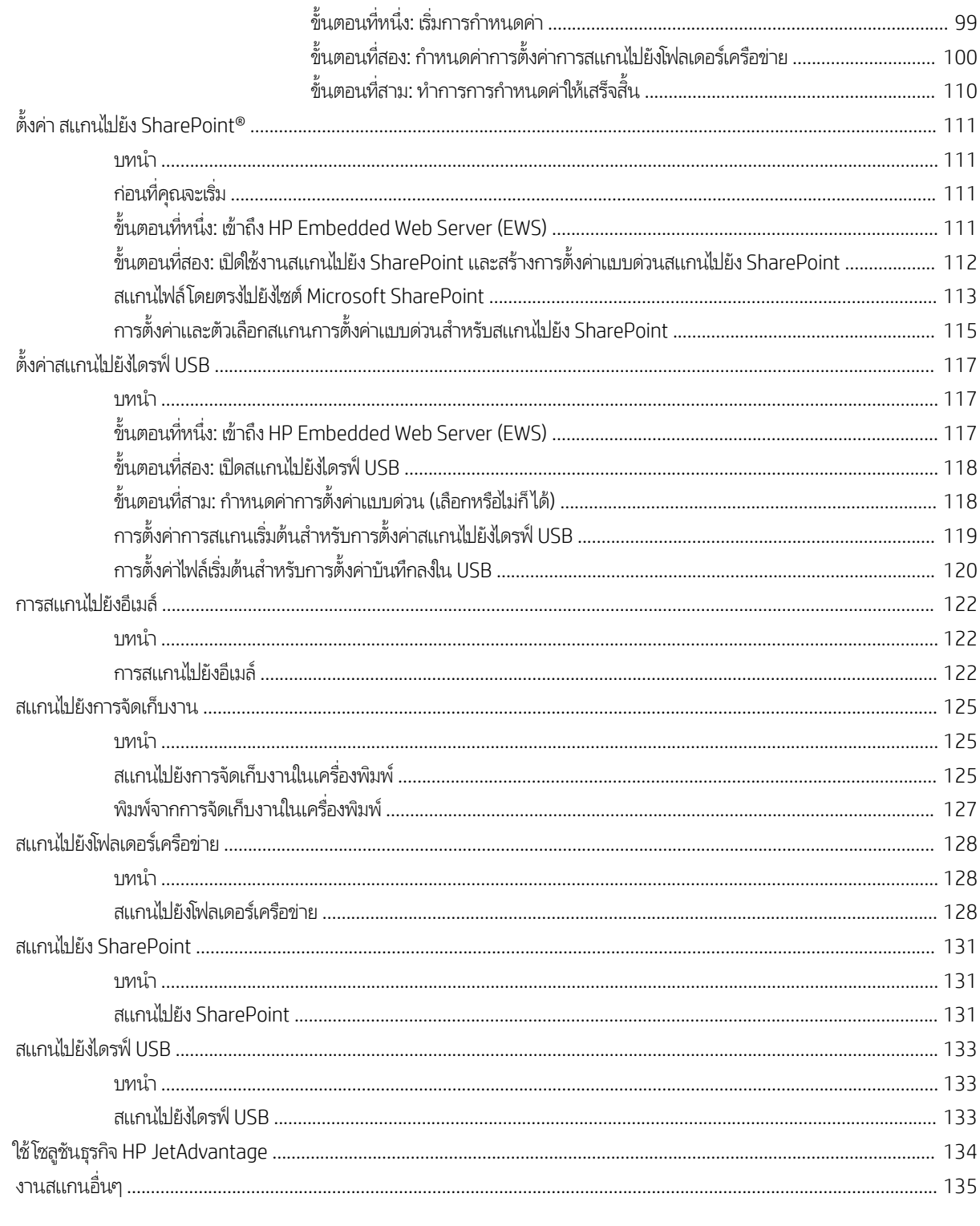

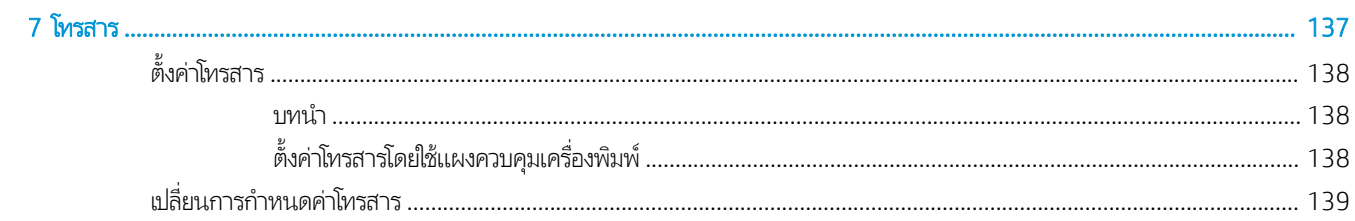

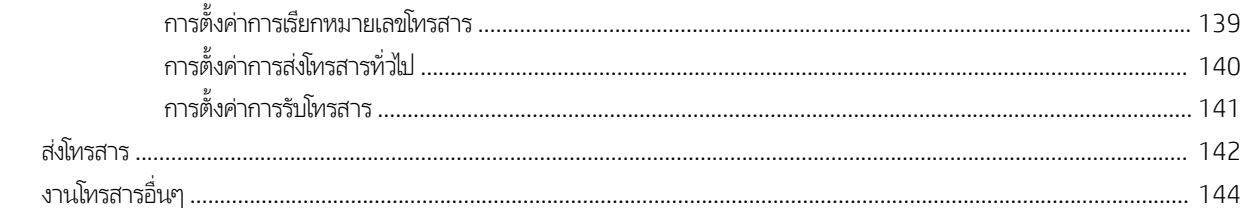

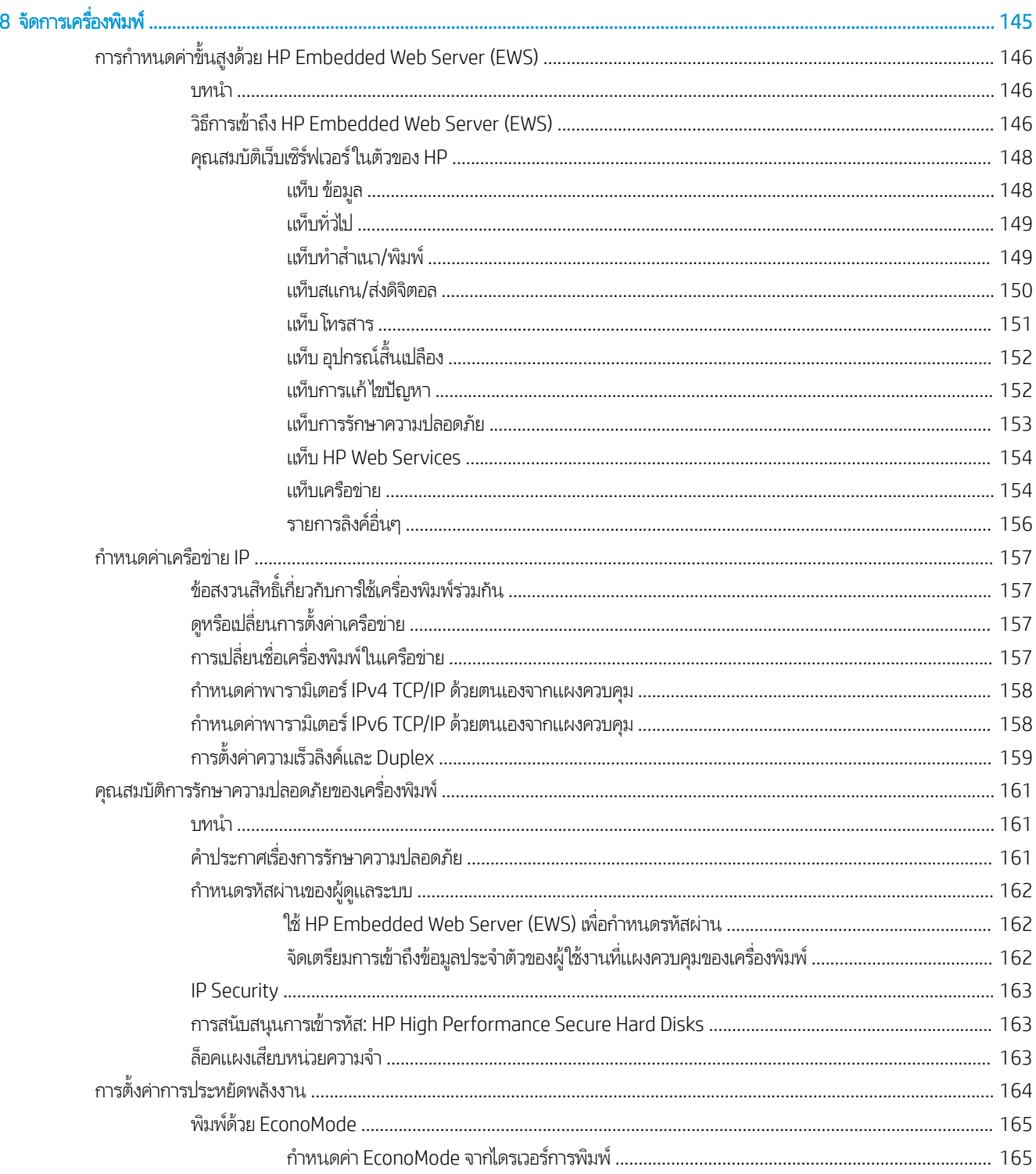

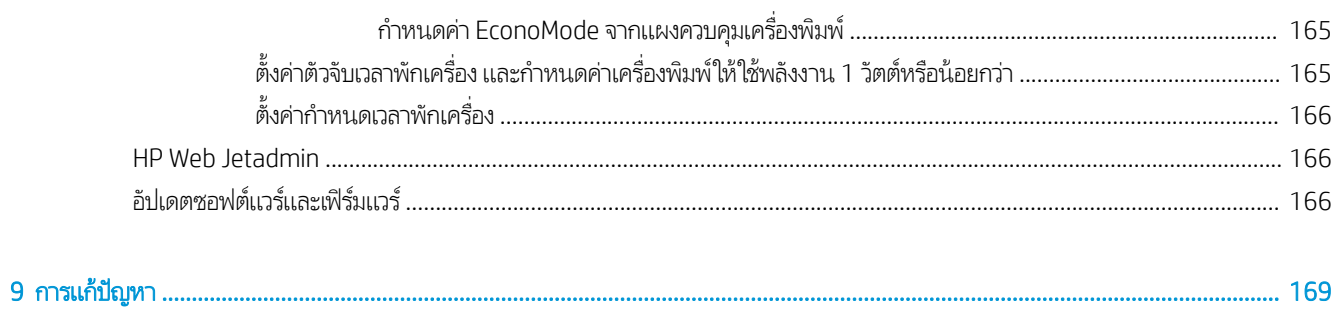

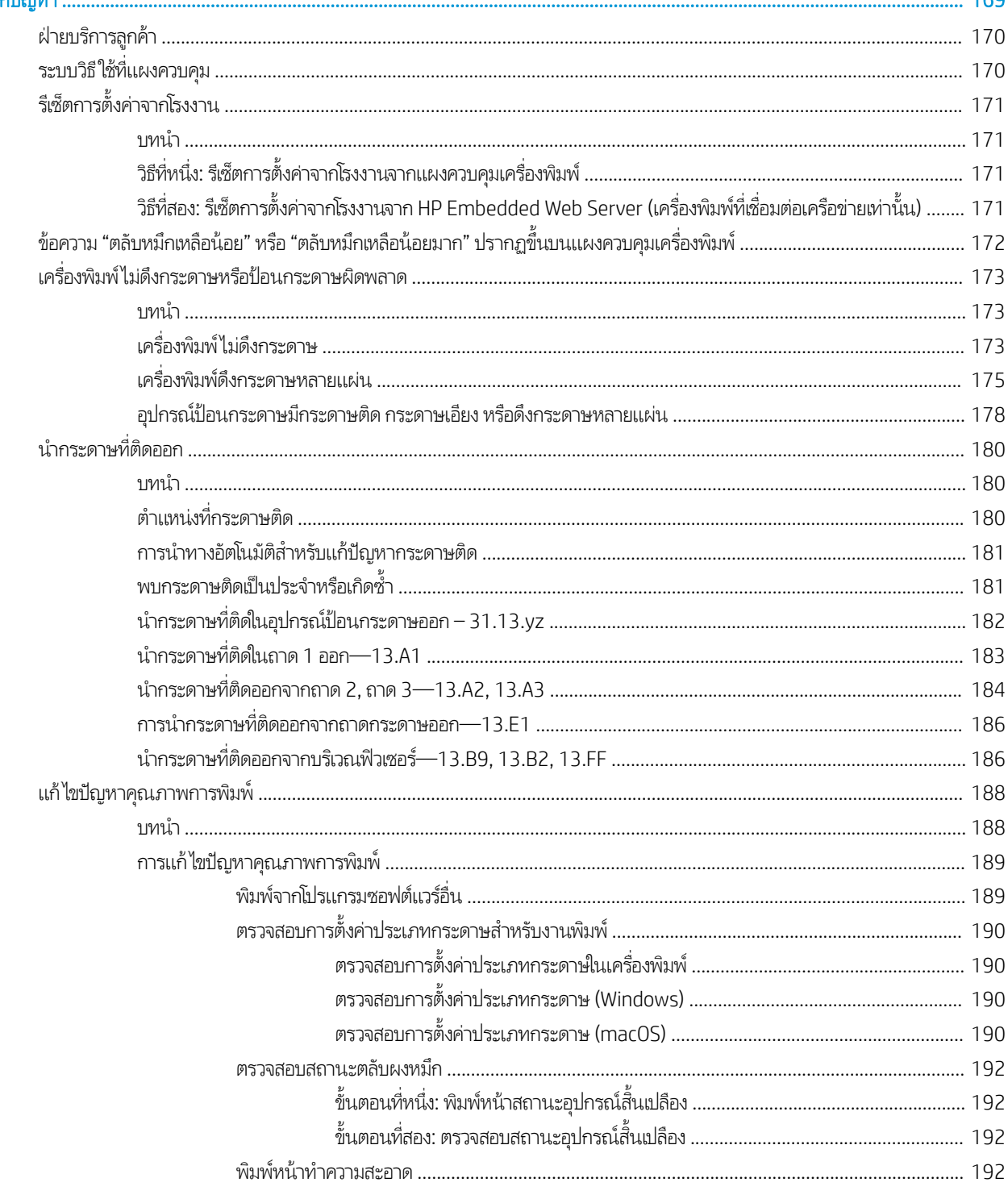

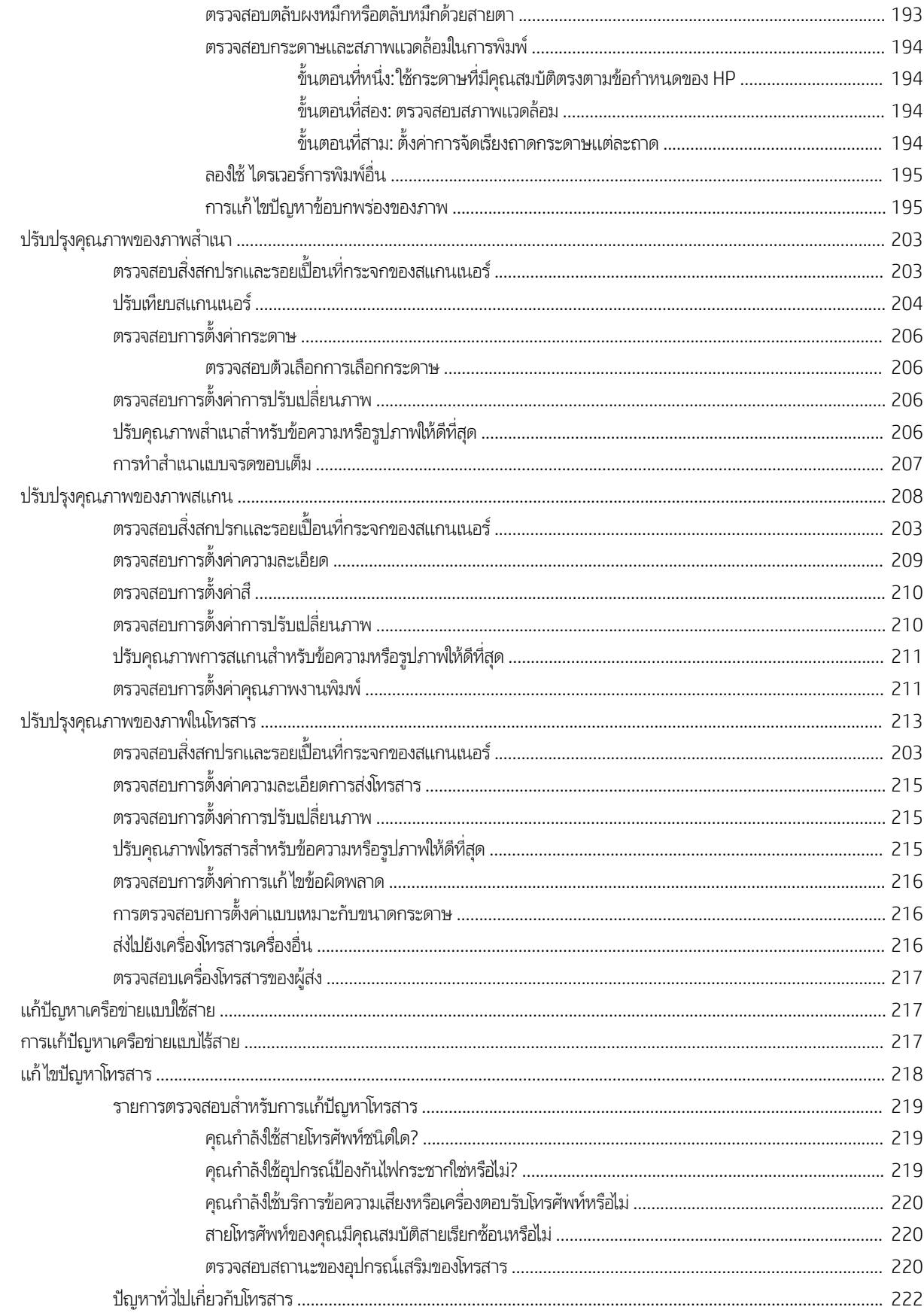

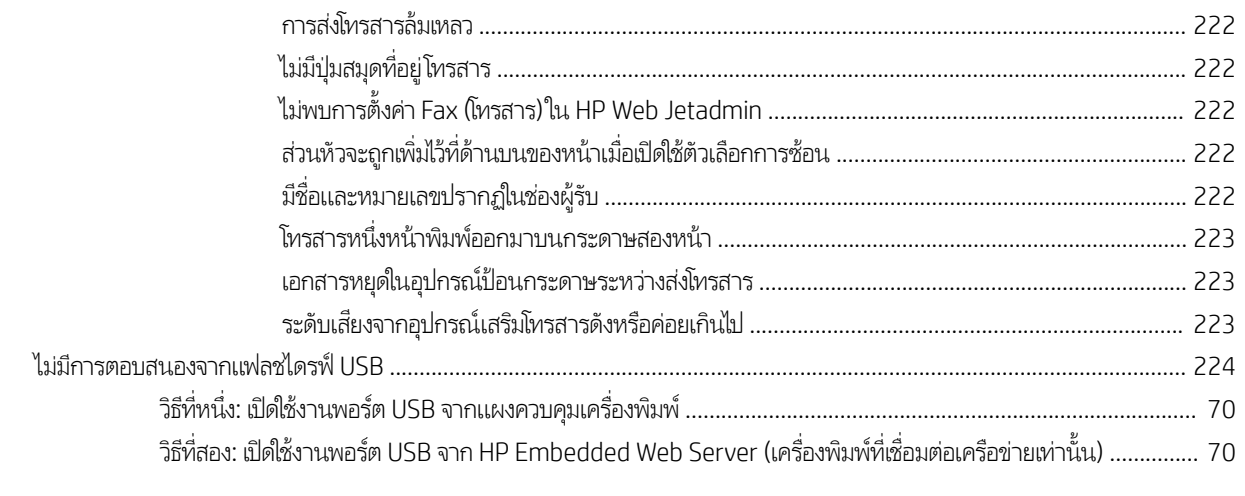

# <span id="page-12-0"></span>่ 1 ภาพรวมเครื่องพิมพ์

ตรวจดูตำแหน่งของคุณสมบัติในเครื่องพิมพ์, ข้อกำหนดรายละเอียดทางกายภาพและทางเทคนิคของเครื่องพิมพ์ และที่ที่สามารถค้นหา ข้อมูลการตั้งค่า

- <u>ไอคอนคำเตือน</u>
- อันตรายจากไฟฟ้าช็อต
- <u>ภาพเครื่องพิมพ์</u>
- [ข้อมูลจำเพาะของเครื่องพิมพ์](#page-22-0)
- <u>● การตั้งค่าฮาร์ดแวร์และติดตั้งซอฟต์แวร์ของเครื่องพิมพ์</u>

หากต้องการความช่วยเหลือทางวิดีโอ ดูที่ <u>[www.hp.com/videos/LaserJet](http://www.hp.com/videos/LaserJet)</u>

ข้อมูลต่อไปนี้ถูกต้องในขณะที่จัดพิมพ์เอกสาร สำหรับข้อมูลเพิ่มเติม โปรดดูที่ <u><http://www.hp.com/support/ljE82540MFP></u> หรือ <http://www.hp.com/support/colorljE87640MFP>

### สำหรับข้อมูลเพิ่มเติม:

วิธี ใช้ที่ครอบคลุมทั้งหมดของ HP สำหรับเครื่องพิมพ์มีข้อมูลต่อไปนี้:

- การติดตั้งและกำหนดค่า
- การเรียนรู้และใช้งาน
- การแก้ปัญหา
- ดาวน์โหȡดการอัปเดตซอฟตแวร ์ แȡะเฟ ์ ิรมแวร ์ ์
- เข้าร่วมฟอรัมการสนับสน*ุ*น
- ค้นหาข้อมูลการรับประกันและข้อบังคับ

## ไอคอนคำเตือน

ใช้ความระมัดระวังหากคุณเห็นไอคอนการเตือนบนเครื่องพิมพ์ HP ต

ข้อควรระวัง: ไฟฟ้าช็อต

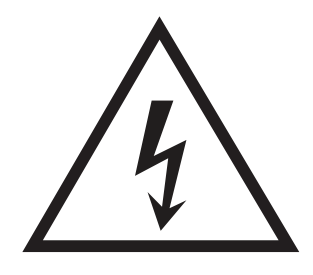

● ข้อควรระวัง: พื้นผิวที่ร้อน

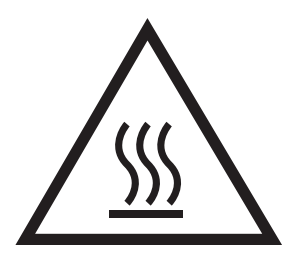

● ข้อควรระวัง: พยายามป้องกันส่วนต่างๆ ของร่างกายให้อยู่ห่างจากชิ้นส่วนที่เคลื่อนที่ได้ ่ ่

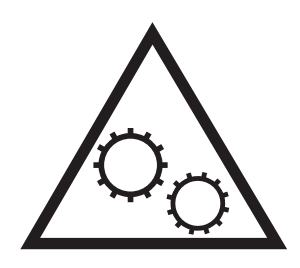

● ข้อควรระวัง: ขอบแหลมคมในบริเวณที่ใกล้เคียง ่

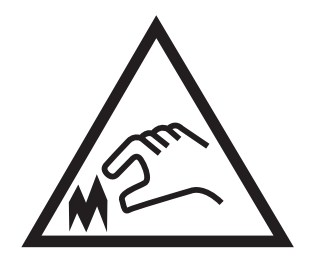

● คำเตือน

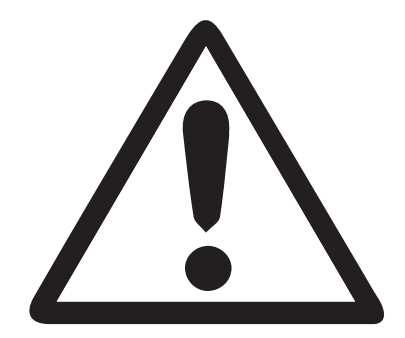

# <span id="page-14-0"></span><mark>อันตรายจากไฟฟ้าซื้อต</mark>

ตรวจดูข้อมูลเกี่ยวกับความปลอดภัยที่สำคัญนี้

- อ่านและการทำความเข้าใจในประกาศเกี่ยวกับความปลอดภัยเหล่านี้เพื่อหลีกเลี่ยงอันตรายจากไฟฟ้าช็อต
- ๎● ปฏิบัติตามข้อควรระวังเพื่อความปลอดภัยขั้นพื้นฐานเสมอเมื่อใช้ผลิตภัณฑ์นี้ เพื่อลดความเสี่ยงจากการ่ได้รับบาดเจ็บจากเพลิงไหม้ หรือไฟฟ้าช็อต
- อ่านและทำความเข้าใจคำแนะนำทั้งหมดในคู่มือนี้

สังเกตคำเตือนและคำแนะนำทั้งหมดที่แสดงด้วยเครื่องหมายบนผลิตภัณฑ์

- ์ แมื่อเชื่อมต่อผลิตภัณฑ์เข้ากับแหล่งจ่ายไฟให้ใช้เฉพาะเต้าเสียบที่ต่อสายดินเท่านั้น หากคุณไม่ทราบว่าเต้าเสียบมีสายดินหรือไม่ให้ ตรวจสอบกับช่างไฟฟ้าที่ผ่านการรับรอง
- ่ อย่าแตะหน้าส้มผัสของช่องเสี่ยบบนผลิตภัณฑ์ เปลี่ยนสายที่ชำรุดในทันที
- ถอดปลั๊กผลิตภัณฑ์นี้ออกจากเต้าเสียบบนผนังก่อนทำความสะอาด
- อย่าติดตั้งหรือใช้ผลิตภัณฑ์นี้ใกล้กับน้ำหรือเมื่อตัวเปียก
- $\bullet$  ติดตั้งผลิตภัณฑ์ไว้อย่างแน่นหนาบนพื้นผิวที่มั่นคง
- ติดตั้งผลิตภัณฑ์ในตำแหน่งที่ได้รับการป้องกัน ที่ไม่มีใครเหยียบหรือสะดุดสายไฟ ่

# <span id="page-15-0"></span>ภาพเครื่องพิมพ์

ค้นหาคุณลักษณะสำคัญบนเครื่องพิมพ์และแผงควบคุม

- <u>● ภาพด้านหน้าของเครื่องพิมพ์</u>
- <u>● ภาพด้านหลังของเครื่องพิมพ์</u>
- <u>พอร์ตอินเตอร์เฟซ</u>
- <u>มมมองแผงควบคุม</u>

### ภาพด้านหน้าของเครื่องพิมพ<mark>์</mark>

ค้นหาคุณสมบัติที่ด้านหน้าของเครื่องพิมพ์

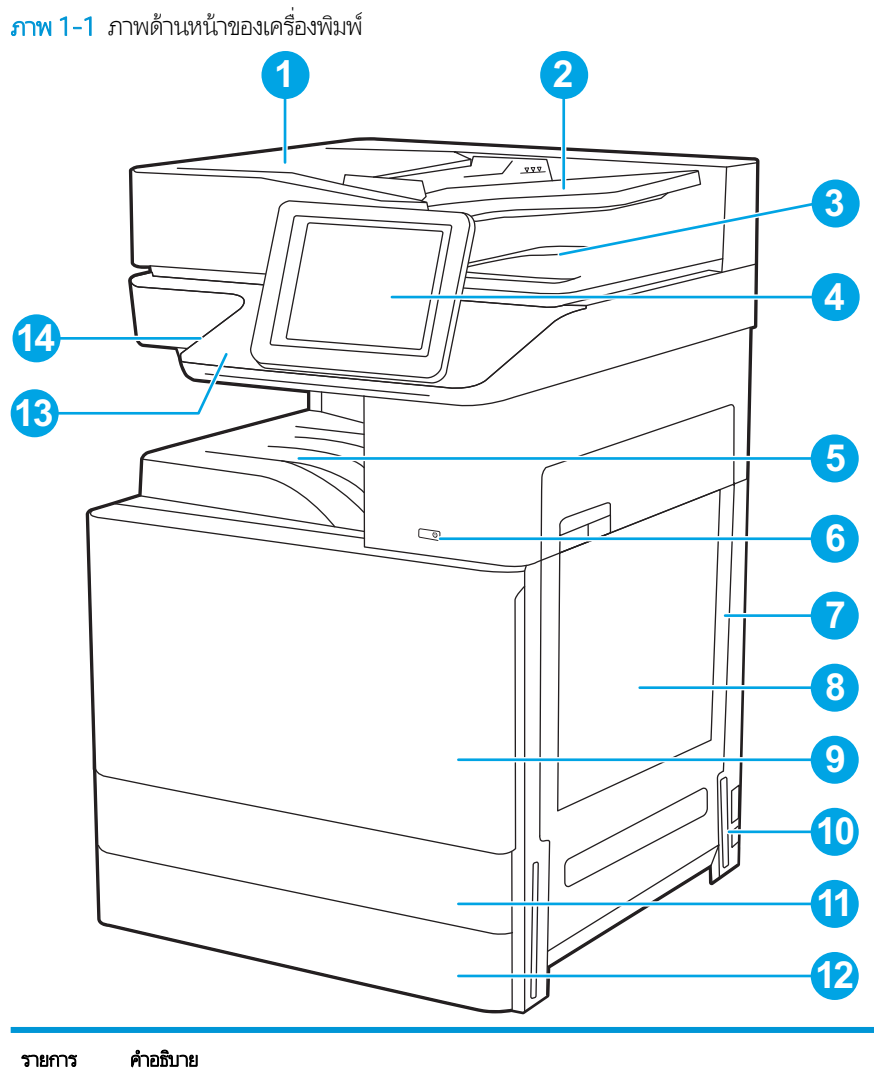

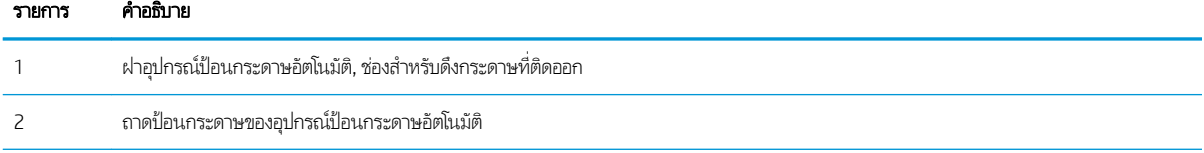

<span id="page-16-0"></span>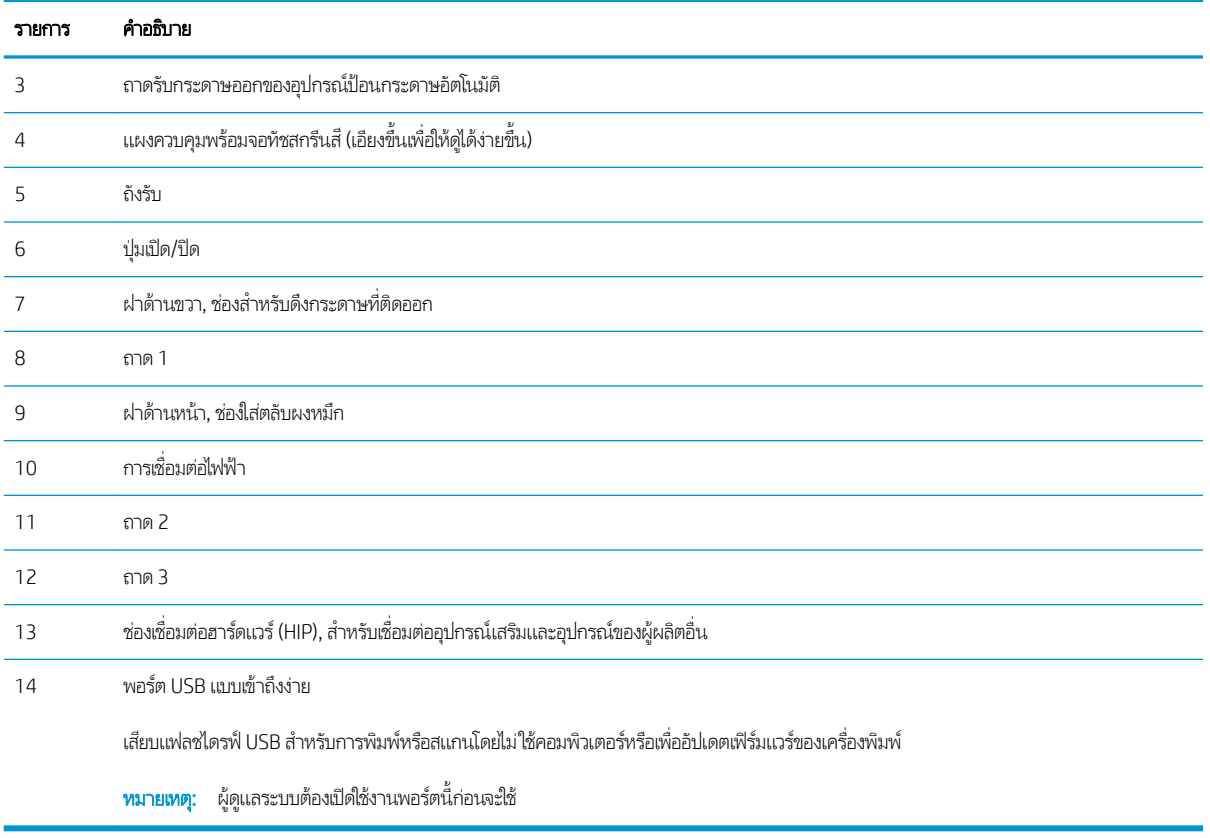

### ภาพด้านหลังของเครื่องพิมพ์

ค้นหาคุณสมบัติที่ด้านหลังของเครื่องพิมพ์

<span id="page-17-0"></span>**ภาพ 1-2** ภาพด้านหลังของเครื่องพิมพ์

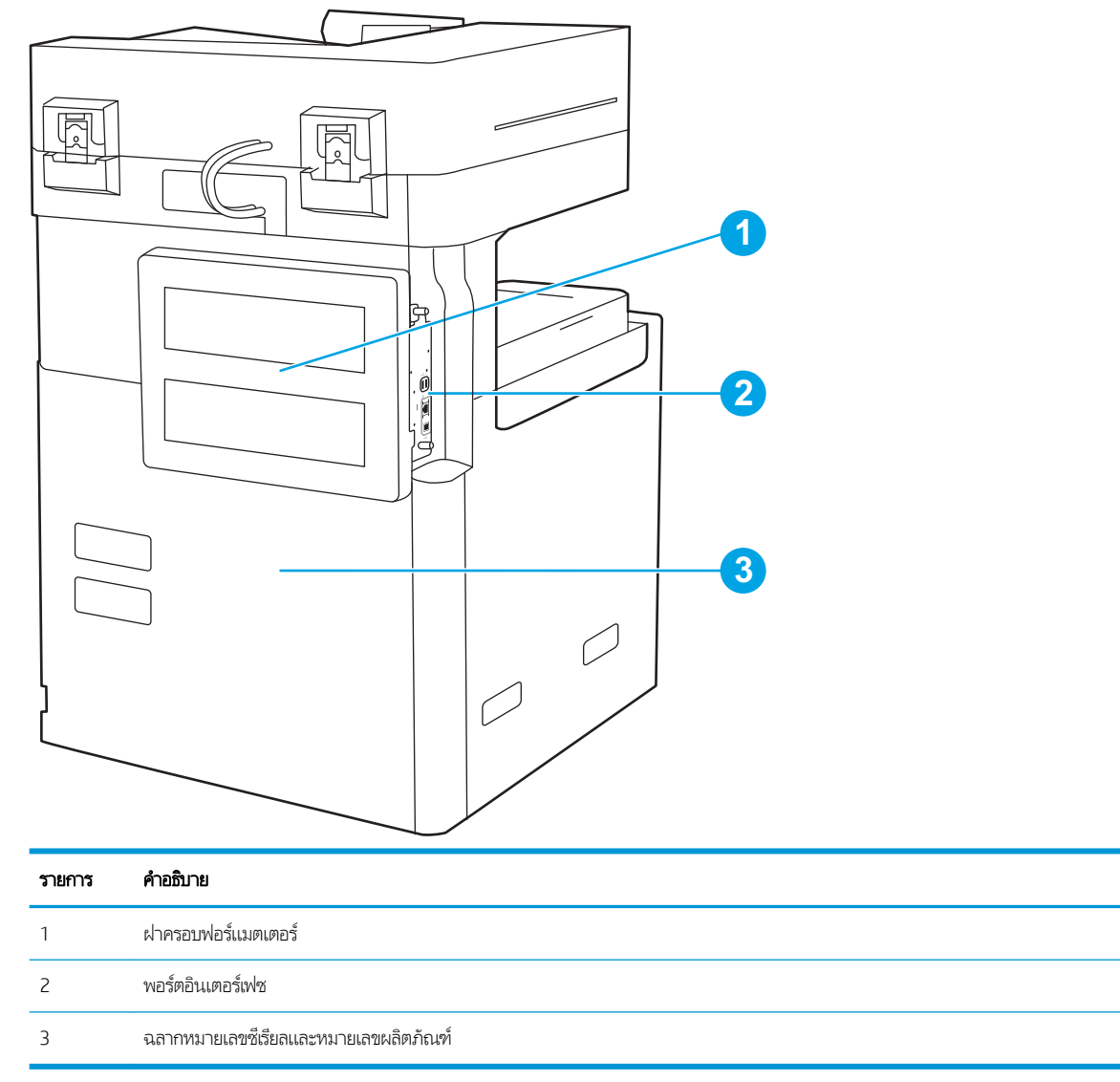

### ิพอร์ตอินเตอร์เฟซ

ค้นหาพอร์ตอินเตอร์เฟซบนฟอร์แมตเตอร์ของเครื่องพิมพ์

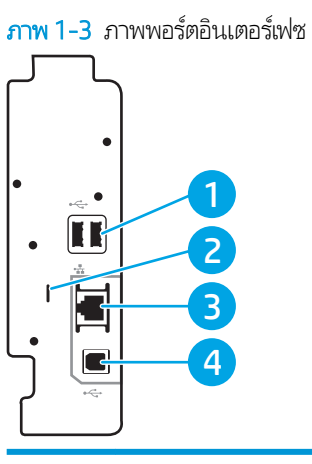

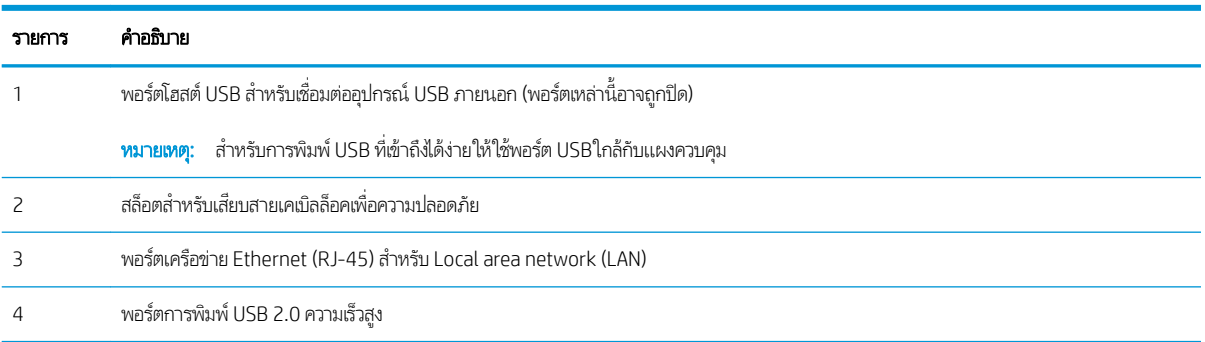

### <span id="page-19-0"></span>มมมองแผงȀวบȀ ุ มุ

แผงควบคุมจะใช้ ในการเข้าใช้งานคุณสมบัติต่างๆ ของเครื่องพิมพ์ และระบุสถานะปัจจุบันของเครื่องพิมพ์

- วิ<u>ธีการใช้แผงควบคุมหน้าจอสัมผัส</u>
- **หมายเหตุ:** เอียงแผงควบคุมเพื่อเพื่อให้ดูได้ง่ายขึ้น

หน้าจอหลักจะใช้ ในการเข้าใช้งานคุณสมบัติต่างๆ ของเครื่องพิมพ์ และระบุสถานะปัจจุบันของเครื่องพิมพ์

ย้อนกลับไปยังหน้าจอหลักได้ตลอดเวลาโดยแตะปุ่มหน้าหลัก ☎ แตะปุ่มหน้าหลัก ☎ หางด้านซ้ายของแผงควบคุมเครื่องพิมพ์ หรือแตะ ปุ่มหน้าหลักที่มุมบนซ้ายของหน้าจอส่วนใหญ่

**หมายเหตุ:** คุณสมบัติที่ปรากฏบนหน้าจอหลักอาจแตกต่างกัน ขึ้<sup>เ</sup>

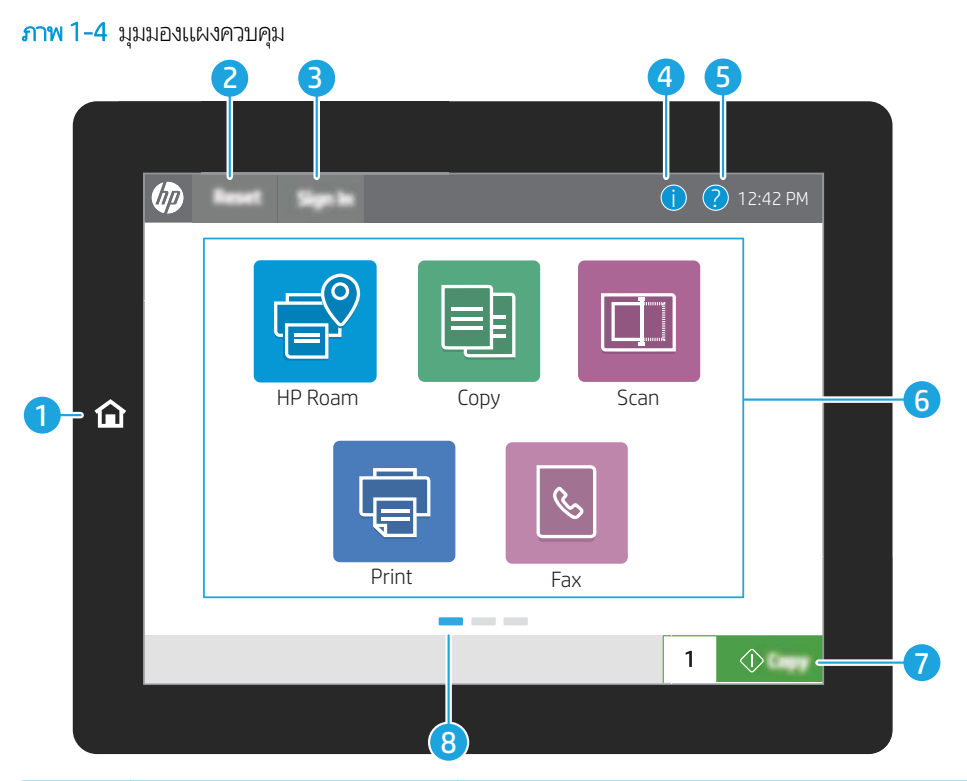

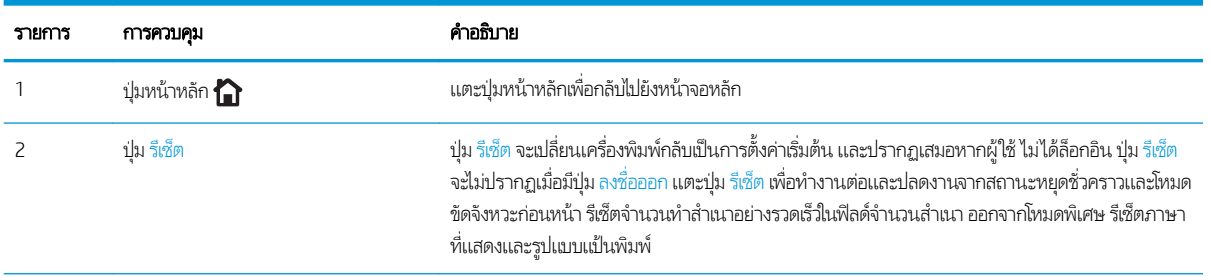

<span id="page-20-0"></span>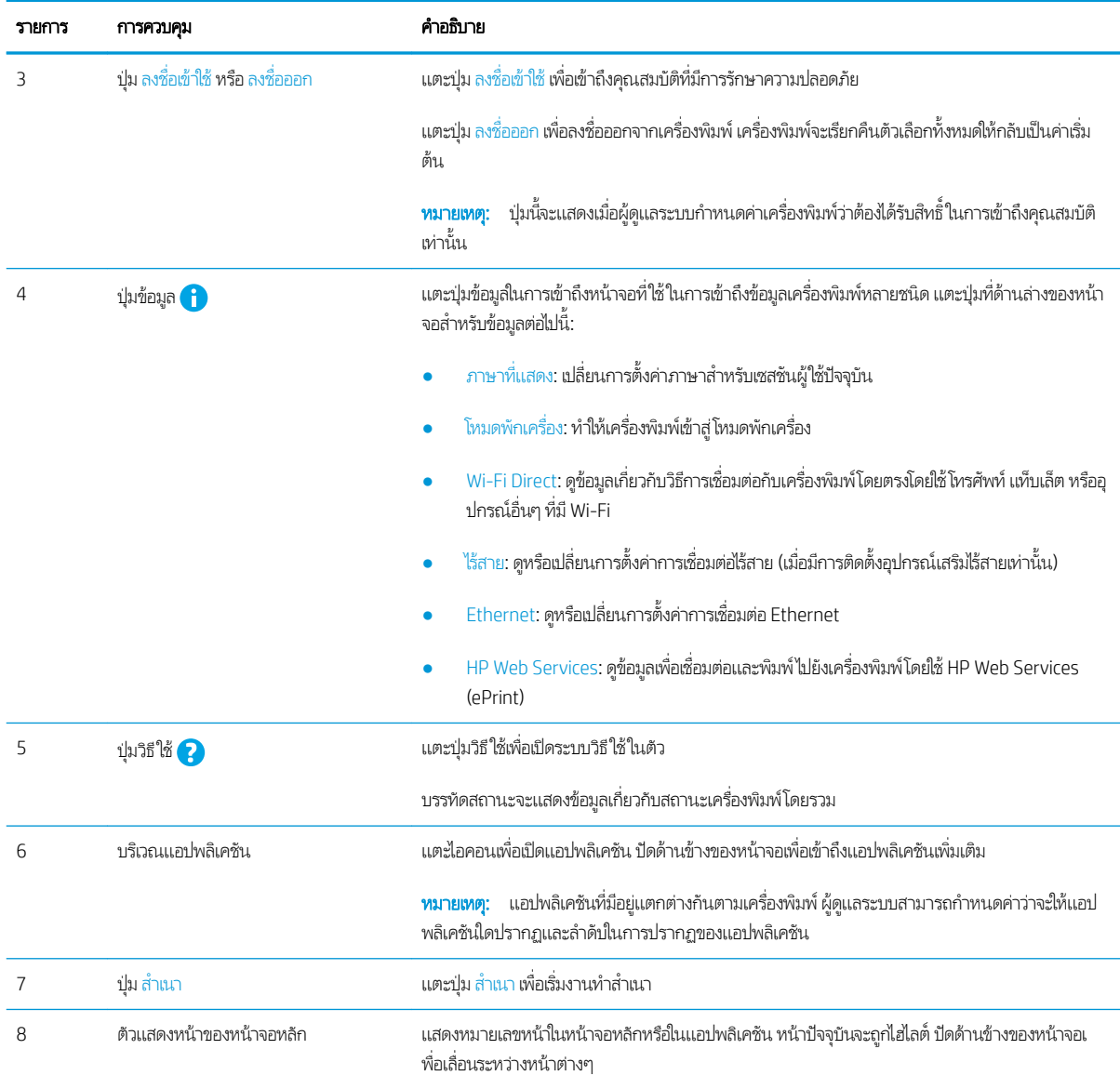

### ้วิธีการใช้แผงควบคุมหน้าจอสัมผัส

ใช้การดำเนินการต่อไปนี้เพื่อใช้แผงควบคุมหน้าจอสัมผัสของเครื่องพิมพ์

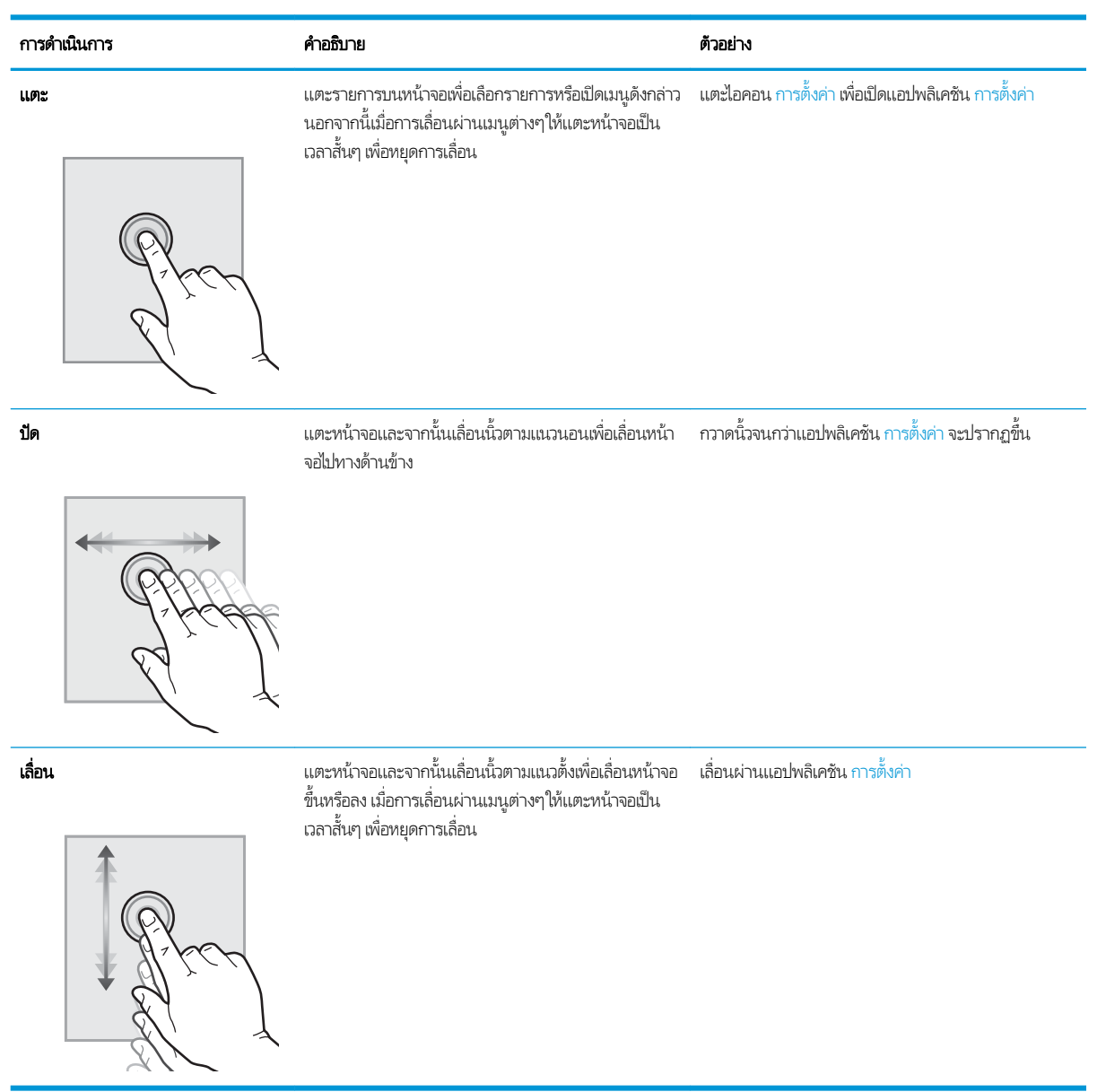

# <span id="page-22-0"></span>ข้อมูลจำเพาะของเครื่องพิมพ์

ตรวจดูข้อกำหนดฮาร์ดแวร์ ซอฟต์แวร์ และสภาพแวดล้อมเครื่องพิมพ์ในส่วนนี้

- ข้อกำหนดทางเทคนิค
- <u>[ระบบปฏิบัติการที](#page-25-0)่รองรับ</u>
- <u>• ขนาดของเครื่องพิมพ์</u>
- <u>● คารสิ้นเปลืองพลังงาน ข้อกำหนดทางไฟฟ้า และการก่อให้เกิดเสียง</u>
- [ช่วงสภาพแวดล้อมในการทำงาน](#page-28-0)
- ส**ิ่งสำคัญ:** ข้อกำหนดเฉพาะต่อไปนี้ถูกต้องในขณะที่จัดพิมพ์เอกสาร แต่อาจเปลี่ยนแปลงได้ สำหรับข้อมูลเพิ่มเติม โปรดดูที่ <http://www.hp.com/support/ljE82540MFP> หรอื <http://www.hp.com/support/colorljE87640MFP>

### ข้อกำหนดทางเทคนิค

ตรวจดูข้อกำหนดทางเทคนิคของเครื่องพิมพ์

โปรดดูข้อมูลปัจจุบันที่ <http://www.hp.com/support/ljE82540MFP> หรือ <http://www.hp.com/support/colorljE87640MFP>

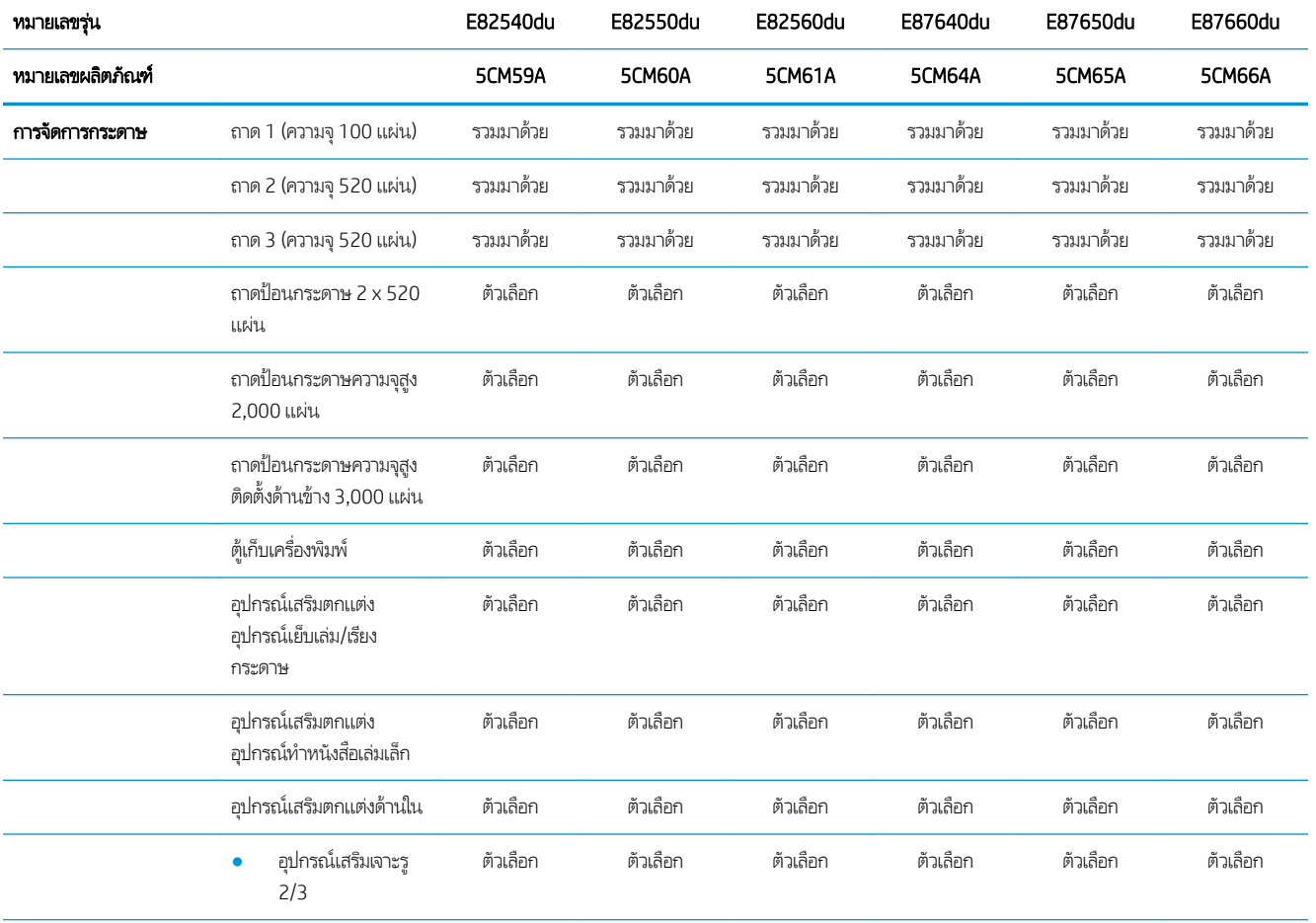

#### ตาราง 1-1 ข้อกำหนดทางเทคนิคของเครื่องพิมพ์

#### ตาราง 1-1 ข้อกำหนดทางเทคนิคของเครื่องพิมพ์ (ต่อ)

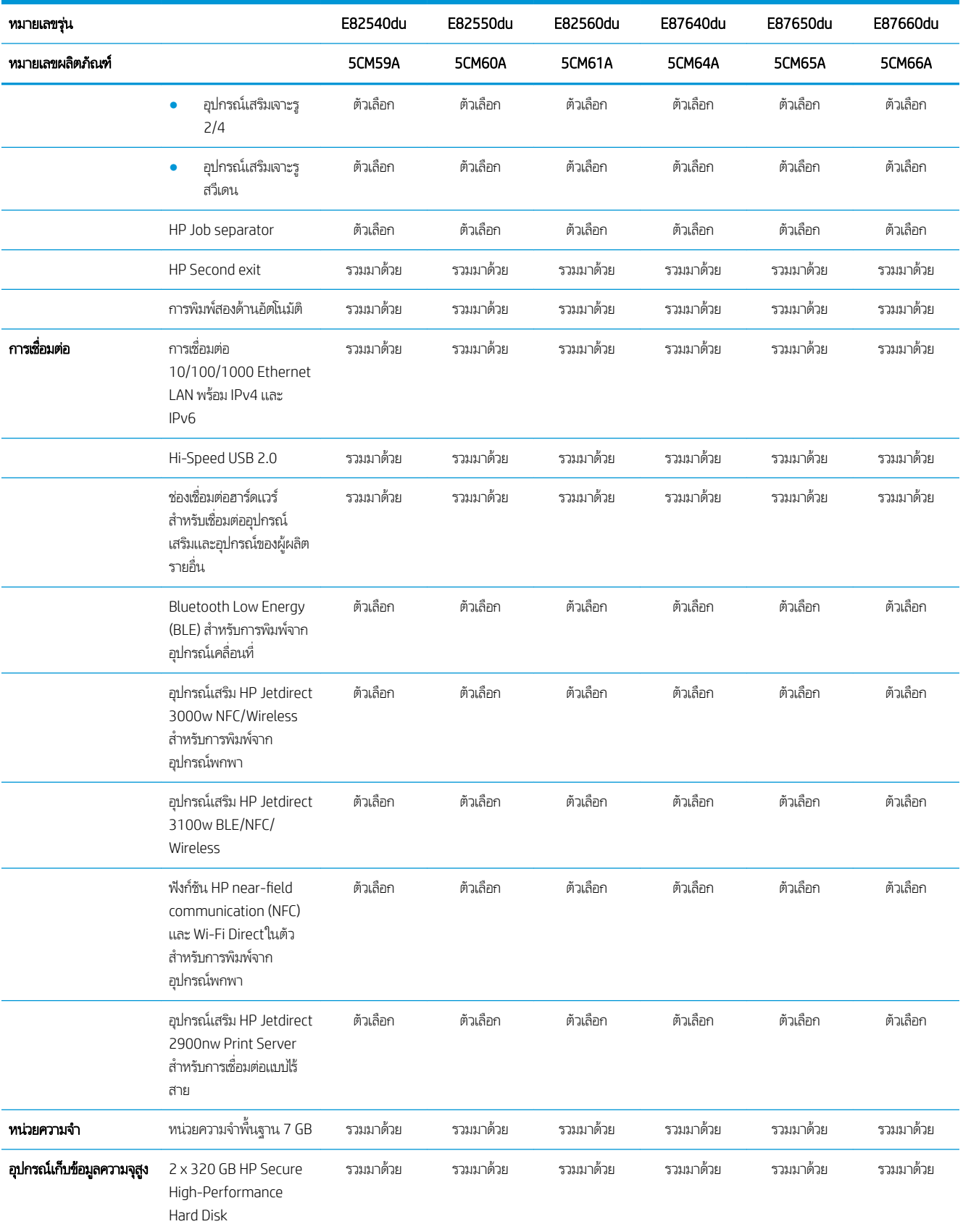

#### ตาราง 1-1 ข้อกำหนดทางเทคนิคของเครื่องพิมพ์ (ต่อ)

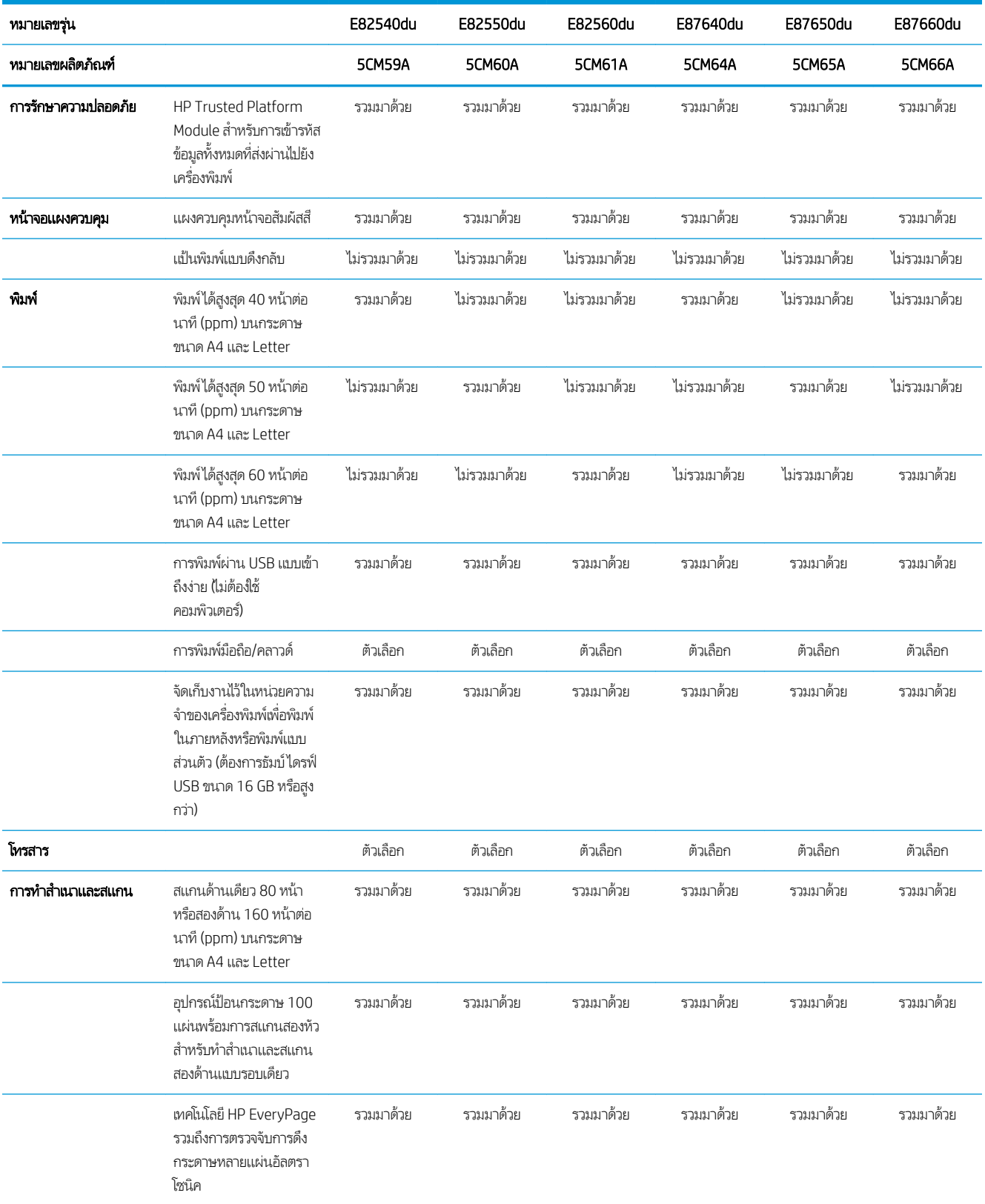

#### <span id="page-25-0"></span>ตาราง 1-1 ข้อกำหนดทางเทคนิคของเครื่องพิมพ์ (ต่อ)

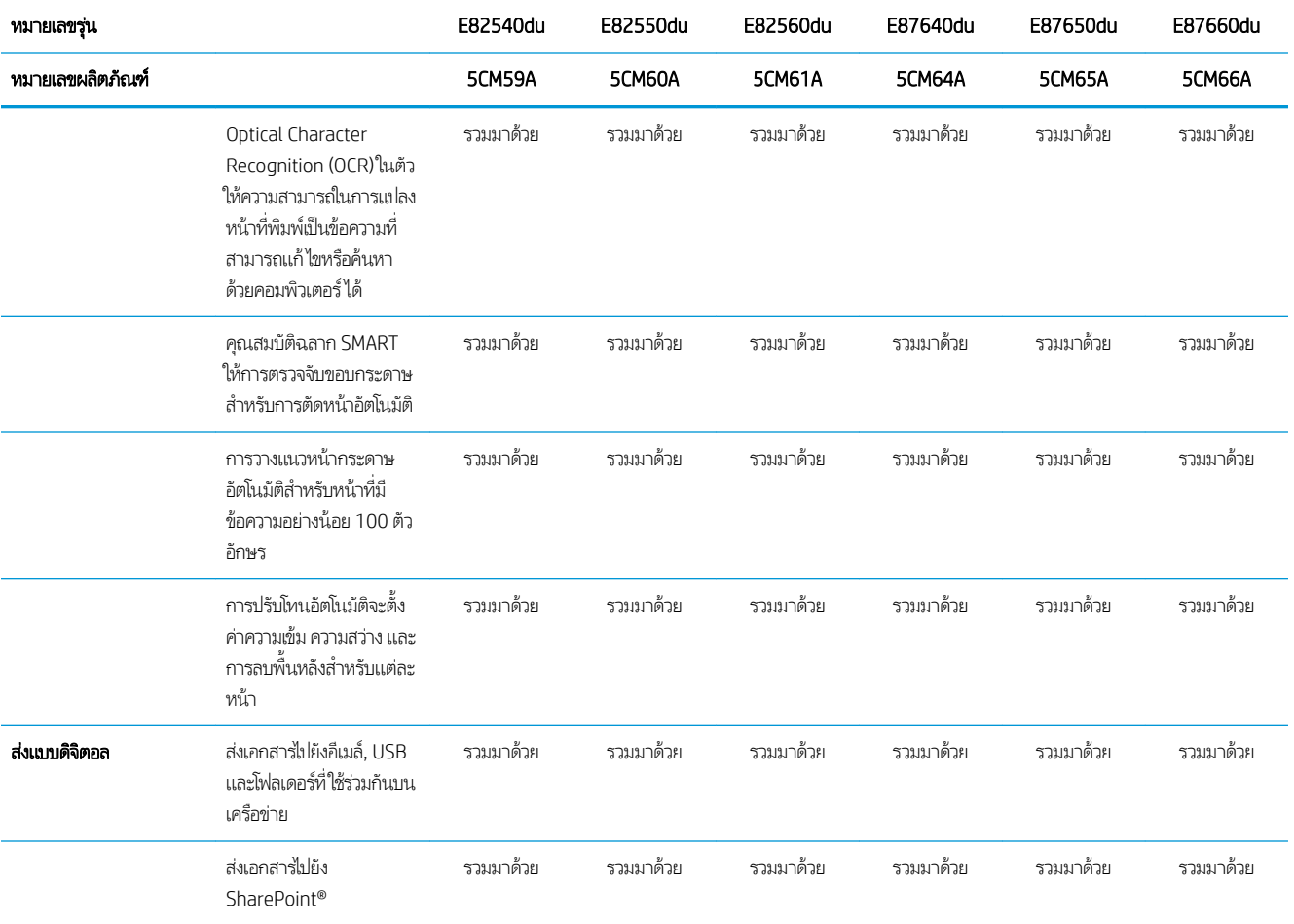

### ระบบปฏิบัติการที ่รองรับ

ใช้ข้อมูลต่อไปนี้เพื่อให้แน่ใจว่าเครื่องพิมพ์ใช้งานร่วมกับระบบปฏิบัติการคอมพิวเตอร์ของคุณ

**Linux:** หากต้องการข้อมูลและไดรเวอร์การพิมพ์สำหรับ Linux โปรดไปที่ <u>[www.hp.com/go/linuxprinting](http://www.hp.com/go/linuxprinting)</u>

**UNIX:** หากต้องการข้อมูลและไดรเวอร์การพิมพ์สำหรับ UNIX® โปรดไปที่ <u>[www.hp.com/go/unixmodelscripts](http://www.hp.com/go/unixmodelscripts)</u>

ข้อมูลต่อไปนี้ใช้กับไดรเวอร์การพิมพ์ HP PCL 6 สำหรับ Windows แบบเฉพาะเครื่องพิมพ์, ไดรเวอร์การพิมพ์ HP สำหรับ macOS และ กับโปรแกรมติดตั้งซอฟต์แวร์

Windows: ดาวน์โหลด HP Easy Start จาก <u>[123.hp.com/LaserJet](http://123.hp.com/LaserJet)</u> เพื่อติดตั้งไดรเวอร์การพิมพ์ของ HP หรือไปเว็ปไซต์การสนับสนุน เครื่องพิมพ์สำหรับเครื่องพิมพ์นี้ <http://www.hp.com/support/ljE82540MFP> หรอื [http://www.hp.com/support/](http://www.hp.com/support/colorljE87640MFP) <u>[colorljE87640MFP](http://www.hp.com/support/colorljE87640MFP)</u> เพื่อดาวน์โหลดไดรเวอร์การพิมพ์หรือโปรแกรมติดตั้งซอฟต์แวร์เพื่อติดตั้งไดรเวอร์การพิมพ์ของ HP

**macOS:** คอมพิวเตอร์ Mac สนับสนุนเครื่องพิมพ์นี้ ดาวน์โหลด HP Easy Start จาก <u>[123.hp.com/LaserJet](http://123.hp.com/LaserJet)</u> หรือจากหน้า Print Support แล้วใช้ HP Easy Start เพื่อติดตั้งไดรเวอร์การพิมพ์ HP

- 1. ไปที ่ [123.hp.com/LaserJet](http://123.hp.com/LaserJet)
- 2. ทำตามขั้นตอนให้มาเพื่อดาวน์โหลดซอฟต์แวร์เครื่องพิมพ์

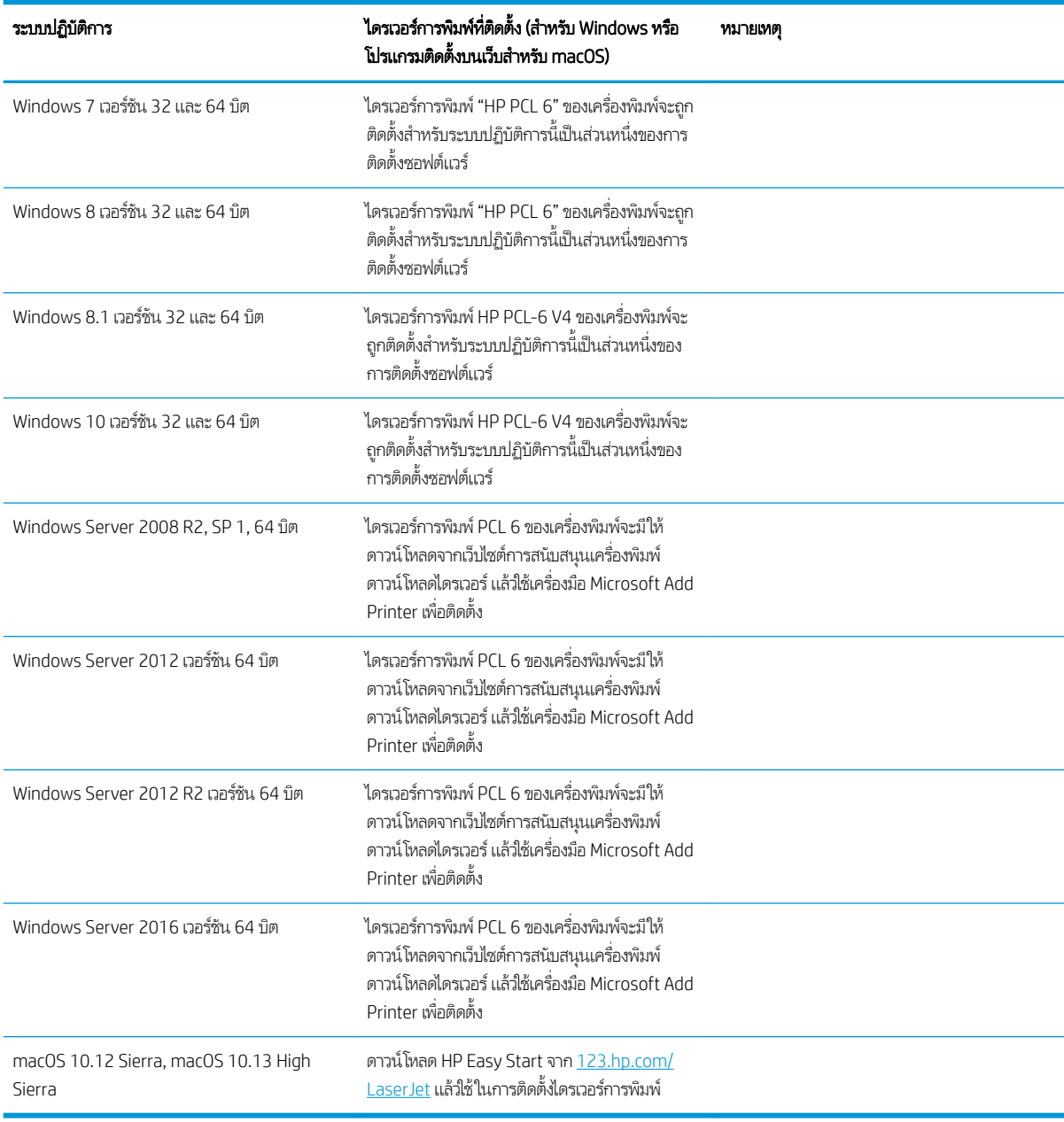

#### ตาราง 1-2 ระบบปฏิบัติการที่สนับสนุนและไดรเวอร์การพิมพ์

**หมายเหตุ:** ระบบปฏิบัติการที่สนับสนุนสามารถเปลี่ยนแปลงได้ สำหรับรายชื่อระบบปฏิบัติการที่รองรับปัจจุบันให้ไปที่ <http://www.hp.com/support/ljE82540MFP> หรอื <http://www.hp.com/support/colorljE87640MFP> สำหรับวิธีใช้ที่ ครอบคลุมทั้งหมดของ HP สำ

หมายเหต:ุ สำหรับรายละเอียดเกี่ยวกับระบบปฏิบัติการไคลเอนต์และเซิร์ฟเวอร์และสำหรับการรองรับไดรเวอร์ HP UPD สำหรับ เครื่องพิมพ์นี้ ให้ ไปที่ <u>[www.hp.com/go/upd](http://www.hp.com/go/upd)</u> ภายใต้ **ข้อมูลเพิ่มเติม** ให้คลิกลิงค์

#### <span id="page-27-0"></span>ตาราง 1-3 ความต้องการของระบบขั้นต่ำ

1 GB RAM (32 บิต) หรือ 2 GB RAM (64 บิต)

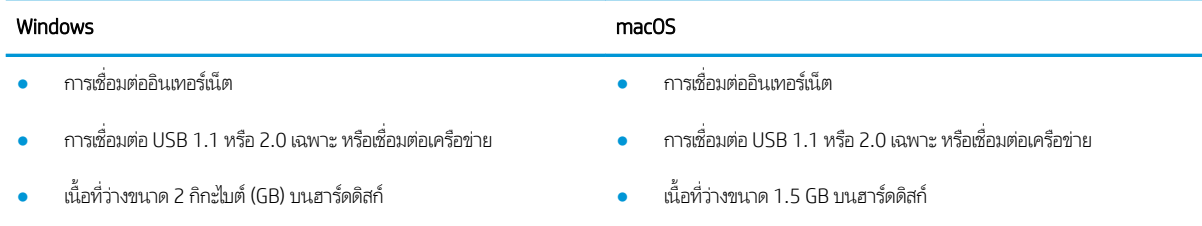

**หมายเหตุ:** โปรแกรมติดตั้งซอฟต์แวร์ของ Windows จะติดตั้งบริการ HP Smart Device Agent Base ซึ่งมีขนาดไฟล์ประมาณ 100 ่ KB บริการนี้มีหน้าที่เพียงอย่างเดียวคือจะคอยตรวจสอบเครื่องพิมพ์ที่เชื่อมต่อผ่าน USBในทุกๆ ชั่วโมง และจะไม่มีการเก็บรวบรวมข้อมูล ่ ่ โดๆ ทั้งสิ้น หากระบบพบเครื่องพิมพ์ที่เชื่อมต่อผ่าน USB ระบบก็จะพยายามค้นหาอินสแตนซ์ JetAdvantage Management Connector (JAMc)ในระบบเครือข่าย หากพบ JAMc ระบบจะอัพเกรด HP Smart Device Agent Base เป็น Smart Device Agent เต็มรูปแบบอย่างปลอดภัยจาก JAMc ซึ่งเมื่ออัปเกรดแล้วก็จะเปิดโอกาสให้มีการบันทึกเอกสารที่พิมพ์ลงในบัญชี Managed Print ่ Services (MPS) อนึ่ง การดาวน์โหลดแพค่ไดรเวอร์จากเว็ปไซต์ <u>[hp.com](http://www.hp.com)</u> และการติดตั้งไดรเวอร์นั้นผ่านวิซาร์ดการเพิ่มเครื่องพิมพ์ จะไม่มี การติดตั้งบริการนี้

โนการถอนการติดตั้งบริการให้เปิดแผงควบคุม จากนั้นเลือก Programs (โปรแกรม) หรือ Programs and Features (โปรแกรมและ คุณลักษณะ) และเลือก **Add/Remove Programs** (เพิ่มหรือเอาโปรแกรมออก) หรือ **Uninstall a Program** (ถอนการติดตั้งโปรแกรม) เพื่อลบบริการ ชื่อไฟล์คือ HPSmartDeviceAgentBase

### ขนาดของเครื่องพิมพ<mark>์</mark>

ตรวจสอบว่าสภาพแวดล้อมเครื่องพิมพ์ของคุณมีขนาดใหญ่เพียงพอกับเครื่องพิมพ์

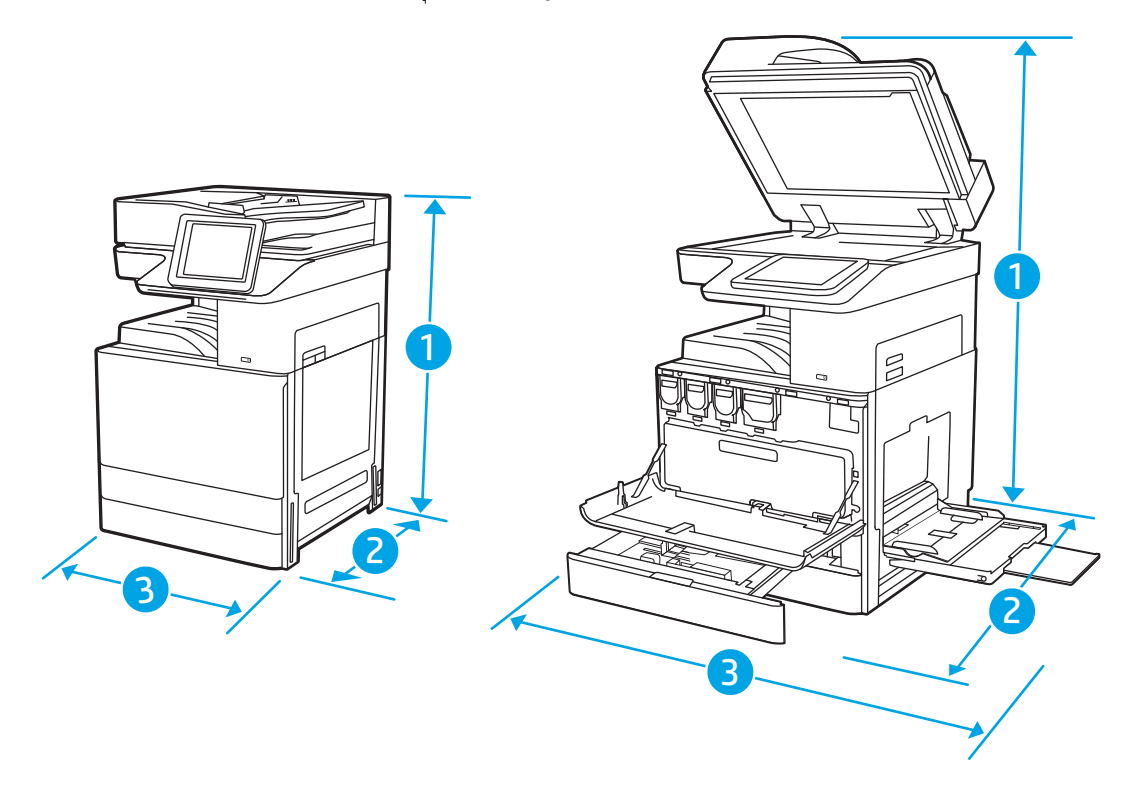

#### <span id="page-28-0"></span>ตาราง 1-4 ขนาดของรุน่ E87640du, E87650du แȡะ E87660du

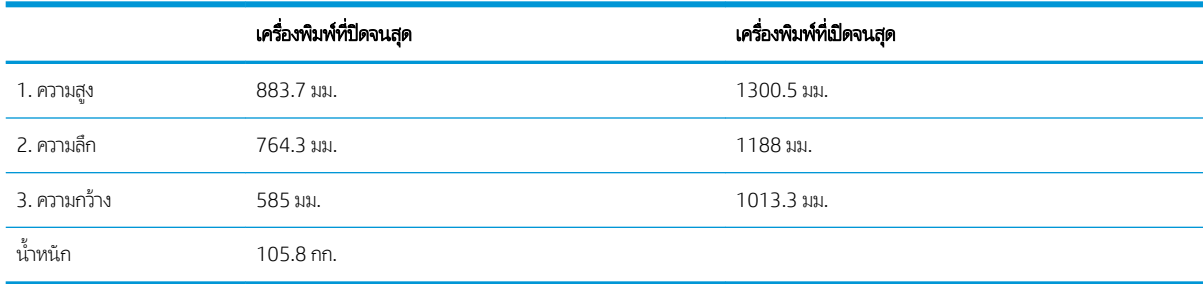

#### ตาราง 1-5 ขนาดของรุน่ E82540du, E82550du แȡะ E82560du

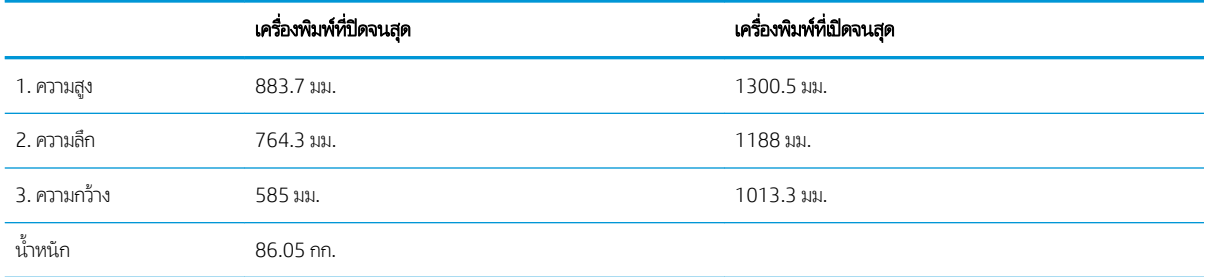

ี ▲ ค่าเหล่านี้อาจเปลี่ยนแปลงได้ สำหรับข้อมูลล่าสุดให้ไปที่ <u><http://www.hp.com/support/ljE82540MFP></u> หรือ <http://www.hp.com/support/colorljE87640MFP>

### การสิ้นเปลืองพลังงาน ข้อกำหนดทางไฟฟ้า และการก่อให้เกิดเสียง

่ ในการใช้งานอย่างถูกต้อง เครื่องพิมพ์ต้องอยู่ในสภาพแวดล้อมที่ตรงตามข้อกำหนดทางไฟฟ้าบางอย่าง

โปรดดูข้อมูลปัจจุบันที่ <http://www.hp.com/support/ljE82540MFP> หรือ <http://www.hp.com/support/colorljE87640MFP>

ข**้อควรระวัง:** ข้อกำหนดทางไฟฟ้าขึ้นอยู่กับประเทศ/พื้นที่ที่จำหน่ายเครื่องพิมพ์ อย่าเเปลงแรงดันไฟฟ้าในการใช้งาน เนื เครื่องพิมพ์เกิดความเสียหาย และสิ้นสุดการรับประกันเครื่องพิมพ์

### ช่วงสภาพแวดล้อมในการทำงาน

่ ในการใช้งานอย่างถูกต้อง เครื่องพิมพ์ต้องอยู่ในสภาพแวดล้อมที่ตรงตามข้อกำหนดบางอย่าง

#### ตาราง 1-6 ข้อกำหนดเกี่ยวกับสภาพแวดล้อมในการทำงาน

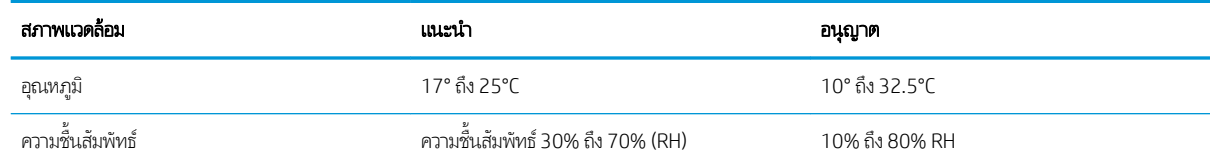

# <span id="page-29-0"></span>การตั้งค่าฮาร์ดเเวร์เเละติดตั้งซอฟต์เเวร์ของเครื่องพิมพ์

สำหรับคำแนะนำการตั้งค่าพื้นฐาน โปรดดูคู่มือการติดตั้งฮาร์ดแวร์ที่มาพร้อมกับเครื่องพิมพ์ สำหรับคำแนะนำเพิ่มเติมให้ ไปที่การ สนับสนุน HP บนเว็บ

ไปที่ <u><http://www.hp.com/support/ljE82540MFP></u> หรือ <u><http://www.hp.com/support/colorljE87640MFP></u> สำ ครอบคลุมทั้งหมดของ HP สำหรับเครื่องพิมพ์ ค้นหาการสนับสนุนต่อไปนี้:

- การติดตั้งและกำหนดค่า
- การเรียนรู้และใช้งาน
- การแก้ɔญหา
- ดาวน์โหลดการอัปเดตซอฟต์แวร์และเฟิร์มแวร์
- เข้ารวมฟอร ่ ัมการสนับสนุน
- ค้นหาข้อมูลการรับประกันและข้อบังคับ

# <span id="page-30-0"></span>2 ถาดกระดาษ

ดูวิธีการ์ไส่และใช้ถาดกระดาษ รวมถึงวิธีการ์ไส่วัสดุพิเศษ เช่น ซองจดหมายและป้ายชื่อ

- <u>บทนำ</u>
- ใส่กระดาษในถาด 1
- ใส่กระดาษในถาด 2 และ 3
- ่ ใส่และพิมพ์ซองจดหมาย
- <u>ใส่และพิมพ์ฉลาก</u>

หากต้องการความช่วยเหลือทางวิดีโอ ดูที่ <u>[www.hp.com/videos/LaserJet](http://www.hp.com/videos/LaserJet)</u>

ข้อมูลต่อไปนี้ถูกต้องในขณะที่จัดพิมพ์เอกสาร สำหรับข้อมูลเพิ่มเติม โปรดดูที่ <u><http://www.hp.com/support/ljE82540MFP></u> หรือ <http://www.hp.com/support/colorljE87640MFP>

### สำหรับข้อมูลเพิ่มเติม:

วิธี ใช้ที่ครอบคลุมทั้งหมดของ HP สำหรับเครื่องพิมพ์มีข้อมูลต่อไปนี้:

- การติดตั้งและกำหนดค่า
- การเรียนรู้และใช้งาน
- การแก้ปัญหา
- ดาวน์โหȡดการอัปเดตซอฟตแวร ์ แȡะเฟ ์ ิรมแวร ์ ์
- เข้าร่วมฟอรัมการสนับสนุน
- ค้นหาข้อมูลการรับประกันและข้อบังคับ

### บทนำ

ใช้ความระมัดระวังเมื่อใส่กระดาษลงในถาด

**ข้อควรระวัง:** ห้ามดึงขยายถาดกระดาษมากกว่าหนึ่งถาดพร้อมกัน

และห้ามใช้ถาดกระดาษเป็นขั้นบันได

เอามือออกจากถาดกระดาษขณะปิด

และต้องปิดถาดทั้งหมดเมื่อเคลื่อนย้ายเครื่องพิมพ์

# <span id="page-32-0"></span>ใส่กระดาษในถาด 1

ข้อมูลต่อไปนี้จะอธิบายวิธีการใส่กระดาษในถาด 1

- <u>ใส่กระดาษในถาด 1 (ถาดอเนกประสงค์)</u>
- [การวางแนวกระดาษในถาด](#page-33-0) 1
- [ใช้โหมดกระดาษหัวจดหมายอื](#page-38-0) ่น

### ใส่กระดาษในถาด 1 (ถาดอเนกประสงค์)

ถาดนี้บรรจุกระดาษ 75 g/m<sup>2</sup> 100 แผ่น หรือซองจดหมาย 10 ซอง

**หมายเหตุ:** เลือกประเภทกระดาษที่ถูกต้องในไดรเวอร์การพิมพ์ก่อนที่จะสั่งพิมพ์งาน

ข**้อควรระวัง:** หากต้องการหลีกเลี่ยงปัญหากระดาษติด อย่าใส่หรือนำกระดาษในถาด 1 ออ

1. เปิดถาด 1

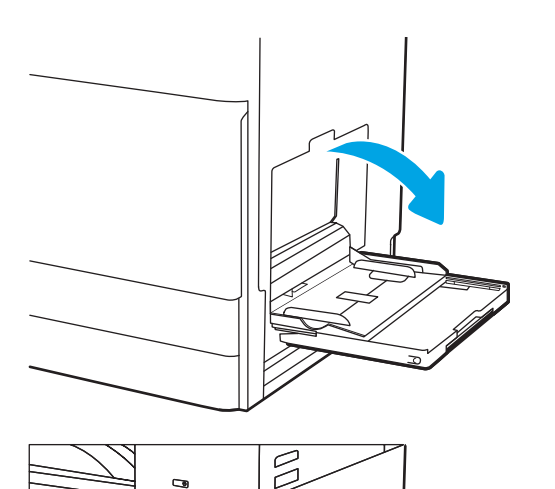

2. ดึงที ่รองถาดกระดาษออกมาเพื ่อรองรับกระดาษ

<span id="page-33-0"></span>่ 3. ใช้สลักปรับเพื่อแยกตัวกั้นกระดาษออก

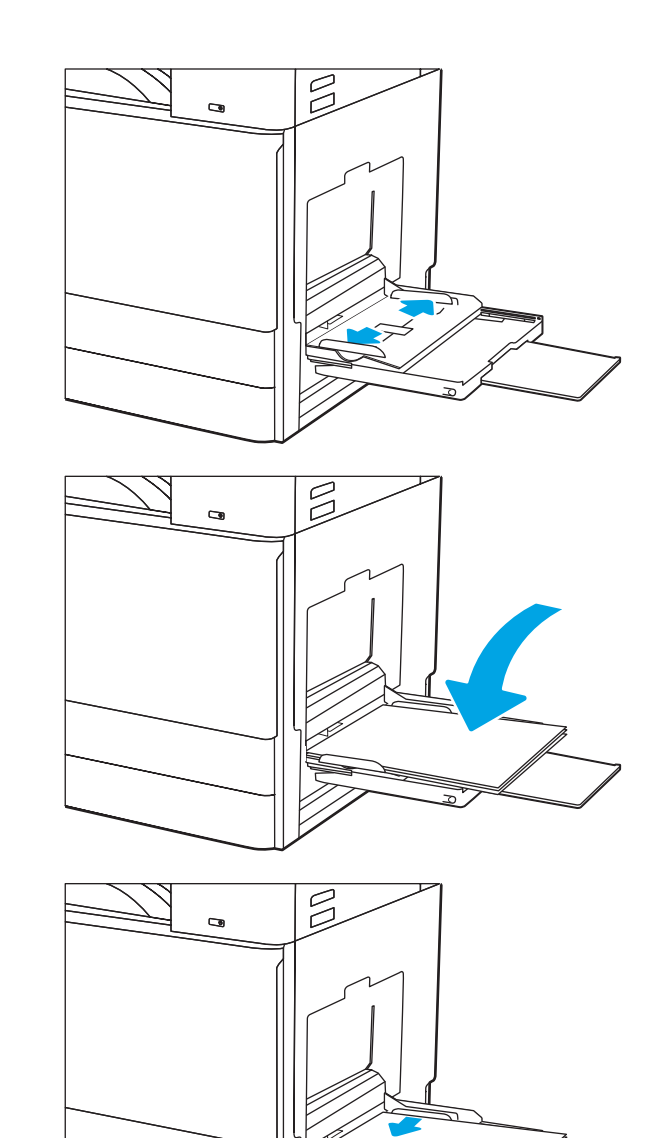

4. ใสกระดาษในถาด ่

โปรดตรวจสอบให้แน่ใจว่ากระดาษอยู่ใต้ขีดบนตัวกั้นกระดาษ

**หมายเหตุ:** ความสูงของปึกกระดาษสูงสุดคือ 10 มม. หรือ กระดาษ 75 g/m2 ประมาณ 100 แผน่

5. ใช้สลักปรับ ปรับตัวกั้นด้านข้างให้แตะกับปึกกระดาษ แต่อย่า ทำให้กระดาษงอ

### การวางแนวกระดาษในถาด 1

วางตำแหน่งกระดาษอย่างถูกต้องในถาด 1 เพื่อให้ได้คุณภาพการพิมพ์ที่ดีที่สุด

#### ตาราง 2-1 การวางแนวกระดาษในถาด 1

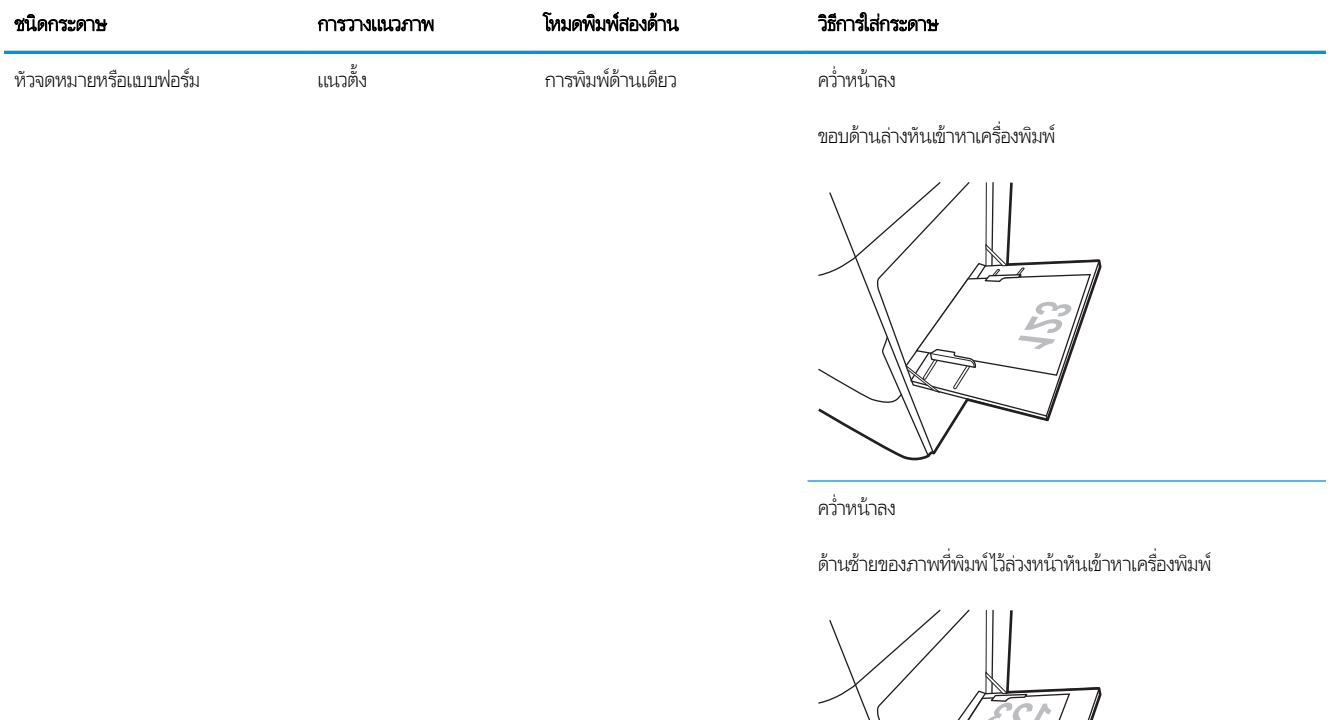

การพิมพ์ 2 ด้านอัตโนมัติหรือเมื่อ เปิดใช้งานโหมดกระดาษห้วจดหมาย อื่น

หงายหน้าขึน้

ขอบด้านบนหันเข้าหาเครื่องพิมพ์

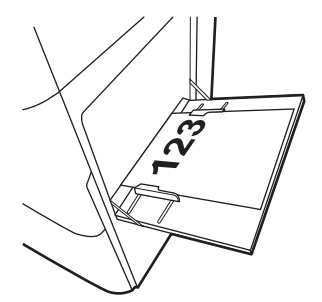

#### ตาราง 2-1 การวางแนวกระดาษในถาด 1 (ตอ่ )

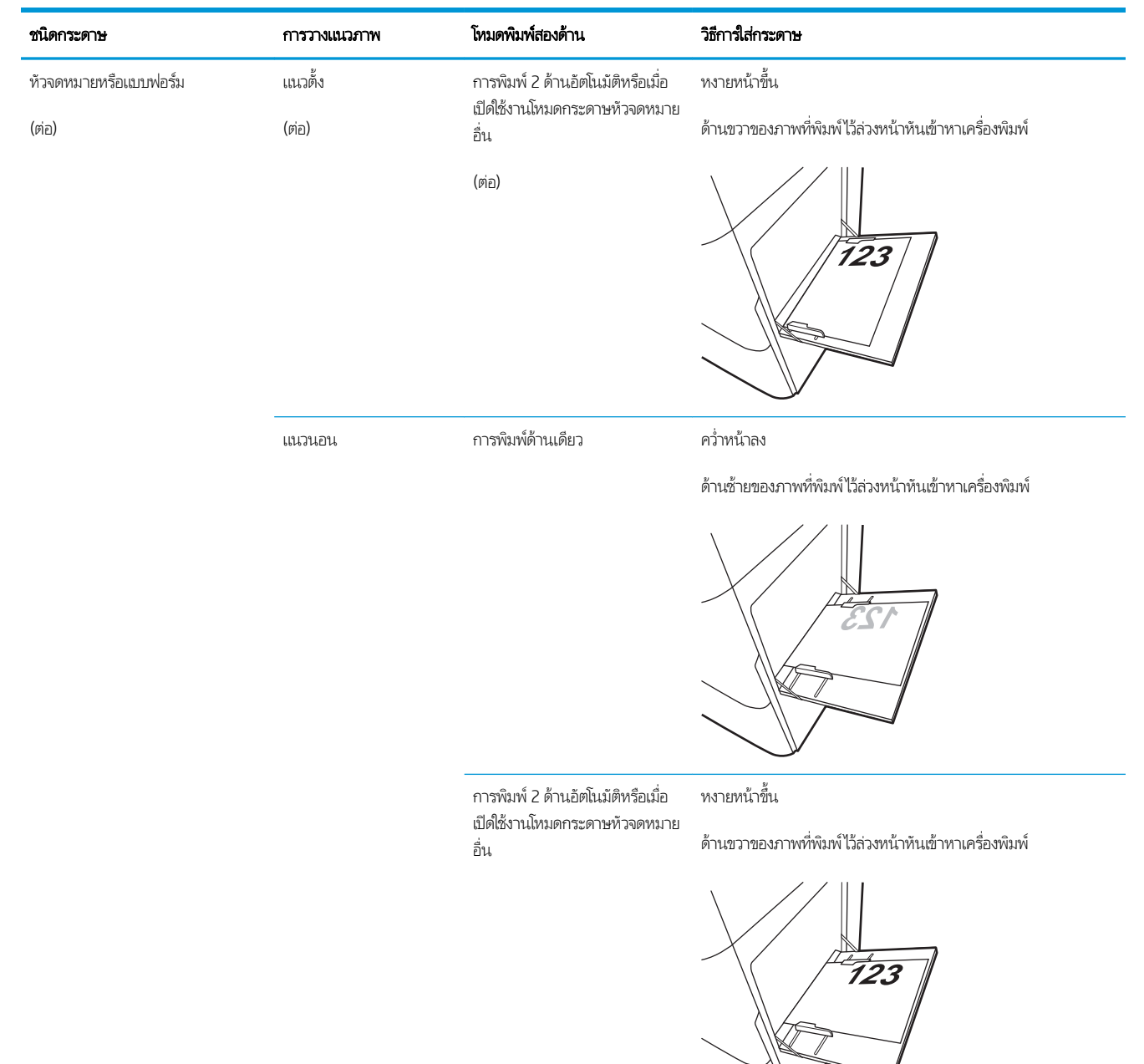
#### ตาราง 2-1 การวางแนวกระดาษในถาด 1 (ตอ่ )

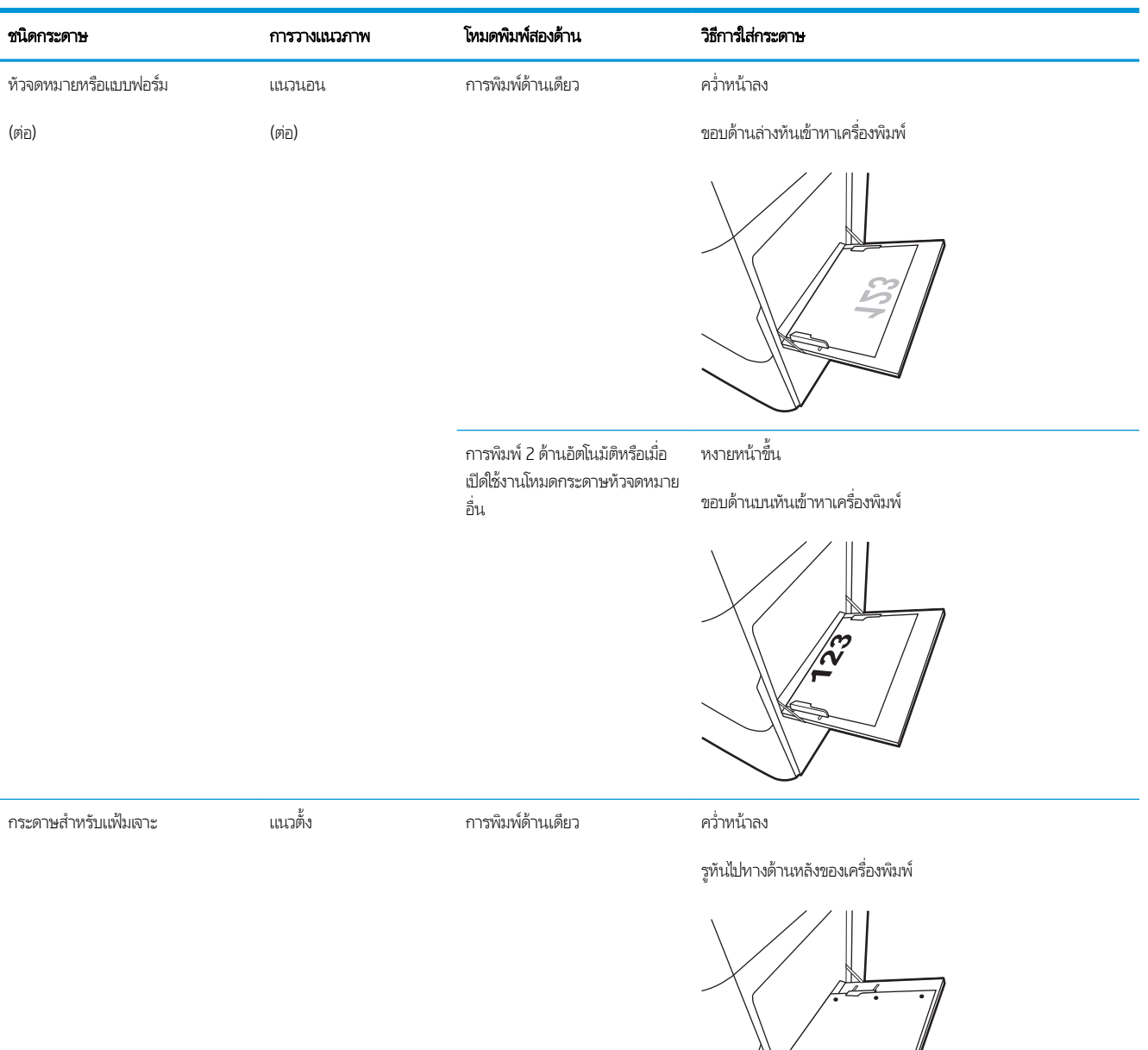

### ตาราง 2-1 การวางแนวกระดาษในถาด 1 (ตอ่ )

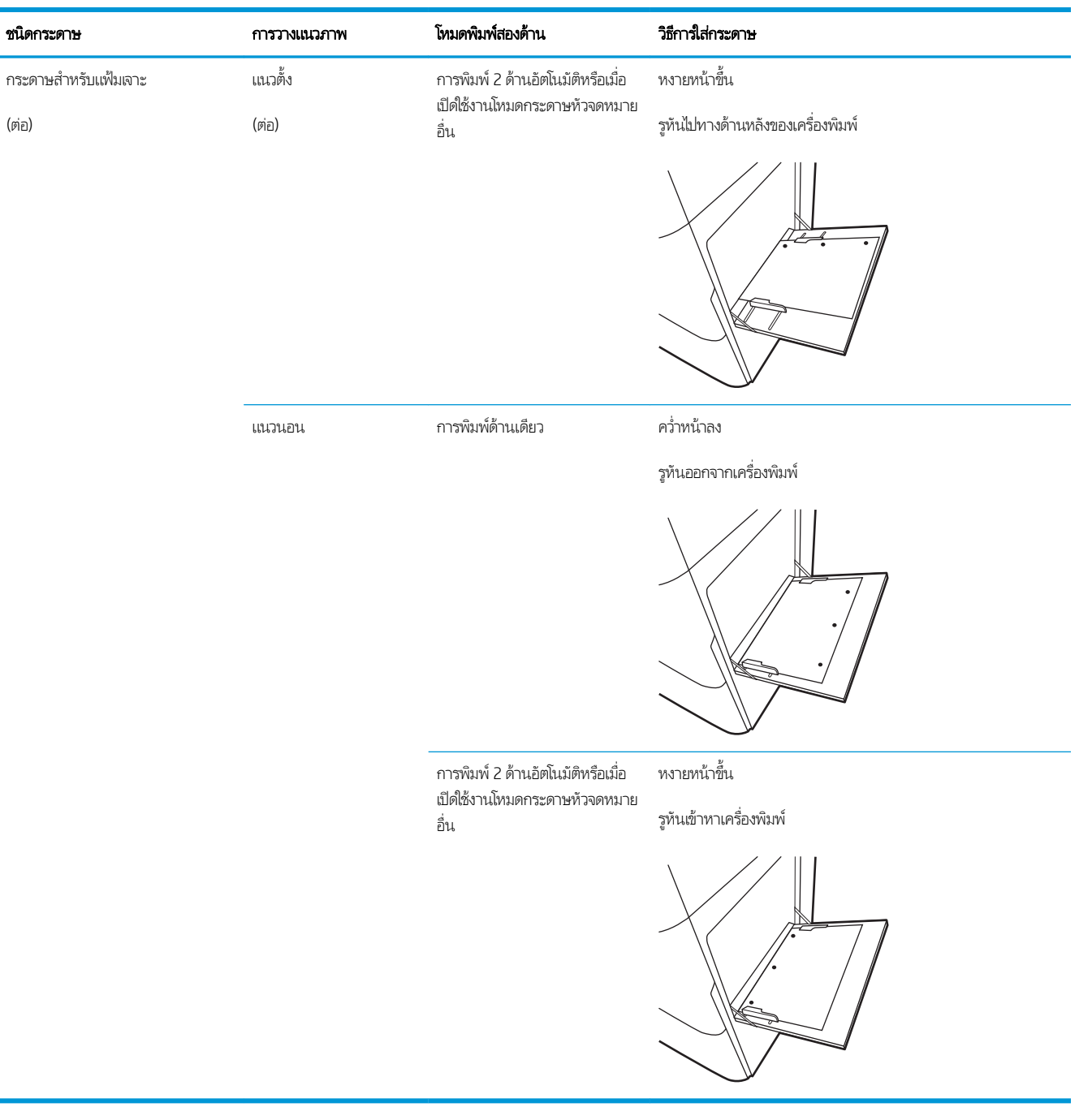

## <span id="page-38-0"></span>ใช้โหมดกระดาษหัวจดหมายอื ่น

ไช้คุณสมบัติ โหมดกระดาษหัวจดหมายอื่น ในการใส่กระดาษหัวจดหมายหรือกระดาษแบบฟอร์มในถาดด้วยวิธีเดียวกับงานทั้งหมด ไม่ว่าจะ เป็นการพิมพ์แบบด้านเดียวหรือสองด้าน เมื่อใช้โหมดนี้ ให้ ใส่กระดาษเหมือนกับการพิมพ์สองด้านอัตโนมัติ

่ • เปิดใช้โหมดกระดาษหัวจดหมายทางเลือกโดยใช้เมนูแผงควบคุมเครื่องพิมพ์

### เปิดใช้โหมดกระดาษหัวจดหมายทางเลือกโดยใช้เมนูเเผงควบคุมเครื่องพิมพ์

**่โช้เมนู การต้งค่า เพื่อต้งค่า โหมดกระดาษห**ัวจดหมาย

- ี่ 1. จากหน้าจอหลักบนแผงควบคุมเครื่องพิมพ์ให้เปิดเมนู การตั้งค่า
- 2. โดยเปิดเมนูดังต่อไปนี้
	- $\bullet$  ทำสำเนา/พิมพ์ หรือ พิมพ์
	- จัดการถาด
	- โหมดกระดาษหัวจดหมายทางเȡือก
- 3. เลือก เปิด แล้วแตะปุ่ม บันทึก หรือกดปุ่ม OK

## ใส่กระดาษในถาด 2 และ 3

ข้อมูลต่อไปนี้จะอธิบายวิธีใส่กระดาษลงในถาด 2 และ 3

- ใส่กระดาษในถาด 2 และ 3
- [การวางแนวกระดาษในถาด](#page-41-0) 2 แȡะ 3
- [ใช้โหมดกระดาษหัวจดหมายอื](#page-38-0) ่น
- **ข้อควรระวัง:** ห้ามดึงขยายถาดกระดาษมากกว่าหนึ่งถาดพร้อมกัน

## ใส่กระดาษในถาด 2 และ 3

ถาดเหล่านี้บรรจุกระดาษ 75 g/m<sup>2</sup> 520 แผ่น

**หมายเหตุ:** ขั้นตอนการ์ใส่กระดาษในถาด 2 และถาด 3 จะเหมือนกัน แสดงเฉพาะถาด 2 เท่านั้น

1. เปิดถาด

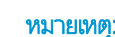

หมายเหต:ุ ห้ามเปิดถาดนี้ขณะกำลังใช้งาน

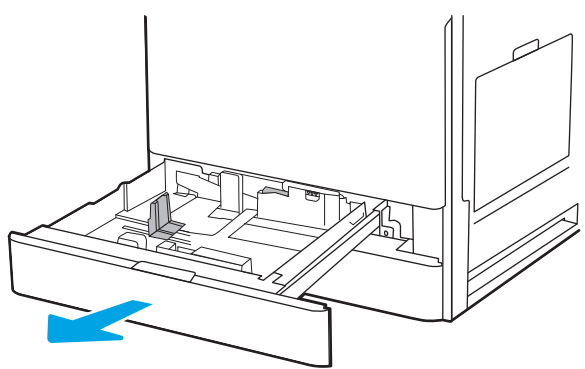

<mark>2.</mark> ก่อนที่จะใส่กระดาษให้ปรับตัวกุ้นความกว้างกระดาษโดยกด สวิตช์สลับล็อค/ปลดล็อฺคสีฟู้าที่ตัวกั้นความกว้างกระดาษด้าน หลัง บีบสุลักปรับสีฟ้าที่ตัวกั้นความกว้างกระดาษด้านหน้า แล้ว เลื่อนตัวกั้นไปยังตำแหน่งเปิดเต็มที่

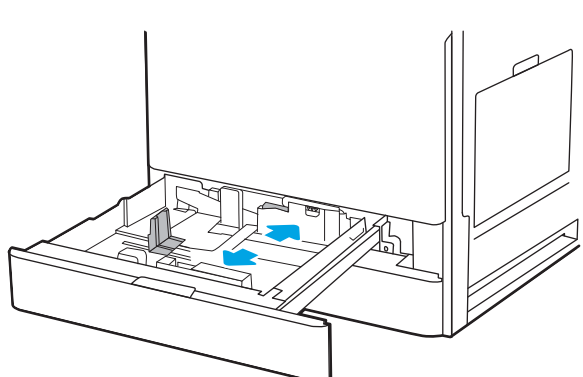

 $\,$ 3. ปรับตัวกั้นความยาวกระดาษโดยดันด้านล่างของสลักปรับสีฟ้า เข้าไปขณะเลื่อนตัวกั้นให้ ได้ตามขนาดของกระดาษที่ใช้อยู่ ่

4. ใส่กระดาษลงในถาด

5. ปรับตัวกั้นความยาวกระดาษและความกว้างกระดาษให้ได้ตาม ขนาดของกระดาษที ใช้อยู่ ตรวจสอบกระดาษเพื ่อตรวจสอบวา่ ่ ตัวกั้นกระดาษเสมอพอดี้กับขอบกระดาษ แ กระดาษงอ

**หมายเหตุ:** อย่าปรับตัวกั้นกระดาษชิดกับปึกกระดาษแน่น เกินไป ป

**หมายเหตุ:** ุ ในการป้องกันกระดาษติดให้ปรับตัวกั้นกระดาษ ไปยังขนาดที่ถูกต้อง และห้ามใส่กระดาษจนล้นถาด ต้องแน่ใจ ว่า เต็มถาด

6. ปิดถาดกระดาษ

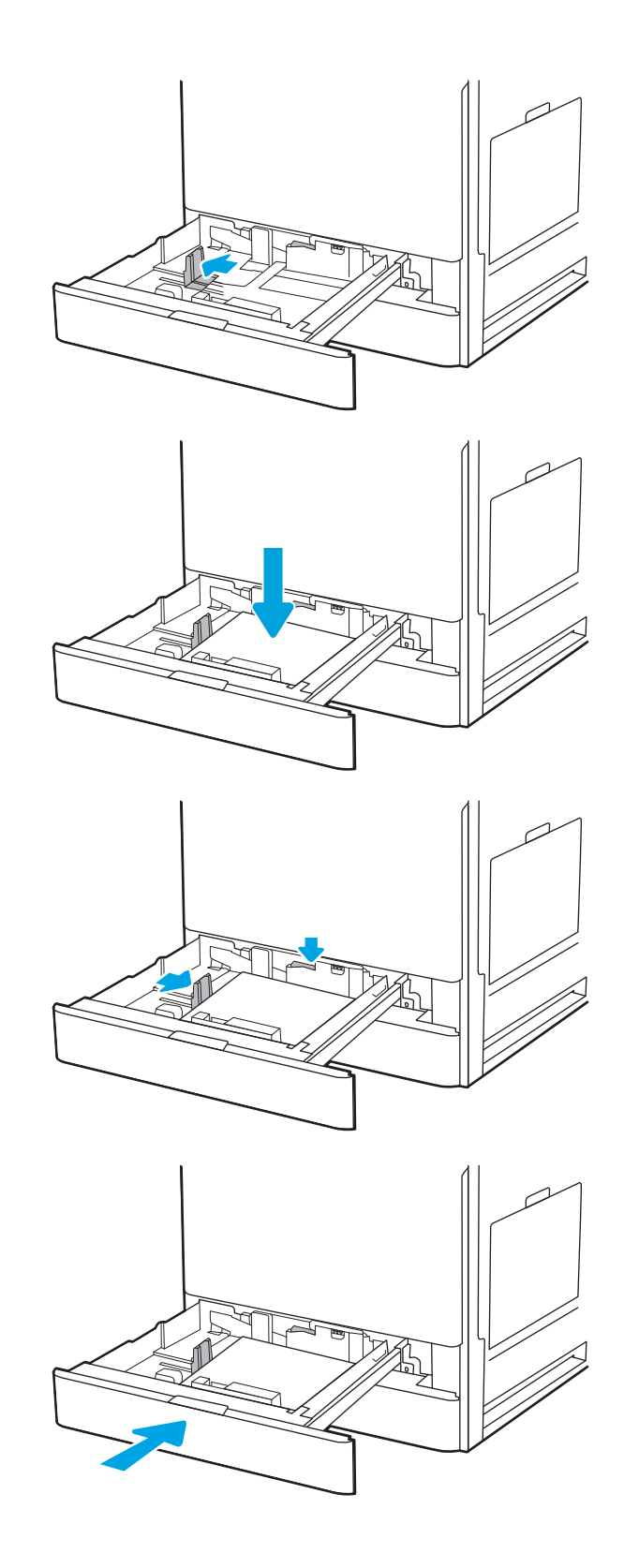

- <span id="page-41-0"></span>7. ข้อความการกำหนดค่าถาดจะปรากฏขึ้นบนแผงควบคุม เครื่องพิมพ์
- $\, {\bf 8.} \quad$  เลือก OK เพื่อยอมรับประเภทและขนาดกระดาษที่ตรวจพบ หรือเลือก แก้ไข เพื่อเลือกขนาดหรือประเภทกระดาษอื่น

สำหรับกระดาษขนาดที่กำหนดเอง ให้ระบุขนาด X แȡะ Y สำ เครื่องพิมพ์

## การวางแนวกระดาษในถาด 2 แȡะ 3

วางตำแหน่งกระดาษอย่างถูกต้องในถาด 2 และ 3 เพื่อให้ ได้คุณภาพการพิมพ์ที่ดีที่สุด

### ตาราง 2-2 การวางแนวกระดาษในถาด 2 แȡะ 3

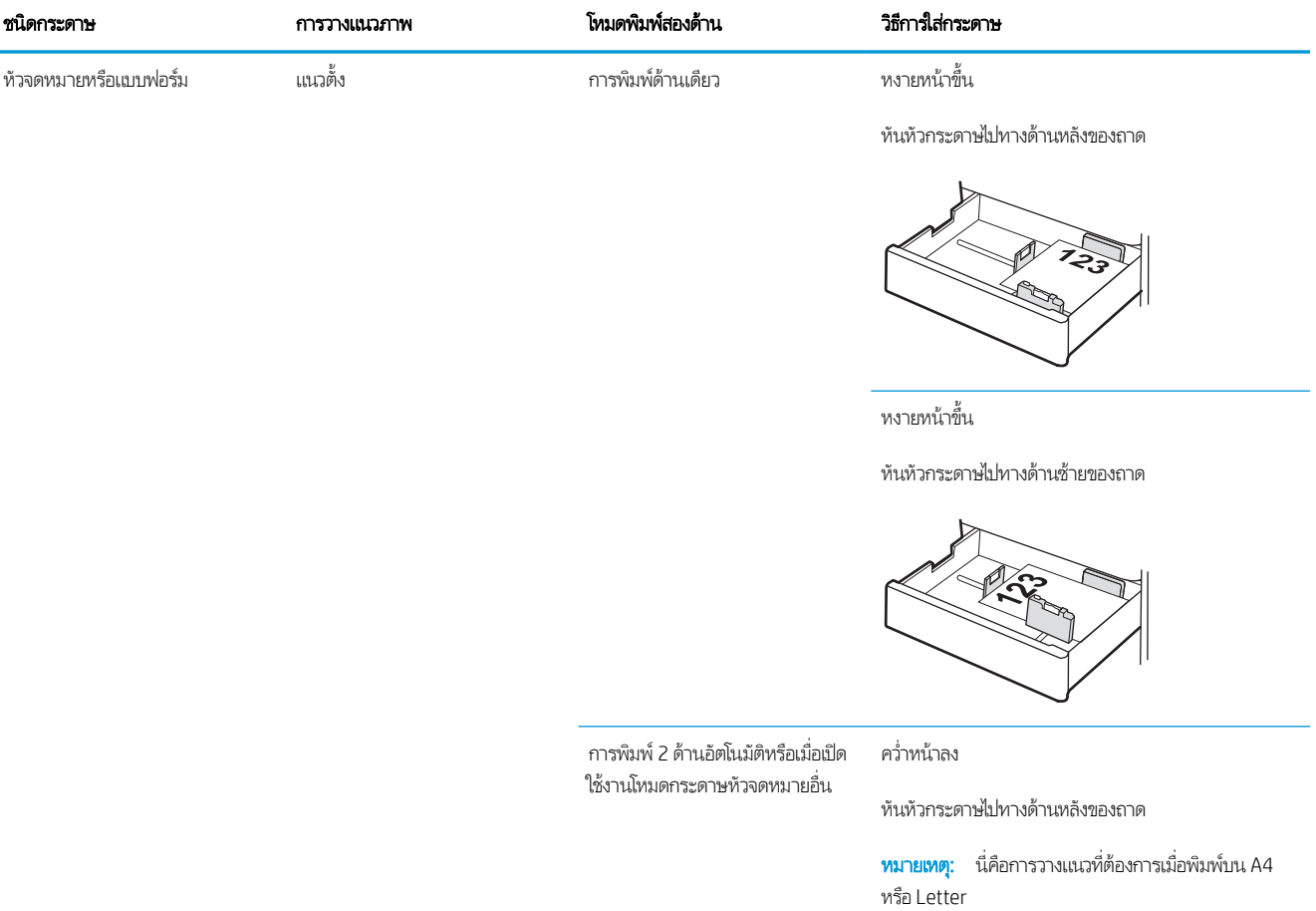

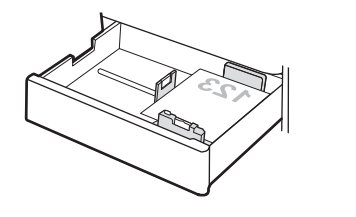

#### ตาราง 2-2 การวางแนวกระดาษในถาด 2 แȡะ 3 (ตอ่ )

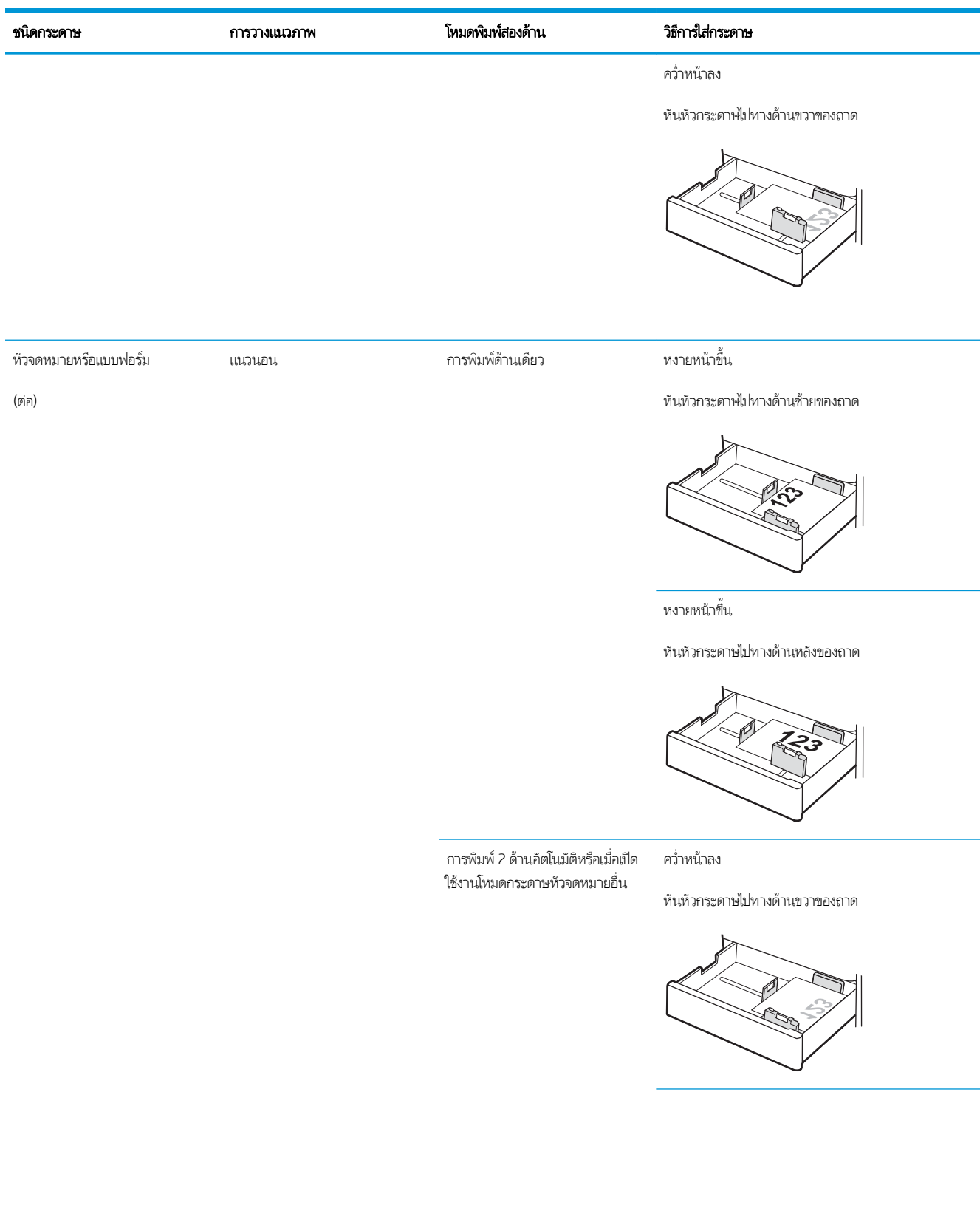

#### ตาราง 2-2 การวางแนวกระดาษในถาด 2 แȡะ 3 (ตอ่ )

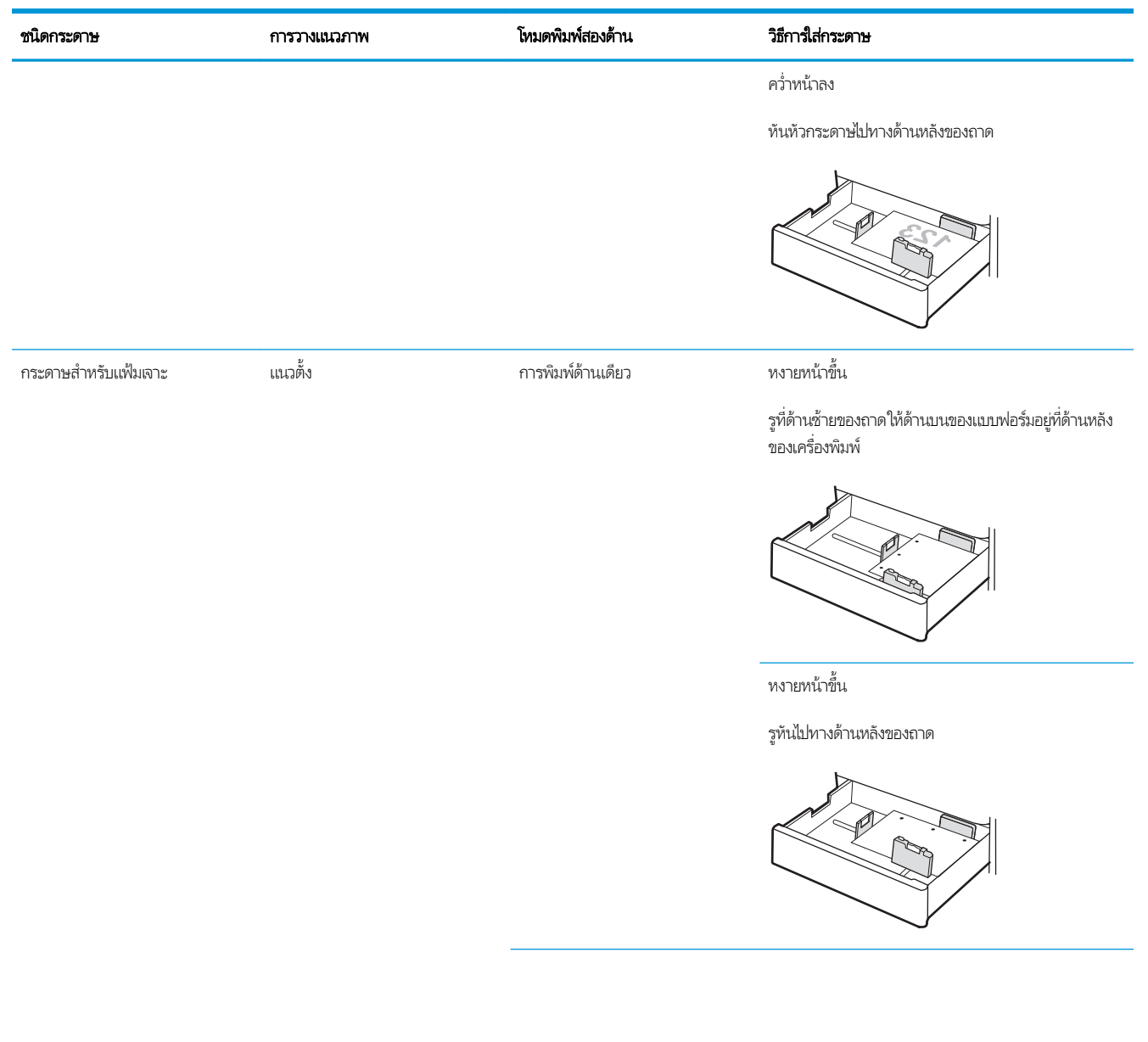

#### ตาราง 2-2 การวางแนวกระดาษในถาด 2 แȡะ 3 (ตอ่ )

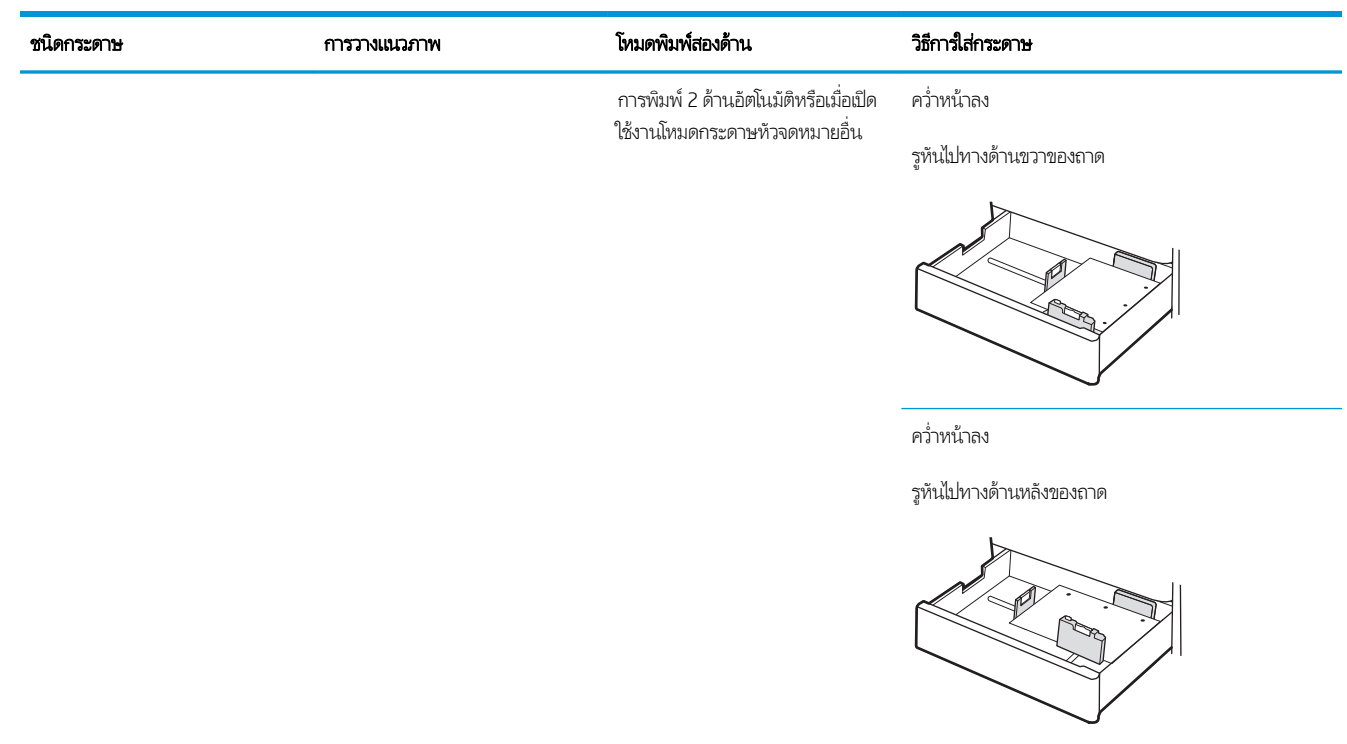

## ใช้โหมดกระดาษหัวจดหมายอื ่น

ไช้คุณสมบัติ โหมดกระดาษหัวจดหมายอื่น ในการใส่กระดาษหัวจดหมายหรือกระดาษแบบฟอร์มในถาดด้วยวิธีเดียวกับงานทั้งหมด ไม่ว่าจะ เป็นการพิมพ์แบบด้านเดียวหรือสองด้าน เมื่อใช้โหมดนี้ ให้ ใส่กระดาษเหมือนกับการพิมพ์สองด้านอัตโนมัติ

่ • เปิดใช้โหมดกระดาษหัวจดหมายทางเลือกโดยใช้เมนูแผงควบคุมเครื่องพิมพ์

### เปิดใช้โหมดกระดาษหัวจดหมายทางเลือกโดยใช้เมนูเเผงควบคุมเครื่องพิมพ์

**่โช้เมนู การต้งค่า เพื่อต้งค่า โหมดกระดาษห**ัวจดหมาย

- ี่ 1. จากหน้าจอหลักบนแผงควบคุมเครื่องพิมพ์ให้เปิดเมนู การตั้งค่า
- 2. โดยเปิดเมนูดังต่อไปนี้
	- $\bullet$  ทำสำเนา/พิมพ์ หรือ พิมพ์
	- จัดการถาด
	- โหมดกระดาษหัวจดหมายทางเȡือก
- 3. เลือก เปิด แล้วแตะปุ่ม บันทึก หรือกดปุ่ม OK

## ใส่และพิมพ์ซองจดหมาย

ใช้ถาด 1 เท่านั้นในการพิมพ์บนซองจดหมาย ถาด 1 บรรจุซองจดหมาย 10 ซอง

- ่ พิมพ์ซองจดหมาย
- การวางแนวซองจดหมาย

## พิมพ์ซองจดหมาย

่ ในการพิมพ์ซองจดหมายโดยใช้ตัวเลือกป้อนด้วยตนเองให้ทำตามขั้นตอนเหล่านี้เพื่อเลือกการตั้งค่าที่ถกต้องในไดรเวอร์การพิมพ์ แล้วใส่ ซองจดหมายลงในถาดหลังจากส่งงานพิมพ์ไปยังเครื่องพิมพ์แล้ว

- 1. จากโปรแกรมซอฟต์แวร์ให้เลือกตัวเลือก Print (พิมพ์)
- 2. เลือกเครื่องพิมพ์จากรายการเครื่องพิมพ์ และคลิกปุ่ม Properties (คุณสมบัติ) หรือ Preferences (กำหนดลักษณะ) เพื่อเปิด ไดรเวอร์การพิมพ์
- ี่ <mark>ซี หมายเหต:</mark> ชื่อของป่มจะแตกต่างกันสำหรับโปรแกรมซอฟต์แวร์อื่น
- **หมายเหตุ:** ในการเข้าถึงคุณสมบัติเหล่านี้จากหน้าจอเริ่มของ Windows 8 หรือ 8.1 ให้เลือก **Devices** (อุปกรณ์) เลือก **Print** (พิมพ์) แล้วเลือกเครื่องพิมพ์
- 3. คลิกแท็บ กระดาษ/คุณภาพ
- 4. ในรายการดรอปดาวน์ขนาดกระดาษ ให้เลือกขนาดที่ถูกต้องสำหรับซองจดหมาย
- 5. ในรายการดรอปดาวน์ **ประเภทกระดาษ**ให้เลือก **ซองจดหมาย**
- 6. ในรายการดรอปดาวน์แหȡงกระดาษ ่ ให้เȡือก ป้อนด้วยตนเอง
- 7. คลิกปุ่ม OK (ตกลง) เพื่อปิดกล่องโต้ตอบ Document Properties (คุณสมบัติของเอกสาร)
- ี่ 8. ในกล่องโต้ตอบ Print (การพิมพ์)ให้คลิกปุ่ม OK (ตกลง) เพื่อพิมพ์งาน

### การวางแนวซองจดหมาย

ต้องใส่ซองจดหมายด้วยวิธีเฉพาะเพื่อให้พิมพ์ออกมาได้อย่างถูกต้อง

ถาด 1 ซองจดหมาย #9, ซองจดหมาย #10, ซองจดหมาย Monarch, ซองจดหมาย DL, ซองจดหมาย B5, ซอง จดหมาย C5 (wallet), ซองจดหมาย C6

#### ถาด ขนาดซองจดหมาย วิธการใส ี ซองจดหมาย ่

คว่ำหน้าลง

หันหัวกระดาษไปทางด้านหน้าของเȀรื ่องพิมพ์

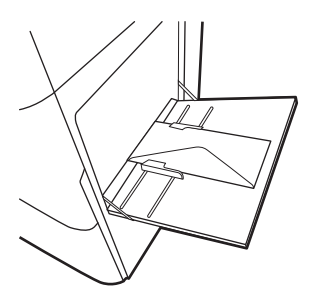

ซองจดหมาย B5, ซองจดหมาย C5 (pocket) คว่ำหน้าลง

ขอบด้านล่างหันเข้าหาเครื่องพิมพ์ เปิดฝาพับด้านบน

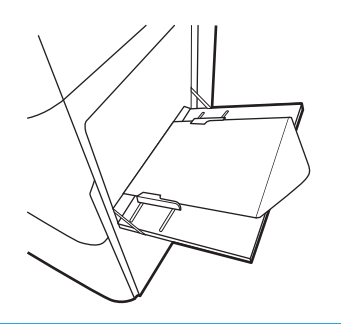

## ไส่และพิมพ์ฉลาก

่ ในการพิมพ์บนแผ่นฉลากให้ใช้ถาด 1 ถาด 2 และถาดเสริม 550 แผ่นไม่รองรับฉลาก

- <u>• ฉลากที่ป้อนด้วยตนเอง</u>
- การวางแนวฉลาก

## ฉลากที่ป้อนด้วยตนเอง

ใช้โหมดป้อนด้วยตนเองสำหรับถาด 1 เพื่อพิมพ์แผ่นฉลาก

- ี 1. จากโปรแกรมซอฟต์แวร์ให้เลือกตัวเลือก **Print** (พิมพ์)
- 2. เลือกเครื่องพิมพ์จากรายการเครื่องพิมพ์ และคลิกปุ่ม Properties (คุณสมบัติ) หรือ Preferences (กำหนดลักษณะ) เพื่อเปิด ไดรเวอร์การพิมพ์
- $\ddot{\mathbb{B}}$  หมายเหตุ: ชื่อของปุ่มจะแตกต่างกันสำหรับโปรแกรมซอฟต์แวร์อื่น
- **หมายเหตุ: ใ**นการเข้าถึงคุณสมบัติเหล่านี้จากหน้าจอเริ่มของ Windows 8 หรือ 8.1 ให้เลือก **Devices** (อุปกรณ์) เลือก **Print** (พิมพ์) แล้วเลือกเครื่องพิมพ์
- 3. คลิกแท็บ กระดาษ/คุณภาพ
- ี 4. ในรายการดรอปดาวน์ **ขนาดกระดาษ**ให้เลือกขนาดที่ถูกต้องสำหรับแผ่นฉลาก
- 5. ในรายการดรอปดาวน์ ประเภทกระดาษให้เลือก ฉลาก
- 6. ในรายการดรอปดาวน์ **แหล่งกระดาษ** ให้เลือก **ป้อนด้วยตนเอง**
- 7. คลิกปุ่ม OK (ตกลง) เพื่อปิดกล่องโต้ตอบ Document Properties (คุณสมบัติของเอกสาร)
- ี่ 8. ในกล่องโต้ตอบ Print (พิมพ์) ให้คลิกปุ่ม Print (พิมพ์) เพื่อพิมพ์งาน

### การวางแนวฉȡาก

ต้องใส่ฉลากด้วยวิธีเฉพาะเพื่อให้พิมพ์ออกมาได้อย่างถูกต้อง

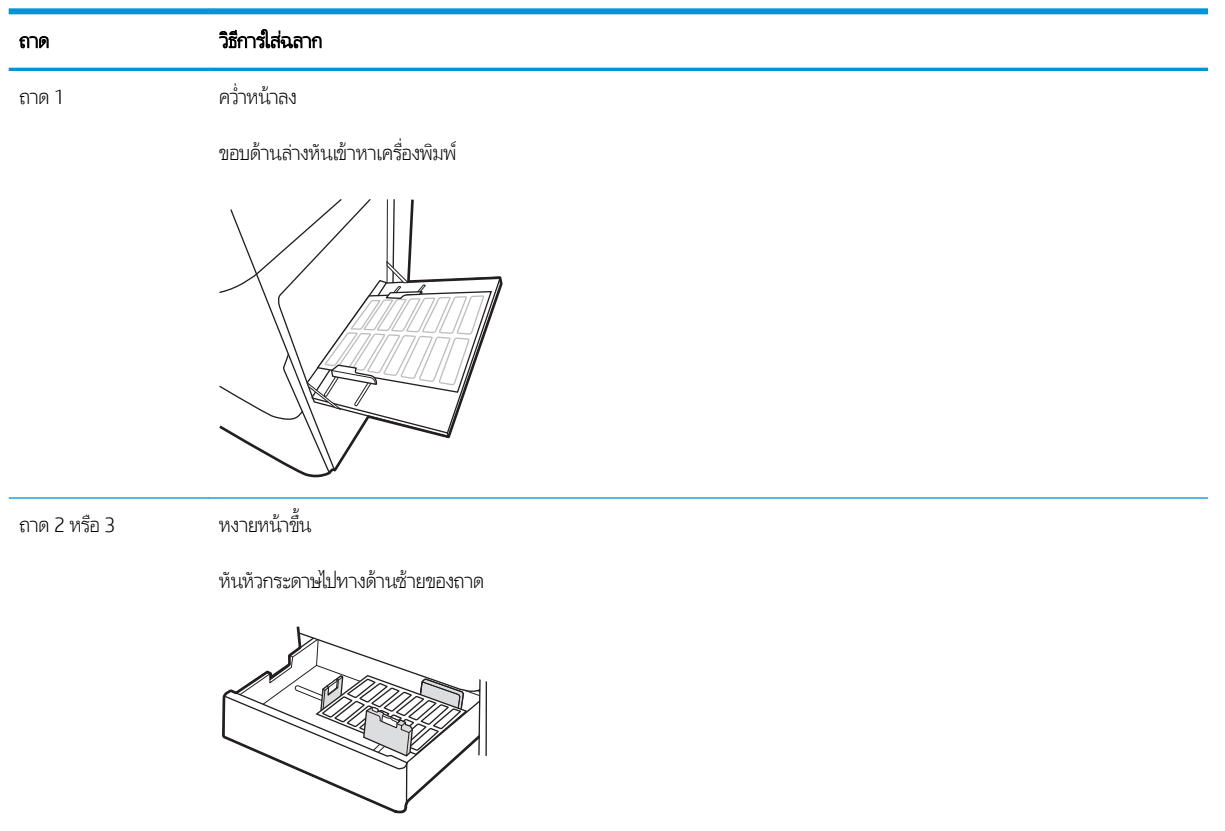

#### 3 อุปกรณ์สิ้นเปลือง อุปกรณ์เสริม และชิ้นส่วน ุ **ุ**

สั่งซื้ออุปกรณ์สิ้นเปลืองหรืออุปกรณ์เสริม เปลี่ยนตลับผงหมึก หรือถอด และเปลี่ยนชิ้นส่วนอื่น

- <u>● สั่งซื้ออุปกรณ์สิ้นเปลือง อุปกรณ์เสริม และชิ้นส่วน</u>
- <u>เปลี่ยนตลับหมึก</u>
- $\bullet$  <u>เปลี่ยนชุดรวบรวมผงหมึก</u>
- <u>• การเปลี่ยนตลับลวดเย็บกระดาษ</u>

หากต้องการความช่วยเหลือทางวิดีโอ ดูที่ <u>[www.hp.com/videos/LaserJet](http://www.hp.com/videos/LaserJet)</u>

ข้อมูลต่อไปนี้ถูกต้องในขณะที่จัดพิมพ์เอกสาร สำหรับข้อมูลเพิ่มเติม โปรดดูที่ <u><http://www.hp.com/support/ljE82540MFP></u> หรือ <http://www.hp.com/support/colorljE87640MFP>

### สำหรับข้อมูลเพิ่มเติม:

วิธี ใช้ที่ครอบคลุมทั้งหมดของ HP สำหรับเครื่องพิมพ์มีข้อมูลต่อไปนี้:

- การติดตั้งและกำหนดค่า
- การเรียนรู้และใช้งาน
- การแก้ปัญหา
- ดาวน์โหȡดการอัปเดตซอฟตแวร ์ แȡะเฟ ์ ิรมแวร ์ ์
- เข้าร่วมฟอรัมการสนับสนุน
- ด้นหาข้อมูลการรับประกันและข้อบังคับ

#### <span id="page-51-0"></span>สั่งซื้ออุปกรณ์สิ้นเปลือง อุปกรณ์เสริม และชิ้นส่วน ุ **ุ**

้ค้นหาวิธีการสั่งซื้ออุปกรณ์สิ้นเปลืองสำรอง อุปกรณ์เสริม และชิ้นส่วนสำหรับเครื่องพิมพ์

● <u>การสั่งซื้อ</u>

## การสั ่งซื ้อ

ติดต่อเจ้าหน้าที่ฝ่ายบริการการจัดการสำเร็จรูป ตรวจสอบว่ามีหมายเลขรุ่นเครื่องพิมพ์ ซึ่งปรากฏในฉลากของเครื่องพิมพ์ที่ด้านหลัง ่ เครื่องพิมพ์

# <span id="page-52-0"></span>ูเปลี่ยนตลับหม<mark>ึ</mark>ก

เปลี่ยนตลับหมึกพิมพ์ หากคุณได้รับข้อความบนเครื่องพิมพ์ หรือ หากคุณมีปัญหาคุณภาพการพิมพ์

- <u>ข้อมูลเกี่ยวกับตลับหมึก</u>
- <u>● ถอดและเปลี่ยนตลับหมึก (รุ่น E87640, E87650, E87660)</u>
- <u>● ถอดและเปลี่ยนตลับหมึก (รุ่น [E82540, E82550, E82560\)](#page-54-0)</u>

## ข้อมูลเกี่ยวกับตลับหมึก

เครื่องพิมพ์นี้จะแสดงเมื่อระดับตลับผงหมึกต่ำหรือต่ำมาก อายุการใช้งานจริงของตลับผงหมึกที่เหลืออยู่อาจแตกต่างกัน โปรดพิจารณา ่ การเตรียมตลับผงหมึกสำหรับเปลี่ยนเพื่อติดตั้งเมื่อคุณภาพการพิมพ์ไม่สามารถยอมรับได้

โนการสั่งซื้อตลับหมึก โปรดติดต่อเจ้าหน้าที่ฝ่ายบริการการจัดการสำเร็จรูป ตรวจสอบว่ามีหมายเลขรุ่นเครื่องพิมพ์ ซึ่งปรากฏในฉลากของ ่ เครื่องพิมพ์ที่ด้านหลังเครื่องพิมพ์ในการตรวจสอบความเข้ากันได้ของตลับหมึกสำหรับเครื่องพิมพ์ให้ไปที่ HP SureSupply ที่ <u>[www.hp.com/go/suresupply](http://www.hp.com/go/SureSupply)</u> เลื่อนไปที่ด้านล่างของหน้าและตรวจสอบว่าประเทศ/พื้นที่ถูกต้อง

**หมายเหตุ:** ตลับผงหมึก High Yield มีผงหมึกมากกว่าตลับหมึกมาตรฐานสำหรับจำนวนหน้ามากขึ้น โปรดดูข้อมูลเพิ่มเติมที่ [www.hp.com/go/learnaboutsupplies](http://www.hp.com/go/learnaboutsupplies)

ห้ามนำตลับผงหมึกออกจากบรรจุภัณฑ์จนกว่าจะถึงเวลาเปลี่ยน

**ข้อควรระวัง:** เพื่อป้องกันไม่ให้เกิดความเสียหายกับตลับหมึก อย่าให้ตลับหมึกถูกแสงเกิน 2-3 นาที หากต้องถอดตลับผงหมึกออกจาก เครื่องพิมพ์เป็นระยะเวลานาน ให้คลุมดรัมส่งภาพสีเขียวไว้

**ข้อควรระวัง:** หากผงหมึกเปรอะเปื้อนเสื้อผ้าของคุณให้ใช้ผ้าแห้งเช็ดออกและซักเสื้อผ้าในน้ำเย็น น้

**หมายเหตุ:** ข้อมูลเกี่ยวกับการรีไซเคิลตลับผงหมึกที่ใช้แล้วอยู่ในกล่องตลับผงหมึก

## ถอดและเปลี่ยนตลับหมึก (รุ่น E87640, E87650, E87660)

ใช้ขั้นตอนเหล่านี้เพื่อเปลี่ยนตลับผงหมึก

1. เปิดฝาด้านหน้า

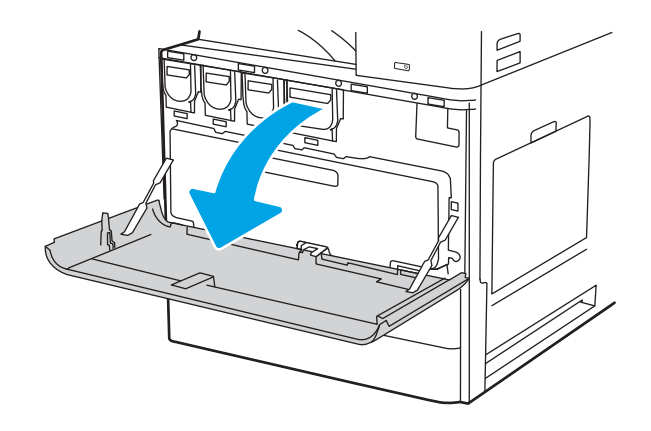

2. ดึงตลับหมึกในแนวตรงออกจากเครื่องพิมพ์

- 3. นำตลับหมึกใหม่ออกจากบรรจุภัณฑ์ เก็บบรรจุภัณฑ์ทั้งหมดไว้ สั
- $\mathbb{Z}$

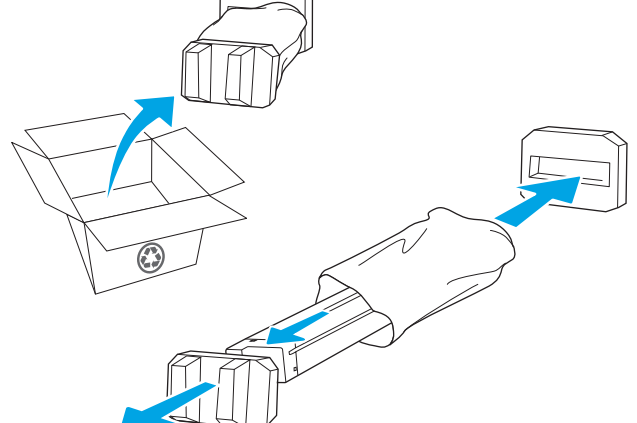

**4.** จัดแนวตลับผงหมึกให้ตรงช่อง แล้วใส่ตลับผงหมึกเข้าไปใน เครื่องพิมพ์

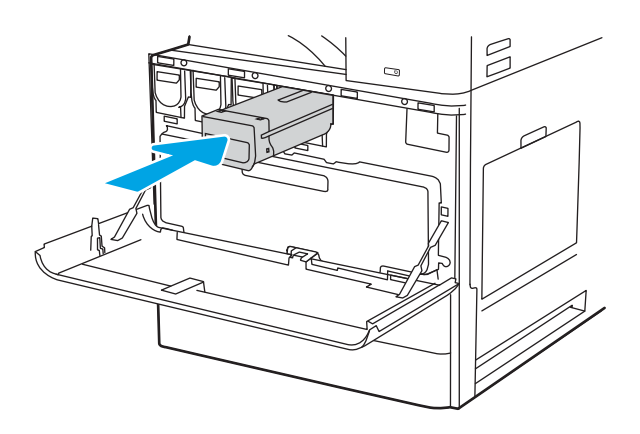

<span id="page-54-0"></span>่ **6.** บรรจุตลับผงหมึกที่ใช้แล้วลงในกล่องของตลับหมึกใหม่ โปรดดู ่ คู่มือการรีไซเคิลที่แนบมาสำหรับข้อมูลเกี่ยวกับการรีไซเคิล

ในสหรัฐอเมริกาและแคนาดา ป้ ชำระเงินล่วงหน้าจะอยู่ในกล่องในประเทศ/พื้นที่อื่น โปรดไปที่ <u>[www.hp.com/recycle](http://www.hp.com/recycle)</u> เพื่ แบบชำระเงินล่วงหน้า

ติดป้ายผนึกสำหรับการจัดส่งแบบชำระเงินล่วงหน้าที่กล่อง และส่งคืนตลับหมึกที่ใช้แล้วไปยัง HP เพื่อรีไซเคิล ่

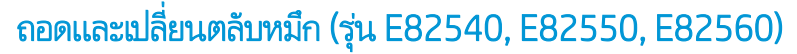

ใช้ขั้นตอนเหล่านี้ในการเปลี่ยนตลับหมึก

1. เปิดฝาด้านหน้า

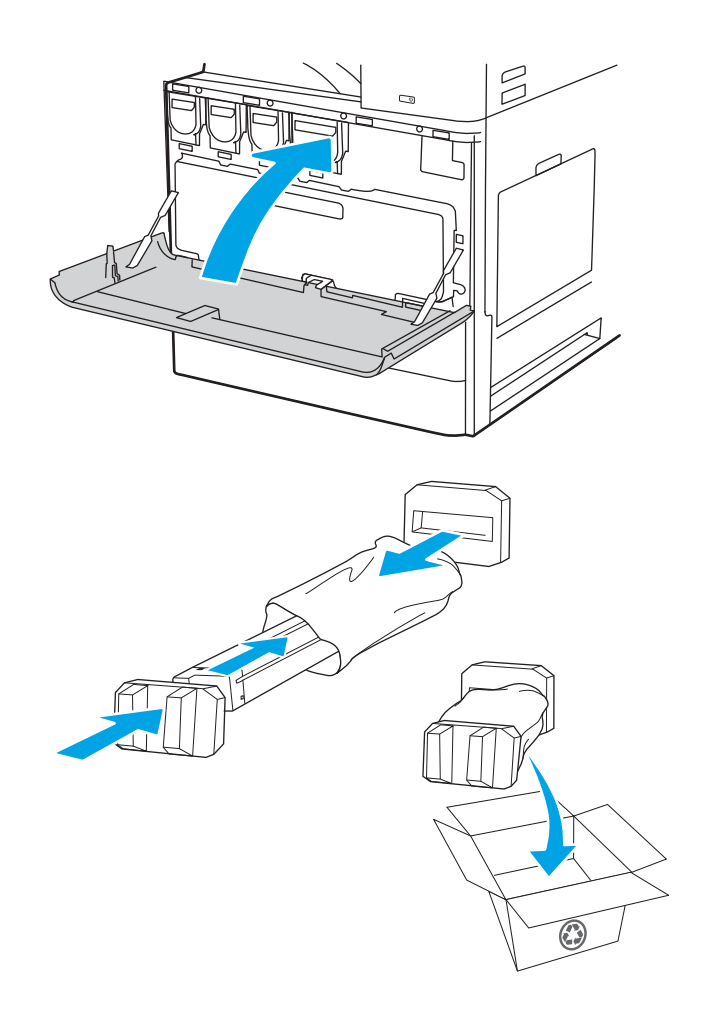

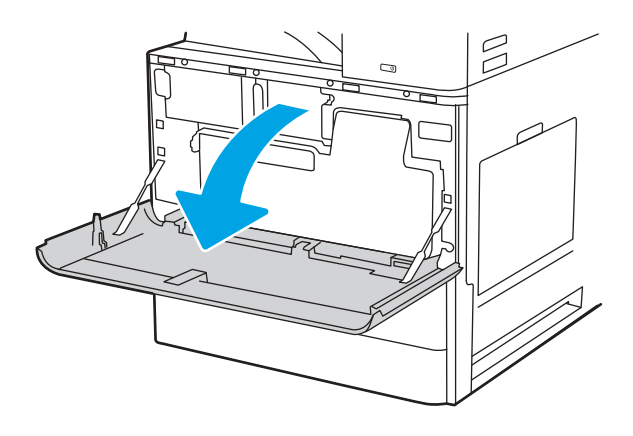

- 2. ปลดสลักตลับหมึก และดึงตลับหมึกในแนวตรงออกจาก เครื่องพิมพ์
- $\beta$

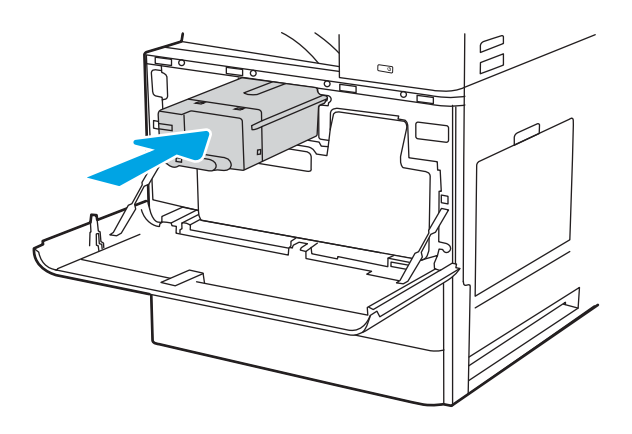

3. นำตลับหมึกใหม่ออกจากบรรจุภัณฑ์ เก็บบรรจุภัณฑ์ทั้งหมดไว้ สั

4. จัดตลับผงหมึกให้ตรงช่องใส่ตลับผงหมึกเข้าไปในเครื่องพิมพ์ และยึดสลัก

่ **6.** บรรจุตลับผงหมึกที่ใช้แล้วลงในกล่องของตลับหมึกใหม่ โปรดดู ่ คู่

ในสหรัฐอเมริกาและแคนาดา ป้ ชำระเงินล่วงหน้าจะอยู่ในกล่องในประเทศ/พื้นที่อื่น โปรดไปที่ <u>[www.hp.com/recycle](http://www.hp.com/recycle)</u> เพื่ แบบชำระเงินล่วงหน้า

ติ และส่งคืนตลับหมึกที่ใช้แล้วไปยัง HP เพื่อรีไซเคิล ่

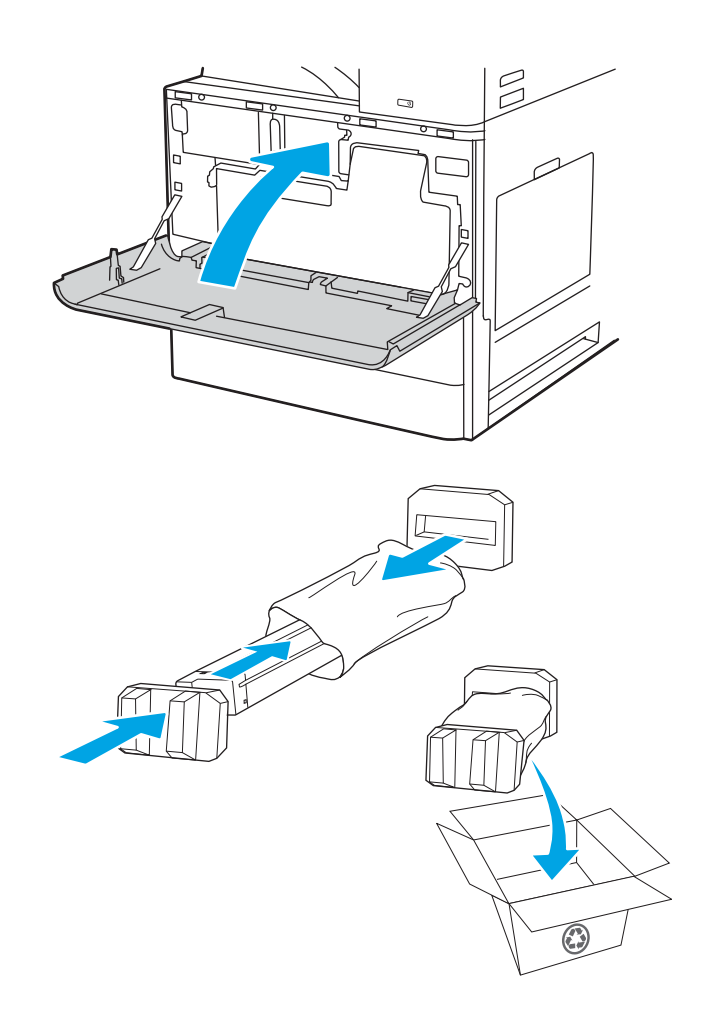

## <span id="page-57-0"></span>เปลี่ยนชุดรวบรวมผงหมึก

เปลี่ยนชุดรวบรวมผงหมึก หากคุณได้รับข้อความบนเครื่องพิมพ์ หรือหากคุณมีปัญหาคุณภาพการพิมพ์

- $\bullet$  ถอดและเปลี่ยนชุดรวบรวมผงหมึก (รุ่น E87640, E87650, E87660)
- <u>• ถอดและเปลี่ยนชุดรวบรวมผงหมึก (รุ่น [E82540, E82550, E82560\)](#page-58-0)</u>

## ถอดและเปลี่ยนชุดรวบรวมผงหมึก (รุ่น E87640, E87650, E87660)

ทำตามขั้นตอนเหล่านี้เพื่อเปลี่ยนชุดรวบรวมผงหมึก (TCU)

1. เปิดฝาด้านหน้า

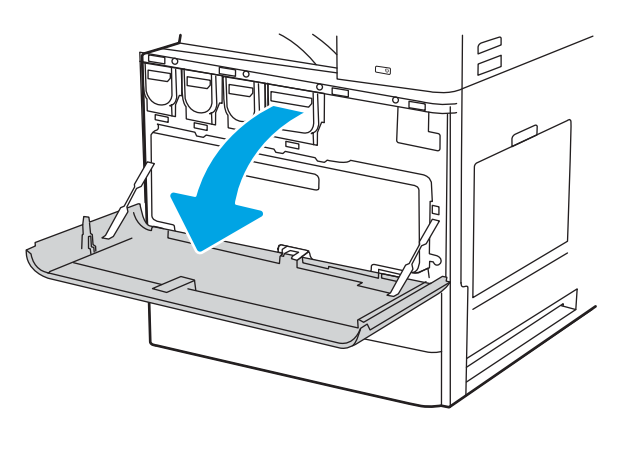

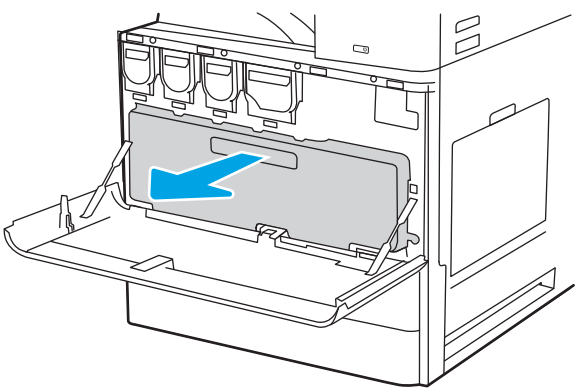

**หมายเหตุ:** รักษาตำแหน่งของ TCU ขณะที่คุณดึงออกจาก เครื่องพิมพ์ ซึ่ง เครื่องพิมพ์ เมื่อถอด TCU ออกแล้ว อย่าวางโดยหันด้านข้างลง วางใน ตำแหน่งตั้งตรง

2. ดึงทั้งสองด้านของชุดรวบรวมผงหมึกเพื่อปลดแท็บ แล้วดึงใน แนวตรงออกจากเครื่องพิมพ์

<span id="page-58-0"></span>3. ติดตั้ง TCUใหม่โดยดันทั้งสองด้านเข้าไปจนกว่าแท็บจะเข้าที่

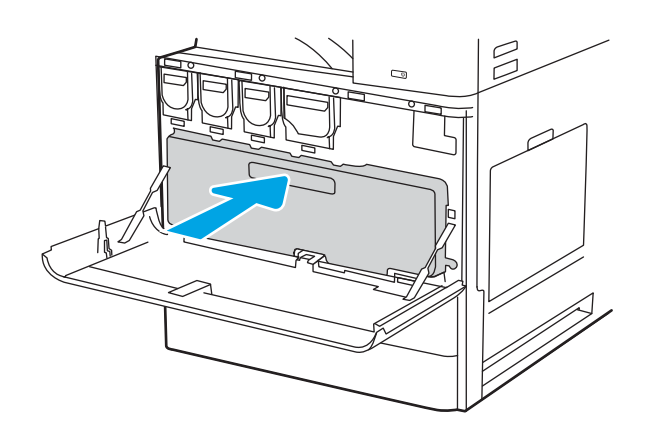

4. ปิดฝาด้านหน้า

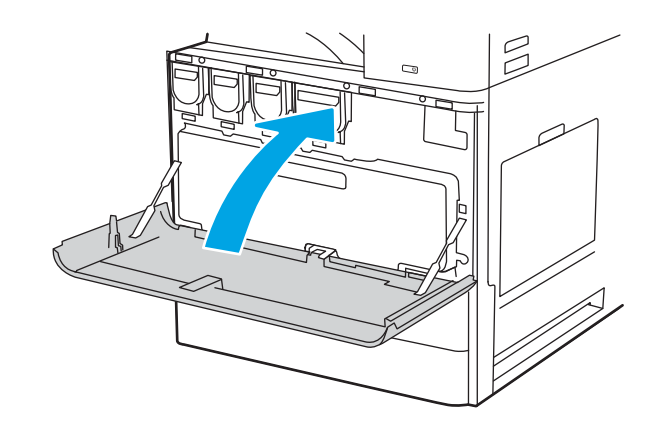

## ถอดและเปลี่ยนชุดรวบรวมผงหมึก (รุ่น E82540, E82550, E82560)

ทำตามขั้นตอนเหล่านี้เพื่อเปลี่ยนชุดรวบรวมผงหมึก (TCU)

1. เปิดฝาด้านหน้า

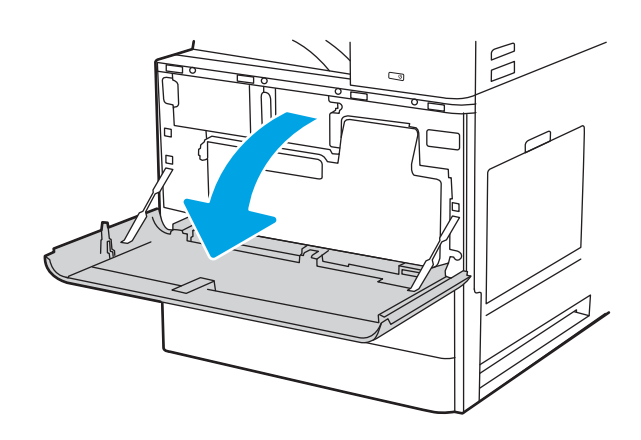

<mark>2. ดึงทั้งสองด้านของชุดรวบรวมผงหมึกเพื่อปลดเเ</mark>ท็บ แล้วดึงใน แนวตรงออกจากเครื่องพิมพ์

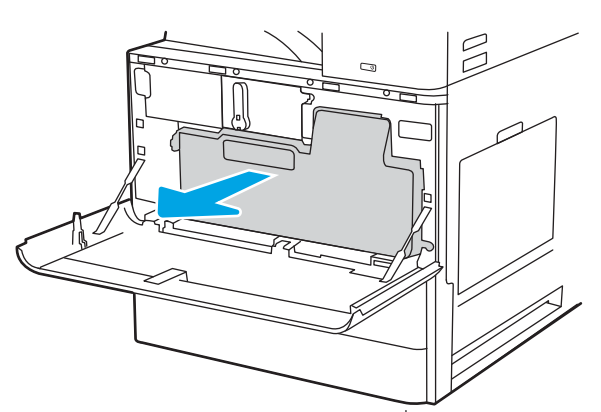

**หมายเหตุ:** รักษาตำแหน่งของ TCU ขณะที่คุณดึงออกจาก เครื่องพิมพ์ ซึ่ง เครื่องพิมพ์ เมื่อถอด TCU ออกแล้ว อย่าวางโดยหันด้านข้างลง วางใน ต้

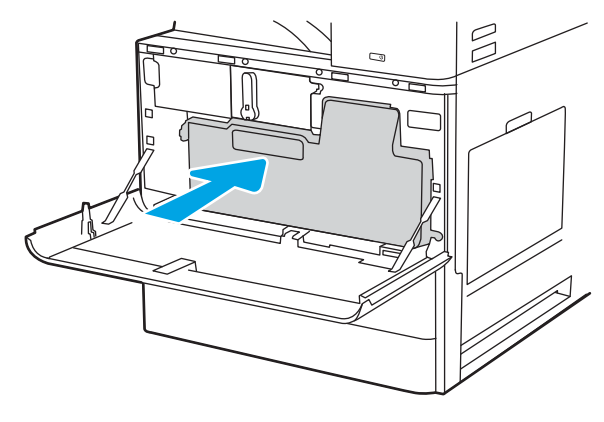

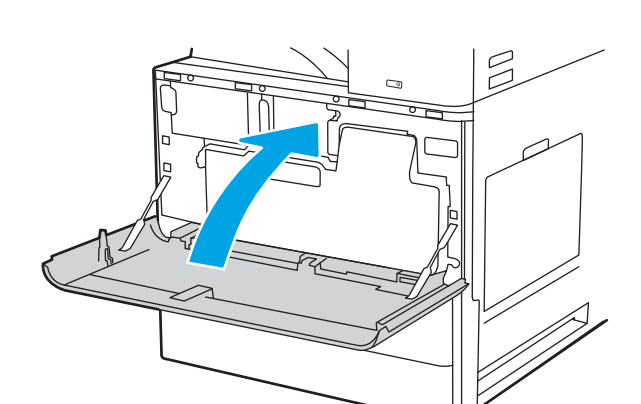

3. ติดตั้ง TCUใหม่โดยดันทั้งสองด้านเข้าไปจนกว่าแท็บจะเข้าที่

4. ปิดฝาด้านหน้า

## <span id="page-60-0"></span>การเปลี่ยนตลับลวดเย็บกระดาษ

ติดตั้งตลับลวดเย็บกระดาษใหม่เมื่อตลับปัจจุบันหมด

- บทนำ
- บทนำ
- <u>● ถอดและเปลี่ยนตลับลวดเย็บกระดาษอุปกรณ์เสริมตกแต่งภายใน</u>
- <u>● ถอดและเปลี่ยนตลับลวดเย็บกระดาษอุปกรณ์เสริมเย็บเล่ม/เรียงกระดาษ</u>
- [ถอดและเปลี่ยนตลับลวดเย็บกระดาษอุปกรณ์เสริมทำหนังสือเล่มเล็ก](#page-64-0)

## บทนำ

ข้อมูลให้คำแนะนำในการเปลี่ยนตลับลวดเย็บกระดาษ

### บทนำ

ส่วนต่อไปนี้มีคำแนะนำในการเปลี่ยนตลับลวดเย็บกระดาษ

## ถอดและเปลี่ยนตลับลวดเย็บกระดาษอุปกรณ์เสริมตกแต่งภายใน

ทำตามขั้นตอนเหล่านี้เพื่อเปลี่ยนตลับลวดเย็บกระดาษในอุปกรณ์เสริมตกแต่งภายใน

1. เปิดฝาด้านหน้าของอุปกรณ์ตกแต่งภายใน

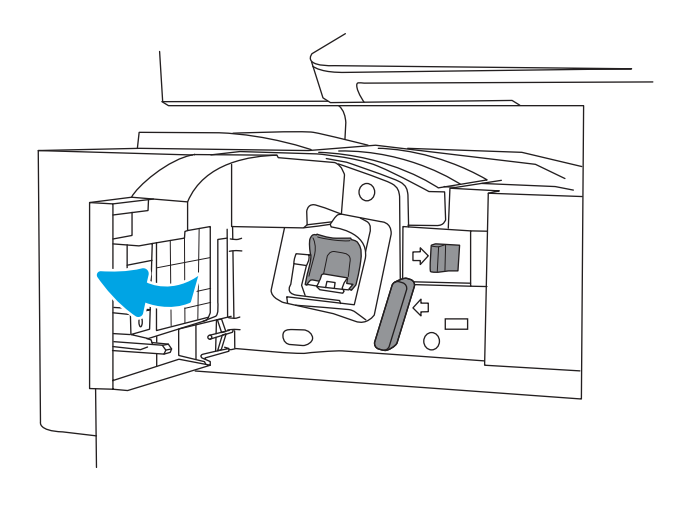

<mark>2.</mark> จับแท็บสืบนแท่นเลื่อนตลับลวดเย็บกระดาษ แล้วดึงแท่นเลื่อน ตลับลวดเย็บกระดาษออกมาตรงๆ

3. ยกแท็บสองตัวบนตลับลวดเย็บกระดาษ แล้วยกขึ้นเพื่อถอด ตลับลวดเย็บกระดาษว่างออกจากชุดแท่นเลื่อนตลับลวดเย็บ กระดาษ

่ 4. ใส่ตลับลวดเย็บกระดาษตลับใหม่เข้าไปในแท่นเลื่อนตลับลวด เย็บกระดาษ

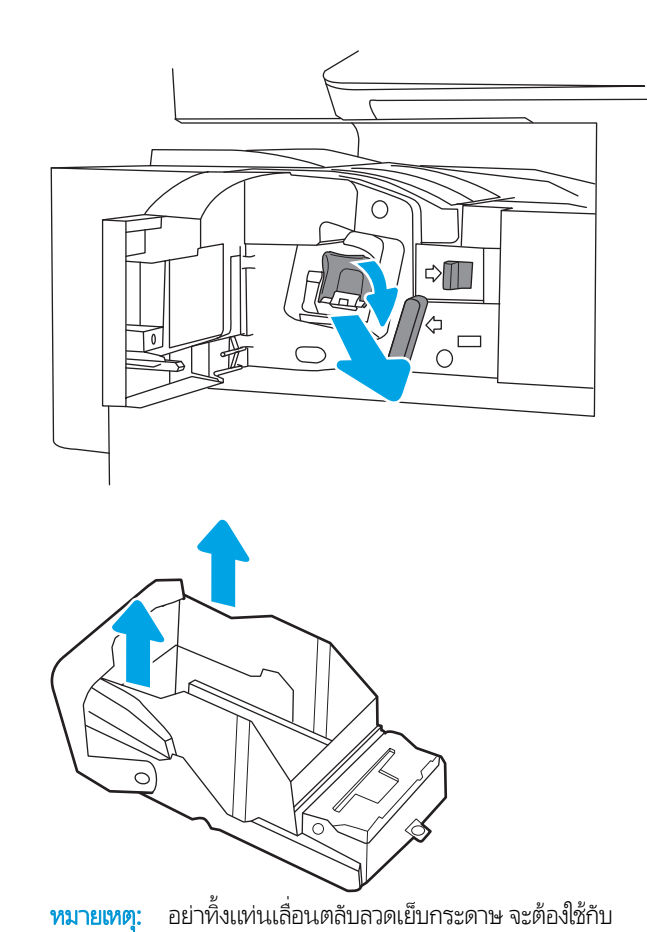

ตลับลวดเย็บกระดาษใหม่

<span id="page-62-0"></span><mark>5. ใ</mark>ส่แท่นเลื่อนตลับลวดเย็บกระดาษกลับเข้าไปในอุปกรณ์เย็บเล่ม และกดมือจับสี่จนกระทั่งล็อคเข้าที่

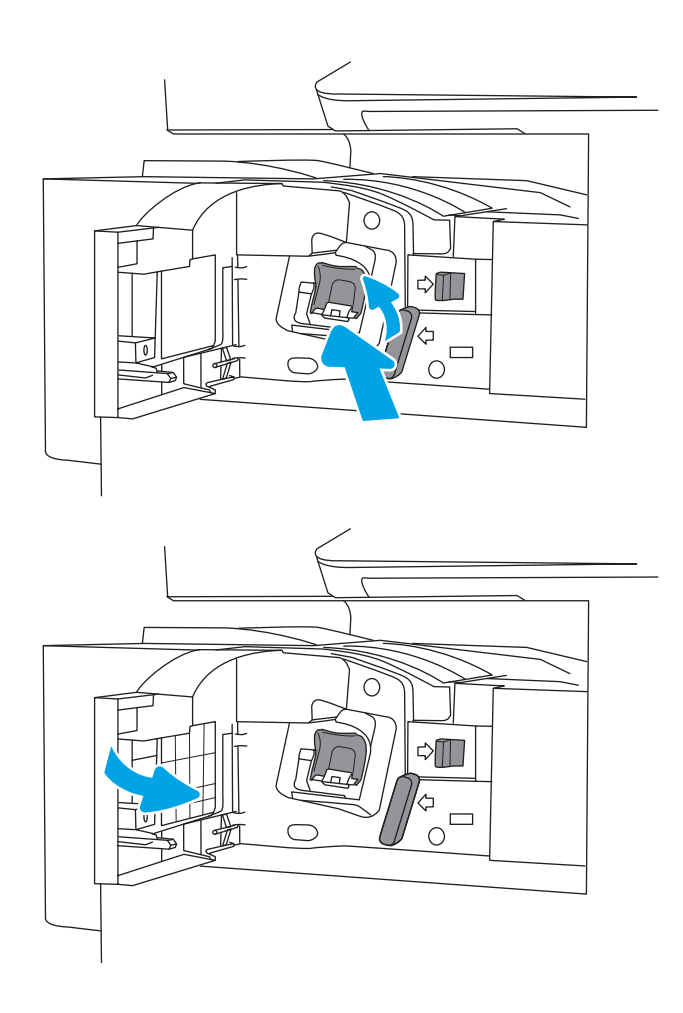

### 6. ปิดฝาด้านหน้าของอุปกรณ์ตกแต่งภายใน

## ถอดและเปลี่ยนตลับลวดเย็บกระดาษอุปกรณ์เสริมเย็บเล่ม/เรียงกระดาษ

ทำตามข้นตอนเหล่านี้เพื่อเปลี่ยนตลับลวดเย็บกระดาษในอุปกรณ์เสริมเย็บเล่ม/เรียงกระดาษอุปกรณ์ตกแต่งตั้งพื้น

1. เปิดฝาด้านหน้าของอุปกรณ์ตกแต่ง

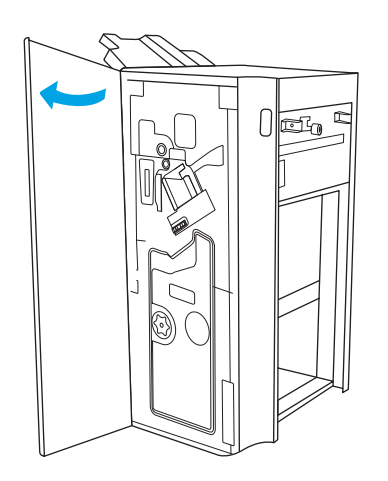

<mark>2. หมุนปุ่มทวนเข็มนาพิ</mark>กาเพื่อย้ายชุดตลับลวดเย็บกระดาษไปด้าน หน้าจนสดุ

 $\,$ 3. จับปุ่มเพื่อไม่ให้ชุดตลับลวดเย็บกระดาษเคลื่อนที่ จับแท็บสีบน แท่นเลื่อนตลับลวดเย็บกระดาษ แล้วดึงแท่นเลื่อนตลับลวดเย็บ กระดาษออกมาตรงๆ

่ 4. ยกแท็บสองตัวบนตลับลวดเย็บกระดาษ แล้วยกขึ้นเพื่อถอด ตลับลวดเย็บกระดาษว่างออกจากชุดแท่นเลื่อนตลับลวดเย็บ กระดาษ

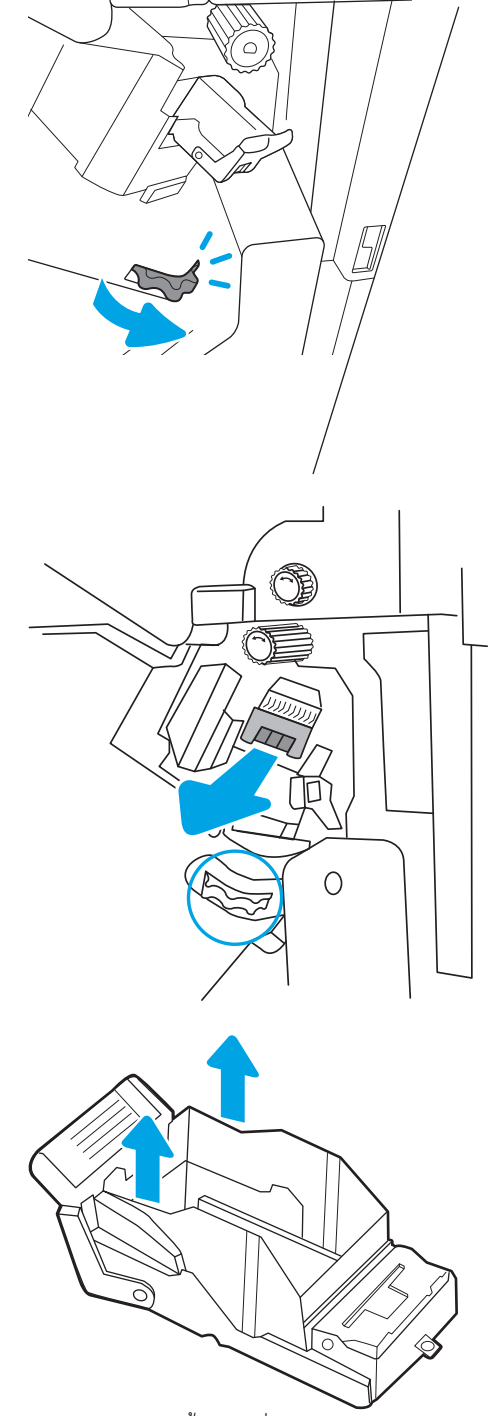

**หมายเหตุ**: อย่าทิ้งเเท่นเลื่อนตลับลวดเย็บกระดาษ จะต้องใช้กับ ตลับลวดเย็บกระดาษใหม่

<span id="page-64-0"></span><mark>5. ใ</mark>ส่ตลับลวดเย็บกระดาษตลับใหม่เข้าไปในแท่นเลื่อนตลับลวด เย็บกระดาษ

 $\,$ 6. จับปุ่มเพื่อไม่ให้ชุดตลับลวดเย็บกระดาษเคลื่อนที่ใส่ตลับลวด ่ เย็บกระดาษใหม่ลงในชุด แล้วกดมือจับสีเข้าจนกระทั่งล็อคเข้าที่

7. ปิดฝาด้านหน้าของอุปกรณ์ตกแต่ง

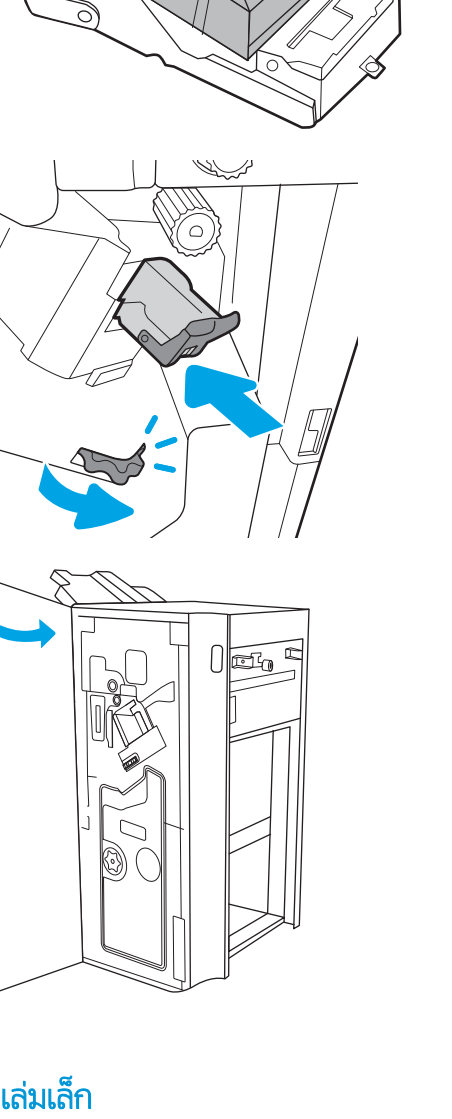

## ถอดและเปลี่ยนตลับลวดเย็บกระดาษอุปกรณ์เสริมทำหนังสือเล่มเล็ก

ทำตามขั้นตอนเหล่านี้เพื่อตลับลวดเย็บกระดาษอุปกรณ์เสริมทำหนังสือเล่มเล็กในอุปกรณ์ตกแต่งตั้งพื้น

1. เปิดฝาด้านหน้าของอุปกรณ์ตกแต่ง

2. ดึงชุดอุปกรณ์ตกแต่งหนังสือเล่มเล็กออกจนสุด

่ 3. ดึงเเท็บสีออกจากชุด แล้วดึงขึ้นเพื่อถอดตลับลวดเย็บกระดาษ สองตัว

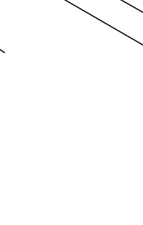

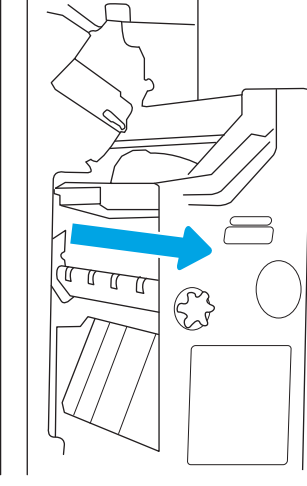

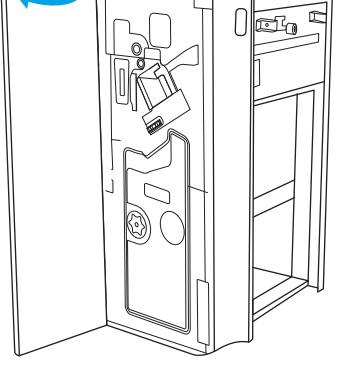

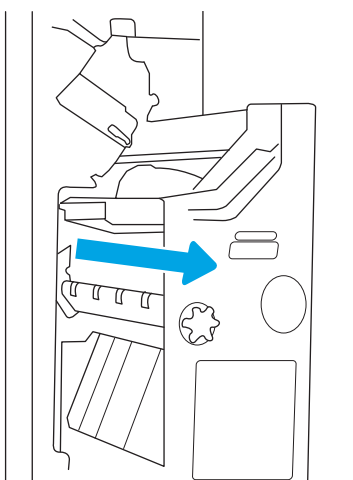

่ 4. ดันแท็บสีฟ้าสองตัว แล้วยกขึ้นเพื่อเปิดด้านบนของแท่นเลื่อน ตลับลวดเย็บกระดาษ

- 5. ยกแท็บสองตัวบนตลับลวดเย็บกระดาษแต่ละตัว แล้วยกขึ้น เพื่อถอดตลับลวดเย็บกระดาษว่างออกจากแท่นเลื่อนตลับลวด เย็บกระดาษ
- 
- **หมายเหตุ**: อย่าทิ้งเเท่นเลื่อนตลับลวดเย็บกระดาษ จะต้องใช้กับ ตลับลวดเย็บกระดาษใหม่

- 
- 7. ติด หนังสือเล่มเล็กอีกครั้งโดยกดมือจับสีกระทั่งล็อคเข้าที่

 $\,$ 6. ใส่ตลับลวดเย็บกระดาษใหม่ลงในแท่นเลื่อนตลับลวดเย็บ

กระดาษ แล้วปิดด้านบนของแท่นเลื่อนตลับลวดเย็บกระดาษ

 $\, {\bf 8.} \quad$  เลื่อนชุดหนังสือเล่มเล็กเข้าไปในอุปกรณ์ตกแต่ง

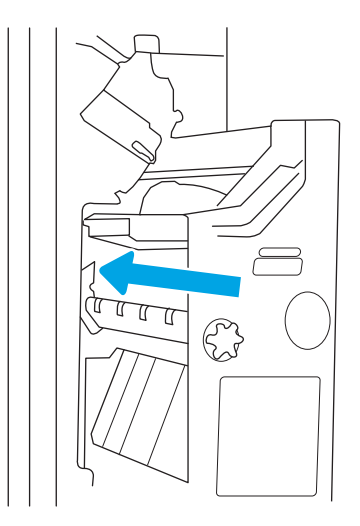

9. ปิดฝาด้านหน้าของอุปกรณ์ตกแต่ง

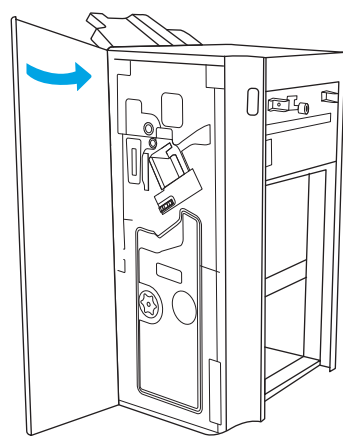

# 4 พ ิ มพ

พิมพ์โดยใช้ซอฟต์แวร์ หรือพิมพ์จากอุปกรณ์มือถือหรือแฟลชไดรฟ์ USB

- พิมพ์งาน [\(Windows\)](#page-69-0)
- $\bullet$  พิมพ์งาน [\(macOS\)](#page-73-0)
- <u>● จัดเก็บงานพิมพ์ในเครื่องพิมพ์เพื่อพิมพ์ในภายหลังหรือพิมพ์เเบบส่วนตัว</u>
- พิมพ์จากแฟลชไดรฟ์ USB
- <u>พิมพ์โดยใช้พอร์ต USB 2.0 ความเร็วสูง (แบบใช้สาย)</u>

หากต้องการความช่วยเหลือทางวิดีโอ ดูที่ <u>[www.hp.com/videos/LaserJet](http://www.hp.com/videos/LaserJet)</u>

ข้อมูลต่อไปนี้ถูกต้องในขณะที่จัดพิมพ์เอกสาร สำหรับข้อมูลเพิ่มเติม โปรดดูที่ <u><http://www.hp.com/support/ljE82540MFP></u> หรือ <http://www.hp.com/support/colorljE87640MFP>

### สำหรับข้อมูลเพิ่มเติม:

วิธี ใช้ที่ครอบคลุมทั้งหมดของ HP สำหรับเครื่องพิมพ์มีข้อมูลต่อไปนี้:

- การติดตั้งและกำหนดค่า
- การเรียนรู้และใช้งาน
- การแก้ปัญหา
- ดาวน์โหȡดการอัปเดตซอฟตแวร ์ แȡะเฟ ์ ิรมแวร ์ ์
- เข้าร่วมฟอรัมการสนับสนุน
- ค้นหาข้อมูลการรับประกันและข้อบังคับ

## <span id="page-69-0"></span>พิมพ์งาน (Windows)

เรียนรู้เกี่ยวกับงานพิมพ์ทั่วไปสำหรับผู้ใช้ Windows

- วิธีการพิมพ์ (Windows)
- พิมพท์ ั ้งสองด้านอัตโนมัติ(Windows)
- $\bullet$  พิมพ์บนทั[้งสองด้านด้วยตนเอง](#page-70-0) (Windows)
- ี พิมพ์หลายหน้าในหน้าเดียว (Windows)
- เลือกประเภทกระดาษ (Windows)
- <u>งานพิมพ์อื่นๆ</u>

## วิธีการพิมพ์ (Windows)

ใช้ตัวเลือก **Print** (พิมพ์) จากโปรแกรมซอฟต์แวร์เพื่อเลือกเครื่องพิมพ์และตัวเลือกพื้นฐานสำหรับงานพิมพ์ของคุณ

ขั้นตอนต่อไปนี้อธิบายกระบวนการพิมพ์พื้นฐานสำหรับ Windows

- ี 1. จากโปรแกรมซอฟต์แวร์ให้เลือกตัวเลือก Print (พิมพ์)
- 2. แลือกเครื่องพิมพ์จากรายการเครื่องพิมพ์ในการเปลี่ยนการต้้งค่าให้คลิกปุ่ม Properties (คุณสมบัติ) หรือ Preferences (กำ ลักษณะ) เพื่อเปิดไดรเวอร์การพิมพ์
- $\mathbb{B}'$  หมายเหตฺ: ชื่อของปุ่มจะแตกต่างกันสำหรับโปรแกรมซอฟต์แวร์อื่น

โน Windows 10, 8.1 และ 8 แอปพลิเคชันเหล่านี้จะมีรูปแบบที่แตกต่างโดยมีคุณสมบัติที่แตกต่างจากสิ่งที่อธิบายไว้ด้านล่าง สำหรับแอปพลิเคชันเดสก์ท็อปในการเข้าถึงคุณสมบัติการพิมพ์จากแอปหน้าจอเริ่มให้หำขั้นตอนต่อไปนี้:

- $\bullet$  Windows 10: เลือก Print (พิมพ์) แล้วเลือกเครื่องพิมพ์
- $\bullet$  Windows 8.1 หรือ 8: เลือก Devices (อุปกรณ์) เลือก Print (พิมพ์) แล้วเลือกเครื่องพิมพ์

**หมายเหตุ:** สำหรับข้อมูลเพิ่มเติมให้คลิกปุ่มวิธีใช้ (?)ในไดรเวอร์การพิมพ์

- 3. คลิกแท็ปในไดรเวอร์การพิมพ์เพื่อกำหนดค่าตัวเลือกที่ใช้ ได้ ตัวอย่างเช่น ตั้งค่าการวางแนวกระดาษในแท็บ Finishing (ตกแต่ง) และตั้งค่าแหล่งกระดาษ, ประเภทกระดาษ, ขนาดกระดาษ และการตั้งค่าคุณภาพในแท็บ **Paper/Quality** (กระดาษ/คุณภาพ)
- ี่ 4. คลิกปุ่ม OK (ตกลง) เพื่อกลับไปที่กล่องโต้ตอบ Print (พิมพ์) เล็
- 5. คลิกปุ่ม **Print** (พิมพ์) เพื่อพิมพ์งาน

## พิมพท์ ั ้งสองด้านอัตโนมัติ (Windows)

หากเครื่องพิมพ์ของคุณมีการติดตั้งอุปกรณ์พิมพ์สองด้านแบบอัตโนมัติ คุณสามารถพิมพ์บนทั้งสองด้านของกระดาษได้ ใช้ขนาดและ ประเภทของกระดาษที่รองรับโดยอุปกรณ์พิมพ์สองด้าน

- <span id="page-70-0"></span>ี 1. จากโปรแกรมซอฟต์แวร์ให้เลือกตัวเลือก Print (พิมพ์)
- 2. เลือกเครื่องพิมพ์จากรายการเครื่องพิมพ์ และคลิกปุ่ม Properties (คุณสมบัติ) หรือ Preferences (กำหนดลักษณะ) เพื่อเปิด ไดรเวอร์การพิมพ์

หมายเหต:ุ ชื่อของปุ่มจะแตกต่างกันสำหรับโปรแกรมซอฟต์แวร์อื่น

โน Windows 10, 8.1 และ 8 แอปพลิเคชันเหล่านี้จะมีรูปแบบที่แตกต่างโดยมีคุณสมบัติที่แตกต่างจากสิ่งที่อธิบายไว้ด้านล่าง สำหรับแอปพลิเคชันเดสก์ท็อปในการเข้าถึงคุณสมบัติการพิมพ์จากแอปหน้าจอเริ่มให้หำขั้นตอนต่อไปนี้:

- $\bullet$  Windows 10: เลือก Print (พิมพ์) แล้วเลือกเครื่องพิมพ์
- $\bullet$  Windows 8.1 หรือ 8: เลือก Devices (อุปกรณ์) เลือก Print (พิมพ์) แล้วเลือกเครื่องพิมพ์
- 3. คลิกแท็บ **ตกแต่ง**
- 4. เลือก **พิมพ์บนกระดาษทั้งสองด้าน** คลิก OK (ตกลง) เพื่อปิดกล่องโต้ตอบ Document Properties (คุณสมบัติของเอกสาร)
- 5. ในกล่องโต้ตอบ Print (พิมพ์) ให้คลิก Print (พิมพ์) เพื่อพิมพ์งาน

## พิมพ์บนทั้งสองด้านด้วยตนเอง (Windows)

ไช้ขั้นตอนนี้สำหรับเครื่องพิมพ์ที่ ไม่ได้ติดตั้งอุปกรณ์พิมพ์สองด้านอัตโนมัติ หรือเพื่อพิมพ์บนกระดาษที่อุปกรณ์พิมพ์สองด้านไม่รองรับ

- 1. จากโปรแกรมซอฟต์แวร์ให้เลือกตัวเลือก Print (พิมพ์)
- 2. เลือกเครื่องพิมพ์จากรายการเครื่องพิมพ์ และคลิกปุ่ม Properties (คุณสมบัติ) หรือ Preferences (กำหนดลักษณะ) เพื่อเปิด ไดรเวอร์การพิมพ์
- $\mathbb{B}^{\!\!*}$  หมายเหตฺ: ชื่อของปุ่มจะแตกต่างกันสำหรับโปรแกรมซอฟต์แวร์อื่น

โน Windows 10, 8.1 และ 8 แอปพลิเคชันเหล่านี้จะมีรูปแบบที่แตกต่างโดยมีคุณสมบัติที่แตกต่างจากสิ่งที่อธิบายไว้ด้านล่าง สำหรับแอปพลิเคชันเดสก์ท็อปในการเข้าถึงคุณสมบัติการพิมพ์จากแอปหน้าจอเริ่มให้หำขั้นตอนต่อไปนี้:

- $\bullet$  Windows 10: เลือก Print (พิมพ์) แล้วเลือกเครื่องพิมพ์
- $\bullet$  Windows 8.1 หรือ 8: เลือก Devices (อุปกรณ์) เลือก Print (พิมพ์) แล้วเลือกเครื่องพิมพ์
- 3. คลิกแท็บ **ตกแต่ง**
- 4. เลือก **พิมพ์บนกระดาษทั้งสองด้าน (ด้วยตนเอง)** แล้วคลิก OK (ตกลง) เพื่อปิดกล่องโต้ตอบ Document Properties (คุณสมบัติ ของเอกสาร)
- 5. ในกล่องโต้ตอบ Print (พิมพ์) ให้คลิก Print (พิมพ์) เพื่อพิมพ์ด้านแรกของงาน
- 6. นำปึกกระดาษที่พิมพ์แล้วจากถาดกระดาษออก แȡะใส่ ในถาด 1
- 7. หากข้อความปรากฏขึ้นให้

### ี พิมพ์หลายหน้าในหน้าเดียว (Windows)

เมื่อคุณพิมพ์จากโปรแกรมซอฟต์แวร์โดยใช้ตัวเลือก **Print** (พิมพ์) คุณสามารถเลือกตัวเลือกพิมพ์หลายหน้าบนกระดาษหนึ่งแผ่นได้ ้ตัวอย่างเช่น คุณอาจต้องการทำสิ่งนี้หากคุณพิมพ์เอกสารขนาดใหญ่และต้องการประหยัดกระดาษ

- <span id="page-71-0"></span>ี 1. จากโปรแกรมซอฟต์แวร์ให้เลือกตัวเลือก Print (พิมพ์)
- 2. เลือกเครื่องพิมพ์จากรายการเครื่องพิมพ์ และคลิกปุ่ม Properties (คุณสมบัติ) หรือ Preferences (กำหนดลักษณะ) เพื่อเปิด ไดรเวอร์การพิมพ์
- $\mathbb{B}^{\!\!*}$  หมายเหตฺ: ชื่อของปุ่มจะแตกต่างกันสำหรับโปรแกรมซอฟต์แวร์อื่น

โน Windows 10, 8.1 และ 8 แอปพลิเคชันเหล่านี้จะมีรูปแบบที่แตกต่างโดยมีคุณสมบัติที่แตกต่างจากสิ่งที่อธิบายไว้ด้านล่าง สำหรับแอปพลิเคชันเดสก์ท็อปในการเข้าถึงคุณสมบัติการพิมพ์จากแอปหน้าจอเริ่มให้หำขั้นตอนต่อไปนี้:

- $\bullet$  Windows 10: เลือก Print (พิมพ์) แล้วเลือกเครื่องพิมพ์
- $\bullet$  Windows 8.1 หรือ 8: เลือก Devices (อุปกรณ์) เลือก Print (พิมพ์) แล้วเลือกเครื่องพิมพ์
- 3. คลิกแท็บ **ตกแต่ง**
- 4. เลือกจำนวนหน้าต่อแผ่นจากดรอปดาวน์ จำนวนหน้าต่อแผ่น
- 5. เลือกตัวเลือก **พิมพ์ขอบหน้า, ลำดับหน้า** และ **การวางแนวกระดาษ** ที่ถูกต้อง คลิก OK (ตกลง) เพื่อปิดกล่องโต้ตอบ Document Properties (คุณสมบัติของเอกสาร)
- 6. ในกล่องโต้ตอบ Print (พิมพ์)ให้คลิก Print (พิมพ์) เพื่อพิมพ์งาน

### เȡือกประเภทกระดาษ (Windows)

เมื่อคุณพิมพ์จากโปรแกรมซอฟต์แวร์โดยใช้ตัวเลือก **Print** (พิมพ์) คุณสามารถตั้งค่าประเภทกระดาษที่คุณใช้สำหรับงานพิมพ์ได้ ตัวอย่าง เช่น หากประเภทกระดาษเริ่มต้นของคุณคือ Letter แต่คุณกำลังใช้ประเภทกระดาษที่แตกต่างกันให้เลือกประเภทกระดาษเฉพาะนั้น

- ี 1. จากโปรแกรมซอฟต์แวร์ให้เลือกตัวเลือก Print (พิมพ์)
- 2. เลือกเครื่องพิมพ์จากรายการเครื่องพิมพ์ และคลิกปุ่ม Properties (คุณสมบัติ) หรือ Preferences (กำหนดลักษณะ) เพื่อเปิด ไดรเวอร์การพิมพ์
- $\ddot{\mathbb{B}}$  ทมายเหตุ: ชื่อของปุ่มจะแตกต่างกันสำหรับโปรแกรมซอฟต์แวร์อื่น

โน Windows 10, 8.1 และ 8 แอปพลิเคชันเหล่านี้จะมีรูปแบบที่แตกต่างโดยมีคุณสมบัติที่แตกต่างจากสิ่งที่อธิบายไว้ด้านล่าง สำหรับแอปพลิเคชันเดสก์ท็อปในการเข้าถึงคุณสมบัติการพิมพ์จากแอปหน้าจอเริ่มให้หำขั้นตอนต่อไปนี้:

- $\bullet$  Windows 10: เลือก Print (พิมพ์) แล้วเลือกเครื่องพิมพ์
- $\bullet$  Windows 8.1 หรือ 8: เลือก Devices (อุปกรณ์) เลือก Print (พิมพ์) แล้วเลือกเครื่องพิมพ์
- 3. คลิกแท็บ กระดาษ/คุณภาพ
- 4. เลือกประเภทกระดาษจากรายการดรอปดาวน์ **ประเภทกระดาษ**
- 5. คลิก OK (ตกลง) เพื่อปิดกล่องโต้ตอบ Document Properties (คุณสมบัติของเอกสาร) ในกล่องโต้ตอบ Print (พิมพ์) ให้คลิก **Print** (พิมพ์) เพื่อพิมพ์งาน

หากถาดต้องมีการกำหนดค่า ข้อความการกำหนดค่าถาดจะปรากฏขึ้นบนแผงควบคุมเครื่องพิมพ์

6. ใส่กระดาษตามประเภทและขนาดที่ระบุไว้ลงในถาด แล้วปิดถาด
- <span id="page-72-0"></span>7. แตะปุ่ม OK เพื่อยอมรับประเภทและขนาดกระดาษที่ตรวจพบ หรือแตะปุ่ม แก้ไข เพื่อเลือกขนาดหรือประเภทกระดาษอื่น
- ${\bf 8.}$  เลือกประเภทและขนาดที่ถูกต้อง แล้วแตะปุ่ม OK

## งานพิมพ์อื่นๆ

ค้นหาข้อมูลบนเว็บเพื่อทำการพิมพ์ทั่วไป

โปรดไปที่ <u><http://www.hp.com/support/ljE82540MFP></u> หรือ <u><http://www.hp.com/support/colorljE87640MFP></u> คำแนะนำสำหรับงานพิมพ์มีดังต่อไปนี้ :

- การสร้างและการใช้ช็อตค้ทหรือค่าล่วงหน้า
- เลือกขนาดกระดาษหรือใช้ขนาดกระดาษที่กำหนดเอง
- เลือกการวางแนวกระดาษ
- $\bullet$  สร้างหนังสือเล่มเล็ก
- กำหนดสเกลเอกสารให้พอดีกับขนาดกระดาษเฉพาะ
- $\bullet$  พิมพ์หน้าแรกหรือหน้าสุดท้ายของเอกสารบนกระดาษอื่น
- พิมพ์ลายน้ำบนเอกสาร

# พิมพ์งาน (macOS)

พิมพ์โดยใช้ซอฟต์แวร์การพิมพ์ของ HP สำหรับ macOS รวมถึงวิธีการพิมพ์บนทั้งสองด้าน หรือพิมพ์แบบหลายหน้าต่อแผ่น

- วิธีการพิมพ์ (macOS)
- $\bullet$  พิมพ์บนทั้งสองด้านโดยอัตโนมัติ (macOS)
- $\bullet$  พิมพ์บนทั[้งสองด้านด้วยตนเอง](#page-74-0) (macOS)
- ี พิมพ์หลายหน้าในแผ่นเดียว (macOS)
- เลือกประเภทกระดาษ (macOS)
- <u>งานพิมพ์อื่นๆ</u>

### วิธีการพิมพ์ (macOS)

ใช้ตัวเȡือก Print (พิมพ) ์ จากโปรแกรมซอฟต์แวร์เพื่อเลือกเครื่องพิมพ์และตัวเลือกพื้นฐานสำหรับงานพิมพ์ของคุณ

ขั้นตอนต่อไปนี้อธิบายกระบวนการพิมพ์พื้นฐานสำหรับ macOS

- 1. คลิกเมนู File (ไฟล์) แล้วคลิกตัวเลือก Print (พิมพ์)
- 2. เลือกเครื่องพิมพ์
- 3. คลิก Show Details (แสดงรายละเอียด) หรือ Copies & Pages (สำเนาและหน้า) แล้วเลือกเมนูอื่นๆ เพื่อปรับการตั้งค่าการพิมพ์

ี่ <mark>ซี หมายเหต</mark>: ชื่อของรายการจะแตกต่างกันสำหรับโปรแกรมซอฟต์แวร์อื่น

ี**4.** คลิกปุ่ม **Print** (พิมพ์)

### พิมพ์บนทั้งสองด้านโดยอัตโนมัติ (macOS)

หากเครื่องพิมพ์ของคุณมีการติดตั้งอุปกรณ์พิมพ์สองด้านแบบอัตโนมัติ คุณสามารถพิมพ์บนทั้งสองด้านของกระดาษได้ ใช้ขนาดและ ประเภทของกระดาษที่รองรับโดยอุปกรณ์พิมพ์สองด้าน

- $\dddot{\mathbb{B}}$  ทมายเหตุ: ข้อมูลนี้สำหรับเครื่องพิมพ์ที่มีอุปกรณ์พิมพ์สองด้านอัตโนมัติ
- **หมายเหตุ:** คุณสมบัตินี้จะใช้ ได้หากคุณติดตั้งไดรเวอร์การพิมพ์ของ HP โดยอาจใช้ ไม่ได้หากคุณกำลังใช้ AirPrint
	- 1. คลิกเมนู File (ไฟล์) แล้วคลิกตัวเลือก Print (พิมพ์)
	- 2. เลือกเครื่องพิมพ์
	- 3. คลิก Show Details (แสดงรายละเอียด) หรือ Copies & Pages (สำเนาและหน้า) แล้วคลิกเมนู Layout (รูปแบบ)

 $\mathbb{F}$ ี ทมายเหต: ชื่อของรายการจะแตกต่างกันสำหรับโปรแกรมซอฟต์แวร์อื่น

- 4. เȡือกตัวเȡือกการเย็บเȡมจากรายการดรอปดาวน ่ ์Two-Sided (สองด้าน)
- 5. คลิกปุ่ม **Print** (พิมพ์)

## <span id="page-74-0"></span>พิมพ์บนทั้งสองด้านด้วยตนเอง (macOS)

ไช้ขั้นตอนนี้สำหรับเครื่องพิมพ์ที่ ไม่ได้ติดตั้งอุปกรณ์พิมพ์สองด้านอัตโนมัติ หรือเพื่อพิมพ์บนกระดาษที่อุปกรณ์พิมพ์สองด้านไม่รองรับ

- **หมายเหตุ:** คุณสมบัตินี้จะใช้ ได้หากคุณติดตั้งไดรเวอร์การพิมพ์ของ HP โดยอาจใช้ ไม่ได้หากคุณกำลังใช้ AirPrint
	- 1. คลิกเมนู File (ไฟล์) แล้วคลิกตัวเลือก Print (พิมพ์)
	- 2. เลือกเครื่องพิมพ์
	- ิ 3. คลิก Show Details (แสดงรายละเอียด) หรือ Copies & Pages (สำเนาและหน้า) แล้วคลิกเมนู Manual Duplex (พิมพ์สองด้าน ด้วยตนเอง)
	- $\mathbb{B}$  ทมายเหตุ: ชื่อของรายการจะแตกต่างกันสำหรับโปรแกรมซอฟต์แวร์อื่น
	- 4. คลิกช่อง Manual Duplex (พิมพ์สองด้านด้วยตนเอง) และเลือกตัวเลือกการเย็บเล่ม
	- 5. คลิกปุ่ม **Print** (พิมพ์)
	- ี**6.** ไปที่เครื่องพิมพ์ แล้วหยิบกระดาษเปล่าที่อยู่ในถาด 1 ออก ่
	- 7. รับปึกกระดาษที่พิมพ์จากถาดกระดาษออก แ
	- ี**8.** หากข้อความปรากฏขึ้นให้

### ี พิมพ์หลายหน้าในแผ่นเดียว (macOS)

เมื่อคุณพิมพ์จากโปรแกรมซอฟต์แวร์โดยใช้ตัวเลือก **Print** (พิมพ์) คุณสามารถเลือกตัวเลือกพิมพ์หลายหน้าบนกระดาษหนึ่งแผ่นได้ ้ตัวอย่างเช่น คุณอาจต้องการทำสิ่งนี้หากคุณพิมพ์เอกสารขนาดใหญ่และต้องการประหยัดกระดาษ

- 1. คลิกเมนู File (ไฟล์) แล้วคลิกตัวเลือก Print (พิมพ์)
- 2. เลือกเครื่องพิมพ์
- 3. คลิก Show Details (แสดงรายละเอียด) หรือ Copies & Pages (สำเนาและหน้า) แล้วคลิกเมนู Layout (รูปแบบ)

 $\boxdot$  ทมายเหตุ: ชื่อของรายการจะแตกต่างกันสำหรับโปรแกรมซอฟต์แวร์อื่น

- 4. จากรายการดรอปดาวน์ Pages per Sheet (การจัดรูปแบบ) ให้เลือกจำนวนหน้าที่คุณต้องการพิมพ์ในแต่ละแผ่น
- 5. ในพื้นที่ Layout Direction (การจัดรูปแบบ)ให้เลือกลำดับและการจัดวางหน้าต่างๆ ลงในหน้ากระดาษ
- 6. จากเมนู Borders (ขอบ)ให้เลือกประเภทของขอบที่จะพิมพ์ให้กับแต่ละหน้า
- ี**7. คลิกปุ่ม Print** (พิมพ์)

### เȡือกประเภทกระดาษ (macOS)

เมื่อคุณพิมพ์จากโปรแกรมซอฟต์แวร์โดยใช้ตัวเลือก **Print** (พิมพ์) คุณสามารถตั้งค่าประเภทกระดาษที่คุณใช้สำหรับงานพิมพ์ได้ ตัวอย่าง เช่น หากประเภทกระดาษเริ่มต้นของคุณคือ Letter แต่คุณกำลังใช้ประเภทกระดาษที่แตกต่างกันให้เลือกประเภทกระดาษเฉพาะนั้น

- 1. คลิกเมนู File (ไฟล์) แล้วคลิกตัวเลือก Print (พิมพ์)
- 2. เลือกเครื่องพิมพ์
- 3. คลิก Show Details (แสดงรายละเอียด) หรือ Copies & Pages (สำเนาและหน้า) แล้วคลิกเมนู Media & Quality (วัสดุพิมพ์ และคุณภาพ) หรือเมนู Paper/Quality (กระดาษ/คุณภาพ)
	- $\ddot{\mathbb{B}}$  หมายเหตุ: ชื่อของรายการจะแตกต่างกันสำหรับโปรแกรมซอฟต์แวร์อื่น
- 4. เลือกจากตัวเลือก Media & Quality (วัสดุพิมพ์และคุณภาพ) หรือ Paper/Quality (กระดาษ/คุณภาพ)

**หมายเหตุ:** รายการนี้ประกอบด้วยชุดหลักของตัวเลือกที่มีอยู่ บางตัวเลือกอาจไม่มีในเครื่องพิมพ์บางรุ่น

- $\bullet$  Media Type (ประเภทวัสดุพิมพ์): เลือกตัวเลือกสำหรับประเภทกระดาษสำหรับงานพิมพ์
- **คุณภาพการพิมพ์**: เลือกระดับความละเอียดสำหรับงานพิมพ์
- Edge-To-Edge Printing (การพิมพ์แบบจรดขอบ): เลือกตัวเลือกนี้เพื่อพิมพ์ใกล้กับขอบกระดาษ
- 5. คลิกปุ่ม **Print** (พิมพ์)

## งานพิมพ์อื่นๆ

ค้นหาข้อมูลบนเว็บเพื่อทำการพิมพ์ทั่วไป

โปรดไปที่ <u><http://www.hp.com/support/ljE82540MFP></u> หรือ <u><http://www.hp.com/support/colorljE87640MFP></u> คำแนะนำสำหรับงานพิมพ์มีดังต่อไปนี้ :

- การสร้างและการใช้ช็อตค้ทหรือค่าล่วงหน้า
- เลือกขนาดกระดาษหรือใช้ขนาดกระดาษที่กำหนดเอง
- เลือกการวางแนวกระดาษ
- สร้างหนังสือเล่มเล็ก
- กำหนดสเกลเอกสารให้พอดีกับขนาดกระดาษเฉพาะ
- $\bullet$  พิมพ์หน้าแรกหรือหน้าสุดท้ายของเอกสารบนกระดาษอื่น
- พิมพ์ลายน้ำบนเอกสาร

# จัดเก็บงานพิมพ์ในเครื่องพิมพ์เพื่อพิมพ์ในภายหลังหรือพิมพ์เเบบส่วนตัว

จัดเก็บงานพิมพ์ในหน่วยความจำของเครื่องพิมพ์สำหรับการพิมพ์ในภายหลัง

- <u>บทนำ</u>
- สร้างงานที ่จัดเก็บ (Windows)
- [สร้างงานที](#page-77-0) ่จัดเก็บ (macOS)
- <u>• การพิมพ์งานที่เก็ปไว้</u> ่
- <u>● การลบงานพิมพ์ที่เก็บบันทึกไว้</u> ่
- <u>● ข้อมูลที่ส่งไปยังเครื่องพิมพ์เพื่อวัตถุประสงค์แอคเคาท์งาน</u>

#### บทนำ

ข้อมูลต่อไปนี้ประกอบด้วยขั้นตอนสำหรับการสร้างและพิมพ์เอกสารที่จัดเก็บในแฟลชไดรฟ์ USB งานเหล่านี้สามารถพิมพ์ในภายหลังหรือ ่ พิมพ์เเบบส่วนตัวได้

### สร้างงานที ่จัดเก็บ (Windows)

จัดเก็บงานไว้ในแฟȡชไดรฟ์USB สำหรับการพิมพ์แบบส่วนตัวหรือหน่วงเวลา

- ี 1. จากโปรแกรมซอฟต์แวร์ให้เลือกตัวเลือก **Print** (พิมพ์)
- 2. เลือกเครื่องพิมพ์จากรายการเครื่องพิมพ์ แล้วคลิก Properties (คุณสมบัติ) หรือ Preferences(กำหนดลักษณะ)

หมายเหต:ุ ชื่อของปุ่มจะแตกต่างกันสำหรับโปรแกรมซอฟต์แวร์อื่น

โน Windows 10, 8.1 และ 8 แอปพลิเคชันเหล่านี้จะมีรูปแบบที่แตกต่างโดยมีคุณสมบัติที่แตกต่างจากสิ่งที่อธิบายไว้ด้านล่าง สำหรับแอปพลิเคชันเดสก์ท็อปในการเข้าถึงคุณสมบัติการพิมพ์จากแอปหน้าจอเริ่มให้ทำขั้นตอนต่อไปนี้:

- $\bullet$  Windows 10: เลือก Print (พิมพ์) แล้วเลือกเครื่องพิมพ์
- $\bullet$  Windows 8.1 หรือ 8: เลือก Devices (อุปกรณ์) เลือก Print (พิมพ์) แล้วเลือกเครื่องพิมพ์
- 3. คลิกแถบ **การเก็บรักษางาน**
- 4. เȡือกตัวเȡือก โหมดการเก็บรักษางาน :
	- Proof and Hold (ตรวจและเก็บงานพิมพ์): พิมพ์และตรวจสำเนาหนึ่งฉบับของงาน แล้วพิมพ์สำเนาเพิ่มเติม
	- Personal Job (งานส่วนตัว): งานจะไม่พิมพ์ออกมาจนกว่าคุณจะสั่งที่แผงควบคุมเครื่องพิมพ์ สํ งานนี้ คุณสามารถหนึ่งในตัวเลือก **กำหนดงานเป็นส่วนตัว/ปลอดภัย** หากคุณระบุรหัส PIN (Personal identification number) ให้กับงาน คุณต้องระบุรหัส PIN บนแผงควบคุม หากคุณเข้ารหัสงาน คุณต้องระบุรหัสผ่านบนแผงควบคุม งาน พิมพ์จะถูกลบจากหน่วยความจำหลังจากพิมพ์ และจะสูญหายหากเครื่องพิมพ์ไม่มีไฟฟ้า
- <span id="page-77-0"></span>**ทำสำเนาอย่างรวดเร็ว**: พิมพ์ตามจำนวนสำเนาของงานพิมพ์ที่ต้องการ และจัดเก็บสำเนาของงานไว้ในหน่วยความจำของ เครื่องพิมพ์ ดังนั้นคุณสามารถพิมพ์งานเหล่านั้นอีกในภายหลังได้
- Stored Job (งานที่เก็บบันทึกไว้): จัดเก็บงานไว้ในเครื่องพิมพ์ และให้ผู้ใช้คนอื่นพิมพ์งานนั้นได้ทุกเมื่อ สํ ่ รักษางานนี้ คุณสามารถหนึ่งในตัวเลือก **กำหนดงานเป็นส่วนตัว/ปลอดภัย** หากคุณระบุรหัส PIN (Personal identification number) ให้กับงาน บุคคลที่จะพิมพ์งานต้องระบุรหัส PIN บนแผงควบคุม หากคุณเข้ารหัสงาน บุคคลที่จะ ่ พิมพ์งานต้องระบุรหัสผ่านบนแผงควบคุม
- 5. ในการใช้ชื่อผู้ใช้หรือชื่องานที่กำหนดเองให้คลิกปุ่ม **Custom** (ที่กำหนดเอง) และป้อนชื่อผู้ใช้หรือชื่องาน

เลือกตัวเลือกที่จะใช้ ในกรณีที่มีงานอื่นที่จัดเก็บใช้ชื่อนั้นแล้ว:

- Use Job Name + (1-99) (ใช้ชื่องาน + (1 99)): เพิ่มตัวเลขเฉพาะไว้ท้ายชื่องาน
- $\bullet$  Replace Existing File (เปลี่ยนไฟล์ที่มีอยู่): เขียนข้อมูลทับงานที่จัดเก็บที่มีอยู่ด้วยงานใหม่
- 6. คลิกปุ่ม OK (ตกลง) เพื่อปิดกล่องโต้ตอบ Document Properties (คุณสมบัติของเอกสาร) ในกล่องโต้ตอบ Print (พิมพ์) ให้คลิก ปุ่ม **Print** (พิมพ์) เพื่อพิมพ์งาน

### สร้างงานที ่จัดเก็บ (macOS)

จัดเก็บงานไว้ในแฟȡชไดรฟ์USB สำหรับการพิมพ์แบบส่วนตัวหรือหน่วงเวลา

- 1. คลิกเมนู File (ไฟล์) แล้วคลิกตัวเลือก Print (พิมพ์)
- 2. ในเมนู Printer (เครื่องพิมพ์)ให้เลือกเครื่องพิมพ์
- 3. ตามค่าเริ่มต้นไดรเวอร์การพิมพ์จะแสดงเมนู Copies & Pages (สำเนาและหน้า) เปิดรายการดรอปดาวน์เมนู แล้วคลิกเมนู Job Storage (การเก็บรักษางาน)

**หมายเหตุ:** หากไม่มีเมนู **Job Storage** (การเก็บรักษางาน) ให้ปิดหน้าต่าง Print (พิมพ์) แล้วเปิดใหม่เพื่อเปิดใช้งานเมนู

- 4. ในรายการดรอปดาวน์ Mode (โหมด)ให้เลือกประเภทของงานที่เก็บไว้ ่
	- Proof and Hold (ตรวจแȡะเก็บงานพิมพ): ์ พิมพ์และตรวจสำเนาหนึ่งฉบับของงาน แล้วพิมพ์สำเนาเพิ่มเติม
	- Personal Job (งานส่วนตัว): งานจะไม่พิมพ์ออกมาจนกว่ามีผู้ที่สั่งพิมพ์งานนั้นที่แผงควบคุมเครื่องพิมพ์ หากงานมีรหัส PIN (Personal identification number) ให้ระบุรหัส PIN บนแผงควบคุม งานพิมพ์จะถูกลบจากหน่วยความจำหลังจาก พิมพ์ และจะสูญหายหากเครื่องพิมพ์ไม่มีไฟฟ้า
	- **ทำสำเนาอย่างรวดเร็ว**: พิมพ์ตามจำนวนสำเนาของงานพิมพ์ที่ต้องการ และจัดเก็บสำเนาของงานไว้ในหน่วยความจำของ เครื่องพิมพ์เพื่อพิมพ์งานเหล่านั้นอีกในภายหลังได้
	- $\bullet$  Stored Job (งานที่เก็บบันทึกไว้): จัดเก็บงานไว้ในเครื่องพิมพ์ และให้ผู้ใช้คนอื่นพิมพ์งานนั้นได้ทุกเมื่อ หากงานมีรหัส PIN ่ (Personal identification number) บุคคลที่จะพิมพ์งานต้องระบุรหัส PIN บนแผงควบคุม
- 5. ในการใช้ชื่อผู้ใช้หรือชื่องานที่กำหนดเองให้คลิกปุ่ม **Custom** (ที่กำหนดเอง) และป้อนชื่อผู้ใช้หรือชื่องาน

เลือกตัวเลือกที่จะใช้ ในกรณีที่มีงานอื่นที่จัดเก็ปใช้ชื่อนั้นแล้ว

- Use Job Name + (1-99) (ใช้ชื่องาน + (1 99)): เพิ่มตัวเลขเฉพาะไว้ท้ายชื่องาน
- Replace Existing File (เปลี่ยนไฟล์ที่มีอยู่): เขียนข้อมูลทับงานที่จัดเก็บที่มีอยู่ด้วยงานใหม่
- <span id="page-78-0"></span><mark>6.</mark> หากคุณเลือกตัวเลือก **Stored Job** (งานที่เก็บบันทึกไว้) หรือ **Personal Job** (งานส่วนตัว)ในขั้นตอนที่ 4 คุณสามารถป้องกันงาน ่ ด้วย PIN พิมพ์หมายเลข 4 หลักในฟิลด์ **Use PIN to Print (**ใช้รหัส PIN เพื่อสั่งพิมพ์) เมื่อผู้อื่นจะพิมพ์งานนี้ เครื่องพิมพ์จะขอให้ บุคคลนั้นป้อนหมายเลข PIN นี้
- ี**7.** คลิกปุ่ม **Print** (พิมพ์) เพื่อประมวลผลงาน

#### การพิมพ์งานที่เก็ปไว้ ่

ใช้ขั้นตอนต่อไปนี้เพื่อพิมพ์งานที่จัดเก็บในหน่วยความจำของเครื่องพิมพ์

- 1. จากหน้าจอหลักบนแผงควบคุมของเครื่องพิมพ์ นำทางไปที่แอปพลิเคชัน Print (พิมพ์) และจากนั้น เลือกไอคอน พิมพ์
- 2. เลือก พิมพ์จากการจัดเก็บงาน
- 3. เลือก เลือก แล้วเลือกชื่อโฟลเดอร์ที่เก็บงานไว้ ่
- ่ 4. เลือกชื่องาน หากเป็นงานส่วนตัวหรืองานที่มีการเข้ารหัสให้ป้อน PIN หรือรหัสผ่าน
- 5. ในการปรับจำนวนสำเนา ให้เลือกฟิลด์จำนวนสำเนาฟิลด์ที่มุมล่างซ้ายของหน้าจอ ใช้แผงปุ่มกดเพื่อป้อนจำนวนสำเนาที่จะพิมพ์
- 6. เลือกเริ่ม ◙ หรือ Print (พิมพ์) เพื่อพิมพ์งาน

#### <span id="page-79-0"></span>การลบงานพิมพ์ที่เก็บบันทึกไว้ ่

คุณสามารถลบเอกสารที่บันทึกไว้ออกจากเครื่องพิมพ์เมื่อไม่จำเป็นแล้วได้ นอกจากนี้คุณสามารถปรับจำนวนงานสูงสุดที่เครื่องพิมพ์จะจัด เก็บได้

- ȡบงานที ่จัดเก็บไว้ในเȀรื ่องพิมพ์
- เปลี่ยนขีดจำกัดการจัดเก็บงาน

### ลบงานที่จัดเก็บไว้ในเครื่องพิมพ์

ใช้แผงควบคุมเพื่อลบงานที่จัดเก็บไว้ในหน่วยความจำของเครื่องพิมพ์

- ่ 1. จากหน้าจอหลักบนแผงควบคุมของเครื่องพิมพ์ นำทางไปที่แอปพลิเคชัน Print (พิมพ์) และจากนั้น เลือกไอคอน พิมพ์
- 2. เลือก พิมพ์จากการจัดเก็บงาน
- 3. เลือก เลือก แล้วเลือกชื่อโฟลเดอร์ที่เก็บงานไว้ ่
- ่ 4. เลือกชื่องาน หากเป็นงานส่วนตัวหรืองานที่มีการเข้ารหัสให้ป้อน PIN หรือรหัสผ่าน
- ้**5. เ**ลือกปุ่มถังขยะ <mark>∏)</mark> เพื่อลบงาน

#### เปลี่ยนขีดจำกัดการจัดเก็บงาน

เมื่องานใหม่ถูกจัดเก็บในหน่วยความจำของเครื่องพิมพ์ เครื่องพิมพ์จะบันทึกทับงานก่อนหน้าที่มีชื่อผู้ใช้และงานเหมือนกัน หากไม่มีงานที่มี ผู้ใช้เดียวกันและชื่อเดียวกันอยู่ และเครื่องพิมพ์จำเป็นต้องใช้เนื้อที่เพิ่มเติม เครื่องพิมพ์อาจลบงานอื่นๆ ที่จัดเก็ปไว้ โดยเริ่มต้นจากงานที่เก่า ่ ที่สุดก่อน

ในการเปลี่ยนจำนวนงานที่เครื่องพิมพ์สามารถจัดเก็บได้ ให้ทำตามขั้นตอนต่อไปนี้ :

- ้ 1. จากหน้าจอหลักบนแผงควบคุมของเครื่องพิมพ์ นำทางไปที่แอปพลิเคชัน การตั้งค่า และจากนั้นเลือกไอคอน การตั้งค่า
- 2. โดยเปิดเมนูดังต่อไปนี้
	- -ทำสำเนา/พิมพ์ หรือ พิมพ์
	- จัดการงานที เก็บไว้
	- ขีดจำกัดการจัดเก็บงานชั่วคราว
- 3. ใช้แผงปุ่มกดเพื่อป้อนจำนวนงานที่เครื่องพิมพ์จัดเก็บ
- ี**4.** เลือก OK หรือ เสร็จสิ้น เพื่อบันทึกการตั้งค่า

## ข้อมูลที่ส่งไปยังเครื่องพิมพ์เพื่อวัตถุประสงค์แอคเคาท์งาน

งานพิมพ์ที่ส่งจากไดรเวอร์บนไคลเอนต์ (เช่น PC) อาจส่งข้อมูลที่ระบุตัวบุคคลได้ ไปยังอุปกรณ์ Printing and Imaging ของ HP ข้อมูลนี้ อาจรวมถึงแต่ไม่จำกัดเพียงชื่อผู้ใช้และชื่อไคลเอนต์ชื่อที่เริ่มงานซึ่งใช้เพื่อวัตถุประสงค์แอคเคาท์งานตามที่กำหนดโดยผู้ดูแลระบบของ อุปกรณ์การพิมพ์ ข้อมูลนี้เดียวกันอาจยังจัดเก็บพร้อมกับงานในอุปกรณ์เก็บข้อมูลความจุสูง (เช่น ดิสก์ไดรฟ์) ของอุปกรณ์การพิมพ์เมื่อใช้ คณสมบัติการจัดเก็บงาน

# พิมพ์จากแฟลชไดรฟ์ USB

เครื่องพิมพ์นี้มีคุณสมบัติการพิมพ์ USB ที่เข้าถึงง่าย สำ ่

- เปิดใช้งานพอร์ต USB สำหรับการพิมพ์
- <u>พิมพ์เอกสาร USB</u>

เครื่องพิมพ์ยอมรับแฟลชไดรฟ์ USB มาตรฐานในพอร์ต USB ใกล้แผงควบคุม ซึ่งรองรัปไฟล์ประเภทต่อไปนี้: ่

- .pdf
- .prn
- .pcl
- .ps
- .cht

### <span id="page-81-0"></span>เปิดใช้งานพอร์ต USB สำหรับการพิมพ์

พอร์ต USB จะปิดใช้งานตามค่าเริ่มต้น ก่อนใช้คุณสมบัตินี้ ให้เปิดใช้งานพอร์ต USB

- $\bullet$  วิธีที่หนึ่ง: เปิดใช้งานพอร์ต USB จากแผงควบคุมเครื่องพิมพ์
- $\bullet$  วิธีที่สอง: เปิดใช้งานพอร์ต USB จาก HP Embedded Web Server (เครื่องพิมพ์ที่เชื่อมต่อเครือข่ายเท่านั้น) ่

โช้หนึ่งในวิธีการต่อไปนี้เพื่อเปิดใช้งานพอร์ต:

### วิธีที่หนึ่ง: เปิดใช้งานพอร์ต USB จากแผงควบคุมเครื่องพิมพ์

่โช้แผงควบคุมเครื่องพิมพ์เพื่อเปิดใช้งานพอร์ต USB สำ

- ้ 1. จากหน้าจอหลักบนแผงควบคุมของเครื่องพิมพ์ นำทางไปที่แอปพลิเคชัน การตั้งค่า และจากนั้นเลือกไอคอน การตั้งค่า
- 2. เปิดเมนูดังต่อไปนี้
	- $\bullet$  ทำสำเนา/พิมพ์ หรือ พิมพ์
	- $\bullet$  เปิด USB อปกรณ์
- 3. เลือก เปิด เพื่อเปิดใช้งานพอร์ต USB

#### วิธีที่สอง: เปิดใช้งานพอร์ต USB จาก HP Embedded Web Server (เครื่องพิมพ์ที่เชื่อมต่อเครือข่ายเท่านั้น)

โช้ HP Embedded Web Server เพื่อเปิดใช้งานพอร์ต USB สำ

- 1. จากหน้าจอหลักบนแผงควบคุมเครื่องพิมพ์ให้เลือกไอคอนข้อมูล ( ) แล้วเลือกไอคอนเครือข่าย -X- เพื่อแสดง IP แอดเดรสหรือชื่อ โฮสต์
- 2. เปิดเว็บเบราเซอร์ และในบรรทัดที่อยู่ให้พิมพ์ IP แอดเดรสให้ตรงตามที่แสดงบนแผงควบคุมของเครื่องพิมพ์ กดปุ่ม Enter บนแป้น ี พิมพ์คอมพิวเตอร์ FWS จะเปิดขึ้น
- ี่ซึ่<sup>3</sup> หมายเหตุ: หากเว็บเบราว์เซอร์แสดงข้อความ There is a problem with this website's security certificate (ใบรับรอง ความปลอดภัยของเว็ปไซต์นี้มีปัญหา) เมื่อพยายามเปิด EWSให้คลิก **Continue to this website (not recommended)** (ไปยัง เว็ปไซต์นี้ต่อ (ไม่แนะนำ))

การเลือก <mark>Continue to this website (not recommended)</mark> (ไปยังเว็ปไซต์นี้ต่อ (ไม่แนะนำ)) จะไม่เป็นอันตรายกับคอมพิวเตอร์ ขณะนำทางภายใน EWS ของเครื่องพิมพ์ HP

- 3. เลือกแท็บ **ทำสำเนา/พิมพ์** สำหรับรุ่น MFP หรือแท็บ **พิมพ์** สำหรับรุ่น SFP
- 4. ในเมนูด้านซ้ายให้เลือก **การตั้งค่าพิมพ์จากไดรฟ์ USB**
- 5. เลือก **เปิดใช้งานการพิมพ์จากไดรฟ์ USB**
- $6.$  คลิก**ใช้**

## <span id="page-82-0"></span>พิมพ์เอกสาร USB

พิมพ์เอกสารจากแฟลชไดรฟ์ USB

- 1. แสียบแฟลชไดรฟ์ USB เข้ากับพอร์ต USB ที่เข้าถึงง่าย
- $\stackrel{\textsf{max}}{=}$  <mark>หมายเหตุ</mark>: พอร์ตอาจถูกปิด สำหรับเครื่องพิมพ์บางรุ่น ฝาครอบจะพลิกเปิด สำหรับครื่องพิมพ์รุ่นอื่นๆให้ดึงฝาครอบออกมาตรงๆ เพื ่อถอดออก
- 2. จากหน้าจอหลักบนแผงควบคุมของเครื่องพิมพ์ นำทางไปที่แอปพลิเคชัน Print (พิมพ์) และจากนั้น เลือกไอคอน พิมพ์
- $3.$  เลือก พิมพ์จากไดรฟ์ USB
- ี่ 4. เลือก เลือกชื่อของเอกสารที่จะพิมพ์ แล้วแตะ เลือก
- $\mathbb{B}^\mathbb{M}$  หมายเหตุ: เอกสารอาจอยู่ในโฟลเดอร์ เปิดโฟลเดอร์หากจำเป็น
- 5. ในการปรับเปลี่ยนจำนวนสำเนาให้แตะกล่องทางด้านซ้ายของปุ่ม พิมพ์ แล้วเลือกจำนวนสำเนาจากแผงปุ่มกดที่เปิด เลือกปุ่มปิด เพื ่อปิดแผงปุ ่มกด
- ี**6. เ**ลือก <mark>พิมพ์</mark> เพื่อพิมพ์เอกสาร

# พิมพ์โดยใช้พอร์ต USB 2.0 ความเร็วสูง (เเบบใช้สาย)

เครื่องพิมพ์มีพอร์ต USB 2.0 ความเร็วสูงสำหรับการพิมพ์ USB เเบปใช้สาย พอร์ตอยู่ในบริเวณพอร์ตอินเตอร์เฟซ และปิดใช้งานตามค่าเริ่ม ต้น

- <u>● อิธีที่หนึ่ง: เปิดใช้งานพอร์ต USB 2.0 ความเร็วสูงจากเมนูแผงควบคุมเครื่องพิมพ์</u>
- วิธีที่สอง: เปิดใช้งานพอร์ต USB 2.0 ความเร็วสูงจาก HP Embedded Web Server (เครื่องพิมพ์ที่เชื่อมต่อเครือข่ายเท่านั้น) ่

ไช้หนึ่งในวิธีการต่อไปนี้เพื่อเปิดใช้งานพอร์ต USB 2.0 ความเร็วสูง เมื่อเปิดใช้งานพอร์ตให้ติดตั้งซอฟต์แวร์เครื่องพิมพ์เพื่อพิมพ์โดยใช้พอร์ต นี ้

## วิธีที่หนึ่ง: เปิดใช้งานพอร์ต USB 2.0 ความเร็วสูงจากเมนูแผงควบคุมเครื่องพิมพ์

โช้แผงควบคุมเพื่อใช้งานพอร์ต

- ้ 1. จากหน้าจอหลักบนแผงควบคุมของเครื่องพิมพ์ นำทางไปที่แอปพลิเคชัน การตั้งค่า และจากนั้นเลือกไอคอน การตั้งค่า
- 2. เปิดเมนูดังต่อไปนี้
	- ทั ่วไป
	- เปิด USB อปกรณ์
- 3. เȡือกตัวเȡือก เปิด

#### วิธีที่สอง: เปิดใช้งานพอร์ต USB 2.0 ความเร็วสูงจาก HP Embedded Web Server (เครื่องพิมพ์ที่เชื่อมต่อ ่ เครือข่ายเท่านั้น)

โช้ HP EWS เพื่อเปิดใช้งานพอร์ต

- 1. ค้นหา IP แอดเดรสของเครื่องพิมพ์ บนแผงควบคุมเครื่องพิมพ์ให้เลือกปุ่มข้อมูล ( ) แล้วเลือกไอคอนเครือข่าย • $\Xi$  เพื่อแสดง IP แอดเดรสหรือชื่อโฮสต์
- 2. เปิดเว็บเบราเซอร์ และในบรรทัดที่อยู่ให้พิมพ์ IP แอดเดรสให้ตรงตามที่แสดงบนแผงควบคุมของเครื่องพิมพ์ กดปุ่ม Enter บนแป้น พิมพ์คอมพิวเตอร์ FWS จะเปิดขึ้น

https://10.10.XXXXX/

- **หมายเหตุ:** หากเว็บเบราว์เซอร์แสดงข้อความที่ระบุว่า การเข้าใช้งานเว็ปไซต์อาจไม่ปลอดภัยให้เลือกตัวเลือกเพื่อเข้าสู่เว็ปไซต์ต่อไป โดยการเข้าใช้งานเว็บไซต์นี้จะไม่เป็นอันตรายกับคอมพิวเตอร์
- 3. เลือกแท็บ **การรักษาความปลอดภัย**
- ี 4. ทางด้านซ้ายของหน้าจอ เลือก **ความปลอดภัยทั่วไป**
- ี**5. เ**ลื่อนลงไปยัง **พอร์ตฮาร์ดเเวร์** และเลือกกล่องกาเครื่องหมายเพื่อเปิดใช้งานทั้งสองรายการ:
	- เปิด USB อปกรณ ุ ์
	- ใช้งาน Host USB plug and play
- $6.$  คลิกใช้

# 5 สำเนา

ทำสำเนากับเครื่องพิมพ์ เรียนรู้วิธีการทำสำเนาเอกสารสองด้าน และค้นหางานทำสำเนาเพิ่มเติมบนเว็บ

- ทำสำเนา
- <u>ทำสำเนาทั้งสองด้าน (การพิมพ์งานสองด้าน)</u>
- [งานทำสำเนาอื่นๆ](#page-88-0)

หากต้องการความช่วยเหลือทางวิดีโอ ดูที่ <u>[www.hp.com/videos/LaserJet](http://www.hp.com/videos/LaserJet)</u>

ข้อมูลต่อไปนี้ถูกต้องในขณะที่จัดพิมพ์เอกสาร สำหรับข้อมูลเพิ่มเติม โปรดดูที่ <u><http://www.hp.com/support/ljE82540MFP></u> หรือ <http://www.hp.com/support/colorljE87640MFP>

#### สำหรับข้อมูลเพิ่มเติม:

วิธี ใช้ที่ครอบคลุมทั้งหมดของ HP สำหรับเครื่องพิมพ์มีข้อมูลต่อไปนี้:

- การติดตั้งและกำหนดค่า
- การเรียนรู้และใช้งาน
- การแก้ปัญหา
- ดาวน์โหȡดการอัปเดตซอฟตแวร ์ แȡะเฟ ์ ิรมแวร ์ ์
- เข้าร่วมฟอรัมการสนับสน*ุ*น
- ค้นหาข้อมูลการรับประกันและข้อบังคับ

# ทำสำเนา

ทำสำเนาเอกสารหรือภาพถ่ายจากกระจกสแกนเนอร์หรือตัวป้อนเอกสารอัตโนมัติ

- 1. วางเอกสารคว่ำหน้าลงบนกระจกของตกลงหรือวางหงายหน้าขึ้นในอุปกรณ์ป้อนกระดาษ แȡะปรับตัวกั ้นกระดาษให้พอดีกับขนาด ของกระดาษ
- <u>2. จากหน้าจอหลักบนแผงควบคุมเครื่องพิมพ์ เลื่อนไปที่แอปพลิเคชัน ทำสำเนา แล้วเลือกไอคอน ท</u>
- 3. ในบานหน้าต่าง ตัวเลือกให้เลือกจำนวนสำเนา
- 4. เลือก ข้อความ/ภาพดีที่สุด เพื่อปรับให้ดีที่สุดสำหรับประเภทของภาพที่กำลังทำสำเนา: ข้อความ กราฟิก หรือภาพถ่าย เลือกหนึ่งใน ตัวเลือกที่กำหนดไว้ล่วงหน้า
- <mark>5. ตั้งค่าตัวเลือกที่มีเครื่องหมายสามเหลี่ยมสีเหลืองก่อนใช้คุณสมบัติดูตัวอย่าง</mark>
	- **หมายเหตุ:** หลังจากดูตัวอย่างการสแกน ตัวเลือกเหล่านี้จะถูกลบออกจากรายการ ตัวเลือก หลักและสรุปในรายการ ตัวเลือกก่อน สแกนในการเปลี่ยนแปลงตัวเลือกเหล่านี้ให้ทิ้งตัวอย่างและเริ่มต้นใหม่

การใช้คุณสมบัติดูตัวอย่างเลือกหรือไม่ก็ได้

 $\,6.\quad$  แตะบานหน้าต่างด้านขวาของหน้าจอเพื่อดูตัวอย่างเอกสารในหน้าจอดูตัวอย่างให้ใช้ปุ่มทางด้านขวาของหน้าจอเพื่อปรับตัวเลือกดู ตัวอย่าง และเพื่อจัดเรียงใหม่ หมุน แทรก หรือลบหน้า

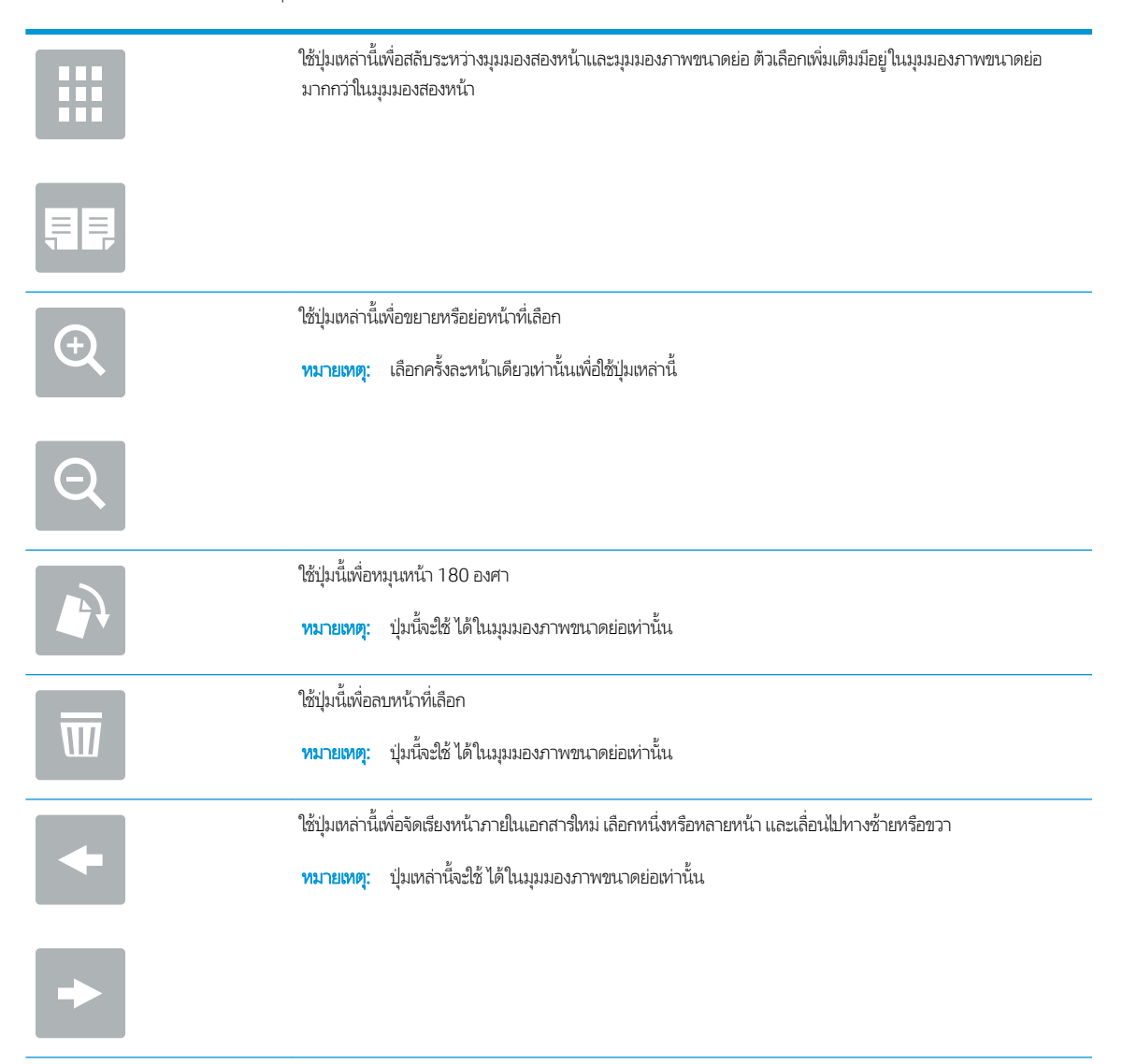

<span id="page-86-0"></span>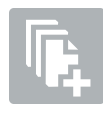

ใช้ปุ่มนี้เพื่อเพิ่มหน้าในเอกสาร เครื่องพิมพ์แจ้งให้สแกนหน้าเพิ่มเติม

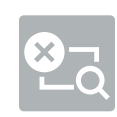

ใช้ปุ่มนี้เพื่อล้างการเปลี่ยนแปลงที่ทำไว้ในตัวอย่างและเริ่มต้นใหม่

7. เมื่อเอกสารพร้อมให้แตะ เริ่ม เห์

# ทำสำเนาทั้งสองด้าน (การพิมพ์งานสองด้าน)

ทำสำเนาหรือพิมพ์นกระดาษทั้งสองด้าน

- 1. วางเอกสารคว่ำหน้าลงบนกระจกของตกลงหรือวางหงายหน้าขึ้นในอุปกรณ์ป้อนกระดาษ แȡะปรับตัวกั ้นกระดาษให้พอดีกับขนาด ของกระดาษ
- <u>2. จากหน้าจอหลักบนแผงควบคุมเครื่องพิมพ์ เลื่อนไปที่แอปพลิเคชัน ทำสำเนา แล้วเลือกไอคอน ท</u>
- ่ 3. ในบานหน้าต่าง ตัวเลือกให้เลือก ด้านต้นฉบับ แล้วเลือกตัวเลือกที่อธิบายเอกสารต้นฉบับ
	- ใช้ ตรวจจับอัตโนมัติ เพื่อตรวจว่าต้นฉบับพิมพ์บนด้านเดียวหรือทั้งสองด้านของกระดาษ
	- ใช้ 1 ด้าน สำหรับต้นฉบับที่พิมพ์บนด้านหนึ่งของหน้ากระดาษ
	- ใช้ 2 ด้าน (ลักษณะหนังสือ) สำหรับต้นฉบับที่พลิกทางด้านขวา/ซ้ายของหน้าแบบหนังสือ หากภาพเป็นแนวตั้ง งานพิมพ์จะ พลิกทางขอบด้านยาวของหน้า หากภาพเป็นแนวนอน งานพิมพ์จะพลิกทางขอบด้านสั้นของหน้า
	- ใช้ 2 ด้าน (ลักษณะการพลิก) สำหรับต้นฉบับที่พลิกขอบด้านบน/ด้านล่างของหน้าแบบปฏิทิน หากภาพเป็นแนวตั้ง งานพิมพ์ จะพลิกทางขอบด้านสั้นของหน้า หากภาพเป็นแนวนอน งานพิมพ์จะพลิกทางขอบด้านยาวของหน้า
- ี**4.** เลือก ด้านงานพิมพ์ แล้วเลือกหนึ่งในตัวเลือกเหล่านี้:
	- ตรงกับต้นฉบับ: งานพิมพ์จะตรงกับรูปแบบของต้นฉบับ ตัวอย่างเช่น หากต้นฉบับเป็น 1 ด้าน งานพิมพ์จะออกมาเป็น 1 ด้าน ้อย่างไรก็ตาม หากผู้ดูแลระบบได้จำกัดการพิมพ์ 1 ด้านและต้นฉบับเป็นแบบ 1 ด้าน งานพิมพ์จะออกมาเป็น 2 ด้านแบบ หนังสือ
	- ่ 1 ด้าน: งานพิมพ์จะเป็น 1 ด้าน อย่างไรก็ตามหากผู้ดูแลระบบได้จำกัดการพิมพ์ 1 ด้าน งานพิมพ์จะออกมาเป็น 2 ด้านแบบ หนังสือ
	- 2 ด้าน (ลักษณะหนังสือ): งานพิมพ์จะพลิกทางขอบด้านขวา/ซ้ายของหน้าเหมือนกับการเปิดหนังสือ หากภาพเป็นแนวตั้ง งานพิมพ์จะพลิกทางขอบด้านยาวของหน้า หากภาพเป็นแนวนอน งานพิมพ์จะพลิกทางขอบด้านสั้นของหน้า
	- 2 ด้าน (ลักษณะการพลิก): งานพิมพ์จะพลิกทางขอบด้านบน/ล่างของหน้าเหมือนกับการเปิดปฏิทิน หากภาพเป็นแนวตั้ง งานพิมพ์จะพลิกทางขอบด้านสั้นของหน้า หากภาพเป็นแนวนอน งานพิมพ์จะพลิกทางขอบด้านยาวของหน้า
- <mark>5. ต้</mark>งค่าตัวเลือกที่มีเครื่องหมายสามเหลี่ยมสีเหลืองก่อนใช้คุณสมบัติดูตัวอย่าง

**หมายเหตุ:** หลังจากดูตัวอย่างการสแกน ตัวเลือกเหล่านี้จะถูกลบออกจากรายการ ตัวเลือก หลักและสรุปในรายการ ตัวเลือกก่อน สแกนในการเปลี่ยนแปลงตัวเลือกเหล่านี้ให้ทิ้งตัวอย่างและเริ่มต้นใหม่

การใช้Ȁณสมบ ุ ัติดตู ัวอยางเȡ ่ ือกหรอไม ื ก่็ได้

 $\,$ 6. แตะบานหน้าต่างด้านขวาของหน้าจอเพื่อดูตัวอย่างเอกสารในหน้าจอดูตัวอย่างให้ใช้ปุ่มทางด้านขวาของหน้าจอเพื่อปรับตัวเลือกดู ตัวอย่าง และเพื่อจัดเรียงใหม่ หมุน แทรก หรือลบหน้า

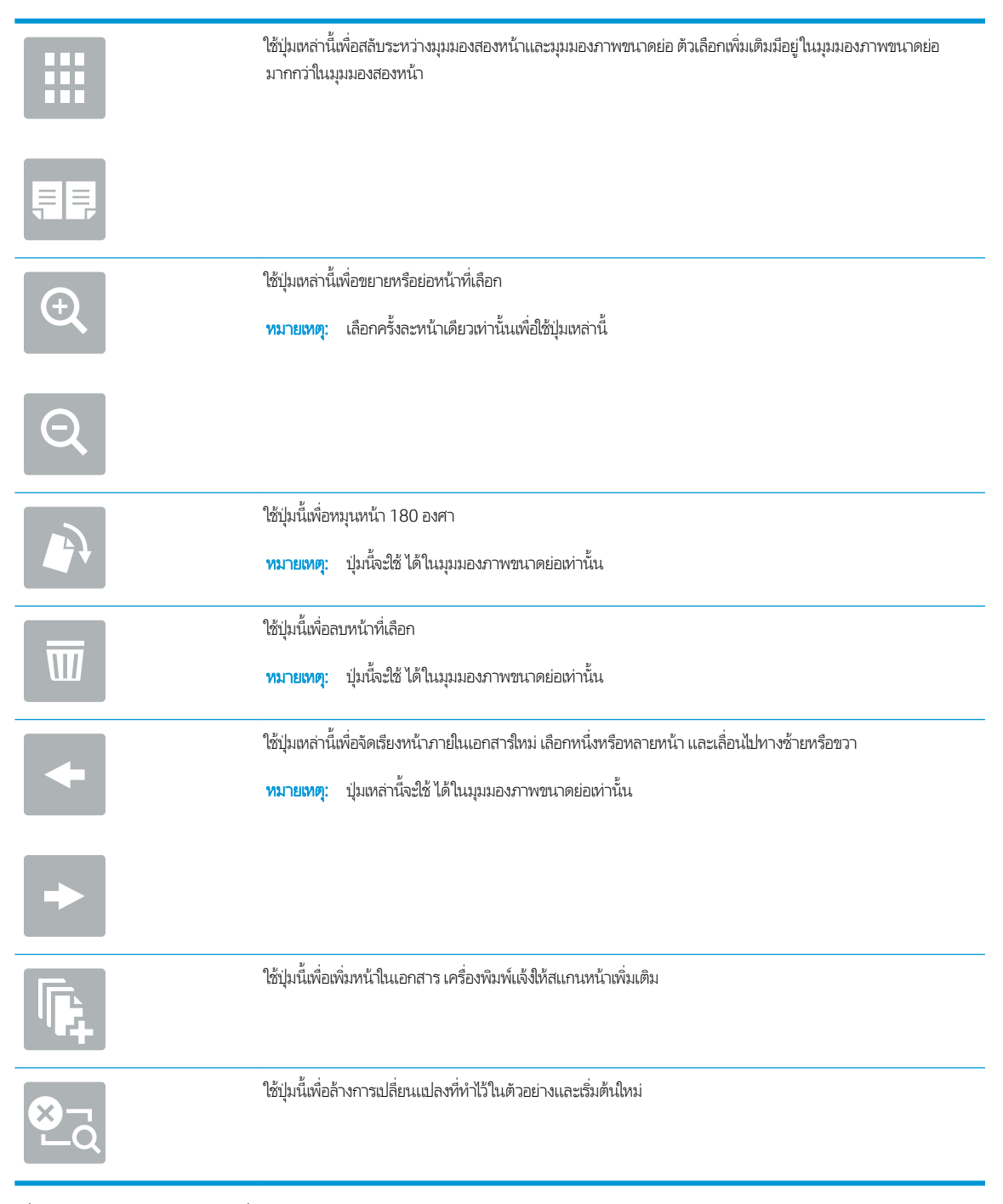

7. เมื่อเอกสารพร้อมให้แตะ เริ่ม เห์

# <span id="page-88-0"></span>งานทำสำเนาอื่นๆ

ค้นหาข้อมูลบนเว็บเกี่ยวกับการใช้งานทำสำเนาทั่วไป

โปรดไปที่ <u><http://www.hp.com/support/ljE82540MFP></u> หรือ <u><http://www.hp.com/support/colorljE87640MFP></u> คำแนะนำสำหรับการดำเนินงานทำสำเนามีดังต่อไปนี้ :

- ทำสำเนาหรือสแกนหน้าจากหนังสือหรือเอกสารเย็บเล่มอื่นๆ
- ทำสำเนาเอกสารหลายขนาด
- ทำสำเนาหรือสแกนทั้งสองด้านของบัตรประจำตัว
- ทำสำเนาหรือสแกนเอกสารลงในรูปแบบหนังสือเล่มเล็ก

# 6 สแกน

การสแกนโดยใช้ซอฟต์แวร์ หรือสแกนไปยังอีเมล์ แฟลชไดรฟ์ USB โฟลเดอร์เครือข่าย หรือปลายทางอื่นโดยตรง

- <u> ตั้งค่าสแกนไปยังอีเมล</u>็
- <u>● ตั้งค่าสแกนไปยังโฟลเดอร์เครือข่าย</u>
- ตั ้งȀา่ สแกนไปยัง [SharePoint®](#page-122-0)
- $\bullet$  ต<u>ั้งค่าสแกนไปยังไดรฟ์ USB</u>
- [การสแกนไปยังอีเมȡ](#page-133-0)์
- <u>สแกนไปยังการจัดเก็บง</u>าน
- สแกนไปยังโฟลเดอร์เครือข่าย
- สแกนไปยัง [SharePoint](#page-142-0)
- [สแกนไปยังไดรฟ์](#page-144-0)USB
- ใช้โซลูชันธุรกิจ [HP JetAdvantage](#page-145-0)
- [งานสแกนอื](#page-146-0) ่นๆ

หากต้องการความช่วยเหลือทางวิดีโอ ดูที่ <u>[www.hp.com/videos/LaserJet](http://www.hp.com/videos/LaserJet)</u>

ข้อมูลต่อไปนี้ถูกต้องในขณะที่จัดพิมพ์เอกสาร สำหรับข้อมูลเพิ่มเติม โปรดดูที่ <u><http://www.hp.com/support/ljE82540MFP></u> หรือ <http://www.hp.com/support/colorljE87640MFP>

## สำหรับข้อมูลเพิ่มเติม:

วิธี ใช้ที่ครอบคลุมทั้งหมดของ HP สำหรับเครื่องพิมพ์มีข้อมูลต่อไปนี้:

- การติดตั้งและกำหนดค่า
- การเรียนรู้และใช้งาน
- การแก้ปัญหา
- ดาวน์โหȡดการอัปเดตซอฟตแวร ์ แȡะเฟ ์ ิรมแวร ์ ์
- $\bullet$  เข้าร่วมฟอรัมการสนับสนุน
- ค้นหาข้อมูลการรับประกันและข้อบังคับ

# <span id="page-92-0"></span>์ตั้งค่าสแกนไปยังอีเมล<mark>์</mark>

เครื่องพิมพ์มีคุณสมบัติที่ทำให้สามารถสแกนเอกสารและส่งไปยังอีเมล์แอดเดรสตั้งแต่หนึ่งรายการขึ้นไปได้

- <u>บทนำ</u>
- <u>• ก่อนที่คุณจะเริ่ม</u>
- ขั ้นตอนที ่หนึ ่ง: เข้าถึง [HP Embedded Web Server \(EWS\)](#page-93-0)
- <u>์ ขั[้นตอนที](#page-93-0)่สอง: ก</u>ำ
- <u>์ ขั[้นตอนที](#page-95-0)่สาม: กำ</u>
- <u>• ขั้นตอนที่สี่: กำหนดค่าการตั้งค่าเเบบด่วน (เลือกหรือไม่ก็ได้)</u> ่
- <u>ขั้นตอนที่ห้า: ตั้งค่าส่งไปยังอีเมล์เพื่อใช้ Office 365 Outlook (เลือกหรือไม่ก็ได้)</u>

#### บทนำ

โนการใช้คุณสมบัติสแกนนี้ เครื่องพิมพ์ต้องมีการเชื่อมต่อเครื่องเข้ากับเครือข่าย อย่างไรก็ตาม คุณสมบัตินี้ไม่สามารถใช้งานได้จนกว่าจะได้ รับการกำหนดค่า มีสองวิธีสำหรับการกำหนดค่าสแกนไปยังอีเมล **วิซาร์ดการตั้งค่าสแกนไปยังอีเมล** สำหรับการใช้งานขั้นพื้นฐาน และ **การ ต้ังค่าอีเมล** สำ

ไช้ข้อมูลต่อไปนี้ในการตั้งค่าคุณลักษณะ สแกนไปยังอีเมล

## ก่อนที่คุณจะเริ่ม

หากต้องการตั้งค่าคุณสมบัติ สแกนไปยังอีเมล์ เครื่องพิมพ์ต้องมีการเชื่อมต่อเครือข่ายที่ใช้งาน ่

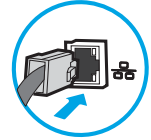

ผู้ดูแลระบบต้องมีข้อมูลต่อไปนี้ก่อนเริ่มต้นกระบวนการกำหนดค่า

- $\bullet$  สิทธิ์การเข้าใช้เครื่องพิมพ์ระดับผู้ดูแล
- ส่วนต่อท้าย DNS (เช่น companyname.com)
- เซิร์ฟเวอร์ SMTP (เช่น smtp.mycompany.com)

**หมายเหตุ:** หากคุณไม่ทราบชื่อเซิร์ฟเวอร์ SMTP, หมายเลขพอร์ต SMTP หรือข้อมูลการตรวจสอบ โปรดติดต่อผู้ให้บริการอีเมล์/ อินเทอร์เน็ต หรือผู้ดูแลระบบ สำหรับข้อมูลดังกล่าว ชื่อเซิร์ฟเวอร์และชื่อพอร์ต SMTP โดยทั่วไปจะพบได้จากการค้นหาใน อินเทอร์เน็ต ตัวอย่างเช่นใช้คำอย่าง "Gmail smtp server name" หรือ "Yahoo smtp server name" เพื่อการค้นหาข้อมูลดัง ึกล่าว เป็นต้น

<sub>ี</sub> ข้อกำหนดการรับรองความถูกต้องของเซิร์ฟเวอร์ SMTP สำหรับข้อความอีเมล์ขาออก รวมถึงชื่อผู้ใช้และรหัสผ่านที่ใช้สำหรับการ รับรองความถกต้อง หากมี

<span id="page-93-0"></span> $\Hugebox[13]$  หมายเหตุ: ศึกษาเอกสารจากผู้ให้บริการอีเมล์ของคุณ เพื่อหาข้อมูลเกี่ยวกับข้อจำกัดในการส่งข้อมูลดิจิตอลของบัญชีอีเมล์ของคุณ โดยผู้ ให้บริการบางรายอาจล็อคบัญชีของคุณชั่วคราว หากคุณส่งข้อมูลเกินขีดจำกัด

## ขึ้นตอนที่หนึ่ง: เข้าถึง HP Embedded Web Server (EWS)

เปิด EWS เพื่อเริ่มกระบวนการตั้งค่า

- ้ 1. จากหน้าจอหลักบนแผงควบคุมเครื่องพิมพ์ให้แตะไอคอนข้อมูล แล้วแตะไอคอนเครือข่าย <del>- ∑ี่</del> เพื่อแสดง IP แอดเดรสหรือชื่อ โฮสต์
- 2. เปิดเว็บเบราเซอร์ และในบรรทัดที่อยู่ให้พิมพ์ IP แอดเดรสหรือชื่อโฮสต์ตรงตามที่แสดงบนแผงควบคุมเครื่องพิมพ์ กดปุ่ม Enter บน แป้นพิมพ์คอมพิวเตอร์ EWS จะเปิดขึ้น
- **หมายเหตุ:** หากเว็บเบราว์เซอร์แสดงข้อความที่ระบุว่า การเข้าใช้งานเว็ปไซต์อาจไม่ปลอดภัยให้เลือกตัวเลือกเพื่อเข้าสู่เว็ปไซต์ต่อไป โดยการเข้าใช้งานเว็บไซต์นี้จะไม่เป็นอันตรายกับคอมพิวเตอร์

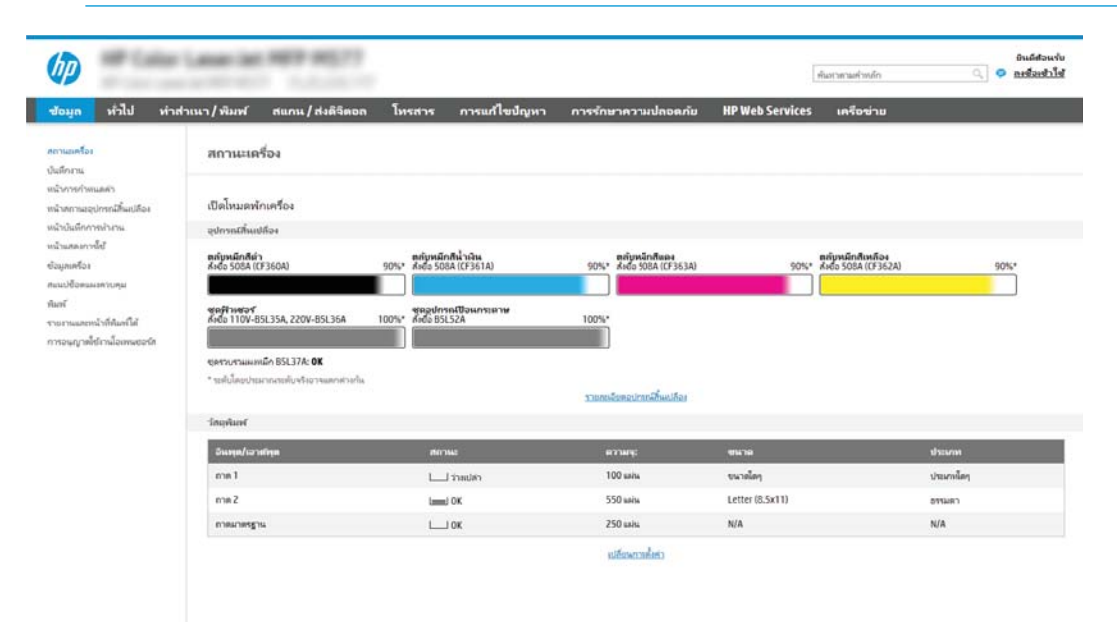

## ขั้นตอนที่สอง: กำ

กำหนดค่าการตั้งค่าขั้นสูงสำหรับการระบุเครือข่าย

- **หมายเหตุ:** การกำหนดค่าการตั้งค่าอีเมล์ในแท็บ **เครือข่าย** เป็นขั้นตอนขั้นสูง และอาจต้องอาศัยความช่วยเหลือจากผู้ดูแลระบบ
	- 1. โดยใช้แท็บการนำทางด้านบนของ EWS ให้คลิก **เครือข่าย**
	- **หมายเหตุ:** สำหรับการกำหนดการตั้งค่าเครือข่ายเพื่อใช้กับ Office 365 <u>ขั้นตอนที่ห้า: ตั้งค่าส่งไปยังอีเมล์เพื่อใช้ Office 365</u> Outlook (เลือกหรือไม่ก็ได้) ในหน้า 93
	- 2. ในบานหน้าต่างการนำทางด้านซ้ายให้คลิก **การตั้งค่า TCP/IP** อาจต้องใช้ชื่อผู้ใช้/รหัสผ่านเพื่อเข้าใช้แท็บ **การระบุเครือข่าย** ของ EWS
- 3. ในกล่องโต้ตอบ **การตั้งค่า TCP/IP** ให้คลิกแท็บ **การระบุเครือข่าย**
- 4. หากจำเป็นต้องระบุ DNS บนเครือข่ายในส่วน **ส่วนต่อท้ายโดเมน TCP/IP** ให้ตรวจสอบว่ามีรายการส่วนต่อท้าย DNS สำหรับไคล เอนต์อีเมล์ที่คุณใช้อยู่หรือไม่ ส่วนต่อท้าย DNS มีรูปแบบนี้: *companyname*.com, gmail.com ฯลฯ

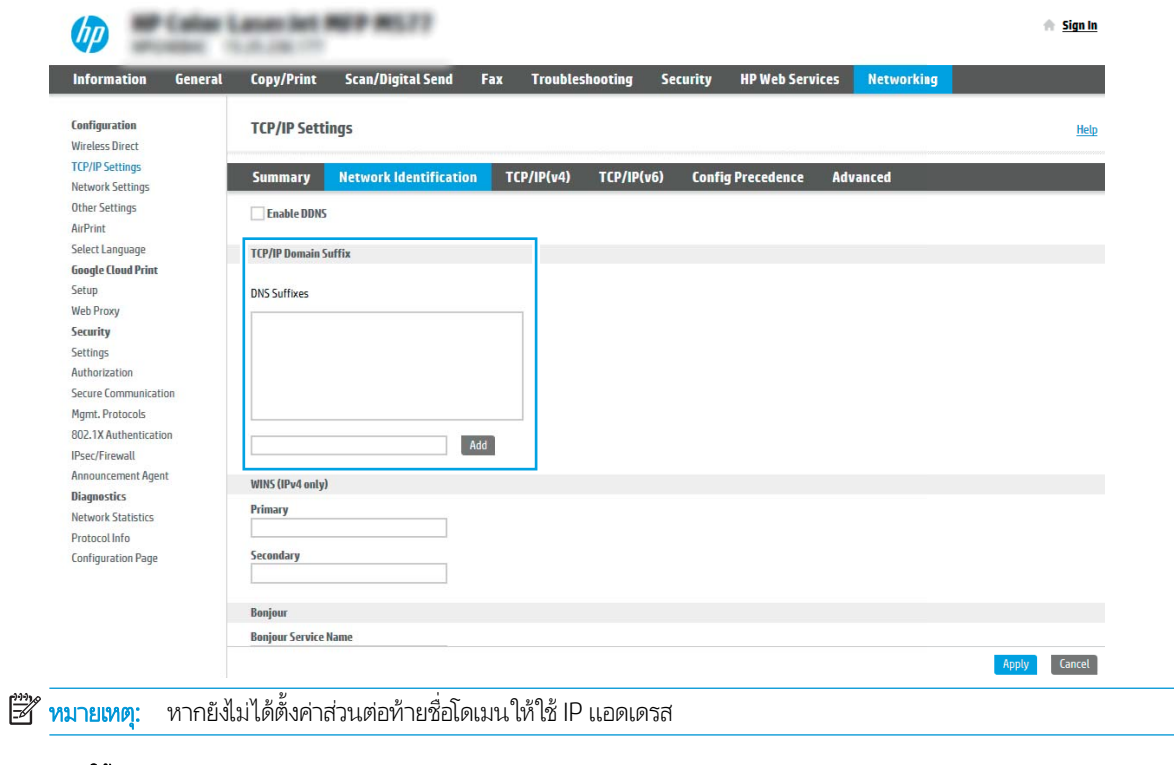

- **5. คลิกใช้**
- 6. Ȁȡิก OK

# <span id="page-95-0"></span>ข<mark>ึ้นตอนที่สาม: ก</mark>ำ

สองตัวเลือกสำหรับการกำหนดค่าส่งไปยังอีเมล์คือ **วิซาร์ดการตั้งค่าอีเมล์** สำหรับการกำหนดค่าพื้นฐานและ **การตั้งค่าอีเมล์** สำ ้กำหนดค่าขั้นสูงใช้ตัวเลือกต่อไปนี้เพื่อกำหนดค่าคุณสมบัติส่งไปยังอีเมล์:

- **•** <u>วิธีที่หนึ่ง: ก</u>า
- $\bullet$  <u>วิธีที[่สอง](#page-98-0): ก</u>า

### วิธีที่หนึ่ง: กา

ทำการกำหนดค่าพื้นฐานโดยใช้วิซาร์ดการตั้งค่าอีเมล์

ตัวเลือกนี้จะเปิด **วิซาร์ดการตั้งค่าอีเมล์** ใน HP Embedded Web Server (EWS) สำ

- 1. โดยใช้แท็บการนำทางด้านบนของ EWS ให้คลิก **สแกน/ส่งดิจิตอล**
- 2. ในบานหน้าต่างนำทางด้านซ้ายให้คลิก **วิซาร์ดการตั้งค่าเเบบด่วนอีเมล์และสแกนไปยังโฟลเดอร์เครือข่าย**
- 3. ในกล่องโต้ตอบ **วิซาร์ดการตั้งค่าแบบด่วนอีเมล์และสแกนไปยังโฟลเดอร์เครือข่าย**ให้คลิกลิงค์ **การตั้งค่าอีเมล์** 
	- $\ddot{\mathbb{B}}$  หมายเหตุ: หากข้อความปรากฏขึ้นระบุว่าคุณสมบัติสแกนไปยังอีเมล์ถูกปิดใช้งานให้คลิก **ดำเนินการต่อ** เพื่อดำเนินต่อด้วยการ กำหนดค่า และเปิดคุณสมบัติสแกนไปยังอีเมล์เมื่อเสร็จสมบูรณ์

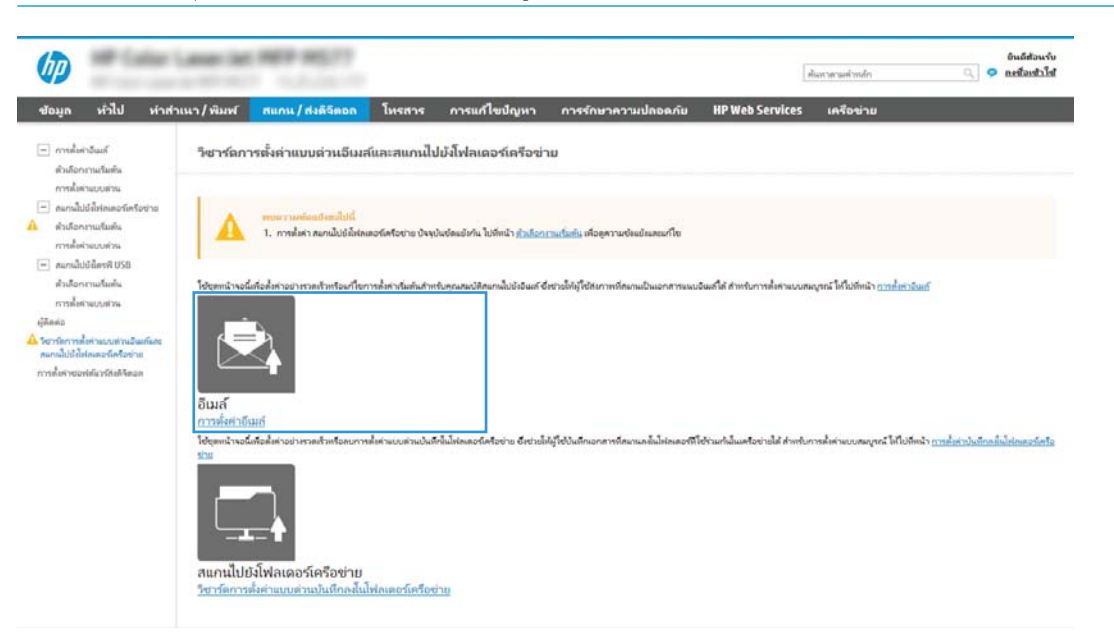

ี่ 4. ในกล่องโต้ตอบ **กำหนดค่าเซิร์ฟเวอร์อีเมล์ (SMTP)** ให้เลือกหนึ่งในตัวเลือกต่อไปนี้ และ:ทำตามขั้นตอน:

ตัวเลือกที่หนึ่ง:ใช้เซิร์ฟเวอร์ที่ใช้อยู่แล้วโดยอีเมล์ ่

\_▲ เลือก**ใช้เซิร์ฟเวอร์ที่ใช้แล้วโดยอีเมล์** แล้วคลิก **ถัดไป** ่

∣ี่ซึ⁄ื หมายเหตุ: ่จะค้นหาเซิร์ฟเวอร์ SMTP ขาออกภายในไฟร์วอลล์ของคุณเท่านั้น

#### ตัวเลือกที่สอง: ค้

- a. เลือก **ค้นหาเครือข่ายสำหรับเซิร์ฟเวอร์อีเมล์ขาออก** จากนั้นคลิก **ถัดไป**
- b. เลือกเซิร์ฟเวอร์ที่เหมาะสมจากรายการ **กำหนดค่าเซิร์ฟเวอร์อีเมล์ (SMTP)** แล้วคลิก **ถัดไป** ่
- c. เลือกตัวเลือกที่อธิบายข้อกำหนดการตรวจสอบความถูกต้องของเซิร์ฟเวอร์:
	- ้เซิร์ฟเวอร์ ไม่ต้องการการตรวจสอบความถูกต้อง: เลือก เซิร์ฟเวอร์ ไม่ต้องการการตรวจสอบความถูกต้อง แล้วคลิก ถัด ไป

-หรือ-

- ี**เซิร์ฟเวอร์ต้องการการตรวจสอบความถูกต้อง**: จากรายการดรอปดาวน์ เลือกตัวเลือกการตรวจสอบความถูกต้อง:
	- ៈ ใช้ข้อมูลการตรวจสอบผู้ใช้เพื่อเชื่อมต่อหลังจากลงชื่อเข้าใช้ที่แผงควบคุม: เลือกใช้ข้อมูลการตรวจสอบผู้ใช้เพื่อ **เชื่อมต่อหลังจากลงชื่อเข้าใช้ที่แผงควบคุม** และคลิก **ถัดไป**

-หรอื-

 $\circ$  ใช้ข้อมูลการตรวจสอบนี้เสมอ: เลือกใช้ข้อมูลการตรวจสอบนี้เสมอ ป้อน ชื่อผู้ใช้ และ รหัสผ่าน แล้วคลิก ถัดไป

#### ตัวเȡือกที ่สาม: เพิ ่มเซริฟเวอร ์ ์SMTP

- a. เลือก **เพิ่มเซิร์ฟเวอร์ SMTP**
- b. พิมพ์ **ชื่อเซิร์ฟเวอร์** และ **หมายเลขพอร์ต** จากนั้นคลิก **ถัดไป**
- $\mathbb{F}$  ทมายเทต: ในกรณีส่วนใหญ่ไม่จำเป็นต้องเปลี่ยนหมายเลขพอร์ตเริ่มต้น
- ่<del>|≌ี่∕ี⁄ี หมายเหตุ:</del> หากคุณกำลังใช้บริการ SMTP เเบบโฮสต์ เช่น Gmail ให้ตรวจสอบแอดเดรส SMTP, หมายเลขพอร์ต และการ ตั้งค่า SSL จากเว็ปไซต์ของผู้ให้บริการหรือแหล่งอื่นๆ โดยปกติแล้ว Gmail จะมีแอดเดรส SMTP คือ smtp.gmail.com หมายเลขพอร์ต 465 และควรเลือกเปิดใช้งาน SSL

โปรดอ้างอิงแหล่งข้อมูลออนไลน์เพื่อยืนยันว่าการตั้งค่าเครือข่ายเหล่านี้เป็นปัจจุบันและถูกต้อง ณ เว

- **c.** เลือกตัวเลือกการตรวจสอบความถูกต้องเซิร์ฟเวอร์ที่เหมาะสม: ่
	- เซิร์ฟเวอร์ ไม่ต้องการการตรวจสอบความถูกต้อง: เลือก เซิร์ฟเวอร์ ไม่ต้องการการตรวจสอบความถูกต้อง แล้วคลิก ถัด ไป

-หรอื-

- **เซิร์ฟเวอร์ต้องการการตรวจสอบความถกต้อง**: เลือกตัวเลือกจากรายการดรอปดาวน์ **เซิร์ฟเวอร์ต้องการการตรวจสอบ** ์ ความถูกต้อง:
	- ៈ ใช้ข้อมูลการตรวจสอบผู้ใช้เพื่อเชื่อมต่อหลังจากลงชื่อเข้าใช้ที่แผงควบคุม: เลือกใช้ข้อมูลการตรวจสอบผู้ใช้เพื่อ **เชื่อมต่อหลังจากลงชื่อเข้าใช้ที่แผงควบคุม** และคลิก **ถัดไป**

-หรอื-

- $\circ$  ใช้ข้อมูลการตรวจสอบนี้เสมอ: เลือกใช้ข้อมูลการตรวจสอบนี้เสมอ ป้อน ชื่อผู้ใช้ และ รหัสผ่าน แล้วคลิก ถัดไป
- ี 5. ในกล่องโต้ตอบ **กำหนดค่าอีเมล์** ให้ป้อนข้อมูลต่อไปนี้เกี่ยวกับอีเมล์เเอดเดรสของผู้ส่ง เเล้วคลิก **ถัดไป**

#### หมายเหตุ: เมื่อตั้งค่าฟิลด์ **จาก, เรื่อง** และ **ข้อความ** หากไม่ได้เลือกช่องทำเครื่องหมาย **ผู้ใช้แก้ไขได้** ผู้ใช้จะไม่สามารถแก้ไขฟิลด์ เหล่านั้นที่แผงควบคุมเครื่องพิมพ์เมื่อส่งอีเมล์ได้

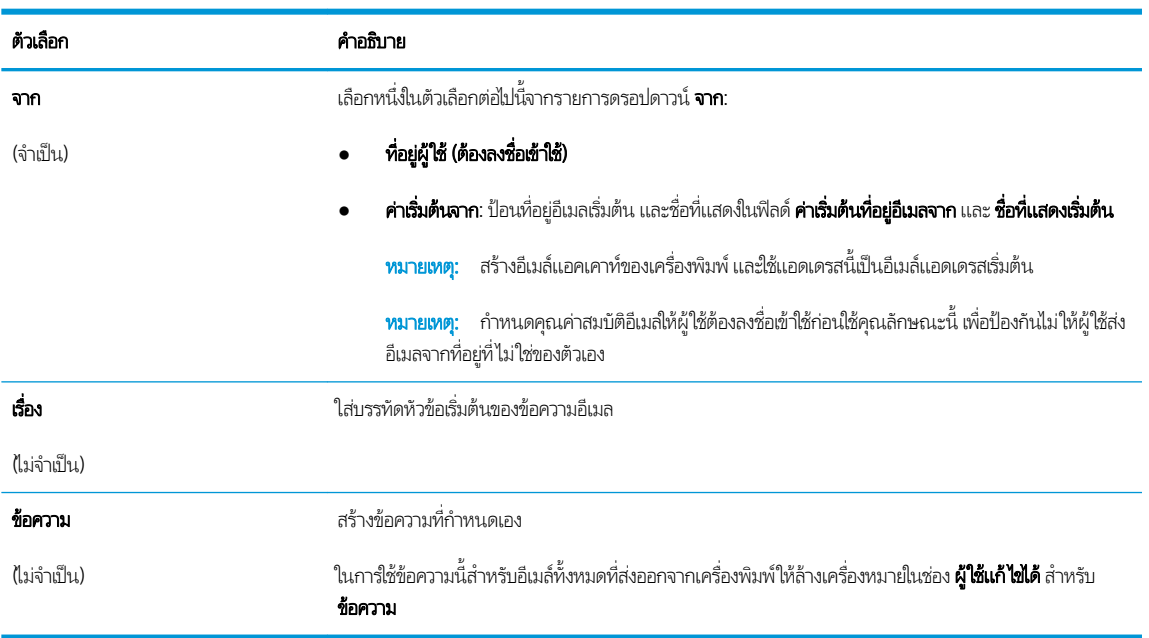

#### ่ 6. ในพื้นที่ **กำหนดค่าการไฟล์สแกน**ให้กำหนดการต้ังค่าการสแกนเริ่มต้น จากนั้นคลิก **ถัดไป**

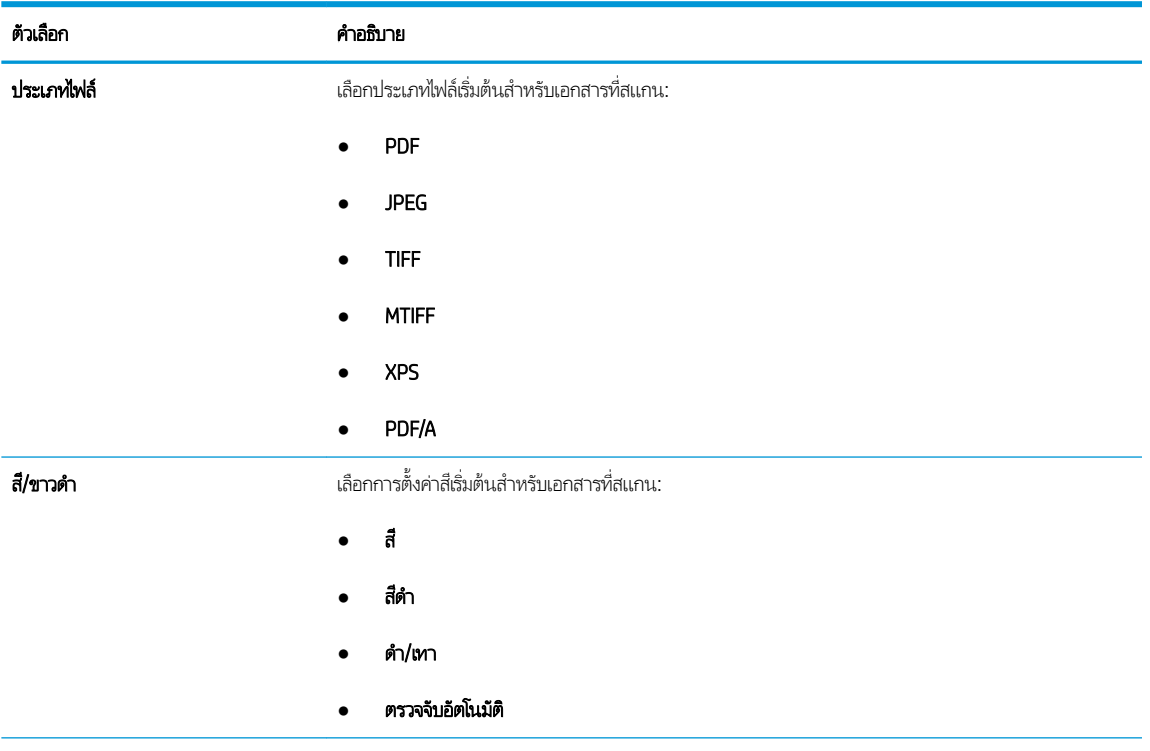

<span id="page-98-0"></span>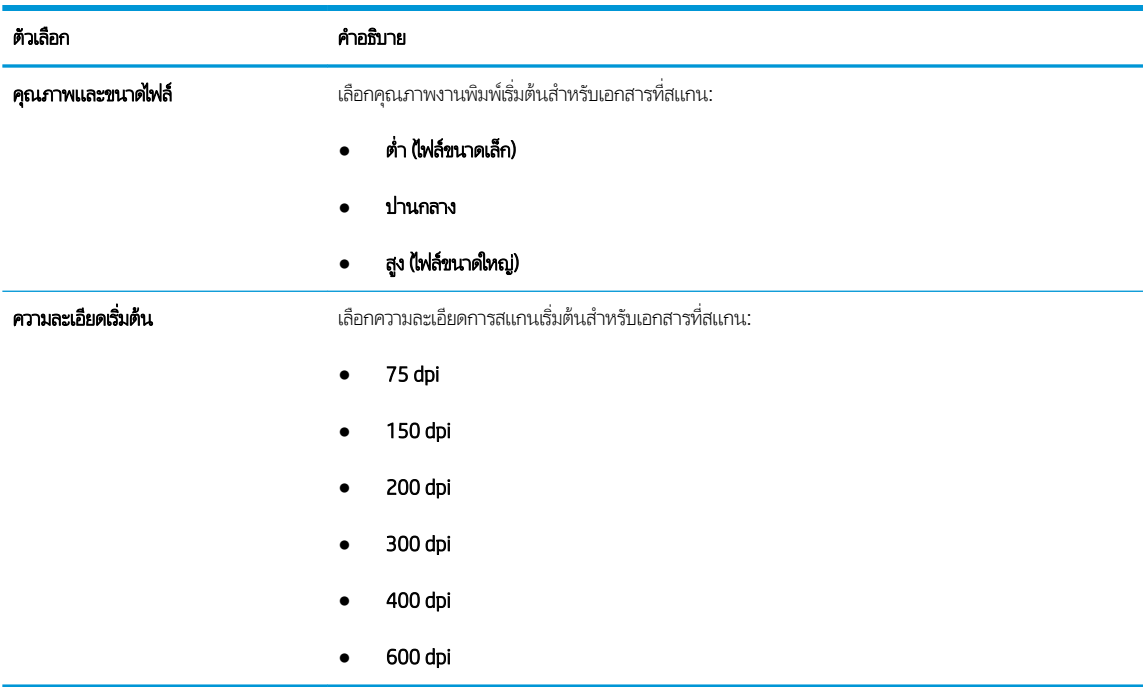

7. ตรวจสอบพื้นที่ **สรุป** แล้วคลิก **เสร็จสิ้น** เพื่อสิ้นสุดการต้ังค่า

### วิธีที่สอง: กา

ทำการตั้งค่าอีเมล์ขั้นสูงโดยใช้ Embedded Web Server (EWS)

- ี่ 1. โดยใช้แท็บบการนำทางด้านบนของ EWS ให้คลิก **สแกน/ส่งดิจิตอล** แล้วคลิก **การตั้งค่าอีเมล์** ใน
- **หมายเหตุ:** ตามค่าเริ่มต้น หน้าการตั้งค่าอีเมลจะแสดงการตั้งค่าพื้นฐานสำหรับการตั้งค่าสแกนไปยังอีเมลในการเข้าถึงการตั้งค่า เพิ่มเติมให้คลิกปุ่ม **การตั้งค่าขั้นสูง** ที่ด้านล่างของหน้า

2. ที่กล่องโต้ตอบ **การตั้งค่าอีเมล**ให้เลือกช่องทำเครื่องหมาย **เปิดส่งไปยังอีเมล** หากไม่ได้เลือกช่องทำเครื่องหมายนี้ คุณสมบัติดังกล่าว จะใช้ ไม่ได้ที่แผงควบคุมของเครื่องพิมพ์

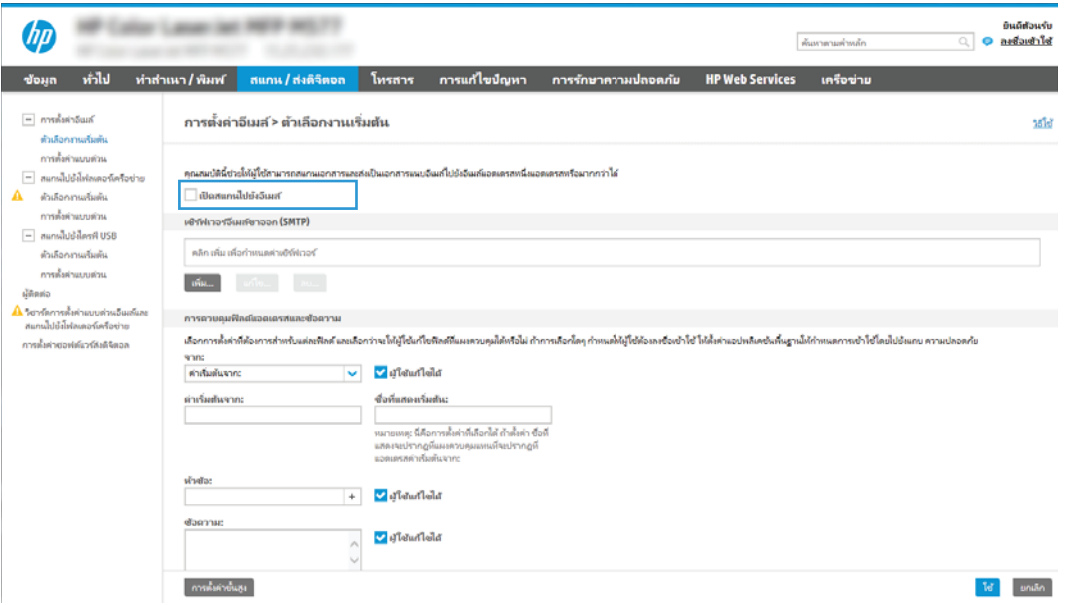

- 3. ในส่วน **เซิร์ฟเวอร์อีเมล์ขาออก (SMTP)** ให้ทำอย่างใดอย่างหนึ่งต่อไปนี้:
	- เลือกหนึ่งในเซิร์ฟเวอร์ที่แสดง
	- คลิก **เพิ่ม** เพื่อเริ่มวิซาร์ด SMTP
		- 1. ในวิซาร์ด SMTPให้เลือกตัวเลือกใดตัวเลือกหนึ่งต่อไปนี้:
			- $\circ$  ตัวเลือกที่หนึ่ง:ฉันทราบแอดเดรสเซิร์ฟเวอร์ SMTP หรือชื่อโฮสต์ของฉัน: ป้อนแอดเดรสของเซิร์ฟเวอร์ SMTP จากนั้นคลิก **ถัดไป**
			- $\circ$  ตัวเลือกที่สอง: หากคุณไม่ทราบแอดเดรสของเซิร์ฟเวอร์ SMTP ให้เลือก **ค้** ขาออก แล้วคลิก ถัดไป เลือกเซิร์ฟเวอร์ และคลิก ถัดไป
			- หมายเหตุ: หากสร้างเซิร์ฟเวอร์ SMTP ไว้แล้วสำหรับฟังก์ชันอื่นของเครื่องพิมพ์ ตัวเลือก **ใช้เซิร์ฟเวอร์ที ใช้แล้วโดยใช้** . ่ **ฟังก์ชันอื่น** จะปรากฏขึ้น คุณ
		- 2. ที่กล่องโต้ตอบ **กำหนดข้อมูลพื้นฐานที่จำเป็นในการเชื่อมต่อกับเซิร์ฟเวอร์**ให้กำหนดตัวเลือกที่จะใช้ แล้วคลิก **ถัดไป** 
			- **หมายเหตุ:** บางเซิร์ฟเวอร์มีปัญหาในการส่งและรับอีเมลที่มีขนาดใหญ่กว่า 5 เมกะไบต์ (MB) ปัญหาเหล่านี้สามารถป ้ องกันได้โดยการป้อนตัวเลขใน **แยกอีเมลถ้ามากกว่า (MB)**
			- **หมายเหตุ: ใ**นกรณีส่วนใหญ่ไม่จำเป็นต้องเปลี่ยนหมายเลขพอร์ตเริ่มต้น อย่างไรก็ตาม เมื่อใช้ตัวเลือกใช้โปรโตคอล SMTP SSL ต้องใช้พอร์ต 587
			- **หมายเหตุ:** หากคุณใช้ Google™ Gmail สำหรับบริการอีเมลให้เลือกกล่องกาเครื่องหมาย**ใช้ โปรโตคอล SMTP** SSL โดยปกติ สำหรับ Gmail ที่อยู่ SMTP คือ smtp.gmail.com หมายเลขพอร์ต 465 และควรเปิดใช้งาน SSL

โปรดอ้างอิงแหล่งข้อมูลออนไลน์เพื่อยืนยันว่าการตั้งค่าเครือข่ายเหล่านี้เป็นปัจจุบันและถูกต้อง ณ เว ค่า

- 3. ที่กล่องโต้ตอบ **ข้อกำหนดการตรวจสอบความถูกต้องของเซิร์ฟเวอร์** ให้ ความถูกต้องของเซิร์ฟเวอร์:
	- o เซิร์ฟเวอร์ ไม่ต้องการการตรวจสอบความถูกต้อง แล้วคลิก ถัดไป
	- เซริฟเวอร ์ ต์้องการการตรวจสอบȀวามถกตู ้อง
		- o จากกล่องดรอปดาวน์ ให้เลือก**ใช้ข้อมูลการตรวจสอบผู้ใช้เพื่อเชื่อมต่อหลังจากลงชื่อเข้าใช้ที่แผงควบคุม** และคลิก **ถัดไป**
		- ๐ จากกล่องดรอปดาวน์ ให้เลือก**ใช้ข้อมูลการตรวจสอบนี้เสมอ** ป้อน **ชื่อผู้ใช้** และ **รหัสผ่าน** จากนั้นคลิก **ถัด** ไป
	- **หมายเหตุ:** หากคุณใช้ข้อมูลการตรวจสอบของผู้ใช้ที่ลงชื่อเข้าใช้อยุ่แล้วให้ แผงควบคุมของเครื่องพิมพ์ ปฏิเสธการเข้าใช้ของ Guest ข อีเมล์ในคอลัมน์ **Guest ของเครื่อง**ในส่วน **นโยบายลงชื่อเข้าใช้และสิทธิ์** บนกล่องโต้ตอบ **การควบคุมการเข้าใช้**ในแท็บ **การรักษาความปลอดภัย** ไอคอนในกล่องทำเครื่องหมายจะเปลี่ยนจากเครื่องหมายถูกเป็นไอคอนล็อค
- **4.** ในกล่องโต้ตอบ **การใช้งานเซิร์ฟเวอร์**ให้เลือกฟังก์ชันของเครื่องพิมพ์ที่จะส่งอีเมล์ผ่านเซิร์ฟเวอร์ SMTP นี้ และคลิกปุ่ม ถัดไป
- $\ddot{\Xi}$  ทมายเหตุ: หากเซิร์ฟเวอร์ต้องการการตรวจสอบความถูกต้อง จำเป็นต้องระบุชื่อผู้ใช้และรหัสผ่านสำหรับการส่งการ แจ้งเตือนแȡะรายงานอัตโนมัติจากเȀรื ่องพิมพ์
- 5. ที่กล่องโต้ตอบ **สรุปและทดสอบ**ให้ป้อนอีเมล์แอดเดรสที่ถูกต้องในฟิลด์ **ส่งอีเมล์ทดสอบไปยัง:** แล้วคลิก **ทดสอบ**
- ${\sf 6}.$  ตรวจสอบว่าการตั้งค่าทั้งหมดถูกต้อง จากนั้นคลิก **เสร็จสิ้น** เพื่อสิ้นสุดการตั้งค่าเซิร์ฟเวอร์อีเมล์ขาออก
- ่ 4. ในส่วน **การควบคุมฟีลด์แอดเดรสและข้อความ**ให้ป้อนการตั้งค่า **จาก:** และการตั้งค่าที่ไม่บังคับอื่นๆ ่

#### การตั้งค่า **การควบคุมฟิลด์แอดเดรสและข้อความ**:

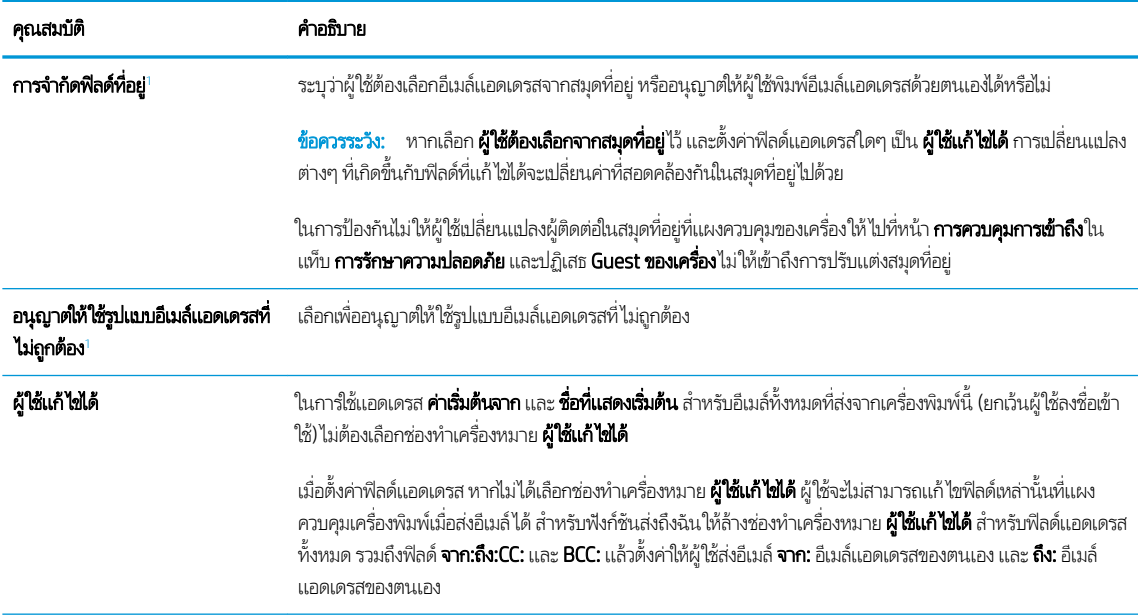

<span id="page-101-0"></span>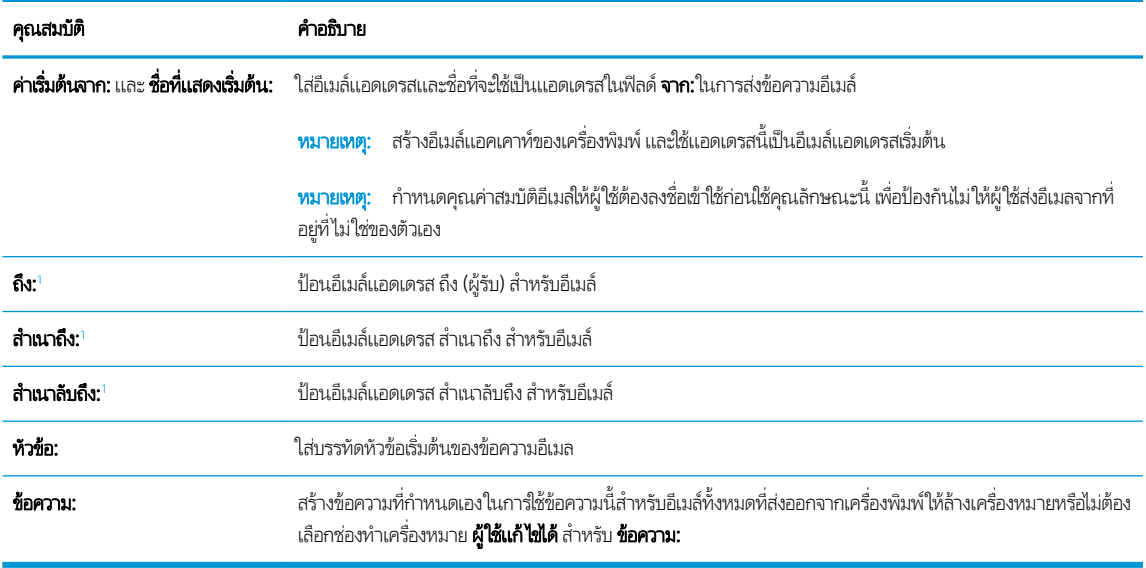

 $^{\rm 1}$  การตั้งค่านี้จะมีเฉพาะในหน้าการตั้งค่าขั้นสูง

#### 5. ในส่วน **การเซ็นชื่อและการเข้ารหัส**ให้ตั้งค่าการเซ็นชื่อและการเข้ารหัสที่คุณต้องการ

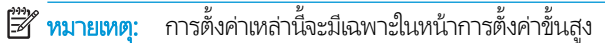

#### การตั้งค่า **การเซ็นชื่อและการเข้ารหัส**:

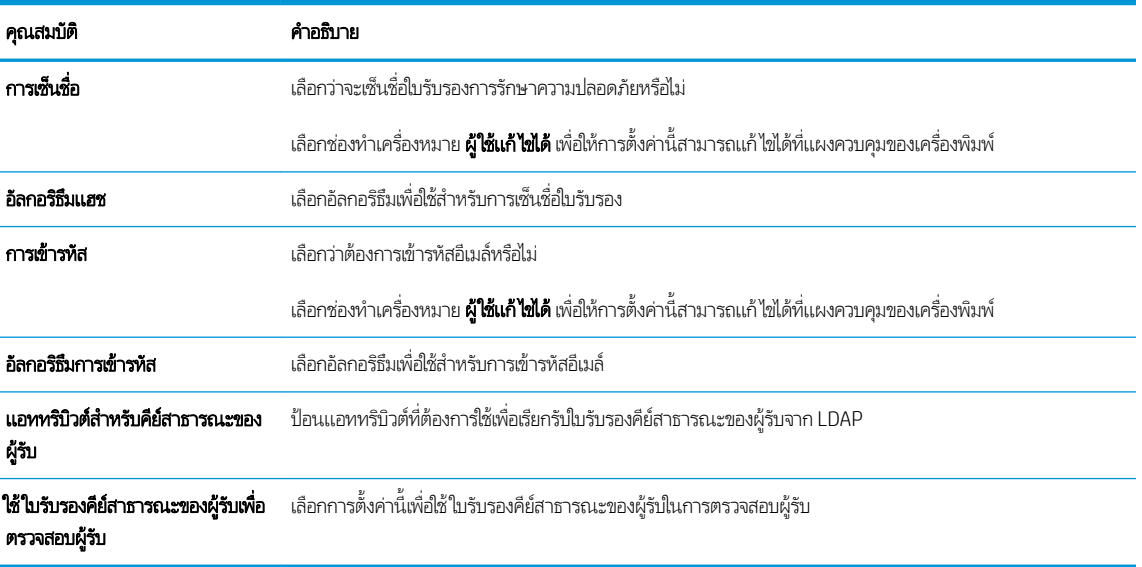

- **6. ในส่วน การตั้งค่าการเจ้งเตือน**ให้เลือกว่าผู้ใช้จะได้รับการเเจ้งเตือนเกี่ยวกับอีเมล์ที่ส่งออกไปเมื่อใด การตั้งค่าเริ่มต้นคือให้ใช้อีเมล์ แอดเดรสของผู้ใช้ที่ลงชื่อเข้าใช้ หากอีเมล์แอดเดรสของผู้รับว่างเปล่า จะไม่มีการส่งการแจ้งเตือน
- ี**7. ในส่วน <mark>การตั้งค่าการสแกน</mark>ใ**ห้
	- **หมายเหตุ:** การต้งค่าเหล่านี้จะมีเฉพาะในหน้าการต้ังค่าข้นสูง

#### การต้ังค่าการสแกน:

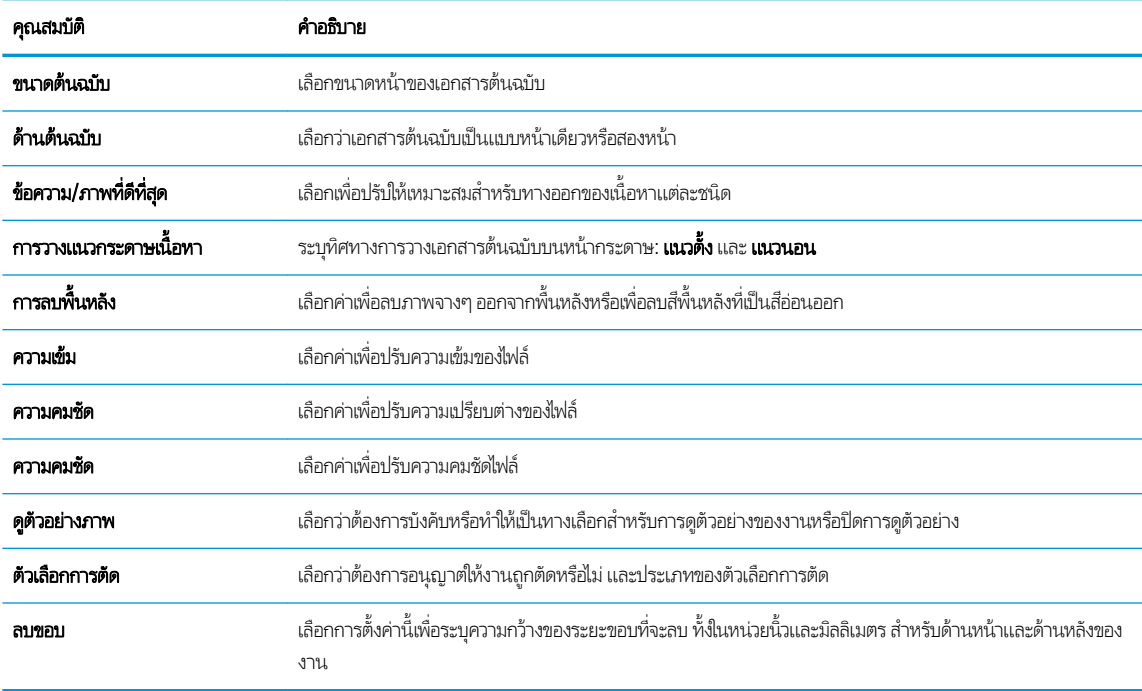

#### ี**8. ในส่วน การตั้งค่าไฟล์** ให้

#### การตั้งค่าไฟล์:

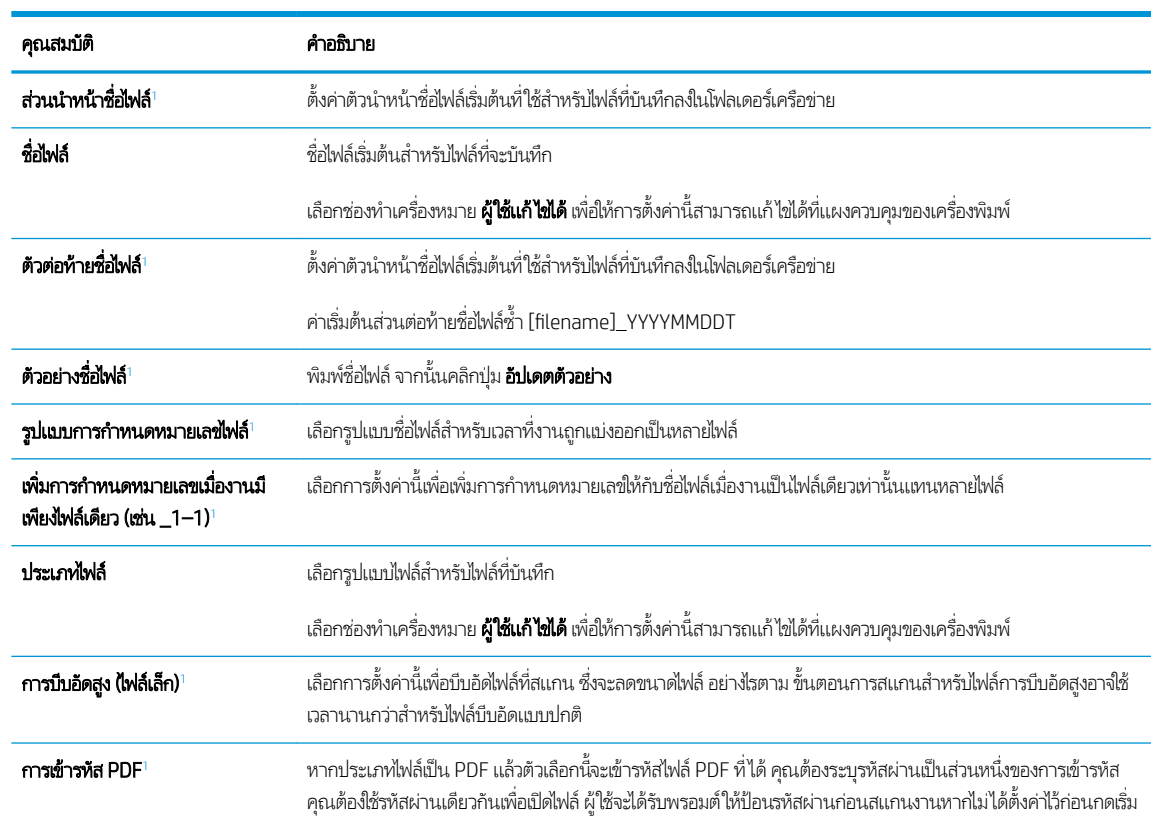

<span id="page-103-0"></span>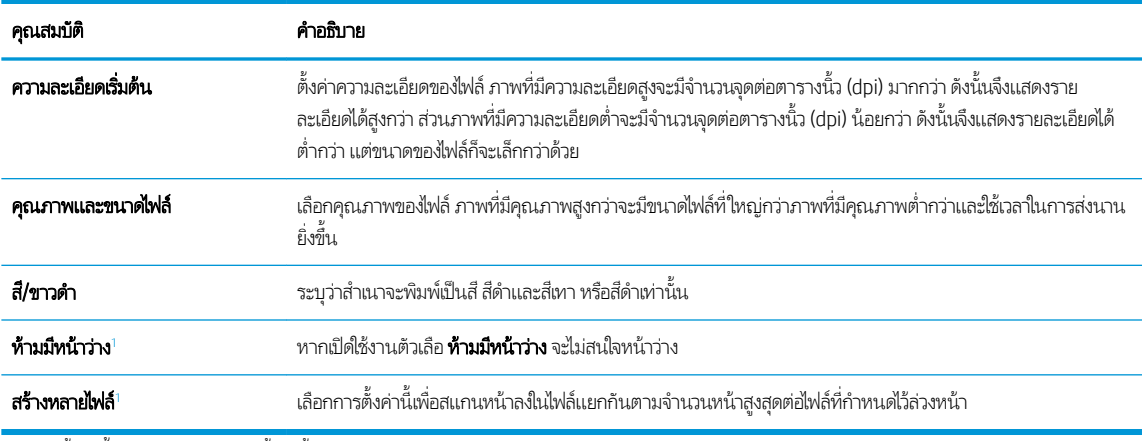

 $^{\rm 1}$  การตั้งค่านี้จะมีเฉพาะในหน้าการตั้งค่าขั้นสูง

 $\, {\bf 9.} \quad$  ตรวจสอบตัวเลือกที่เลือกว่าถูกต้องแม่นยำหรือไม่ จากนั้นคลิก**ใช้** เพื่อเสร็จสิ้นการต้ังค่า

#### ขึ้นตอนที่สี่: กำหนดค่าการตั้งค่าเเบบด่วน (เลือกหรือไม่ก็ได้) ่

กำหนดการตั้งค่าแบบด่วนสำหรับเครื่องพิมพ์ การตั้งค่าแบบด่วนเป็นงานทางลัดที่สามารถเข้าใช้ ได้ในหน้าจอหลักหรือภายในแอปพลิเคชัน การต้ังค่าแบบด่วนที่เครื่องพิมพ์ ่

- <mark>1. ในส่วน **การตั้งค่าอีเมล์** ของบานหน้าต่างนำทางด้านซ้ายให้คลิก **การตั้งค่าแบบด่วน**</mark>
- 2. เลือกหนึ่งในตัวเลือกต่อไปนี้:
	- เลือกการตั้งค่าเเบบด่วนที่มีอยู่ภายใต้เเอปพลิเคชันการตั้งค่าเเบบด่วนในตาราง

-หรอื-

- คลิก **เพิ่ม** เพื่อเริ่มต้นวิซาร์ดการตั้งค่าเเบบด่วน
- 3. หากคุณเลือก **เพิ่ม** หน้า **การตั้งค่าเเบบด่วน** จะเปิดขึ้น ป้อนข้อมูลต่อไปนี้:
	- ชื่อการตั้งค่าเบบด่วน: ป้
	- Quick Set Description (คำอธิบายการตั้งค่าแบบด่วน): ป้อนรายละเอียดของการตั้งค่าแบบด่วน
	- Quick Set Start Option (ตัวเลือกเริ่มการตั้งค่าเเบบด่วน):ในการตั้งค่าวิธีการเริ่มทำงานของการตั้งค่าเเบบด่วนให้คลิก **เข้า** สู่แอปพลิเคชัน จากนั้นผู้ใช้กดเริ่ม หรือ เริ่มต้นทันทีเมื่อเลือกจากหน้าจอหลัก
- 4. กำหนดการตั้งค่าต่อไปนี้สำหรับการตั้งค่าแบบด่วน: การควบคุมฟิลด์แอดเดรสและข้อความ, การเซ็นชื่อและการเข้ารหัส, การตั้งค่า การแจ้งเตือน, การตั้งค่าการสแกน, การตั้งค่าไฟล์
- **5. คลิก <b>เสร็จสิ้น** เพื่อบันทึกการตั้งค่าเเบบด่วน

## <span id="page-104-0"></span>ขั้นตอนที่ห้า: ตั้งค่าส่ง่ไปยังอีเมล์เพื่อใช้ Office 365 Outlook (เลือกหรือไม่ก็ได้)

ตั้งค่าคุณสมบัติส่งไปยังอีเมล์เพื่อส่งอีเมล์จากบัญชี Office 365 Outlook

- บทนำ
- กำหนดค่าเซิร์ฟเวอร์อีเมล์ขาออก (SMTP) เพื่อส่งอีเมล์จากแอคเคาท์ Office 365 Outlook

#### บทนำ

Microsoft Office 365 Outlook เป็นระบบอีเมลบนคลาวด์ที่ให้บริการโดย Microsoft ซึ่งใช้เซิร์ฟเวอร์ Simple Mail Transfer ่ ่ Protocol (SMTP) ของ Microsoft ในการรับส่งอีเมล ดำเนินการดังต่อไปนี้เพื่ออนุญาตให้เครื่องพิมพ์ส่งอีเมล์ด้วยแอคเคาห์ Office 365 Outlook จากแผงควบคุม

**หมายเหตุ:** คุณต้องมีแอคเคาท์อีเมล์แอดเดรสของ Office 365 Outlook เพื่อเปลี่ยนแปลงการตั้งค่าต่างๆใน EWS

#### กำหนดค่าเซิร์ฟเวอร์อีเมล์ขาออก (SMTP) เพื่อส่งอีเมล์จากแอคเคาท์ Office 365 Outlook

กำหนดค่าเซิร์ฟเวอร์อีเมล์ขาออกโดยใช้ขึ้นตอนต่อไปนี้

- 1. โดยใช้แท็บการนำทางด้านบนของ EWS ให้คลิก **เครือข่าย**
- 2. ในบานหน้าต่างการนำทางด้านซ้ายให้คลิก **การตั้งค่า TCP/IP**
- 3. ในพื้นที่ **การตั้งค่า TCP/IP**ให้คลิกเเท็บ **การระบุเครือข่าย**
- 4. หากจำเป็นต้องระบุ DNS บนเครือข่ายในส่วน **ส่วนต่อท้ายโดเมน TCP/IP** ให้ตรวจสอบว่ามีรายการส่วนต่อท้าย DNS สำหรับไคล เอนต์อีเมล์ที่คุณใช้อยู่หรือไม่ ส่วนต่อท้าย DNS มีรูปแบบนี้: *companyname.com*, Gmail.com ฯลฯ

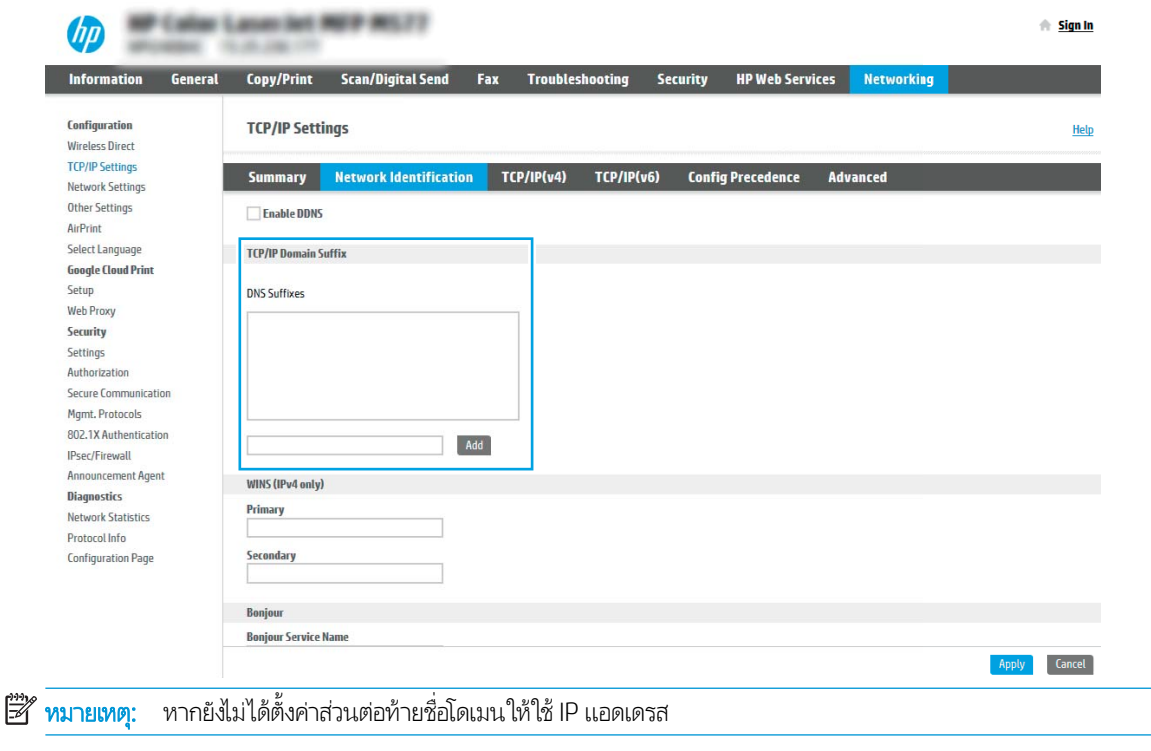

**5. คลิกใช้** 

- 6. คลิกแท็บ **สแกน/ส่งดิจิตอล**
- 7. ในบานหน้าต่างนำทางด้านซ้ายให้คลิก **การตั้งค่าอีเมล์**
- ี่ 8. ในหน้า **การตั้งค่าอีเมล**ให้เลือกช่องทำเครื่องหมาย **เปิดส่งไปยังอีเมล** หากไม่มีช่องทำเครื่องหมายนี้ คุณสมบัติดังกล่าวจะใช้ ไม่ได้ที่ แผงควบคุมของเครื่องพิมพ์

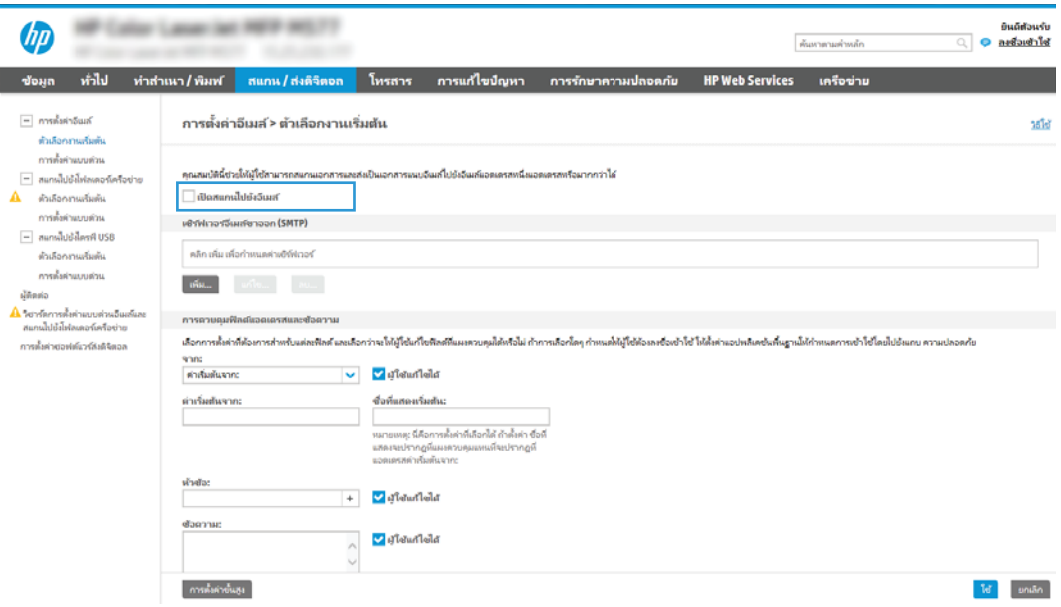

- ่ 9. ในส่วน **เซิร์ฟเวอร์อีเมล์ขาออก (SMTP)** ให้คลิก **เพิ่ม** เพื่อเริ่มต้นวิซาร์ด SMTP
- 10. ในฟิลด์ **ฉันทราบแอดเดรสเซิร์ฟเวอร์ SMTP หรือชื่อโฮสต์ของฉัน** พิมพ์ smtp.onoffice.com แล้วคลิก **ถัดไป**
- ่ <mark>11. ที่กล่องโต้ตอบ **กำหนดข้อมูลพื้นฐานที่จำเป็นในการเชื่อมต่อกับเซิร์ฟเวอร์** ในฟิลด์ **หมายเลขพอร์ต**ให้พิมพ์ 587</mark>
- **หมายเหตุ:** บางเซิร์ฟเวอร์มีปัญหาในการส่งและรับอีเมลที่มีขนาดใหญ่กว่า 5 เมกะไบต์ (MB) ปัญหาเหล่านี้สามารถป้องกันได้โดยก ารป้อนตัวเลขใน **แยกอีเมลถ้ามากกว่า (MB)**
- ี 12. เลือกช่องทำเครื่องหมาย**ใช้โปรโตคอล SMTP SSL** จากนั้นคลิก **ถัดไป**
- ี่ <mark>13. ที่กล่องโต้ตอบ **ข้อกำหนดการตรวจสอบความถูกต้องของเซิร์ฟเวอร์** ให้ทำการกรอกข้อมูลดังต่อไปนี้:</mark>
	- a. เลือก **เซิร์ฟเวอร์ต้องการการตรวจสอบความถูกต้อง**
	- b. จากรายการดรอปดาวน์ให้เลือก**ใช้ข้อมูลการตรวจสอบนี้เสมอ**
	- **c.** ในฟิลด์ **ชื่อผู้ใช้**ให้พิมพ์อีเมล์แอดเดรส Office 365 Outlook
	- **d.** ในฟิลด์ **รหัสผ่าน**ให้พิมพ์รหัสผ่านแอคเคาห์ Office 365 Outlook จากนั้นให้คลิก **ถัดไป**
- ี่ **14. ใ**นกล่องโต้ตอบ **การใช้งานเซิร์ฟเวอร์**ให้เลือกฟังก์ชันของเครื่องพิมพ์ที่จะส่งอีเมล์ผ่านเซิร์ฟเวอร์ SMTP นี้ และคลิกปุ่ม **ถัดไป**
- ้ <mark>15. ที่กล่องโต้ตอบ **สรุปและทดสอบ**ให้ป้อน</mark>อีเมล์แอดเดรสที่ถูกต้องในฟิลด์ **ส่งอีเมล์ทดสอบไปยัง:** แล้วคลิก **ทดสอบ**
- ี่ **16.** ตรวจสอบว่าการต้งค่าทั้งหมดถูกต้อง จากนั้นคลิก **เสร็จสิ้น** เพื่อสิ้นสุดการต้งค่าเซิร์ฟเวอร์อีเมล์ขาออก

# <span id="page-106-0"></span>ตั้งค่าสแกนไปยังโฟลเดอร์เครือข่าย

ตั้งค่าคุณสมบัติสแกนไปยังโฟลเดอร์เพื่อสแกนเอกสารไปยังโฟลเดอร์เครือข่ายโดยตรง

- <u>บทนำ</u>
- <u>• ก่อนที่คุณจะเริ่ม</u>
- ขั ้นตอนที ่หนึ ่ง: เข้าถึง HP Embedded Web Server (EWS)
- <u>์ ขั้นตอนที่สอง: ตั้งค่าสแกนไปยังโฟลเดอร์เครือข่าย</u>

#### บทนำ

เอกสารนี้อธิบายวิธีเปิดใช้และกำหนดค่าฟังก์ชันสแกนไปยังโฟลเดอร์เครือข่าย เครื่องพิมพ์มีคุณสมบัติที่ทำให้สามารถสแกนเอกสารและ บันทึกลงในโฟลเดอร์เครือข่ายได้ ในการใช้คุณสมบัติสแกนนี้ เครื่องพิมพ์ต้องมีการเชื่อมต่อเครื่องเข้ากับเครือข่าย อย่างไรก็ตาม คุณสมบัตินี้ ไม่สามารถใช้งานได้จนกว่าจะได้รับการกำหนดค่า มีสองวิธีสำหรับการกำหนดค่าสแกนไปยังโฟลเดอร์เครือข่าย **วิซาร์ดการตั้งค่าบันทึกลงใน** โฟลเดอร์เครือข่าย สำหรับการตั้งค่าพื้นฐาน และ **การตั้งค่าบันทึกลงในโฟลเดอร์เครือข่าย** สำ

## ก่อนที่คุณจะเริ่ม

ต้องมีรายการต่อไปนี้ก่อนที่คุณจะตั้งค่าคุณสมบัติสแกนไปยังเครือข่าย

**หมายเหตุ: ใ**นตั้งค่าคุณสมบัติสแกนไปยังโฟลเดอร์เครือข่าย เครื่องพิมพ์ต้องมีการเชื่อมต่อเครือข่ายที่ใช้งาน

ผู้ดูแลระบบต้องมีข้อมูลต่อไปนี้ก่อนเริ่มต้นกระบวนการกำหนดค่า

- $\bullet$  สิทธิ์การเข้าใช้เครื่องพิมพ์ระดับผู้ดูแล
- ชื่อโดเมนแบบเต็ม (FQDN) (เช่น \\servername.us.companyname.net\scans) ของโฟลเดอร์ปลายทาง หรือ IP แอดเดรส ของเซิร์ฟเวอร์ (เช่น \\16.88.20.20\scans)

**หมายเหตุ:** การใช้คำว่า "เซิร์ฟเวอร์" ในบริบทนี้หมายถึงคอมพิวเตอร์เครื่องที่มีโฟลเดอร์ที่ ใช้ร่วมกันอยู่

## ขึ้นตอนที่หนึ่ง: เข้าถึง HP Embedded Web Server (EWS)

เปิด EWS เพื่อเริ่มกระบวนการตั้งค่า

- ้ 1. จากหน้าจอหลักบนแผงควบคุมเครื่องพิมพ์ให้แตะไอคอนข้อมูล แล้วแตะไอคอนเครือข่าย <del>-Д</del> เพื่อแสดง IP แอดเดรสหรือชื่อ โฮสต์
- 2. เปิดเว็บเบราเซอร์ และในบรรทัดที่อยู่ให้พิมพ์ IP แอดเดรสหรือชื่อโฮสต์ตรงตามที่แสดงบนแผงควบคุมเครื่องพิมพ์ กดปุ่ม Enter บน ี แป้นพิมพ์คอมพิวเตอร์ EWS จะเปิดขึ้น

**หมายเหตุ:** หากเว็บเบราว์เซอร์แสดงข้อความที่ระบุว่า การเข้าใช้งานเว็ปไซต์อาจไม่ปลอดภัยให้เลือกตัวเลือกเพื่อเข้าสู่เว็ปไซต์ต่อไป โดยการเข้าใช้งานเว็บไซต์นี้จะไม่เป็นอันตรายกับคอมพิวเตอร์

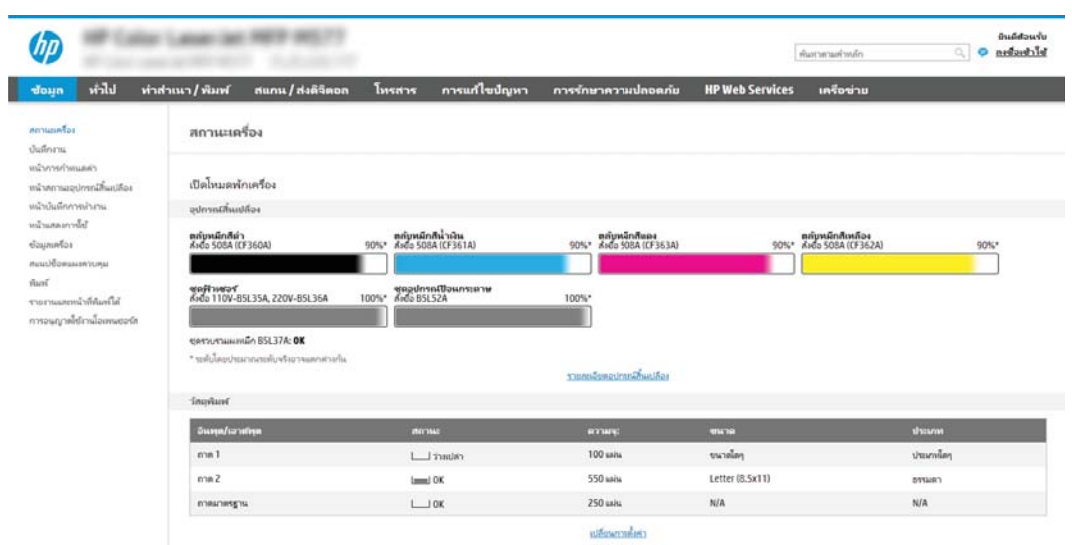
## ขึ้นตอนที่สอง: ตั้งค่าสแกนไปยังโฟลเดอร์เครือข่าย

ตั้งค่าสแกนไปยังโฟลเดอร์เครือข่ายโดยใช้หนึ่งในวิธีต่อไปนี้

- <u>● วิธีที่หนึ่ง:ใช้วิซาร์ดสแกนไปยังโฟลเดอร์เครือข่าย</u>
- <u>● วิธีที่สอง: ใช้การตั้งค่าสแกนไปยังโฟลเดอร์เครือข่าย</u>

### วิธีที่หนึ่ง: ใช้วิซาร์ดสแกนไปยังโฟลเดอร์เครือข่าย

ใช้ตัวเลือกนี้สำหรับการกำหนดค่าพื้นฐานของคุณสมบัติบันทึกลงในโฟลเดอร์เครือข่ายโดยใช้วิซาร์ดสแกนไปยังโฟลเดอร์เครือข่าย

- **หมายเหตุ:** ก่อนที่คุณจะเริ่ม: ในการแสดง IP แอดเดรสของเครื่องพิมพ์หรือชื่อโฮสต์ ให้แตะไอคอนข้อมูล ( ) แล้วแตะไอคอนเครือข่าย บนแผงควบคุมของเครื่องพิมพ์
	- ้ 1. โดยใช้แท็บการนำทางด้านบนของ EWS ให้คลิกแท็บ **สแกน/ส่งดิจิตอล** กล่องโต้ตอบ **วิซาร์ดการตั้งค่าแบบด่วนอีเมล์และสแกนไปยัง โฟลเดอร์เครือข่าย** จะเปิดขึ้น
	- 2. ในบานหน้าต่างนำทางด้านซ้ายให้คลิก **วิซาร์ดการตั้งค่าเเบบด่วนอีเมล์และสแกนไปยังโฟลเดอร์เครือข่าย**
	- 3. คลิกลิงค์ **วิซาร์ดการตั้งค่าเเบบด่วนบันทึกลงในโฟลเดอร์เครือข่าย**
	- ่ 4. ที่กล่องโต้ตอบ **เพิ่มหรือลบการตั้งค่าเเบบด่วนบันทึกในโฟลเดอร์เครือข่าย**ให้คลิก **เพิ่ม**
	- **หมายเหตุ:** การต้ังค่าแบบด่วน เป็นงานลัดที่สามารถเข้าใช้ ได้ในหน้าจอหลักหรือภายในแอปพลิเคชัน การต้ังค่าแบบด่วน ที่ เครื่องพิมพ์
	- $\Hugebox{[}\Hugebox{[1cm]{7} }$  หมายเทตุ: คุณสมบัติบันทึกลงในโฟลเดอร์เครือข่ายสามารถกำหนดค่าอย่างน้อยที่สุดได้โดยไม่ต้องสร้างการตั้งค่าแบบด่วน อย่างไรก็ตาม เมื่อไม่มีการตั้งค่าแบบด่วน ผู้ใช้จะต้องป้อนข้อมูลโฟลเดอร์ปลายทางที่แผงควบคุมสำหรับงานสแกนแต่ละงาน การต้ง ค่าแบบด่วนจึงจำเป็นต้องมีเมตะดาต้า บันทึกข้อมูลไปยังโฟลเดอร์เครือข่าย
	- 5. ที กล่องโต้ตอบ **เพิ่มการตั้งค่าโฟลเดอร์เเบบด่วน**ให้กรอกข้อมูลต่อไปนี้ครบถ้วน:
		- **a. ในฟิลด์ ชื่อการตั้งค่าเเบบด่วน**ให้พิมพ์ชื่อ

**หมายเหตุ:** ตั้งชื่อการต้งค่าแบบด่วนให้ผู้ใช้สามารถเข้าใจได้อย่างรวดเร็ว (เช่น "สแกนและบันทึกลงในโฟลเดอร์")

- **b. ในฟิลด์ คำอธิบายการตั้งค่าแบบด่วน** พิมพ์รายละเอียดเพื่ออธิบายว่าการตั้งค่าแบบด่วนดังกล่าวจะบันทึกสิ่งใดบ้าง
- c. คลิก **ถัดไป**
- <mark>6. ที่กล่องโต้ตอบ **กำหนดค่าโฟลเดอร์ปลายทาง**ให้กรอกข้อมูลดังต่อไปนี้:</mark>
	- **a.** ในฟิลด์ **พาธโฟลเดอร์ UNC**ให้พิมพ์พาธของโฟลเดอร์ที่จะจัดเก็บภาพสแกน

พาธโฟลเดอร์อาจเป็นชื่อโดเมนแบบเต็ม (FQDN) (เช่น \\servername.us.companyname.net\scans) หรือ IP แอดเดรสของเซิร์ฟเวอร์ (เช่น \\16.88.20.20\scans) ตรวจสอบให้แน่ใจว่าพาธโฟลเดอร์ (เช่น \scans) อยู่หลัง FQDN หรือ IP แอดเดรส

- **หมายเหตุ:** FQDN สามารถมีความน่าเชื่อถือมากกว่าที่อยู่ IP ถ้าเซิร์ฟเวอร์ ได้รับที่อยู่ IP ผ่าน DHCP ที่อยู่ IP ก็สามารถ เปลี่ยนได้ อย่างไรก็ตาม การเขื่อมต่อด้วย IP แอดเดรสอาจรวดเร็วกว่าเนื่องจากเครื่องพิมพ์ ไม่จำเป็นต้องใช้ DNS ในการค้นหา เซิร์ฟเวอร์ปลายทาง
- b. จากรายการดรอปดาวน์ **การตั้งค่าการตรวจสอบความถูกต้อง**ให้เลือกตัวเลือกต่อไปนี้:
	- $\bullet$  ใช้เอกสารรับรองของผู้ใช้เพื่อเชื่อมต่อหลังจากลงชื่อเข้าใช้ที่แผงควบคุม
	- $\bullet$  ใช้ข้อมูลการตรวจสอบนี้เสมอ
	- **หมายเหตุ: หากเลือก<b>ใช้ข้อมูลการตรวจสอบนี้เสมอ** ต้องป้อนชื่อผู้ใช้และรหัสผ่านในฟิลด์ที่สอดคล้อง และการเข้าใช้ โฟลเดอร์ของเครื่องต้องได้รับการตรวจสอบโดยการคลิก **ตรวจสอบการเข้าใช้**
- c. ในฟิȡด์โดเมน Windows ให้พิมพ์โดเมนของ Windows
	- คำแนะนำ: หากต้องการค้นหาโดเมน Windows ใน Windows 7 ให้คลิก **Start** (เริ่ม) คลิก **Control Panel** (แผง ควบคุม) คลิก System (ระบบ)

หากต้องการค้นหาโดเมน Windows ใน Windows 8 ให้คลิก **Search** (ค้นหา) พิมพ์คำว่า System ในช่องการค้นหา แล้ว คลิก System (ระบบ)

โดเมนจะแสดงรายการภายใต้ <code>Computer</code> name, domain, and workgroup settings (ชื่อคอมพิวเตอร์ โดเมน และการ ตั้งค่าผู้ใช้กลุ่ม)

- d. คลิก **ถัดไป**
- 7. ในกล่องโต้ตอบ **กำหนดค่าการไฟล์สแกน**ให้กำหนดการตั้งค่าการสแกนเริ่มต้น จากนั้นคลิก **ถัดไป**
- 8. ตรวจดูกล่องโต้ตอบ **สรุป** แล้วคลิก **เสร็จสิ้น**

### <span id="page-110-0"></span>วิธีที่สอง: ใช้การต้งค่าสแกนไปยังโฟลเดอร์เครือข่าย

ตัวเลือกนี้จะเปิดใช้การกำหนดค่าขั้นสูงของคุณสมบัติบันทึกลงในโฟลเดอร์เครือข่ายโดยใช้ HP Embedded Web Server (EWS) สำหรับ เครื่องพิมพ์

- <u>ขั้นตอนที่หนึ่ง: เร</u>ิ่
- <u>์ ขั[้นตอนที](#page-111-0)่สอง: กำ</u>
- <u>์ ขั[้นตอนที](#page-121-0)่สาม: ท</u>ำ

**ทมายเหตุ:** ก่อนที่คุณจะเริ่ม: ในการแสดง IP แอดเดรสของเครื่องพิมพ์หรือชื่อโฮสต์ ให้แตะไอคอนข้อมูล �� แล้วแตะไอคอนเครือข่าย บนแผงควบคุมของเครื่องพิมพ์

#### ขั้นตอนที่หนึ่ง: เริ่

ใช้ขั้นตอนต่อไปนี้เพื่อเริ่มต้นการตั้งค่าสแกนไปยังโฟลเดอร์เครือข่าย

- 1. คลิกแท็บ **สแกน/ส่งดิจิตอล**
- 2. บนเมนูการนำทางด้านซ้ายให้คลิกลิงค์ **การตั้งค่าสแกนไปยังโฟลเดอร์เครือข่าย**

#### <span id="page-111-0"></span>ขั้นตอนที่สอง: กำ

ใช้ขั้นตอนต่อไปนี้เพื่อทำการตั้งค่าสแกนไปยังโฟลเดอร์เครือข่าย

- <u>● ขั้นตอนที่หนึ่ง: เริ่</u>
- <u>่ กล่องโต้ตอบที่หนึ่ง: ตั้งค่าชื่อการตั้งค่าแบบด่วน คำอธิบาย แ</u>
- <u>• กล่องโต้ตอบที่สอง: การตั้งค่าโฟลเดอร์</u>
- <u>● กล่องโต้ตอบที่สาม: การตั้งค่าการแจ้งเตือน</u>
- <u>• กล่องโต้ตอบที่สี่: การตั้งค่าการสแกน</u> ่
- <u>• กล่องโต้ตอบที่ห้า: การตั้งค่าไฟล์</u>
- <u>กล่องโต้ตอบที่หก: สรุป</u>

#### ขั้นตอนที่หนึ่ง: เริ่

ใช้ขั้นตอนต่อไปนี้เพื่อเริ่มต้นการกำหนดค่า

- <mark>1. ในหน้า **การตั้งค่าสแกนไปยังโฟลเดอร์เครือข่าย**ให้เลือกช่องทำเครื่องหมาย **เปิดสแกนไปยังโฟลเดอร์เครือข่าย** ห</mark> เครื่องหมายนี้ คุณสมบัติดังกล่าวจะใช้ ไม่ได้ที่แผงควบคุมของเครื่องพิมพ์
- 2. ในส่วนสแกนไปยังโฟลเดอร์เครือข่ายของบานหน้าต่างนำทางด้านซ้ายให้คลิก **การตั้งค่าแบบด่วน** คลิก **เพิ่ม** เพื่อเปิดกล่องโต้ตอบ **การ** ตั้งค่าเเบบด่วน
- **หมายเหตุ:** การตั้งค่าแบบด่วน เป็นงานลัดที่สามารถเข้าใช้ ได้ในหน้าจอหลักหรือภายในแอปพลิเคชัน การตั้งค่าแบบด่วน ที่ เครื่องพิมพ์
- ่<del>''' ทมายเหตุ</del>: คุณสมบัติ **สแกนไปยังโฟลเดอร์เครือข่าย** สามารถกำหนดค่าอย่างน้อยที่สุดได้โดยไม่ต้องสร้างการตั้งค่าแบบด่วน อย่างไรก็ตาม เมื่อไม่มีการตั้งค่าแบบด่วน ผู้ใช้จะต้องป้อนข้อมูลโฟลเดอร์ปลายทางที่แผงควบคุมสำหรับงานสแกนแต่ละงาน การตั้ง ค่าแบบด่วนจึงจำเป็นต้องมีเมตะดาต้าสแกนไปยังโฟลเดอร์เครือข่าย

ดำเนินการการตั้งค่าทั้งหมดในการตั้งค่าแบบด่วนเพื่อกำหนดค่าคุณสมบัติสแกนไปยังโฟลเดอร์เครือข่ายให้สมบูรณ์

#### กล่องโต้ตอบที่หนึ่ง: ตั้งค่าชื่อการตั้งค่าเเบบด่วน คำอธิบาย เเ

ตั้งค่ารายละเอียดการตั้งค่าแบบด่วนสำหรับการโต้ตอบกับผู้ใช้ที่แผงควบคุมของเครื่องพิมพ์

่ ใช้กล่องโต้ตอบ **ตั้งค่าตำแหน่งปุ่มสำหรับการตั้งค่าแบบด่วนและตัวเลือกสำหรับการมีปฏิสัมพันธ์กับผู้ใช้ที่แผงควบคุม** เพื่อกำหนดว่าปุ่ม **การตั้งค่าเเบบด่วน** จะปรากฏบนแผงควบคุมเครื่องพิมพ์ในตำแหน่งใด แ เครื่องพิมพ์

ี**่ 1. ในฟิลด์ ชื่อการตั้งค่าแบบด่วน**ให้พิมพ์ชื่อ

หมายเหต:ุ ตั ่งชื่อการตั้งค่าแบบด่วนให้ผู้ใช้สามารถเข้าใจได้อย่างรวดเร็ว (เช่น "สแกนและบันทึกลงในโฟลเดอร์")

- 2. ในฟิลด์ **คำอธิบายการตั้งค่าแบบด่วน** พิมพ์รายละเอียดเพื่ออธิบายว่าการตั้งค่าแบบด่วนดังกล่าวจะบันทึกสิ่งใดบ้าง
- 3. จากรายการดรอปดาวน์ **ตัวเลือกเริ่มต้นการตั้งค่าแบบด่วน**ให้เลือกตัวเลือกต่อไปนี้:
- $\bullet$  ตัวเลือกที่หนึ่ง: **เข้าสู่แอปพลิเคชัน จากนั้นผู้ใช้กดเริ่ม:**
- $\bullet$  ตัวเลือกที่สอง: **เริ่มทันทีที่เลือก:** ่

เลือกหนึ่งในตัวเลือกพรอมต์ต่อไปนี้:

- พรอมต์สำหรับด้านต้นฉบับ
- พรอมต์สำหรับหน้าเพิ่มเติม
- ต้องดตู ัวอยาง่ :

**ทมายเหตุ:** หากเลือก **เริ่มทันทีที่เลือก**ไว้ ต้องมีการเข้าสู่ โฟลเดอร์ปลายทางในขั้นตอนต่อไป ่

**4. คลิก ถัดไป** 

#### <span id="page-113-0"></span>กล่องโต้ตอบที่สอง: การตั้งค่าโฟลเดอร์

โช้กล่องโต้ตอบ **การตั้งค่าโฟลเดอร์** เท์

- [กำหนดค่าโฟลเดอร์ปลายทางสำหรับเอกสารที่สแกนแล้ว](#page-114-0)
- <u>์ เลือกสิทธิ์เข้าใช้โฟลเดอร์ปลายทาง</u>

มีโฟลเดอร์ปลายทางให้เลือกสองชนิด:

- $\bullet$  โฟลเดอร์ที่ใช้ร่วมกันหรือโฟลเดอร์ <code>FTP</code> ่
- โฟลเดอร์ส่วนบุคคลที่ใช้ร่วมกัน ่

มีสิทธิ์เข้าใช้โฟลเดอร์ปลายทางให้เลือกสองชนิด:

- การเข้าใช้เพื่ออ่านและเขียน
- การเข้าใช้เพื ่อเขียนเทาน่ ั ้น

ข้อมูลต่อไปนี้จะอธิบายวิธีกำหนดค่าการตั้งค่าโฟลเดอร์

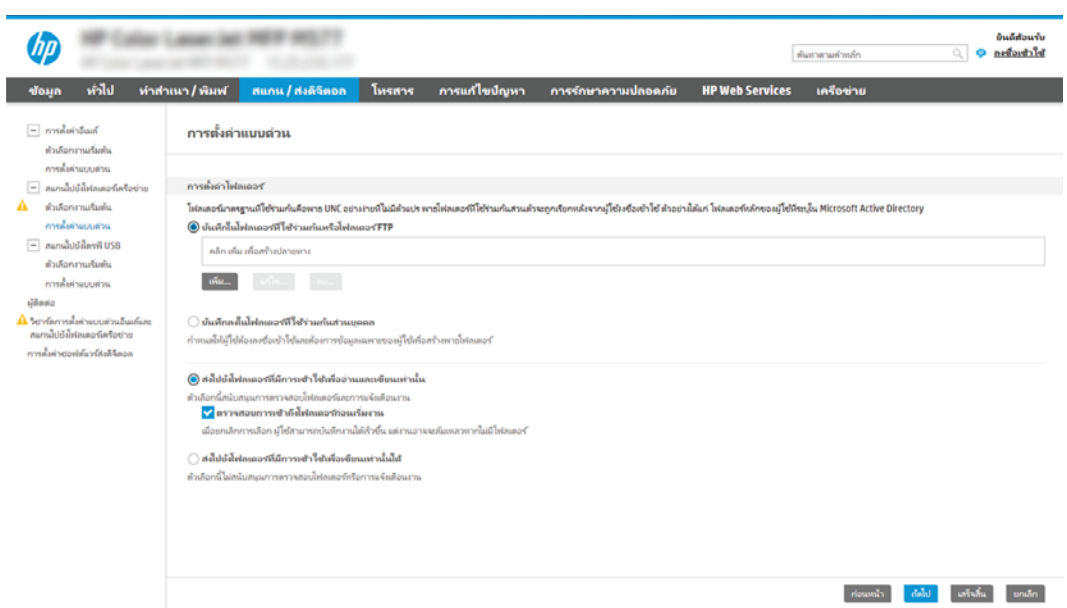

#### <span id="page-114-0"></span>กำหนดค่าโฟลเดอร์ปลายทางสำหรับเอกสารที่สแกนแล้ว

เลือกหนึ่งในตัวเลือกต่อไปนี้เพื่อตั้งค่าโฟลเดอร์ปลายทาง

- ตัวเȡือก 1: กำหนดค่าเครื่องพิมพ์เพื่อบันทึกไปยังโฟลเดอร์ที่ใช้ร่วมกันหรือโฟลเดอร์ FTP
- ้ตัวเลือก 2: กำหนดค่าเครื่องพิมพ์เพื่อบันทึกไปยังโฟลเดอร์ที่ใช้ร่วมกันส่วนบุคคล

#### ์ตัวเลือก 1: กำหนดค่าเครื่องพิมพ์เพื่อบันทึกไปยังโฟลเดอร์ที่ใช้ร่วมกันหรือโฟลเดอร์ FTP

ในการบันทึกเอกสารที่สแกนลงในโฟลเดอร์ที่ ใช้ร่วมกันแบบมาตรฐานหรือในโฟลเดอร์ FTP ให้

- ้ 1. หากยังไม่ได้เลือกไว้ให้เลือก **บันทึกในโฟลเดอร์ที่ ใช้ร่วมกันหรือโฟลเดอร์ FTP** ่
- ่ 2. คลิก **เพิ่ม...** กล่องโต้ตอบ **เพิ่มพาธโฟลเดอร์เครือข่าย** จะเปิดขึ้น
- 3. ในกล่องโต้ตอบ **เพิ่มพาธโฟลเดอร์เครือข่าย**ให้เลือกหนึ่งในตัวเลือกต่อไปนี้:
	- $\bullet$  ตัวเลือกที่หนึ่ง: **บันทึกลงในโฟลเดอร์เครือข่ายมาตรฐานที่ ใช้ร่วมกัน** ่<br>|<br>|

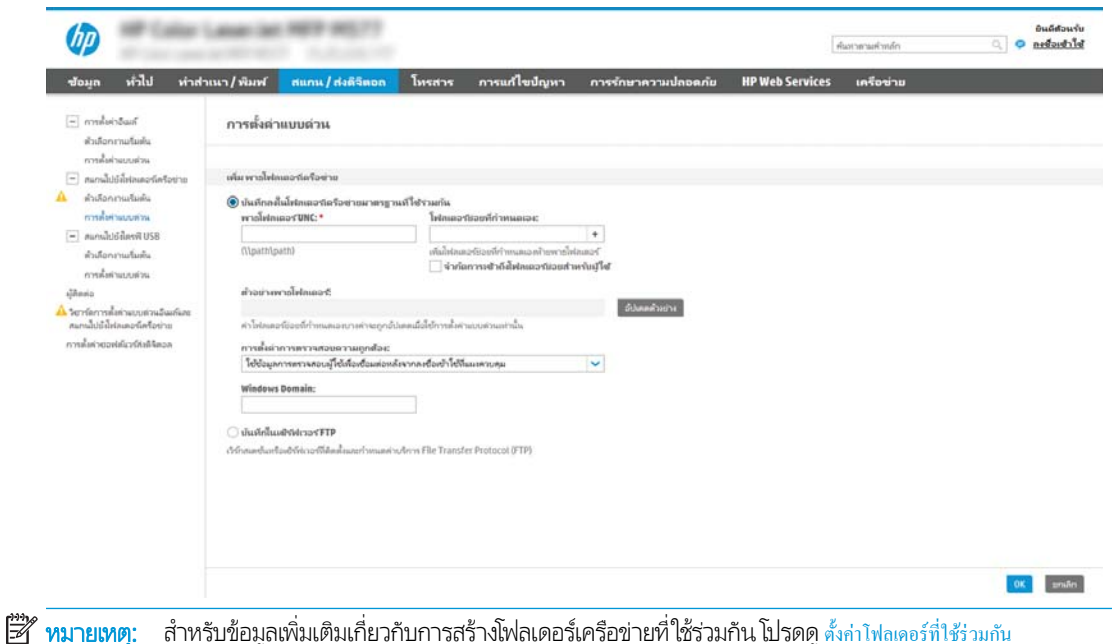

(c04431534)

- 1. หากย้งไม่ได้เลือกไว้ ให้เลือก **บันทึกลงในโฟลเดอร์เครือข่ายมาตรฐานที่ ใช้ร่วมก้น** ่
- 2. ในฟิลด์ **พาธโฟลเดอร์ UNC** ให้พิมพ์พาธโฟลเดอร์

พาธโฟลเดอร์อาจเป็นชื่อโดเมนแบบเต็ม (FQDN) (เช่น \\servername.us.companyname.net\scans) หรือ IP แอดเดรสของเซิร์ฟเวอร์ (เช่น \\16.88.20.20\scans) ตรวจสอบให้แน่ใจว่าพาธโฟลเดอร์ (เช่น \scans) อยู่หลัง FQDN หรอื IP แอดเดรส

**หมายเหตุ:** FQDN สามารถมีความน่าเชื่อถือมากกว่าที่อยู่ IP ถ้าเซิร์ฟเวอร์ ได้รับที่อยู่ IP ผ่าน DHCP ที่อยู่ IP ก็ สามารถเปลี่ยนได้ อย่างไรก็ตาม การเขื่อมต่อด้วย IP แ DNS ในการค้นหาเซิร์ฟเวอร์ปลายทาง

3. หากต้องการสร้างโฟลเดอร์ย่อยโดยอัตโนมัติสำหรับเอกสารที่สแกนแล้วในโฟลเดอร์ปลายทางให้เลือกรูปแบบของชื่อ โฟลเดอร์ย่อยจากรายการ **โฟลเดอร์ย่อยที่กำหนดเอง** 

ในการจำกัดการเข้าใช้โฟลเดอร์ย่อยให้เป็นผู้ใช้ที่สร้างงานสแกนนั้นๆให้เลือก **จำกัดการเข้าถึงโฟลเดอร์ย่อยสำหรับผู้ใช้** 

- 4. ในการดูพาธโฟลเดอร์แบบสมบูรณ์สำหรับเอกสารที่สแกนให้คลิก **อัปเดตตัวอย่าง**
- 5. จากรายการดรอปดาวน์ **การตั้งค่าการตรวจสอบความถูกต้อง**ให้เลือกหนึ่งในตัวเลือกต่อไปนี้:
	- $\circ$  ใช้เอกสารรับรองของผู้ใช้เพื่อเชื่อมต่อหลังจากลงชื่อเข้าใช้ที่แผงควบคุม
	- ใช้ข้อมูลการตรวจสอบนี้เสมอ
- **หมายเหตุ: หากเลือก<b>ใช้ข้อมูลการตรวจสอบนี้เสมอ**ไว้ ต้
- 6. ในฟิȡด์โดเมน Windows ให้พิมพ์โดเมนของ Windows
	- <mark>หมายเหตุ:</mark> หากต้องการค้นหาโดเมน Windows ใน Windows 7 ให้คลิก **Start** (เริ่ม) คลิก **Control Panel** (แผง ควบคุม) คลิก System (ระบบ)

หากต้องการค้นหาโดเมน Windows ใน Windows 8 ให้คลิก **Search** (ค้นหา) พิมพ์คำว่า System ในช่องการค้นหา แล้วคลิก System (ระบบ)

โดเมนจะแสดงรายการภายใต้ **Computer name, domain, and workgroup settings** (ชื่อคอมพิวเตอร์ โดเมน และการตั้งค่าผู้ใช้กลุ่ม)

- **หมายเหตุ:** ถ้าโฟลเดอร์ที่ใช้ร่วมกันถูกต้งค่าให้เข้าถึงได้โดยทุกคน ค่าสำหรับชื่อเวิร์กกรุ๊ป (ค่าเริ่มต้นคือ ่ "Workgroup") ต้องทำการป้อนชื่อผู้ใช้และรหัสผ่านในฟิลด์ที่สอดคล้องกัน อย่างไรก็ตาม ถ้าโฟลเดอร์อยู่ภายในบาง โฟลเดอร์ของผู้ใช้และไม่ได้เป็นสาธารณะ จะต้องใช้ชื่อผู้ใช้และรหัสผ่านของผู้ใช้รายดังกล่าว
- **หมายเหตุ:** ที่อยู่ IP อาจจำเป็นแทนที่จะเป็นชื่อของคอมพิวเตอร์ เร คอมพิวเตอร์ได้ไม่ค่อยดีนัก และไม่มีเซิร์ฟเวอร์ชื่อโดเมน (Domain Name Server - DNS)ในกรณีนี้ที่ จะเป็นการดี ที่สุดถ้าตั้งค่าที่อยู่ IP เเบบคงที่ในเครื่องคอมพิวเตอร์ที่ใช้ร่วมกันเพื่อบรรเทาปัญหาของ DHCP ซึ่ ่ IPใหม่ สำหรับเราเตอร์บ้านโดยทั่วไป สิ่งนี้จะกระทำโดยการตั้งค่าที่อยู่ IP แบบคงที่ซึ่งอยู่บนเครือข่ายย่อยเดียวกัน แต่ที่ ่ อยู่นอกช่วงที่อยู่ DHCP
- **7. คลิก OK**
- $\bullet$  ตัวเลือกที่สอง: **บันทึกไปยังเซิร์ฟเวอร์ FTP**

<span id="page-116-0"></span>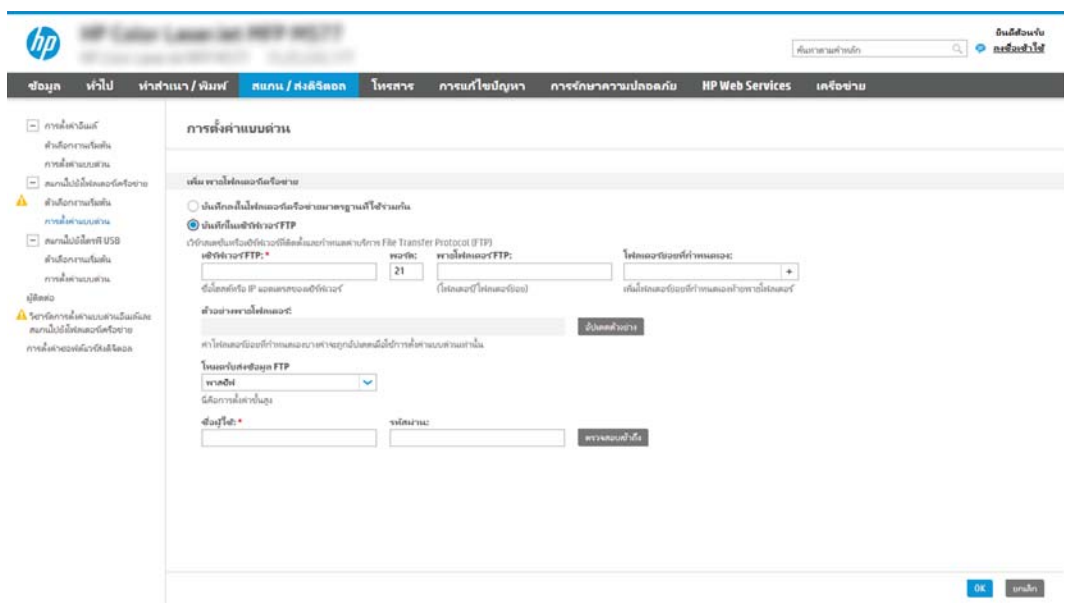

- **หมายเหตุ:** ถ้าไซต์ FTP อยู่ภายนอกไฟร์วอลล์ จะต้องระบุพร็อกซีเซิร์ฟเวอร์ภายใต้การตั้งค่าเครือข่าย การตั้งค่าเหล่านี้จะอยู่ โนแท็บ **การสร้างเครือข่าย EWS** ภายใต้ตัวเลือก **ขั้นสูง** 
	- 1. เลือก **บันทึกไปยังเซิร์ฟเวอร์ FTP**
	- 2. ในฟิลด์ **เซิร์ฟเวอร์ FTP** ให้พิมพ์ชื่อเซิร์ฟเวอร์ FTP หรือ IP แอดเดรส
	- 3. ในฟิลด์ **พอร์ต**ให้พิมพ์หมายเลขพอร์ต

 $\ddot{\mathbb{B}}$  หมายเหตุ: ในกรณีส่วนใหญ่ไม่จำเป็นต้องเปลี่ยนหมายเลขพอร์ตเริ่มต้น

- 4. หากต้องการสร้างโฟลเดอร์ย่อยโดยอัตโนมัติสำหรับเอกสารที่สแกนแล้วในโฟลเดอร์ปลายทางให้เลือกรูปแบบของชื่อ โฟลเดอร์ย่อยจากรายการ **โฟลเดอร์ย่อยที่กำหนดเอง**
- 5. ในการดูพาธโฟลเดอร์แบบสมบูรณ์สำหรับเอกสารที่สแกน ให้คลิก **อัปเดตตัวอย่าง**
- 6. จากรายการดรอปดาวน์ **โหมดรับส่งข้อมูล FTP** ให้เลือกหนึ่งในตัวเลือกต่อไปนี้:
	- พาสซฟี
	- แอȀทีฟ
- 7. ในฟิลด์ **ชื่อผู้ใช้**ให้พิมพ์ชื่อผู้ใช้
- 8. ในฟิลด์ **รหัสผ่าน**ให้พิมพ์รหัสผ่าน
- **9.** คลิกที่ **ตรวจสอบการเข้าใช้** เพื่อยืนยันว่าปลายทางสามารถเข้าถึงได้
- 10. คลิก OK

#### ตัวเȡือก 2: กำหนดค่าเครื่องพิมพ์เพื่อบันทึกไปยังโฟลเดอร์ที่ใช้ร่วมกันส่วนบุคคล

โนการบันทึกเอกสารที่สแกนลงในโฟลเดอร์ที่ ใช้ร่วมกันส่วนบุคคลให้

- $\mathbb{B}$  หมายเหตุ: ตัวเลือกนี้จะใช้ ในสภาพแวดล้อมโดเมนที่ผู้ดูแลระบบกำหนดค่าโฟลเดอร์ที่ ใช้ร่วมสำหรับผู้ใช้แต่ละคน หากมีการกำหนดค่า คุณสมบัติบันทึกไปยังโฟลเดอร์ที่ใช้ร่วมกันส่วนบุคคลแล้ว ผู้ใช้ต้องลงชื่อเข้าใช้ที่แผงควบคุมเครื่องพิมพ์โดยใช้ข้อมูลการตรวจสอบ ่ Windows หรือการตรวจสอบความถูกต้อง LDAP
	- ี่ 1. เลือก **บันทึกไปยังโฟลเดอร์ที่ใช้ร่วมกันส่วนบุคคล** ่
	- 2. ในฟิลด์ **เรียกโฟลเดอร์หลักของผู้ใช้ของเครื่องโดยใช้แอทหริบิวต์นี้** ให้พิมพ์โฟลเดอร์หลักของผู้ใช้ใน Microsoft Active Directory

**หมายเหตุ:** ตรวจสอบว่าผู้ใช้รู้ว่าโฟลเดอร์หลักนี้ตั้งอยู่บนเครือข่าย

่ 3. หากต้องการเพิ่มโฟลเดอร์ย่อยชื่อผู้ใช้ที่ส่วนท้ายของพาธโฟลเดอร์ให้เลือก **สร้างโฟลเดอร์ย่อยตามชื่อผู้ใช้** 

์ ในการจำกัดการเข้าใช้โฟลเดอร์ย่อยให้เป็นผู้ใช้ที่สร้างงานสแกนนั้นๆ ให้เลือก **จำกัดการเข้าถึงโฟลเดอร์ย่อยสำหรับผู้ใช้** 

### <span id="page-118-0"></span>เลือกสิทธิ์เข้าใช้ โฟลเดอร์ปลายทาง

เลือกหนึ่งในตัวเลือกต่อไปนี้เพื่อตั้งค่าสิทธิ์ โฟลเดอร์ปลายทาง

- <u>ตัวเลือก 1: กำหนดค่าการเข้าใช้เพื่ออ่านและเขียน</u>
- ตัวเȡือก 2: กำหนดค่าการเข้าใช้เพื่อเขียนเท่านั้น

#### ตัวเȡือก 1: กำหนดค่าการเข้าใช้เพื่ออ่านและเขียน

ในการส่งเอกสารที่สแกนไปยังโฟลเดอร์ที่กำหนดค่าไว้สำหรับการเข้าใช้เพื่ออ่านและเขียน ให้ทำตามขั้นตอนต่อไปนี้

**ทมายเทตุ: ส่งไปยังโฟลเดอร์ที่มีการเข้าใช้เพื่ออ่านและเขียนเท่านั้น** สนับสนุนการตรวจสอบความถูกต้องของโฟลเดอร์และการแจ้งเตือน งาน

- ้ 1. หากยังไม่ได้เลือกไว้ให้เลือก **ส่งไปยังโฟลเดอร์ที่มีการเข้าใช้เพื่ออ่านและเขียนเท่านั้น**
- 2. ในการกำหนดให้เครื่องตรวจสอบการเข้าใช้โฟลเดอร์ก่อนเริ่มงานสแกน ให้เลือก **ตรวจสอบการเข้าถึงโฟลเดอร์ก่อนเริ่มงาน**
- หมายเหตุ: งานสแกนจะเสร็จเร็วขึ้นหากไม่ได้เลือก **ตรวจสอบการเข้าถึงโฟลเดอร์ก่อนเริ่มงาน**ไว้ อย่างไรก็ตาม หากโฟลเดอร์ไม่ ้สามารถใช้งานได้ งานสแกนจะล้มเหลว
- 3. คลิก **ถัดไป**

#### ตัวเȡือก 2: กำหนดค่าการเข้าใช้เพื่อเขียนเท่านั้น

ในการส่งเอกสารที่สแกนไปยังโฟลเดอร์ที่กำหนดค่าไว้สำหรับการเข้าใช้เพื่อเขียนเท่านั้น ให้ทำตามขั้นตอนต่อไปนี้

ทมายเทตุ: ส่**งไปยังโฟลเดอร์ที่มีการเข้าใช้เพื่อเขียนเท่านั้นได้**ไม่สนับสนุนการตรวจสอบความถูกต้องของโฟลเดอร์หรือการแจ้งเตือนงาน

**หมายเหตุ:** เมื่อเลือกตัวเลือกนี้ เครื่องพิมพ์จะไม่สามารถเพิ่มชื่อไฟล์สแกนได้ ซึ่

เลือกคำนำหน้าหรือส่วนต่อท้ายของชื่อไฟล์ที่เกี่ยวข้องกับเวลาสำหรับชื่อไฟล์การสแกน เพื่อให้การสแกนแต่ละครั้งจะบันทึกเป็นไฟล์ที่ไม่ซ้ำ กันและไม่เขียนทับไฟล์ก่อนหน้า ชื่อไฟล์นี้จะถูกกำหนดโดยข้อมูลในกล่องโต้ตอบการตั้งค่าไฟล์ ในวิซาร์ดการตั้งค่าแบบด่วน

- 1. เลือก **ส่งไปยังโฟลเดอร์ที่มีการเข้าใช้เพื่อเขียนเท่านั้นได้**
- 2. คลิก ถัดไป

#### กล่องโต้ตอบที่สาม: การตั้งค่าการเเจ้งเตือน

ทำการตั้งค่าการแจ้งเตือนดังนี้

่ ▲ ที่กล่องโต้ตอบ **การตั้งค่าการเจ้งเตือน**ให้ทำหนึ่งในงานต่อไปนี้ให้เสร็จสิ้น:

**หมายเหตุ:** หากต้องการส่งอีเมล์การแจ้งเตือน เครื่องพิมพ์จะต้องถูกตั้งค่าให้ใช้เซิร์ฟเวอร์ SMTP สำหรับการส่งงานอีเมล์ สำ ข้อมูลเพิ่มเติมเกี่ยวกับการสร้างเซิร์ฟเวอร์ SMTP สำหรับการส่งอีเมล์ โปรดดู <u>ตั้งก่ากรสแกนไปยังอีเมล</u> (c04017973)

 $\bullet$  ตัวเลือกที่หนึ่ง:**ไม่ต้องเเจ้ง** 

- <span id="page-119-0"></span>1. เȡือก ไมแจ่ ้งเตือน
- 2. หากต้องการแจ้งให้ผู้ใช้ตรวจสอบการตั้งค่าการแจ้งเตือน ให้เลือก **แจ้งผู้ใช้ก่อนเริ่มงาน** และคลิก **ถัดไป**
- $\bullet$  ตัวเลือกที่สอง: **เจ้งเมื่องานเสร็จสมบูรณ์** 
	- 1. เȡือก แจ้งเมื ่องานเสรจสมบ ็ ูรณ์
	- 2. เลือกวิธีการส่งการแจ้งเตือนจากรายการ **วิธีที่ ใช้ส่งการแจ้งเตือน** ่

หากวิธีการแจ้งเตือนที่เลือกไว้คือ **อีเมล์** ให้พิมพ์อีเมล้แอดเดรสลงในฟิลด์ **อีเมล์แอดเดรสการแจ้งเตือน** ่

- 3. หากต้องการรวมภาพขนาดย่อของหน้าแรกที่สแกนไว้ในการแจ้งเตือนให้เลือก **รวมถึงภาพขนาดย่อ**
- 4. หากต้องการแจ้งให้ผู้ใช้ตรวจสอบการตั้งค่าการแจ้งเตือน ให้เลือก **แจ้งผู้ใช้ก่อนเริ่มงาน** และคลิก **ถัดไป**
- $\bullet$  ตัวเลือกที่สาม: **เจ้งเมื่องานล้มเหลวเท่านั้น** 
	- 1. เลือก **เจ้งเมื่องานล้มเหลวเท่านั้น**
	- 2. เลือกวิธีการส่งการแจ้งเตือนจากรายการ **วิธีที่ ใช้ส่งการแจ้งเตือน** ่

หากวิธีการแจ้งเตือนที่เลือกไว้คือ **อีเมล์** ให้พิมพ์อีเมล้เเอดเดรสลงในฟิลด์ **อีเมล์เเอดเดรสการเเจ้งเตือน** ่

- 3. หากต้องการรวมภาพขนาดย่อของหน้าแรกที่สแกนไว้ในการแจ้งเตือนให้เลือก **รวมถึงภาพขนาดย่อ**
- 4. หากต้องการแจ้งให้ผู้ใช้ตรวจสอบการตั้งค่าการแจ้งเตือน ให้เลือก **แจ้งผู้ใช้ก่อนเริ่มงาน** และคลิก **ถัดไป**

#### กล่องโต้ตอบที่สี่: การตั้งค่าการสแกน ่

#### ทำการตั้งค่าการสแกนดังนี้

ในกล่องโต้ตอบ **การตั้งค่าการสแกน**ให้กำหนดการตั้งค่าการสแกนเริ่มต้น จากนั้นคลิก การตั้งค่าแบบด่วน ตามด้วย **ถัดไป** 

#### การต้ังค่าการสแกน:

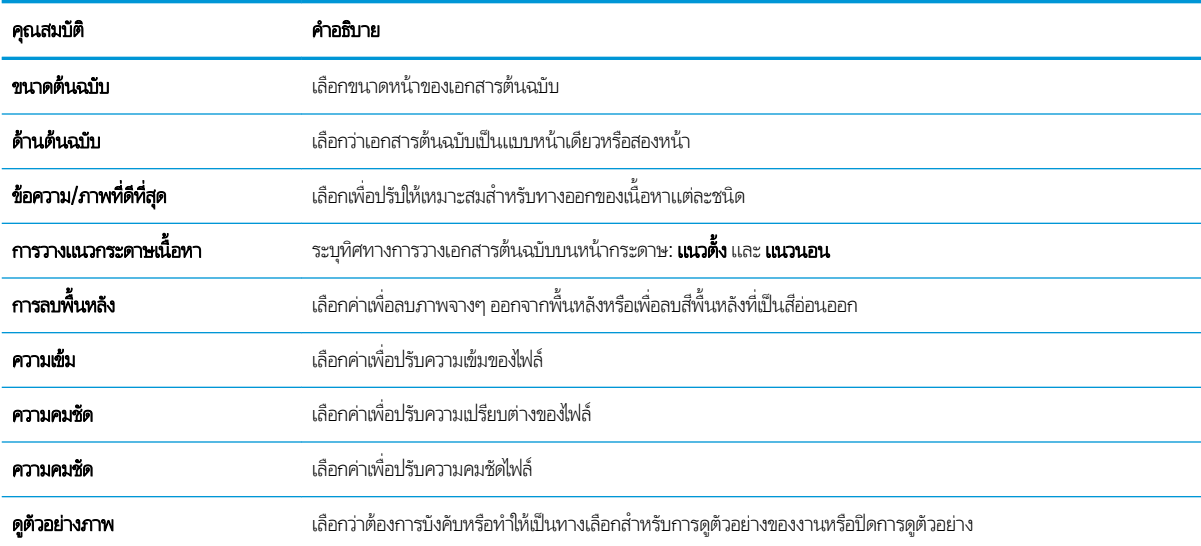

<span id="page-120-0"></span>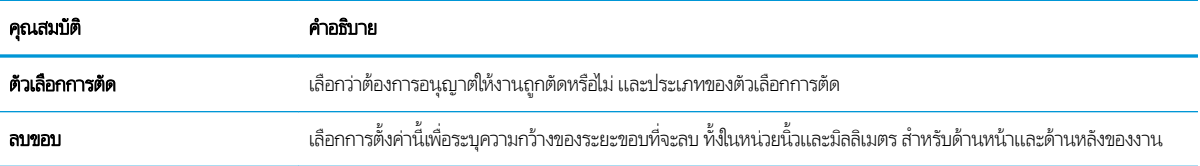

#### กล่องโต้ตอบที่ห้า: การตั้งค่าไฟล์

ทำการตั้งค่าไฟล์ดังนี้

ในกล่องโต้ตอบ **การตั้งค่าไฟล์** ให้กำหนดการตั้งค่าการสแกนเริ่มต้น จากนั้นคลิก การตั้งค่าเเบบด่วน ตามด้วย **ถัดไป** 

#### การตั้งค่าไฟล์:

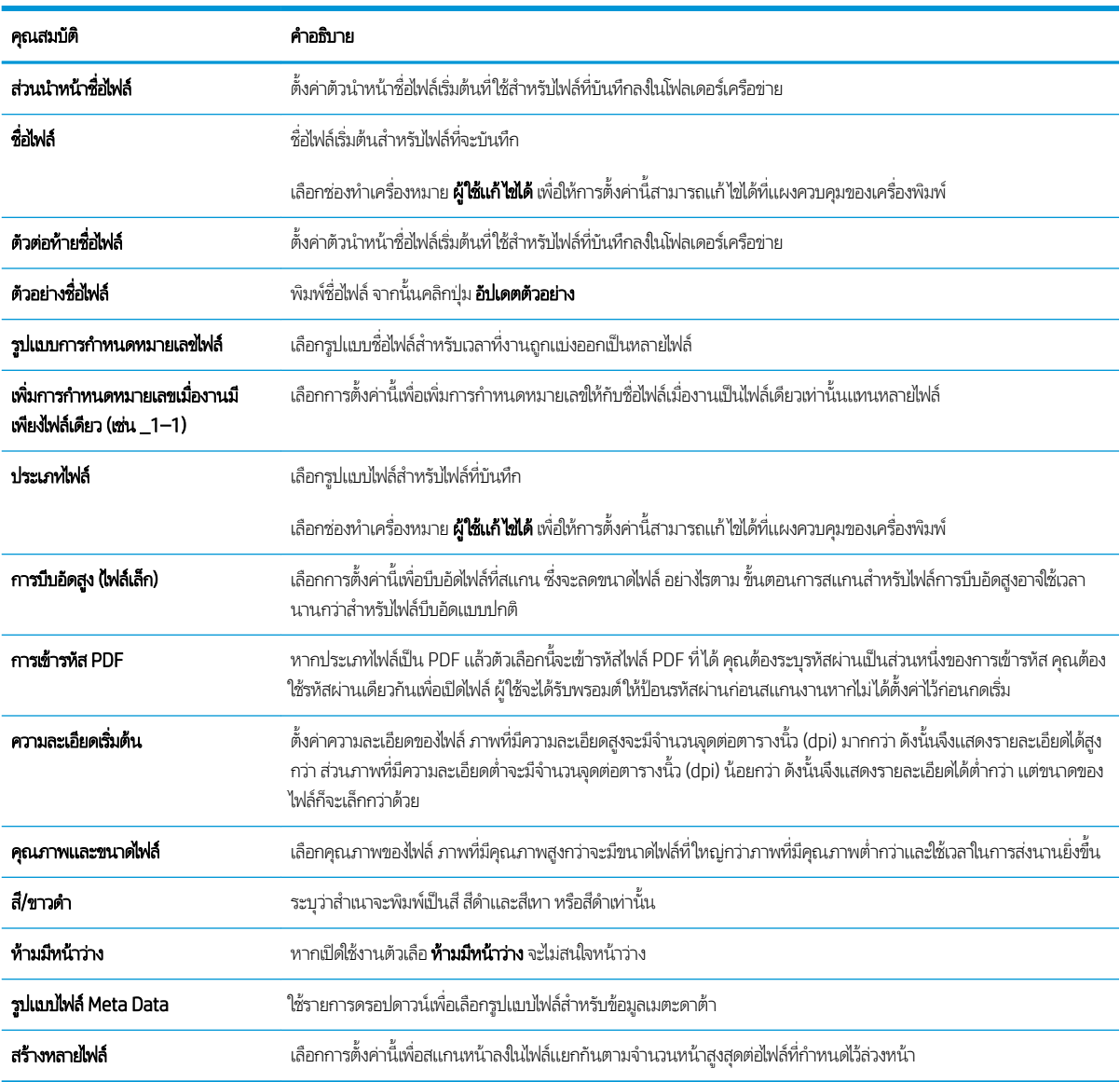

#### <span id="page-121-0"></span>กล่องโต้ตอบที่หก: สรุป

ตรวจดูสรุปดังนี้

ในกล่องโต้ตอบ **สรุป**ให้ตรวจสอบกล่องโต้ตอบ **สรุป** จากนั้นคลิก **เสร็จสิ้น** 

#### ขั้นตอนที่สาม: ทำ

ใช้ขั้นตอนต่อไปนี้เพื่อทำการตั้งค่าสแกนไปยังโฟลเดอร์เครือข่าย

- ี่ 1. ในบานหน้าต่างนำทางด้านซ้ายให้คลิก **สแกนไปยังโฟลเดอร์เครือข่าย**
- 2. ในหน้า **สแกนไปยังโฟลเดอร์เครือข่าย**ให้ตรวจทานการตั้งค่าที่เลือกแล้วคลิก**ใช้** เพื่อสิ้นสุดการตั้งค่า

# ์ตั้งค่า สแกนไปยัง SharePoint $^\circ$

ใช้สแกนไปยัง SharePoint® เพื่อสแกนเอกสารโดยตรงไปยังไซต์ Microsoft® SharePoint คุณ เอกสารไปยังโฟลเดอร์เครือข่าย, แฟลชไดรฟ์ USB หรือข้อความอีเมล์ แล้วอัปโหลดไฟล์ ไปยังไซต์ SharePoint ด้วยตนเอง

- บทนำ
- <u>• ก่อนที่คุณจะเริ่ม</u>
- ขั ้นตอนที ่หนึ ่ง: เข้าถึง HP Embedded Web Server (EWS)
- ขั้นตอนที่สอง: เปิดใช้งานสแกนไปยัง SharePoint และสร้างการตั้งค่าแบบด่วนสแกนไปยัง SharePoint
- [สแกนไฟȡ์โดยตรงไปยังไซต์](#page-124-0)Microsoft SharePoint
- การตั้งค่าและตัวเลือกสแกนการตั้งค่าแบบด่วนสำหรับสแกนไปยัง [SharePoint](#page-126-0)

### บทนำ

ตั้งค่าการสแกนไปยังคุณลักษณะ SharePoint® และสแกนเอกสารโดยตรงไปยังไซต์ SharePoint®

สแกนไปยัง SharePoint® สนับสนุนตัวเลือกการสแกนทั้งหมด รวมถึงความสามารถในการสแกนเอกสารเป็นภาพหรือใช้คุณสมบัติ OCR เพื่อสร้างไฟล์ข้อความหรือ PDF ที่ค้นหาได้

คุณสมบัตินี้จะปิดใช้งานตามค่าเริ่มต้น เปิดใช้งาน บันทึกใน Sharepoint®ใน HP Embedded Web Server (EWS)

## ก่อนที่คุณจะเริ่ม

ก่อนจะสามารถดำเนินการดังกล่าวได้ โฟลเดอร์ปลายทางที่จะบันทึกไฟล์ที่สแกนต้องอยู่บนไซต์ SharePoint และต้องใช้การเข้าใช้เพื่อเขียน ไปยังโฟลเดอร์ปลายทาง สแกนไปยัง SharePoint® จะถูกปิดใช้งานตามค่าเริ่มต้น

### ขึ้นตอนที่หนึ่ง: เข้าถึง HP Embedded Web Server (EWS)

เปิด EWS เพื่อเริ่มกระบวนการตั้งค่า

- 1. จากหน้าจอหลักบนแผงควบคุมเครื่องพิมพ์ให้แตะไอคอนข้อมูล ( ) แล้วแตะไอคอนเครือข่าย - $\rm{H}$  เพื่อแสดง IP แอดเดรสหรือชื่อ โฮสต์
- 2. เปิดเว็บเบราเซอร์ และในบรรทัดที่อยู่ให้พิมพ์ IP แอดเดรสหรือชื่อโฮสต์ตรงตามที่แสดงบนแผงควบคุมเครื่องพิมพ์ กดปุ่ม Enter บน ี แป้นพิมพ์คอมพิวเตอร์ FWS จะเปิดขึ้น

**หมายเหตุ:** หากเว็บเบราว์เซอร์แสดงข้อความที่ระบุว่า การเข้าใช้งานเว็ปไซต์อาจไม่ปลอดภัย ให้เลือกตัวเลือกเพื่อเข้าสู่เว็บไซต์ต่อไป โดยการเข้าใช้งานเว็บไซต์นี้จะไม่เป็นอันตรายกับคอมพิวเตอร์

<span id="page-123-0"></span>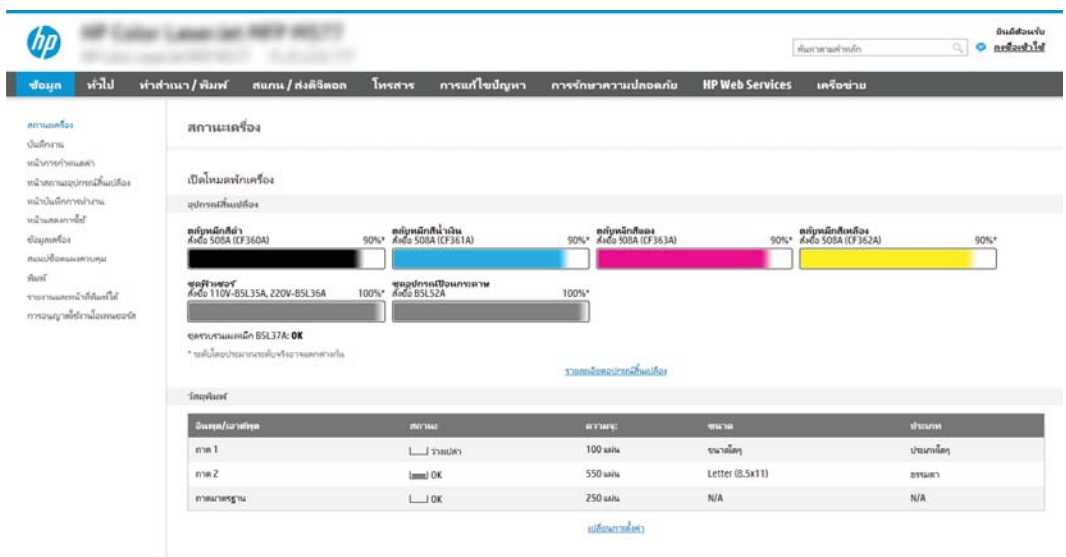

## ขั้นตอนที่สอง: เปิดใช้งานสแกนไปยัง SharePoint และสร้างการตั้งค่าแบบด่วนสแกนไปยัง SharePoint

ทำตามขั้นตอนในการเปิดใช้งานคุณสมบัติสแกนไปยัง SharePoint และสร้างการตั้งค่าแบบด่วนสแกนไปยัง SharePoint:

- 1. โดยใช้แท็บการนำทางด้านบน ให้คลิก **สแกน/ส่งดิจิตอล**
- 2. ในบานหน้าต่างนำทางด้านซ้ายให้คลิก **สแกนไปยัง SharePoint®**
- **หมายเหตุ: การต้งค่าแบบด่วน เป็นงานลัดที่สามารถเข้าใช้ ได้ในหน้าจอหลักหรือภายในแอปพลิเคชัน <b>การตั้งค่าแบบด่วน** ที่ เครื่องพิมพ์
- 3. แลือก **เปิดใช้งานสแกนไปยัง SharePoint®** และจากนั้นคลิกที่**ใช้** ่
- 4. ในส่วน **สแกนไปยัง SharePoint®** ของบานหน้าต่างนำทางด้านซ้ายให้คลิก **การตั้งค่าแบบด่วน** คลิก **เพิ่ม** เพื่อเริ่มต้นวิซาร์ดการตั้ง ค่าแบบด่วน
- 5. ป้อน ชื**่อการตั้งค่าเเบบด่วน** (ตัวอย่างเช่น "Scan to Sharepoint") และ **ค**ำ
- $\,$ 6. เลือก **ตัวเลือกเริ่มต้นการตั้งค่าเเบบด่วน** เห์ เครื่องพิมพ์ จากนั้นให้คลิกปุ่ม **ถัดไป**
- 7. ใช้ขั้นตอนต่อไปนี้เพื่อเพิ่มพาธไปยังโฟลเดอร์ SharePoint
	- a. คลิก **เพิ่ม**ในหน้า **การตั้งค่าปลายทาง SharePoint®** เพื่อเปิดหน้า **เพิ่มพาธ SharePoint®**
	- **b.** เปิดหน้าต่างเบราเซอร์อื่น ไปยังโฟลเดอร์ SharePoint ที่จะใช้ แล้วคัดลอกพาธโฟลเดอร์สำหรับโฟลเดอร์ SharePoint จาก หน้าต่างเบราเซอร์นั้น
	- c. วางพาธโฟลเดอร์ SharePoint ในฟิลด์ พาธ SharePoint®:
	- **d.** ตามค่าเริ่มต้น เครื่องพิมพ์จะเขียนทัปไฟล์ที่มีอยู่ซึ่งมีชื่อไฟล์เหมือนกับไฟล์ใหม่ ล้าง **เขียนทัปไฟล์ที่มีอยู่** เพื่อให้ ไฟล์ใหม่ที่มีชื่อ ่ เหมือนกับไฟล์ที่มีอยู่มีการประทับเวลา/วันที่อัปเดต
- <span id="page-124-0"></span>**e.** เลือกตัวเลือกจากเมนูดรอปดาวน์ **การตั้งค่าการตรวจสอบความถูกต้อง** เลือกว่าจำเป็นต้องลงชื่อเข้าใช้ ไซต์ SharePoint ด้วย ข้อมูลการตรวจสอบ หรือจัดเก็บข้อมูลการตรวจสอปไว้ในการตั้งค่าเเบบด่วน
	- ทมายเหตุ: หากคุณเลือก**ใช้ข้อมูลการตรวจสอบผู้ใช้เพื่อเชื่อมต่อหลังจากลงชื่อเข้าใช้ที่แผงควบคุม**ในเมนูดรอปดาวน์ **การ ต้้งค่าการรับรองความถูกต้อง** ผู้ใช้ที่ลงชื่อเข้าใช้แล้วต้องมีสิทธิ์ที่จะเขียนไปยังไซต์ SharePoint® ที่ระบุ๋ไว้
- ∣₩ หมายเหตฺ: อความปลอดภัย เครื่องพิมพ์จะไม่แสดงข้อมูลการตรวจสอบที่ป้อนในวิซาร์ดการตั้งค่าเเบบด่วน
- f. คลิก OK เพื่อเสร็จสิ้นการตั้งค่าพาธ SharePoint และกลับไปยังหน้า **การตั้งค่าปลายทาง SharePoint**
- 8. เลือก **ตรวจสอบการเข้าถึงโฟลเดอร์ก่อนเริ่มงาน** เพื่อให้แน่ใจว่าโฟลเดอร์ SharePoint ที่ระบุเป็นโฟลเดอร์ปลายทางเข้าใช้ ได้ทุกครั้ง ที่ใช้การตั้งค่าแบบด่วน หากไม่ได้เลือกตัวเลือกนี้ สามารถบันทึกงานในโฟลเดอร์ SharePointได้รวดเร็วขึ้น อย่างไรก็ตาม หาไม่ได้ ่ เลือกตัวเลือกนี้ *และ*โฟลเดอร์ SharePoint เข้าใช้ ไม่ได้ งานจะล้มเหลว
- 9. Ȁȡิก ถัดไป
- <mark>10. ตั้งค่า เ**งื่อนไขที่จะเเจ้งเตือน:** ในหน้า **การตั้งค่าการเเจ้งเตือน** การตั้งค่านี้จะกำหนดค่าการตั้งค่าด่วนเพื่อไม่ให้เเจ้งเตือน หรือส่ง</mark> ข้อความอีเมล์หรือพิมพ์หน้าสรุปหากงานเสร็จสมบูรณ์หรือล้มเหลว เลือกหนึ่งในตัวเลือกต่อไปนี้จากเมนูดรอปดาวน์ **เงื่อนไขที่จะแจ้ง** เตือน:
	- เลือก**ไม่แจ้งเตือน** สำหรับการตั้งค่าแบบด่วนเพื่อไม่ให้ดำเนินการแจ้งเตือนใดๆ เมื่องานเสร็จสมบูรณ์หรือล้มเหลว
	- $\bullet$  เลือก **เผ้งเมื่องานเสร็จสมบูรณ์** เพื่อให้การต้ังค่าเเบบด่วนส่งการเเจ้งเตือนเมื่องานเสร็จสมบูรณ์
	- เลือก **เเจ้งเมื่องานล้มเหลวเท่านั้น** เพื่อให้การตั้งค่าเเบบด่วนส่งการแจ้งเตือนเมื่องานล้มเหลวเท่านั้น

การเลือก **แจ้งเมื่องานเสร็จสมบูรณ์** หรือ **เจ้งเมื่องานล้มเหลวเท่านั้น** ต้องตั้งค่า **วิธีที่ใช้ส่งการเจ้งเตือน:** เลือกตัวเลือกใดตัวเลือก ่ หนึ่งต่อไปนี้:

● อีเมล์: ใช้ตัวเลือกนี้เพื่อส่งอีเมล์เมื่อเกิดเงื่อนไขการแจ้งเตือนที่เลือก ตัวเลือกนี้ต้องมีอีเมล์เเอดเดรสที่ถูกต้องในฟิลด์ อีเมล์์ แอดเดรสการแจ้งเตือน:

 $\ddot{\mathbb{B}}$  ทมายเหตุ: ในการใช้คุณสมบัติการแจ้งเตือนทางอีเมล์ให้กำหนดค่าคุณสมบัติอีเมล์ในเครื่องพิมพ์ก่อน

● Print (พิมพ์):ใช้ตัวเลือกนี้เพื่อพิมพ์การแจ้งเตือนเมื่อเกิดเงื่อนไขการแจ้งเตือนที่เลือก ่

 $\boxdot$  ทมายเทต: เลือก รวมถึงภาพขนาดย่อ สำหรับตัวเลือกการแจ้งเตือนเพื่อรวมภาพขนาดย่อของหน้าแรกของหน้าที่สแกนของงาน

- 11. คลิก **ถัดไป**
- <u>12</u>. เลือกตัวเลือกจากหน้า **การตั้งค่าการสแกน** แล้วคลิก **ถัดไป** สำหรับข้อมูลเพิ่มเติม โปรดดูที่ <u>[ตาราง](#page-126-0) 6-1 ก</u> <u>สแกนไปยัง [SharePoint](#page-126-0)®ในหน้า 115</u>
- <mark>13. เ</mark>ลือกตัวเลือกจากหน้า **การตั้งค่าไฟล์** แล้วคลิก **ถัดไป** สำหรับข้อมูลเพิ่มเติม โปรดดูที่ <u>[ตาราง](#page-126-0) 6-2 ก</u> [SharePoint](#page-126-0) ในหน้า 115
- ี่ **14. ตรวจดูสรุปการต้งค่า แล้วคลิก <b>เสร็จสิ้น** เพื่อบันทึกการต้งค่าแบบด่วน หรือคลิก **ก่อนหน้า** เพื่อแก้ ไขการต้งค่า

### สแกนไฟȡ์โดยตรงไปยังไซต ์Microsoft SharePoint

ทำตามขั้นตอนเพื่อสแกนเอกสารโดยตรงไปยังไซต์ SharePoint

- 1. วางเอกสารคว่ำหน้าลงบนกระจกของตกลงหรือวางหงายหน้าขึ้นในอุปกรณ์ป้อนกระดาษ แȡะปรับตัวกั ้นกระดาษให้พอดีกับขนาด ของกระดาษ
- ่ 2. จากหน้าจอหลักบนแผงควบคุมของเครื่องพิมพ์ เลื่อนไปที่แอปพลิเคชัน สแกน เลือกไอคอน สแกน จากนั้นเลือก สแกนไปยัง SharePoint®

 $\ddot{\mathbb{B}}$  ทมายเหตุ: อาจจำเป็นต้องลงชื่อเข้าใช้เครื่องพิมพ์เพื่อใช้คุณสมบัตินี้

- 3. ในการเลือกตั้งค่าแบบด่วน ในส่วน การตั้งค่าแบบด่วนและค่าเริ่มต้น ให้แตะโหลด เลือกการตั้งค่าแบบด่วน แล้วแตะ โหลด
- 4. แตะฟิลด์ข้อความ ชื่อไฟล์: เพื่อเปิดแป้นพิมพ์ และจากนั้นพิมพ์ชื่อไฟล์โดยใช้แป้นพิมพ์บนหน้าจอหรือแป้นพิมพ์กายภาพ แตะ Enter  $\overline{\phantom{a}}$
- 5. แตะปุ่ม ตัวเลือก เท์
- ่ 6. แตะบานหน้าต่างด้านขวาของหน้าจอเพื่อดูตัวอย่างเอกสารในหน้าจอดูตัวอย่างให้ใช้ปุ่มทางด้านขวาของหน้าจอเพื่อปรับตัวเลือกดู ตัวอย่าง และเพื่อจัดเรียงใหม่ หมุน แทรก หรือลบหน้า

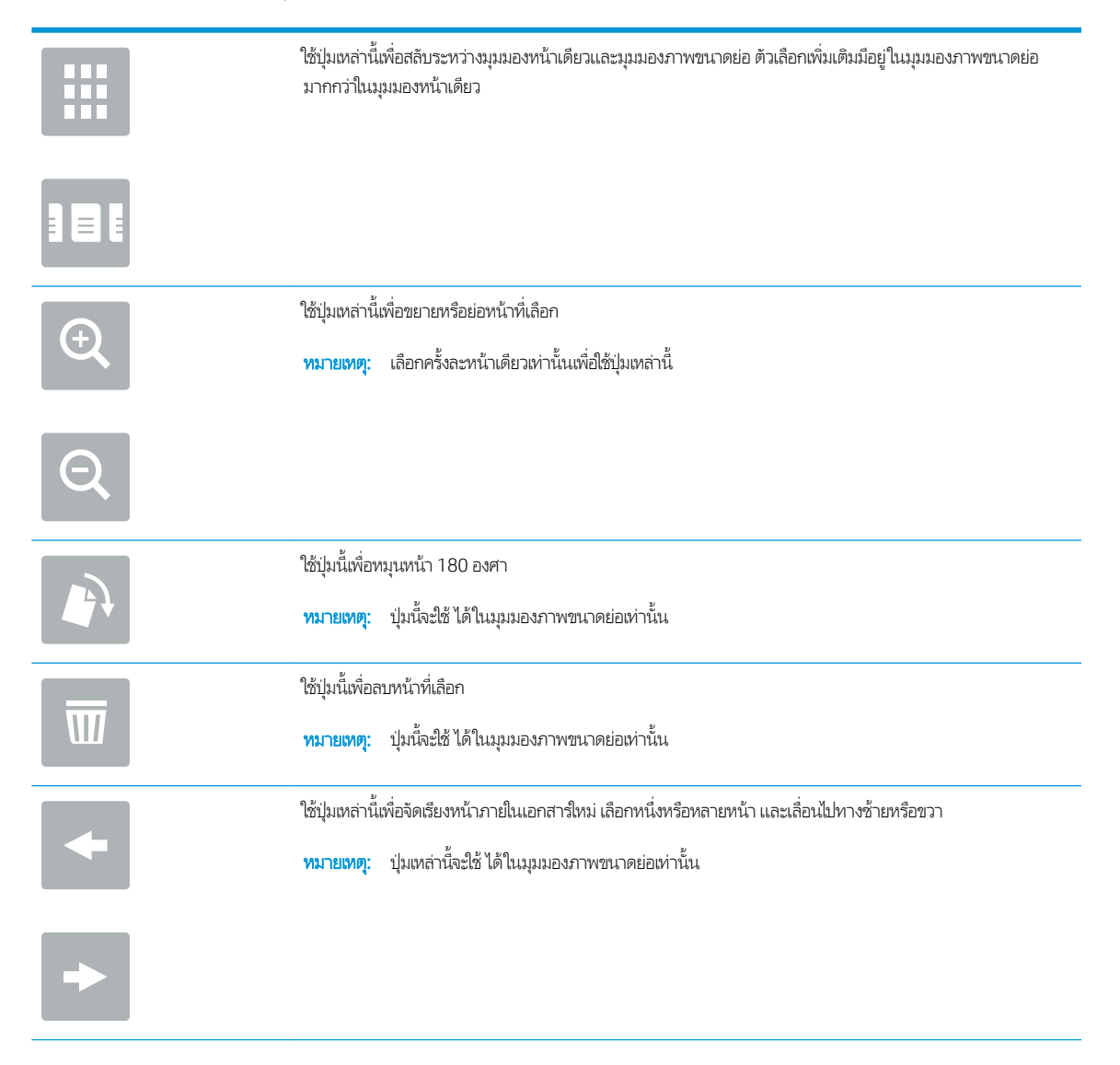

<span id="page-126-0"></span>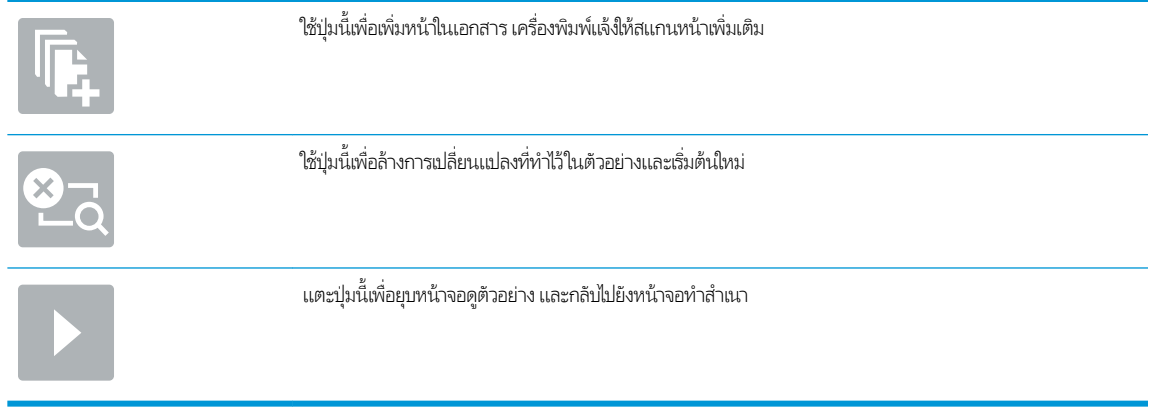

7. แตะปุ่มเริ่ม ◙ เพื่อบันทึกไฟล์

## การตั้งค่าและตัวเลือกสแกนการตั้งค่าแบบด่วนสำหรับสแกนไปยัง SharePoint

ตรวจดูการตั้งค่าและตัวเลือกที่มีอยู่ในวิซาร์ดการตั้งค่าแบบด่วนเมื่อเพิ่ม แก้ไข หรือคัดลอกการตั้งค่าแบบด่วนสแกนไปยัง SharePoint®

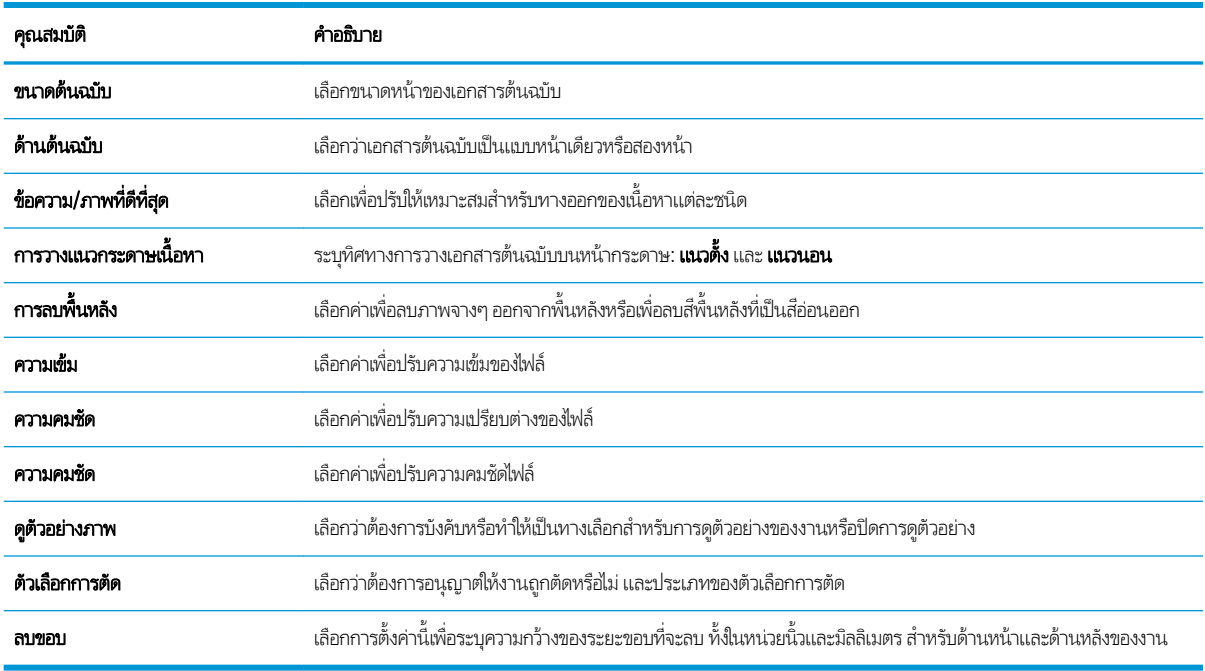

#### ตาราง 6-1 การตั้งค่าการสแกนสำหรับสแกนไปยัง SharePoint®

#### ตาราง 6-2 การตั้งค่าไฟล์สำหรับสแกนไปยัง SharePoint

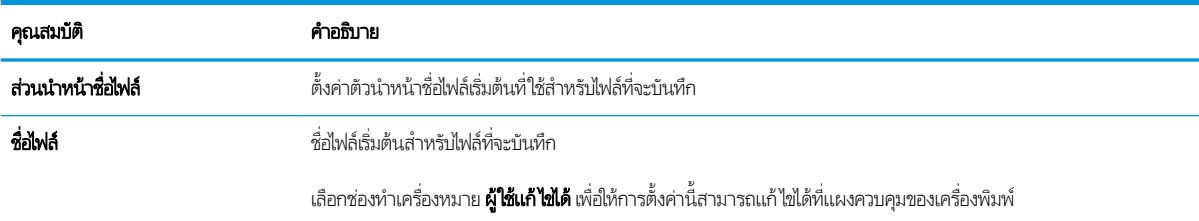

#### ตาราง 6-2 การตั้งค่าไฟล์สำหรับสแกนไปยัง SharePoint (ต่อ)

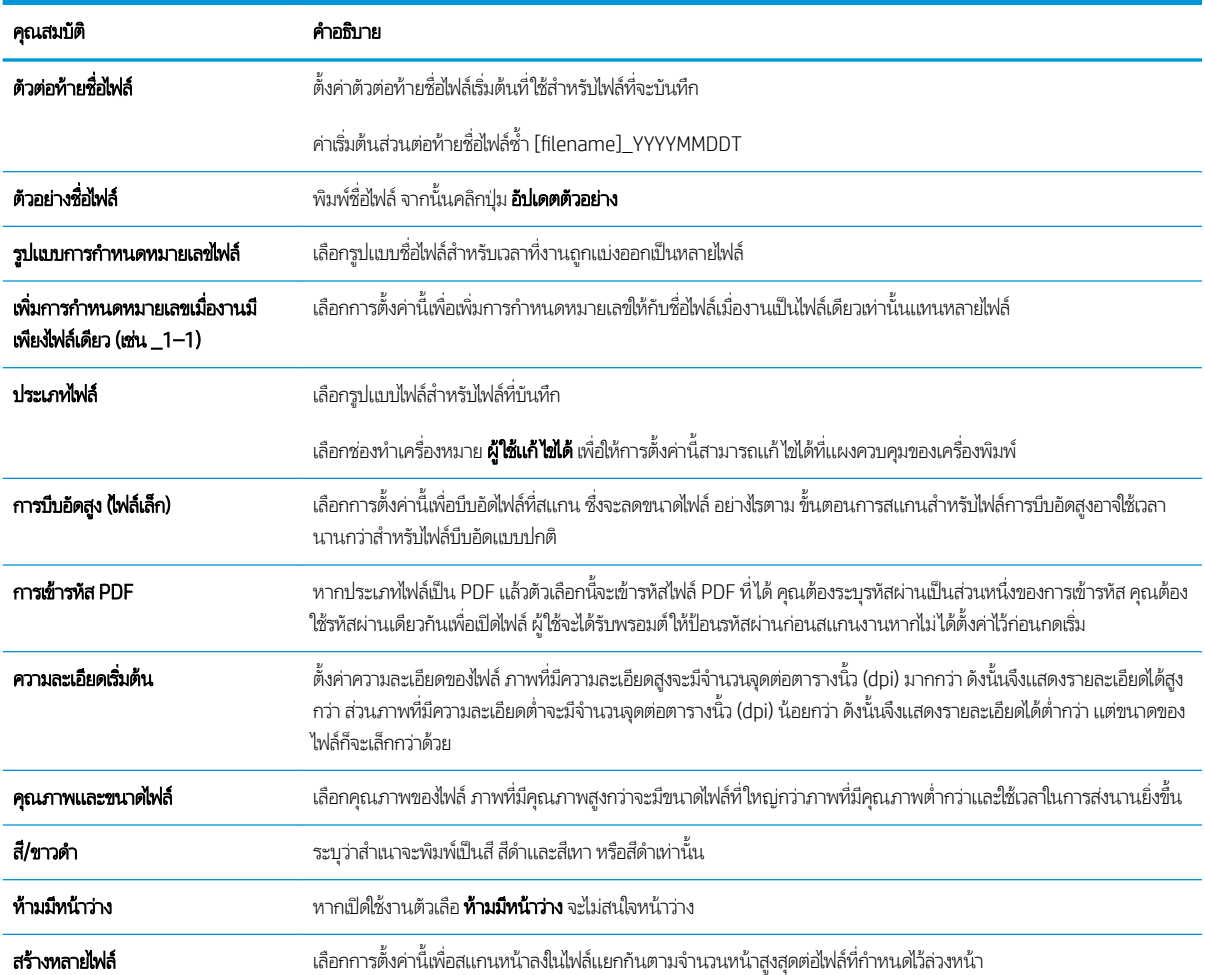

# ตั้งค่าสแกนไปยังไดรฟ์ USB

เปิดใช้งานคุณสมบัติสแกนไปยัง USB ซึ่งให้คุณสามารถสแกนโดยตรงไปยังแฟลชไดรฟ์ USB ได้ ่

- <u>บท</u>นำ
- ขั ้นตอนที ่หนึ ่ง: เข้าถึง HP Embedded Web Server (EWS)
- ขั ้นตอนที ่สอง: [เปิดสแกนไปยังไดรฟ์](#page-129-0)USB
- <u>• ขั้นตอนที่สาม: กำหนดค่าการตั้งค่าแบบด่วน (เลือกหรือไม่ก็ได้)</u>
- การตั้งค่าการสแกนเริ่มต้นสำหรับการตั้งค่าสแกนไปยังไดรฟ์ [USB](#page-130-0)
- การตั้งค่าไฟล์เริ่มต้นสำหรับการตั้งค่าบันทึกลงใน [USB](#page-131-0)

#### บทนำ

เครื่องพิมพ์มีคุณสมบัติที่ทำให้สามารถสแกนเอกสารและบันทึกลงในแฟลชไดรฟ์ USB ได้คุณลักษณะจะใช้ไม่ได้จนกว่าจะกำหนดค่าผ่าน HP Embedded Web Server (EWS)

### ขึ้นตอนที่หนึ่ง: เข้าถึง HP Embedded Web Server (EWS)

เปิด EWS เพื่อเริ่มกระบวนการตั้งค่า

- ้ 1. จากหน้าจอหลักบนแผงควบคุมเครื่องพิมพ์ให้แตะไอคอนข้อมูล แล้วแตะไอคอนเครือข่าย <del>- ∑ี่</del> เพื่อแสดง IP แอดเดรสหรือชื่อ โฮสต์
- 2. เปิดเว็บเบราเซอร์ และในบรรทัดที่อยู่ให้พิมพ์ IP แอดเดรสหรือชื่อโฮสต์ตรงตามที่แสดงบนแผงควบคุมเครื่องพิมพ์ กดปุ่ม Enter บน แป้นพิมพ์คอมพิวเตอร์ EWS จะเปิดขึ้น

**หมายเหตุ:** หากเว็บเบราว์เซอร์แสดงข้อความที่ระบุว่า การเข้าใช้งานเว็ปไซต์อาจไม่ปลอดภัยให้เลือกตัวเลือกเพื่อเข้าสู่เว็ปไซต์ต่อไป โดยการเข้าใช้งานเว็บไซต์นี้จะไม่เป็นอันตรายกับคอมพิวเตอร์

<span id="page-129-0"></span>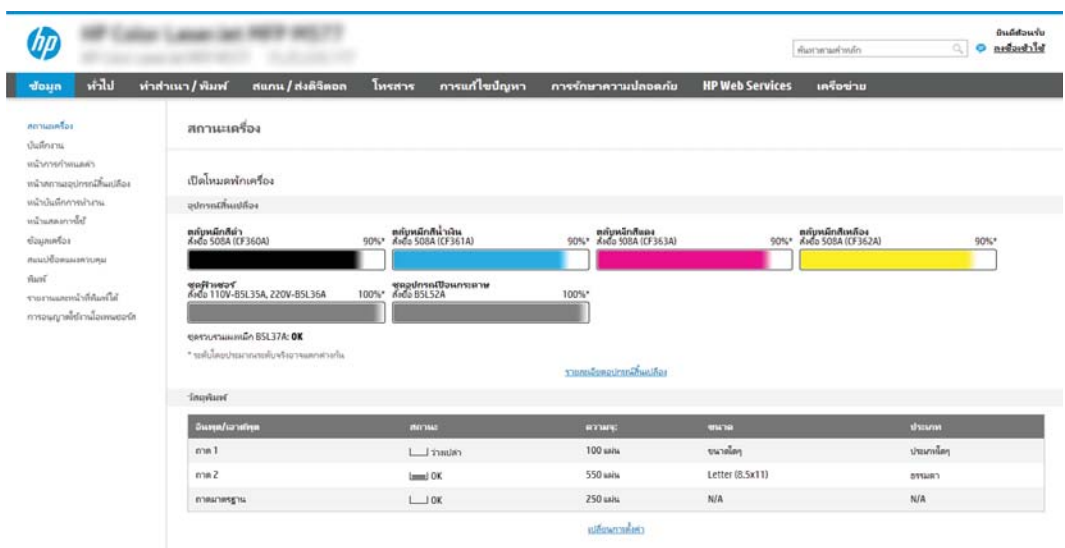

## ขึ้นตอนที่สอง: เปิดสแกนไปยังไดรฟ์ USB

เปิดใช้งานสแกนไปยังไดรฟ์ USB โดยใช้ขั้นตอนต่อไปนี้

- 1. เลือกแท็บ **การรักษาความปลอดภัย**
- 2. เลื่อนไปยัง **พอร์ตฮาร์ดเเวร์** และตรวจสอบว่าเปิดใช้งาน **เปิดโฮสต์ USB เเบบปลั๊กแอนด์เพลย์** แล้ว
- 3. เลือกแท็บ **ทำสำเนา/พิมพ์** สำหรับรุ่น MFP หรือแท็บ **พิมพ์** สำหรับรุ่น SFP
- $\frac{4}{100}$  เลือกช่องทำเครื่องหมาย **เปิดบันทึกลงใน USB**
- **5. ค**ลิก**ใช้** ที่ด้านล่างของหน้า

**หมายเหตุ:** อุปกรณ์ส่วนใหญ่จะมาพร้อมกับฮาร์ดดิสก์ดิสก์ไดรฟ์ (HDD) ที่ถูกติดต้งแล้วในบางกรณี สามารถเพิ่มอุปกรณ์จัดเก็บข้อมูล เพิ่มเติมผ่าน USB ได้ ตรวจสอบว่าคุณสมบัติบันทึกลงใน USB ต้องขยายไปยัง USB และฮาร์ดไดรฟ์หรือไม่

## ขึ้นตอนที่สาม: กำหนดค่าการตั้งค่าเเบบด่วน (เลือกหรือไม่ก็ได้)

ไช้ขั้นตอนต่อไปนี้เพื่อตั้งค่าการตั้งค่าเเบบด่วนสำหรับสเเกนไปยังไดรฟ์ USB การตั้งค่าเเบบด่วน เป็นงานลัดที่สามารถเข้าใช้ ได้ในหน้าจอ หลักหรือภายในแอปพลิเคชัน การตั้งค่าเเบบด่วน ที่เครื่องพิมพ์ ่

- 1. ในส่วน **สแกนไปยังไดรฟ์ USB** ของบานหน้าต่างนำทางด้านซ้าย ให้คลิก **การตั้งค่าแบบด่วน**
- 2. เลือกหนึ่งในตัวเลือกต่อไปนี้:
	- เลือกการต้งค่าเเบบด่วนที่มีอยู่ภายใต้เเอปพลิเคชันการตั้งค่าเเบบด่วนในตาราง -หรือ-
	- คลิก **เพิ่ม** เพื่อเริ่มต้นวิซาร์ดการตั้งค่าเเบบด่วน
- 3. หากคุณเลือก **เพิ่ม** หน้า **การตั้งค่าเเบบด่วน** จะเปิดขึ้น ป้อนข้อมูลต่อไปนี้:
- <span id="page-130-0"></span>● ชื่อการตั้งค่าเบบด่วน: ป้
- Quick Set Description (คำอธิบายการตั้งค่าแบบด่วน): ป้อนรายละเอียดของการตั้งค่าแบบด่วน
- Quick Set Start Option (ตัวเลือกเริ่มการตั้งค่าเเบบด่วน):ในการตั้งค่าวิธีการเริ่มทำงานของการตั้งค่าเเบบด่วนให้คลิก **เข้า** สู่แอปพลิเคชัน จากนั้นผู้ใช้กดเริ่ม หรือ เริ่มต้นทันทีเมื่อเลือกจากหน้าจอหลัก
- ี่ 4. เลือกตำแหน่งเริ่มต้นที่จะบันทึกไฟล์ที่สแกนในอุปกรณ์จัดเก็บข้อมูล USB ที่เสียบเข้ากับพอร์ต USB บนแผงควบคุม แล้วคลิก **ถัดไป** ่ ้ตัวเลือกตำแหน่งเริ่มต้นคือ:
	- $\bullet$  บันทึกที่ไดเรคทอรีรูทในอุปกรณ์จัดเก็บข้อมูล USB ่
	- $\bullet$  สร้างหรือวางในโฟลเดอร์นี้ในอุปกรณ์จัดเก็บข้อมูล USB ต้องระบุพาธไปยังโฟลเดอร์ ในอุปกรณ์จัดเก็บข้อมูล USB เมื่อใช้ ตัวเลือกตำแหน่งไฟล์นี้ ต้องใช้เครื่องหมายทับกลับด้าน \ เพื่อค้นชื่อโฟลเดอร์โโฟลเดอร์ย่อยในพาธ
- 5. เลือกตัวเลือกจากรายการดรอปดาวน์ **เงื่อนไขที่จะเจ้งเตือน:** แล้วคลิก **ถัดไป**

การตั้งค่านี้จะกำหนดว่าผู้ใช้จะได้รับการแจ้งเตือนเมื่องานการตั้งค่าแบบด่วนบันทึกลงใน USB เสร็จสมบูรณ์ หรือล้มเหลวหรือไม่หรือ ย่างไร ตัวเลือกสำหรับการต้้งค่า **เงื่อนไขที่จะเจ้งเตือน:**ได้แก่:

- ไม่ต้องแจ้ง
- แจ้งเมื ่องานเสรจสมบ ็ ูรณ์
- แจ้งเมื่องานล้มเหลวเท่านั้น
- <mark>6. เลือก **การต้งค่าการสแกน** สำ</mark>หรับการตั้งค่าเเบบด่วน แล้วคลิก **ถัดไป** 
	- $\mathbb{B}$  หมายเหตุ: สำหรับข้อมูลเพิ่มเติมเกี่ยวกับการต้งค่าการสแกนที่มีอยู่ โปรดดู <u>การตั้งค่าการสแกนเริ่มต้นสำหรับการตั้งค่าสแกนไปยัง</u> <u>ไดรฟ์ USB ในหน้า 119</u>
- <mark>7. เลือก **การตั้งค่าไฟล์** สำ</mark>หรับการตั้งค่าเเบบด่วน แล้วคลิก **ถัดไป**
- ี <mark>ซี หมายเหตุ:</mark> สำหรับข้อมูลเพิ่มเติมเกี่ยวกับการตั้งค่าการสแกนที่มีอยู่ โปรดดู <u>การตั้งค่าการสแกนเริ่มต้นสำหรับการตั้งค่าสแกนไปยัง</u> ไดรฟ์USB ในหน้า 119
- ี่ 8. ตรวจดูสรุปการตั้งค่า และจากนั้นคลิก **เสร็จสิ้น** เพื่อบันทึกการตั้งค่าแบบด่วน หรือคลิก **ก่อนหน้า** เพื่อแก้ ไขการตั้งค่า

## การตั้งค่าการสแกนเริ่มต้นสำหรับการตั้งค่าสแกนไปยังไดรฟ์ USB

ตรวจดูการต้งค่าเริ่มต้นในตารางต่อไปนี้

#### ตาราง 6-3 การตั้งค่าการสแกนสำหรับการตั้งค่าสแกนไปยังไดรฟ์ USB:

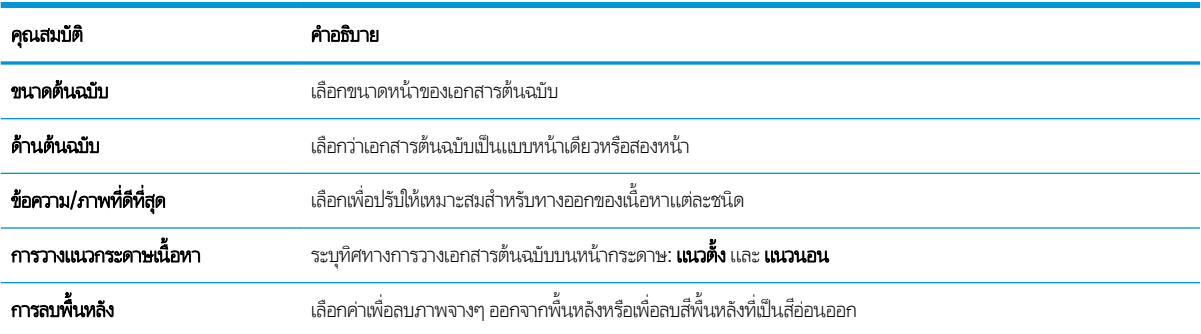

<span id="page-131-0"></span>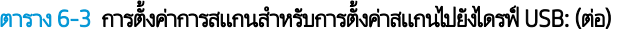

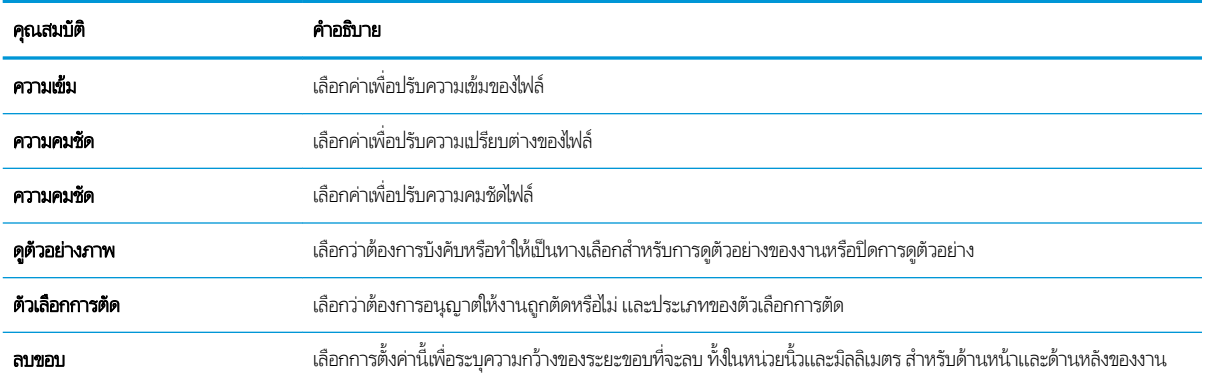

## การตั้งค่าไฟล์เริ่มต้นสำหรับการตั้งค่าบันทึกลงใน USB

ตรวจดูการตั้งค่าเริ่มต้นในตารางต่อไปนี้

### ตาราง 6-4 การตั้งค่าไฟล์สำหรับการตั้งค่าบันทึกลงใน USB:

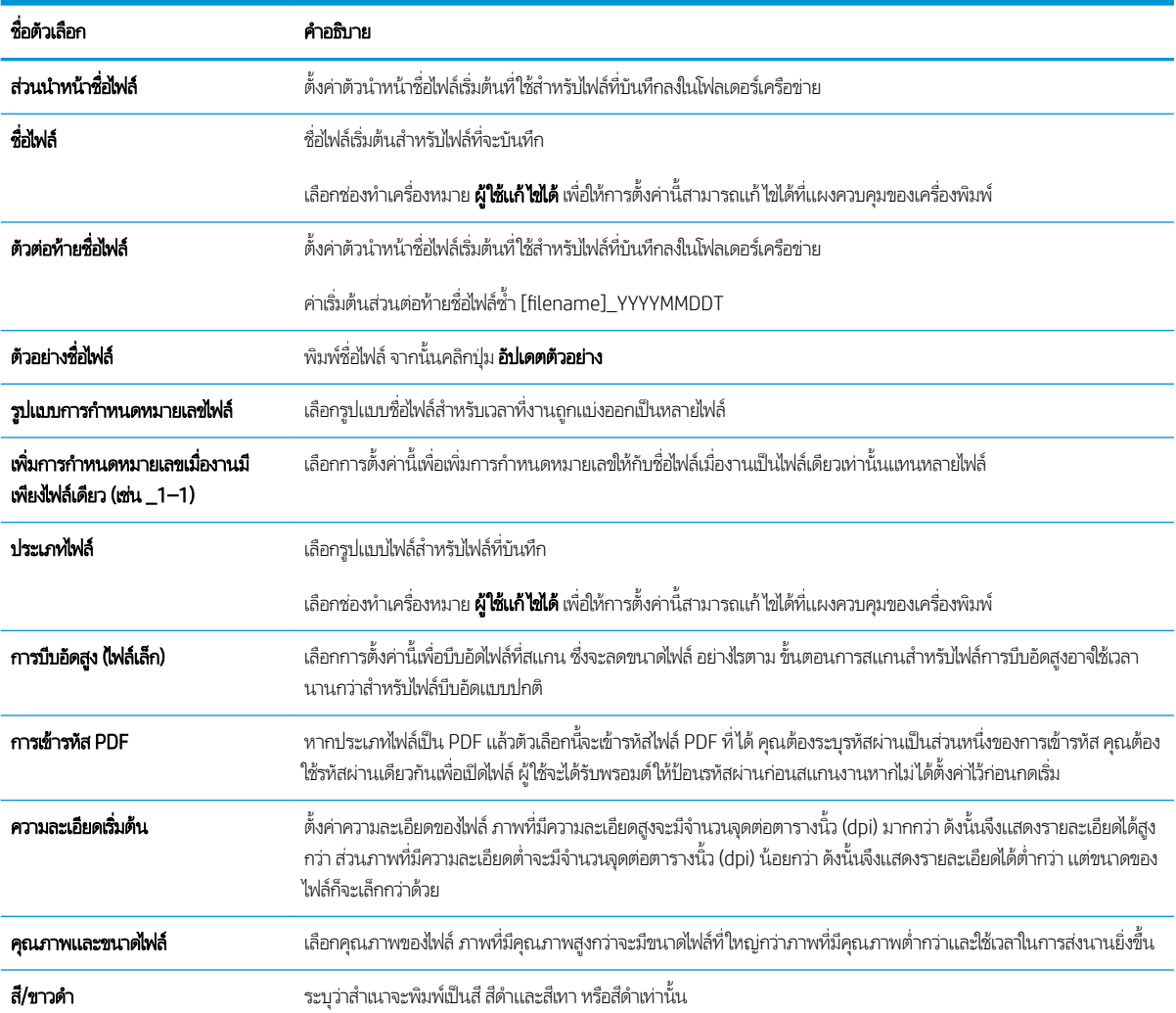

#### ตาราง 6-4 การตั้งค่าไฟล์สำหรับการตั้งค่าบันทึกลงใน USB: (ต่อ)

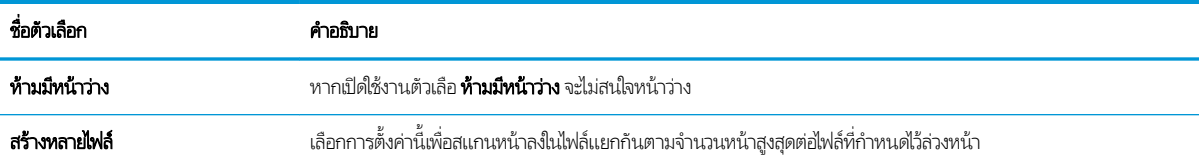

## การสแกนไปยังอิเมล์

สแกนเอกสารโดยตรงไปยังอยู่อีเมล์โดยตรงหรือหรือรายชื่อผู้ติดต่อ เอกสารที่สแกนจะถูกส่งเป็นเอกสารแนบของข้อความอีเมล์

- บทนำ
- การสแกนไปยังอีเมล์

### บทนำ

เครื่องพิมพ์มีคุณสมบัติที่ทำให้สามารถสแกนเอกสารและส่งไปยังอีเมล์แอดเดรสตั้งแต่หนึ่งรายการขึ้นไปได้

### การสแกนไปยังอีเมȡ์

ไช้ขั้นตอนต่อไปนี้เพื่อสแกนเอกสารโดยตรงไปยังอีเมล์เเอดเดรสหรือรายชื่อผู้ติดต่อ

- 1. วางเอกสารคว่ำหน้าลงบนกระจกของตกลงหรือวางหงายหน้าขึ้นในอุปกรณ์ป้อนกระดาษ แȡะปรับตัวกั ้นกระดาษให้พอดีกับขนาด ของกระดาษ
- ่ 2. จากหน้าจอหลักบนแผงควบคุมของเครื่องพิมพ์ เลื่อนไปที่แอปพลิเคชัน สแกน เลือกไอคอน สแกน จากนั้นเลือก การสแกนไปยัง อีเมล์
- **หมายเหตุ:** หากมีข้อความแจ้งเตือน พิมพ์ชื่อผู้ใช้และรหัสผ่านของคุณ
- 3. แตะฟิลด์ ถึง เพื่อเปิดเเป้นพิมพ์
- **หมายเหตุ:** หากคุณลงชื่อเข้าใช้เครื่องพิมพ์ ชื่อผู้ใช้หรือข้อมูลเริ่มต้นอื่นอาจปรากฏในฟิลด์ จาก หากเป็นเช่นนั้น คุณอาจไม่สามารถ เปลี่ยนเเปลงได้
- $\mathbf 4. \qquad$ ระบุผู้รับโดยใช้หนึ่งในวิธีการต่อไปนี้:
	- ▲ ป้อนที่อยู่ในฟิลด์ ถึง หากต้องการส่งไปยังหลายแอดเดรสให้แยกแต่ละรายการด้วยเซมิโคลอน หรือเลือกปุ่ม Enter عـ ่ แป้นพิมพ์ทัชสกรีนหลังจากพิมพ์แต่ละแอดเดรส
	- **a.** เลือกปุ่มผู้ติดต่อ ���� ที่อยู่ถัดจากฟิลด์ ถึง เพื่อเปิดหน้าจอ ผู้ติดต่อ
	- $\mathsf b.$  เลือกรายการผู้ติดต่อที่เหมาะสม ่
	- **c.** เลือกชื่อจากรายชื่อผู้ติดต่อเพื่อเพิ่มชื่อลงในรายชื่อผู้รับ และจากนั้นเลือก เพิ่ม
- 5. ป้อนฟิลด์ หัวเรื่อง, ชื่อไฟล์ และ ข้อความ โดยแตะฟิลด์และใช้แป้นพิมพ์ทัชสกรีนเพื่อป้อนข้อมูล เลือกปุ่มปิด █ ए█ เมื่อคุณต้องปิด แป้นพิมพ์
- <mark>6. ในการโหลดการตั้งค่าเเบบด่วนให้เลือก โหลด เลือกการตั้งค่าเเบบด่วน เเล้วเลือก โหลด ภายใต้รายการ การตั้งค่าเเบบด่วน</mark>
- **หมายเหตุ: การตั้งค่าแบบด่วน** เป็นการตั้งค่าที่กำหนดไว้ส่วงหน้างานพิมพ์ประเภทต่างๆ เช่น ข้อความ, ภาพถ่าย และ คุณภาพสูง คุณสามารถเลือกการตั้งค่าแบบด่วนเพื่อดูคำอธิบายได้
- 7. ในการกำหนดค่า เช่น ประเภทไฟล์และความละเอียด, ด้านต้นฉบับ และ การวางแนวเนื้อหาให้เลือก ตัวเลือก ที่มุมล่างซ้าย แล้วเลือก การตั้งค่าจากเมนู ตัวเลือก เลือก เสร็จ หากมีข้อความแจ้ง

่ 8. เลือกดูตัวอย่างหรือไม่ก็ได้: แตะบานหน้าต่างด้านขวาของหน้าจอเพื่อดูตัวอย่างเอกสาร คุณสามารถใช้ปุ่ม <mark>ขยาย และ ยุบ</mark> ทางด้าน ซ้ายของบานหน้าต่างการแสดงตัวอย่างเพื่อขยายและยุบหน้าจอการแสดงตัวอย่างได้

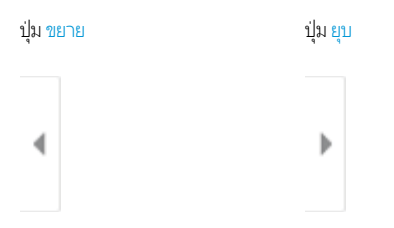

#### ใช้ปุ่มทางด้านขวาของหน้าจอเพื่อปรับตัวเลือกดูตัวอย่าง และเพื่อจัดเรียงใหม่ หมุน แทรก หรือลบหน้า

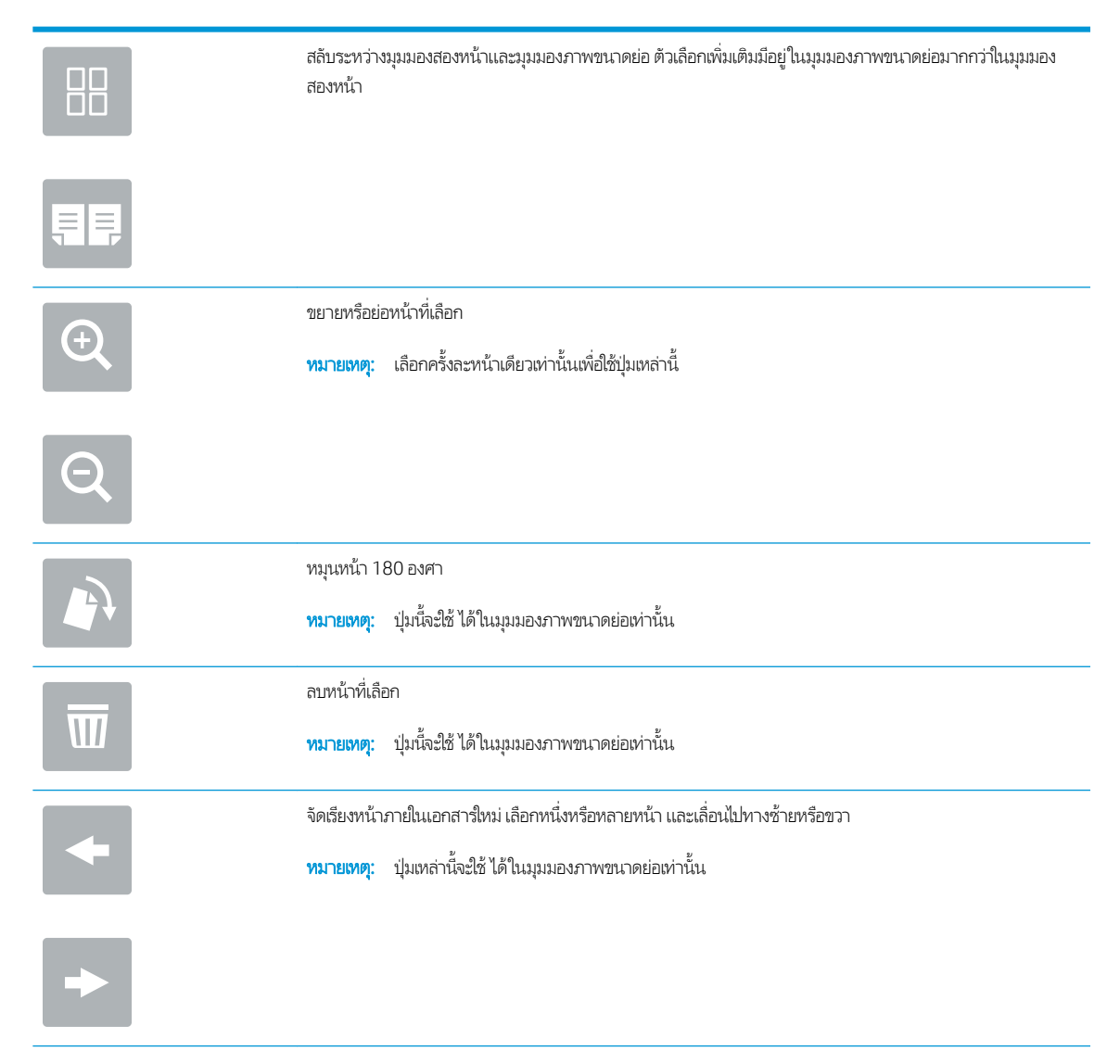

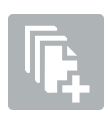

เพิ่มหน้าในเอกสาร เครื่องพิมพ์เเจ้งให้คุณสแกนหน้าเพิ่มเติม

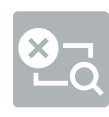

ล้างการเปลี่ยนแปลงที่ทำไว้ในตัวอย่างและเริ่มต้นใหม่

9. เมื่อเอกสารพร้อมให้เลือก ส่ง เพื่อส่งอีเมล์

**หมายเหตุ:** เครื่องพิมพ์อาจขอให้คุณเพิ่มอีเมล์เเอดเดรสลงในรายชื่อผู้ติดต่อ

## สแกนไปยังการจัดเก็บงาน

สแกนเอกสารและบันทึกลงในโฟลเดอร์การจัดเก็บงานในเครื่องพิมพ์

- <u>บทนำ</u>
- <u>● สแกนไปยังการจัดเก็บงานในเครื่องพิมพ์</u>
- <u>● พิมพ์จากการจัดเก็บงานในเครื่องพิมพ์</u>

### บทนำ

เครื่องพิมพ์มีคุณสมบัติที่ทำให้สามารถสแกนเอกสารและบันทึกลงในโฟลเดอร์การจัดเก็บงานในเครื่องพิมพ์ คุณสามารถเรียกเอกสารจาก เครื่องพิมพ์และพิมพ์ได้เมื่อต้องการ

### สแกนไปยังการจัดเก็บงานในเครื่องพิมพ์

ใช้ขั้นตอนนี้เพื่อสแกนเอกสารและบันทึกไว้ในโฟลเดอร์การจัดเก็บงานในเครื่องพิมพ์เพื่อให้คุณสามารถพิมพ์สำเนาออกมาได้ตลอดเวลา

- 1. วางเอกสารคว่ำหน้าลงบนกระจกของตกลงหรือวางหงายหน้าขึ้นในอุปกรณ์ป้อนกระดาษ แȡะปรับตัวกั ้นกระดาษให้พอดีกับขนาด ของกระดาษ
- ่ 2. จากหน้าจอหลักบนแผงควบคุมของเครื่องพิมพ์ เลื่อนไปที่แอปพลิเคชัน สแกน เลือกไอคอน สแกน จากนั้นเลือก สแกนไปยังจัดเก็บ งาน
- **หมายเหตุ**: หากมีพรอมต์ปรากฏให้ป้อนชื่อผู้ใช้และรหัสผ่าน
- 3. เลือกชื่อโฟลเดอร์การจัดเก็บเริ่มต้นที่แสดงภายใต้ โฟลเดอร์
- $\mathbb{B}^\prime$  หมายเทต: หากผู้ดูแลระบบเครื่องพิมพ์กำหนดค่าตัวเลือกไว้ คุณสามารถสร้างโฟลเดอร์ ใหม่ได้ ทำตามขั้นตอนเหล่านี้เพื่อสร้าง โฟลเดอร์ใหม่
	- $a.$  เลือก ไอคอนโฟลเดอร์ ใหม่ $\Box$
	- **b.** เลือกฟิลด์ โฟลเดอร์ ใหม่ พิมพ์ชื่อโฟลเดอร์ แล้วเลือก OK
- ี**4.** ตรวจสอบว่าคุณเลือกโฟลเดอร์ที่ถูกต้องแล้ว
- 5. แตะฟิลด์ข้อความ <u>ชื่องา</u>น เพื่อเปิดเเป้นพิมพ์ทัชสกรีน พิมพ์ชื่อสำหรับไฟล์ เเล้วเลือกปุ่ม Enter
- <mark>6. ในการสร้างงานส่วนตัวให้เลือกปุ่ม PIN a ป้อน PIN สี่หลักในฟิลด์ PIN แล้วปิดแผงปุ่มกดทัชสกรีน</mark>
- 7. ในการกำหนดค่า เช่น ด้าน และ การวางแนวเนื้อหาให้เลือก ตัวเลือก ที่มุมล่างซ้าย แล้วเลือกการต้งค่าจากเมนู ตัวเลือก เลือก เสร็จ สำหรับแต่ละการตั้งค่าหากมีข้อความแจ้ง
- ่ 8. เลือกดูตัวอย่างหรือไม่ก็ได้: แตะบานหน้าต่างด้านขวาของหน้าจอเพื่อดูตัวอย่างเอกสาร คุณสามารถใช้ปุ่ม <mark>ขยาย และ ยุบ</mark> ทางด้าน ซ้ายของบานหน้าต่างการแสดงตัวอย่างเพื่อขยายและยุบหน้าจอการแสดงตัวอย่างได้

**หมายเหตุ:** ก่อนที่คุณสามารถสแกนไปยังโฟลเดอร์การจัดเก็บในเครื่องพิมพ์ ผู้ดูแลระบบเครื่องพิมพ์หรือแผนก IT ของคุณต้องใช้ HP Embedded Web Server เพื่อเปิดใช้งานคุณสมบัติและตั้งค่าการกำหนดค่า

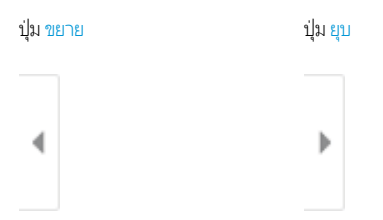

#### ใช้ปุ่มทางด้านขวาของหน้าจอเพื่อปรับตัวเลือกดูตัวอย่าง และเพื่อจัดเรียงใหม่ หมุน แทรก หรือลบหน้า

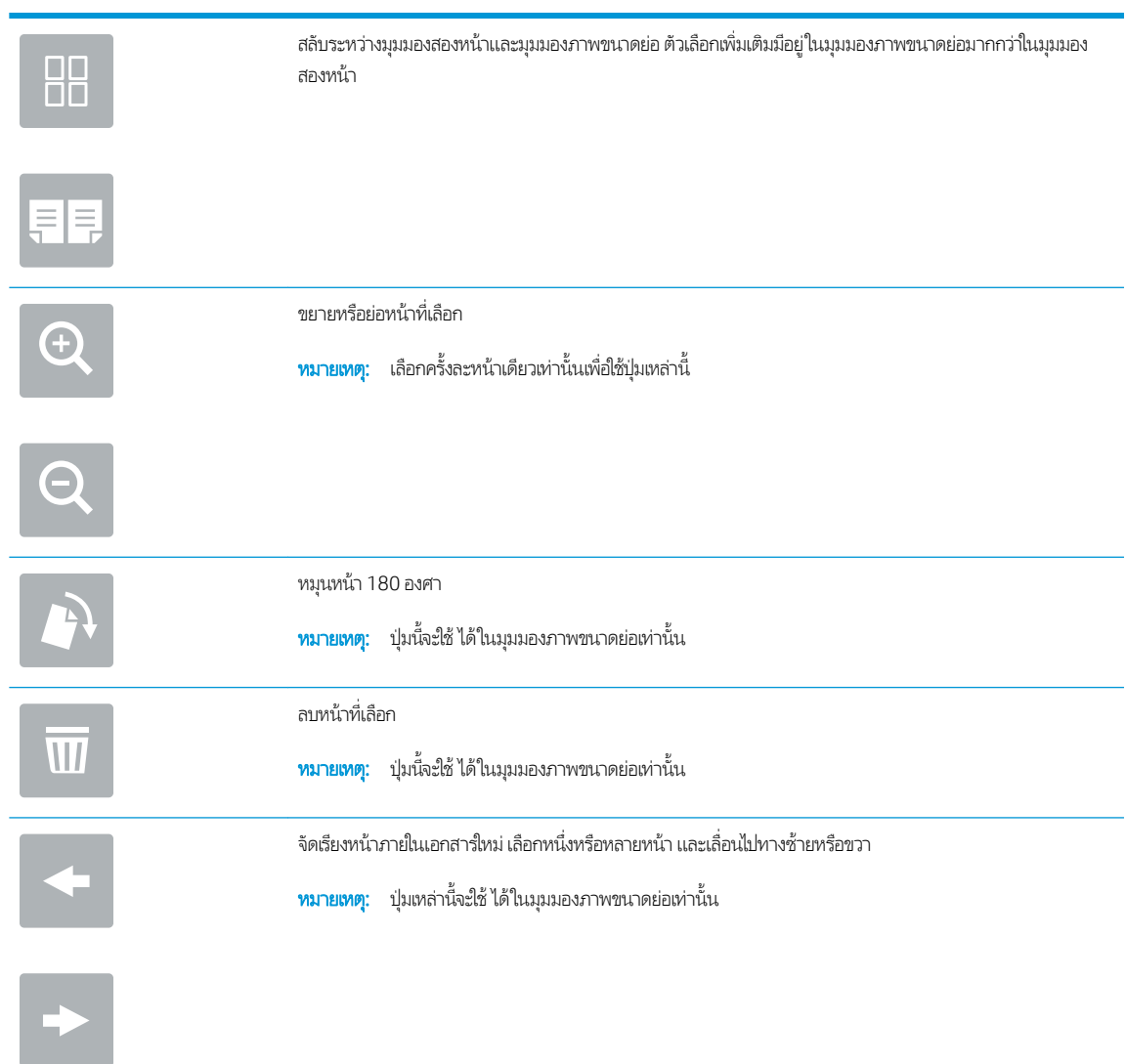

<span id="page-138-0"></span>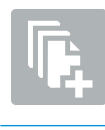

เพิ่มหน้าในเอกสาร เครื่องพิมพ์เเจ้งให้คุณสแกนหน้าเพิ่มเติม

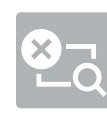

ล้างการเปลี่ยนแปลงที่ทำไว้ในตัวอย่างและเริ่มต้นใหม่

่ 9. เมื่อเอกสารพร้อมให้เลือก <u>บันทึก</u> เพื่อบันทึกไฟล์ในโฟลเดอร์การจัดเก็บ

## พิมพ์จากการจัดเก็บงานในเครื่องพิมพ์

ไช้ขั้นตอนนี้เพื่อพิมพ์เอกสารที่สแกนที่อยู่ในโฟลเดอร์การจัดเก็บงานในเครื่องพิมพ์

- <u>1. จากหน้าจอหลักบนแผงควบคุมของเครื่องพิมพ์ เลื่อนไปที่แอปพลิเคชัน พิมพ์ เลือกไอคอน พิมพ์ จากนั้นเลือก พิมพ์จากการจัดเก็บ</u> งาน
- 2. ภายใต้ งานที่เก็บไว้ที่จะพิมพ์ให้เลือก เลือกให้เลือกโฟลเดอร์ที่บันทึกเอกสาร่ไว้ เลือกเอกสาร เเล้วเลือก เลือก
- 3. หากเป็นเอกสารส่วนตัวให้ป้อน PIN สี่หลักในฟิลด์ รหัสผ่าน แล้วเลือก OK
- 4. ในการปรับเปลี่ยนจำนวนสำเนาให้แตะกล่องทางด้านซ้ายของปุ่ม พิมพ์ แล้วเลือกจำนวนสำเนาจากแผงปุ่มกดที่เปิด เลือกปุ่มปิด เพื ่อปิดแผงปุ ่มกด
- ี**5. เ**ลือก <mark>พิมพ์</mark> เพื่อพิมพ์เอกสาร

## สแกนไปยังโฟลเดอร์เครือข่าย

สแกนเอกสารและบันทึกในโฟลเดอร์บนเครือข่าย

- <u>บทนำ</u>
- สแกนไปยังโฟลเดอร์เครือข่าย

### บทนำ

เครื่องพิมพ์สามารถสแกนไฟล์และบันทึกไว้ในโฟลเดอร์ที่ใช้ร่วมกันบนเครือข่าย

### สแกนไปยังโฟลเดอร์เครือข่าย

ไช้ขั้นตอนนี้เพื่อสแกนเอกสาร และบันทึกในโฟลเดอร์เครือข่าย

 $\stackrel{\text{\tiny{def}}}{\to}$  ทมายเทต: คุณอาจจำเป็นต้องลงชื่อเข้าใช้งานเครื่องพิมพ์เพื่อใช้คุณสมบัตินี้

- 1. วางเอกสารคว่ำหน้าลงบนกระจกของตกลงหรือวางหงายหน้าขึ้นในอุปกรณ์ป้อนกระดาษ แȡะปรับตัวกั ้นกระดาษให้พอดีกับขนาด ของกระดาษ
- 2. จากหน้าจอหลักบนแผงควบคุมของเครื่องพิมพ์ เลื่อนไปที่แอปพลิเคชัน สแกน เลือกไอคอน สแกน จากนั้นเลือก สแกนไปยังโฟลเดอร์ เครือข่าย
- 3. ระบุปลายทางโฟลเดอร์ ผู้ดูแลระบบเครื่องพิมพ์ต้องกำหนดค่าตัวเลือกโฟลเดอร์ไว้ก่อน
	- ในการเลือกตำแหน่งโฟลเดอร์ที่ผู้ดูแลระบบได้ตั้งค่าไว้ให้เลือก โหลด ภายใต้ ตั้งค่าแบบด่วนและค่าเริ่มต้น เลือกโฟลเดอร์ แล้ว เลือก โหลด
	- ในการระบุตำแหน่งโฟลเดอร์ ใหม่ ให้แตะฟิลด์ พาธโฟลเดอร์ เพื่อเปิดเป้นพิมพ์ทัชสกรีน พิมพ์พาธไปยังโฟลเดอร์ แล้วเลือกปุ่ม Enter **← ป้อนข้อมูลประจำตัวของผู้ใช้หากมีข้อความแจ้ง แล้วเลือก บันทึ**ก เพื่อบันทึกพาธ
	- **หมายเหตุ:** ใช้พาธตามรูปแบบนี้: \ \ server\folderโดย "server" คือชื่อของเซิร์ฟเวอร์ที่โฮสต์โฟลเดอร์ที่ใช้ร่วม ่ ่ กัน และ "folder" คือชื่อของโฟลเดอร์ที่ใช้ร่วมกัน หากโฟลเดอร์ซ้อนอยู่ภายในโฟลเดอร์อื่นให้ ่ พาธไปยังโฟลเดอร์ เช่น: \\server\folder\folder
	- **หมายเหตุ**: ฟิลด์ พาธโฟลเดอร์ อาจมีพาธกำหนดไว้ล่วงหน้า และอาจไม่สามารถแก้ ไข่ได้ ในกรณีนี้ ผู้ โฟลเดอร์นี้สำหรับการเข้าถึงทั่วไป
- ี่ 4. แตะฟิลด์ข้อความ <u>ชื่อไฟล์</u> เพื่อเปิดเเป้นพิมพ์ทัชสกรีน พิมพ์ชื่อสำหรับไฟล์ เเล้วเลือกปุ่ม Enter
- 5. ในการกำหนดค่า เช่น ประเภทไฟล์และความละเอียด, ด้านต้นฉบับ และ การวางแนวเนื้อหาให้เลือก ตัวเลือก ที่มุมล่างซ้าย แล้วเลือก การต้ังค่าจากเมนู ตัวเลือก เลือก เสร็จ สำ
- ่ 6. เลือกดูตัวอย่างหรือไม่ก็ได้: แตะบานหน้าต่างด้านขวาของหน้าจอเพื่อดูตัวอย่างเอกสาร คุณสามารถใช้ปุ่ม <mark>ขยาย และ ยุบ</mark> ทางด้าน ซ้ายของบานหน้าต่างการแสดงตัวอย่างเพื่อขยายและยุบหน้าจอการแสดงตัวอย่างได้

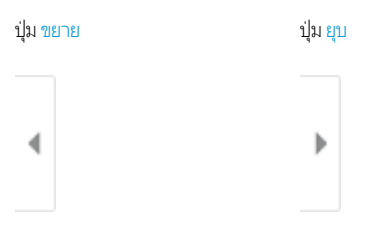

#### ใช้ปุ่มทางด้านขวาของหน้าจอเพื่อปรับตัวเลือกดูตัวอย่าง และเพื่อจัดเรียงใหม่ หมุน แทรก หรือลบหน้า

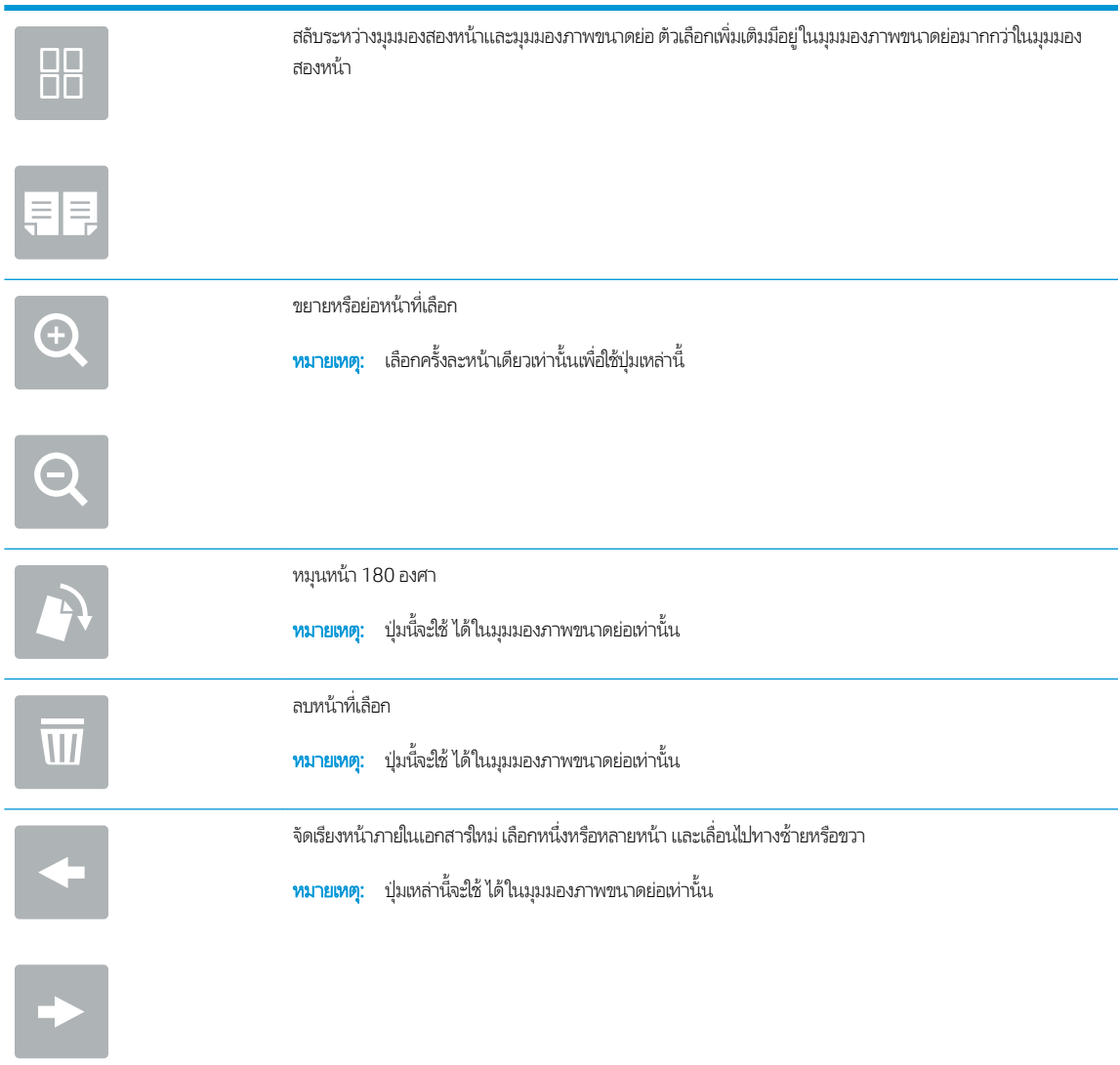

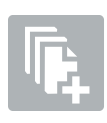

เพิ่มหน้าในเอกสาร เครื่องพิมพ์เเจ้งให้คุณสแกนหน้าเพิ่มเติม

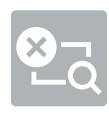

ล้างการเปลี่ยนแปลงที่ทำไว้ในตัวอย่างและเริ่มต้นใหม่

7. เมื่อเอกสารพร้อมให้เลือก <mark>ส่ง เพื่อบันทึกไฟล์ในโฟลเดอร์เครือข่าย</mark>

## สแกนไปยัง SharePoint

สแกนเอกสารโดยตรงไปยังไซต์Sharepoint

- <u>บทนำ</u>
- สแกนไปยัง SharePoint

### บทนำ

คุณสามารถการสแกนเอกสารที่เครื่องพิมพ์และส่งเอกสารนั้นไปยังไซต์ Microsoft® SharePointได้ คุณ ่ การสแกนเอกสารไปยังโฟลเดอร์เครือข่าย, แฟลชไดรฟ์ USB หรือข้อความอีเมล์ แล้วอัปโหลดไฟล์ไปยังไซต์ SharePoint ด้วยตนเอง

สแกนไปยัง SharePoint® สนับสนุนตัวเลือกการสแกนทั้งหมด รวมถึงความสามารถในการสแกนเอกสารเป็นภาพหรือใช้คุณสมบัติ OCR เพื่อสร้างไฟล์ข้อความหรือ PDF ที่ค้นหาได้

**หมายเหตุ:** ก่อนที่คุณสามารถสแกนไปยัง SharePoint ผู้ดูแลระบบเครื่องพิมพ์หรือแผนก IT ของคุณต้องใช้ HP Embedded Web Server เพื่อเปิดใช้งานคุณสมบัติและตั้งค่า

### สแกนไปยัง SharePoint

ไช้ขั้นตอนต่อไปนี้เพื่อสแกนเอกสารโดยตรงไปยังไซต์ SharePoint

- 1. วางเอกสารคว่ำหน้าลงบนกระจกของตกลงหรือวางหงายหน้าขึ้นในอุปกรณ์ป้อนกระดาษ แȡะปรับตัวกั ้นกระดาษให้พอดีกับขนาด ของกระดาษ
- 2. จากหน้าจอหลักบนแผงควบคุมของเครื่องพิมพ์ เลื่อนไปที่แอปพลิเคชัน สแกน เลือกไอคอน สแกน จากนั้นเลือก สแกนไปยัง SharePoint®
- $\boxdot$  ทมายเหตุ: อาจจำเป็นต้องลงชื่อเข้าใช้เครื่องพิมพ์เพื่อใช้คุณสมบัตินี้
- 3. ในการเลือกการตั้งค่าเเบบด่วนให้แตะ เลือก ภายใต้ การตั้งค่าเเบบด่วน เลือกการตั้งค่าเเบบด่วน เเล้วเลือก*โห*ลด
- ี่ 4. เลือกฟิลด์ข้อความ ชื่อไฟล์: เพื่อเปิดเเป้นพิมพ์ทัชสกรีน พิมพ์ชื่อสำหรับไฟล์ เเล้วเลือกปุ่ม Enter
- 5. ในการกำหนดค่า เช่น ประเภทไฟล์และความละเอียด, ด้าน และ การวางแนวเนื้อหาให้เลือก ตัวเลือก ที่มุมล่างซ้าย แล้วเลือกการตั้ง ้ค่าจากเมนู ตัวเลือก เลือก เสร็จ หากมีข้อความเเจ้ง
- ่ 6. เลือกดูตัวอย่างหรือไม่ก็ได้: แตะบานหน้าต่างด้านขวาของหน้าจอเพื่อดูตัวอย่างเอกสาร คุณสามารถใช้ปุ่ม <mark>ขยาย และ ยุบ</mark> ทางด้าน ซ้ายของบานหน้าต่างการแสดงตัวอย่างเพื่อขยายและยุบหน้าจอการแสดงตัวอย่างได้

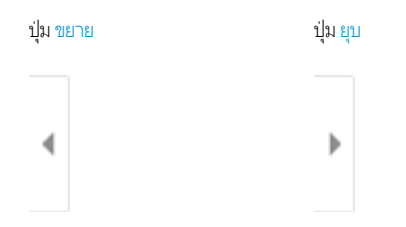

ใช้ปุ่มทางด้านขวาของหน้าจอเพื่อปรับตัวเลือกดูตัวอย่าง และเพื่อจัดเรียงใหม่ หมุน แทรก หรือลบหน้า

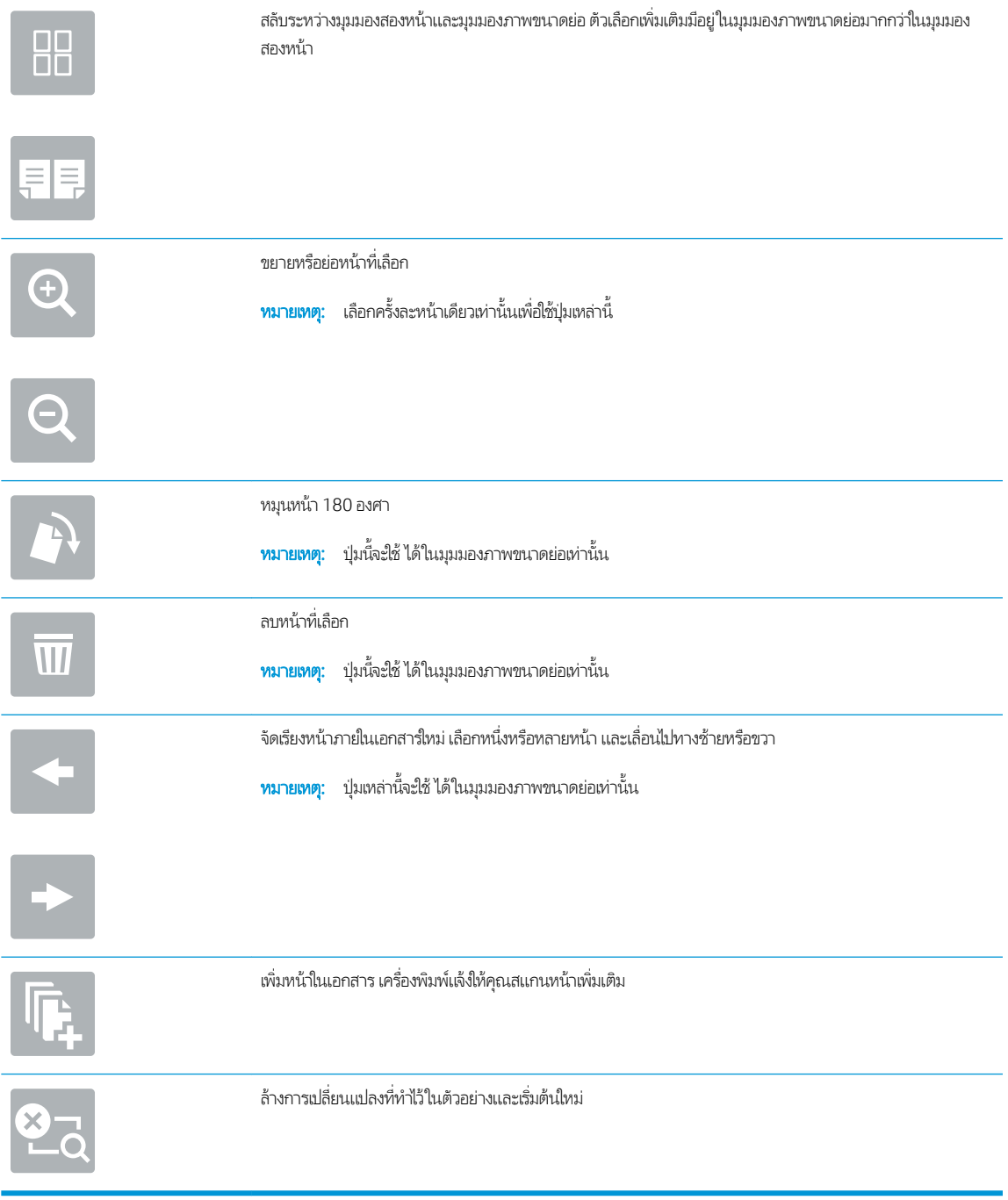

7. เมื่อเอกสารพร้อมให้เลือก <mark>ส่ง เพื่อบันทึกในตำแหน่ง SharePoint</mark>
# สแกนไปยังไดรฟ์ USB

สแกนเอกสารไปยังไดรฟ์USB โดยตรง

- <u>บทนำ</u>
- สแกนไปยังไดรฟ์USB

### บทนำ

เครื่องพิมพ์สามารถสแกนไฟล์และบันทึกไว้ในโฟลเดอร์ในแฟลชไดรฟ์ USB

### สแกนไปยังไดรฟ์ USB

ไช้ขั้นตอนต่อไปนี้เพื่อสแกนเอกสารโดยตรงไปยังไดรฟ์ USB

 $\stackrel{\text{\tiny{def}}}{\to}$  ทมายเหตุ: คุณอาจจำเป็นต้องลงชื่อเข้าใช้งานเครื่องพิมพ์เพื่อใช้คุณสมบัตินี้

- 1. วางเอกสารคว่ำหน้าลงบนกระจกของตกลงหรือวางหงายหน้าขึ้นในอุปกรณ์ป้อนกระดาษ แȡะปรับตัวกั ้นกระดาษให้พอดีกับขนาด ของกระดาษ
- 2. เสียบไดรฟ์ USB เข้ากับพอร์ต USBใกล้แผงควบคุมเครื่องพิมพ์
- 3. จากหน้าจอหลักบนแผงควบคุมของเครื่องพิมพ์ เลื่อนไปที่แอปพลิเคชัน สแกน เลือกไอคอน สแกน จากนั้นเลือก สแกนไปยังไดรฟ์ USB
- 4. เลือกไดรฟ์ USB ภายใต้ ปลายทาง แล้วเลือกตำแหน่งที่บันทึก (รูทของไดรฟ์ USB หรือโฟลเดอร์ที่มีอยู่)
- 5. แตะฟิลด์ข้อความ ชื่อไฟล์ เพื่อเปิดแป้นพิมพ์ทัชสกรีน พิมพ์ชื่อสำหรับไฟล์ แล้วเลือกปุ่ม Enter
- 6. ในการกำหนดค่า เช่น ประเภทไฟล์และความละเอียด, ด้านต้นฉบับ และ การวางแนวเนื้อหาให้เลือก ตัวเลือก ที่มุมล่างซ้าย แล้วเลือก การตั้งค่าจากเมนู ตัวเลือก เลือก เสร็จ หากมีข้อความแจ้ง
- 7. เลือกดูตัวอย่างหรือไม่ก็ได้: แตะบานหน้าต่างด้านขวาของหน้าจอเพื่อดูตัวอย่างเอกสาร คุณสามารถใช้ปุ่ม <u>ขยาย</u> และ ยุบ ทางด้าน ซ้ายของบานหน้าต่างการแสดงตัวอย่างเพื่อขยายและยุบหน้าจอการแสดงตัวอย่างได้

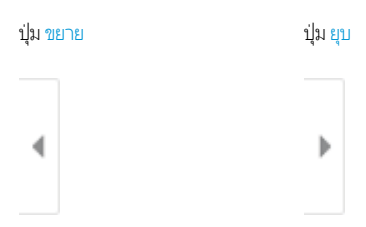

ใช้ปุ่มทางด้านขวาของหน้าจอเพื่อปรับตัวเลือกดูตัวอย่าง และเพื่อจัดเรียงใหม่ หมุน แทรก หรือลบหน้า

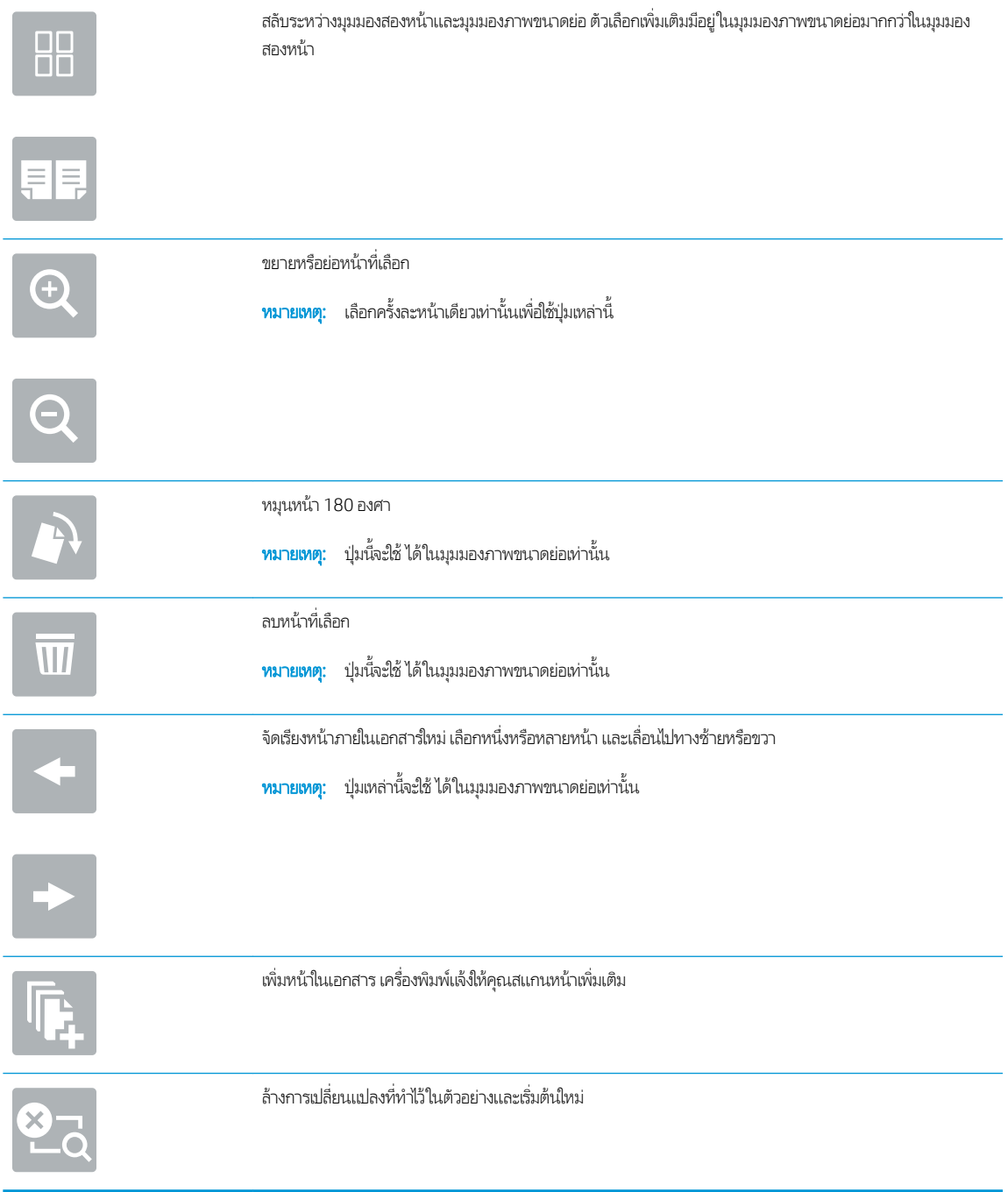

ี่ 8. เมื่อเอกสารพร้อมให้เลือก <u>บันทึก</u> เพื่อบันทึกไฟล์ในไดรฟ์ USB

# ไช้โซลูชันธุรกิจ HP JetAdvantage

โซลูชัน HP JetAdvantage คือเวิร์กโฟลว์และโซลูชันการพิมพ์ที่ใช้งานง่าย และอยู่บนทั้งเครือข่ายและ Cloud โซลูชัน HP JetAdvantage ออกแบบมาเพื่อช่วยให้ธุรกิจทุกประเภท รวมถึงการดูแลสุขภาพ บริการทางการเงิน การผลิต และภาครัฐในการจัดการกลุ่มเครื่องพิมพ์และ สแกนเนอร์

โซลูชัน HP JetAdvantage ประกอบด้วย:

- โซลูซัน HP JetAdvantage Security
- โซลูชัน HP JetAdvantage Management
- โซลูชัน HP JetAdvantage Workflow
- โซลูชัน HP JetAdvantage Mobile Printing

สำหรับข้อมูลเพิ่มเติมเกี่ยวกับเวิร์กโฟลว์ธุรกิจและโซลูชันการพิมพ์ HP JetAdvantage โปรดไปที่ <u>[www.hp.com/go/PrintSolutions](http://www.hp.com/go/PrintSolutions)</u>

# งานสแกนอื ่นๆ

ค้นหาข้อมูลบนเว็บเพื่อการใช้งานสแกนทั่วไป

โปรดไปที่ <u><http://www.hp.com/support/ljE82540MFP></u> หรือ <u><http://www.hp.com/support/colorljE87640MFP></u> คำแนะนำสำหรับการดำเนินงานสแกนเฉพาะมีดังต่อไปนี้ :

- ทำสำเนาหรือสแกนหน้าจากหนังสือหรือเอกสารเย็บเล่มอื่นๆ
- ส่งเอกสารที่สแกนไปยังโฟลเดอร์ในหน่วยความจำของเครื่องพิมพ์
- ทำสำเนาหรือสแกนทั้งสองด้านของบัตรประจำตัว
- ทำสำเนาหรือสแกนเอกสารลงในรูปแบบหนังสือเล่มเล็ก

# 7 โทรสาร

กำหนดค่าคุณสมบัติโทรสาร และส่งและรับโทรสารโดยใช้เครื่องพิมพ์

- <u>ตั้งค่าโทรสาร</u>
- [เปลี่ยนการกำหนดค่าโทรสาร](#page-150-0)
- [สงโทรสาร](#page-153-0) ่
- <u>[งานโทรสารอื](#page-155-0)่นๆ</u>

หากต้องการความช่วยเหลือทางวิดีโอ ดูที่ <u>[www.hp.com/videos/LaserJet](http://www.hp.com/videos/LaserJet)</u>

ข้อมูลต่อไปนี้ถูกต้องในขณะที่จัดพิมพ์เอกสาร สำหรับข้อมูลเพิ่มเติม โปรดดูที่ <u><http://www.hp.com/support/ljE82540MFP></u> หรือ <http://www.hp.com/support/colorljE87640MFP>

### สำหรับข้อมูลเพิ่มเติม:

วิธี ใช้ที่ครอบคลุมทั้งหมดของ HP สำหรับเครื่องพิมพ์มีข้อมูลต่อไปนี้:

- การติดตั้งและกำหนดค่า
- การเรียนรู้และใช้งาน
- การแก้ปัญหา
- ดาวน์โหȡดการอัปเดตซอฟตแวร ์ แȡะเฟ ์ ิรมแวร ์ ์
- เข้าร่วมฟอรัมการสนับสนุน
- ค้นหาข้อมูลการรับประกันและข้อบังคับ

<span id="page-149-0"></span>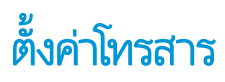

ตั้งค่าคุณสมบัติโทรสารสำหรับเครื่องพิมพ์

- บทนำ
- <u>• ตั้งค่าโทรสารโดยใช้แผงควบคุมเครื่องพิมพ์</u>

### บทนำ

ข้อมูลนี้ใช้กับรุ่นโทรสารหรือเครื่องพิมพ์อื่นเมื่อติดตั้งอุปกรณ์เสริมโทรสารแบบอะนาล็อกที่เลือกได้ ก่อนดำเนินการต่อให้เชื่อมต่อ ่ เครื่องพิมพ์กับสายโทรศัพท์ (สำหรับโทรสารแบบอะนาล็อก) หรือกับอินเทอร์เน็ตหรือบริการโทรสารเครือข่าย

### ตั้งค่าโทรสารโดยใช้แผงควบคุมเครื่องพิมพ์

กำหนดค่าคุณสมบัติโทรสารโดยใช้แผงควบคุม

- 1. จากหน้าจอหลักบนแผงควบคุมของเครื่องพิมพ์ นำทางไปที่แอปพลิเคชัน การตั้งค่า และจากนั้นเลือกไอคอน การตั้งค่า
- 2. โดยเปิดเมนูดังต่อไปนี้
	- โทรสาร
	- การตั ้งȀาโมเด ่ ็มโทรสารภายใน
	- **หมายเหตุ:** หากเมนู การตั้งค่าโมเด็มโทรสารภายใน ไม่ปรากฏในรายการเมนู แสดงว่าอาจมีการใช้งานโทรสารบน LAN หรือ ทางอินเทอร์เน็ต หากมีการใช้งานโทรสารบน LAN หรือทางอินเทอร์เน็ต อุปกรณ์เสริมโทรสารระบบอะนาล็อกจะถูกยกเลิก การใช้งาน และเมนู การตั้งค่าโมเด็มโทรสารภายใน จะไม่ปรากฏ สามารถเปิดใช้คุณสมบัติโทรสารผ่าน LAN, อะนาล็อก หรือ อินเทอร์เน็ตได้เพียงอย่างเดียวเท่านั้น ในการใช้โทรสารแบบอะนาล็อกเมื่อเปิดโทรสารผ่าน LAN ให้ใช้ HP Embedded Web Server เพื ่อปิดโทรสารผาน่ LAN
- $\,$ 3. เลือกตำแหน่งที่ตั้งจากรายการทางด้านขวาของหน้าจอ แล้วเลือก ถัดไป
- $\,$ 4. แตะฟิลด์ข้อความ ชื่อบริษัท และใช้แผงปุ่มกดเพื่อพิมพ์ชื่อบริษัท
- 5. แตะฟิลด์ข้อความ หมายเลขโทรสาร และใช้แผงปุ่มกดเพื่อพิมพ์หมายเลขโทรสารที่ส่ง เลือก ถัดไป
- $\rm 6.$  ตรวจสอบว่าการตั้งค่าวันที่และเวลาถูกต้อง ทำการเปลี่ยนแปลงที่จำ แล้วเลือก ถัดไป
- 7. หากหมายเลขนำหน้าการโทรจำเป็นสำหรับการส่งโทรสารให้แตะฟิลด์ข้อความ หมายเลขนำหน้าการโทร และใช้แผงปุ่มกดเพื่อป้อน หมายเลข
- ี่ 8. ตรวจดูข้อมูลทั้งหมดในบานหน้าต่างด้านซ้าย แล้วเลือก เสร็จสิ้น เพื่อเสร็จสิ้นการตั้งค่าโทรสาร

# <span id="page-150-0"></span>เปลี่ยนการกำหนดค่าโทรสาร

#### เปลี่ยนหรืออัปเดตการตั้งค่าโทรสาร

- <u>● การตั้งค่าการเรียกหมายเลขโทรสาร</u>
- <u>• การตั้งค่าการส่[งโทรสารท](#page-151-0)ั่วไป</u>
- <u>การตั้งค่าการรับโทรสาร</u>

หมายเหต:ุ การตั้งค่าที่กำหนดโดยใช้แผงควบคุมจะมีผลเหนือการตั้งค่าใดๆ ที่กำหนดไว้ใน HP Embedded Web Server

### การตั้งค่าการเรียกหมายเลขโทรสาร

ใช้ขั้นตอนต่อไปนี้เพื่อเปลี่ยนการตั้งค่าการเรียกหมายเลขโทรสาร

- ้ 1. จากหน้าจอหลักบนแผงควบคุมของเครื่องพิมพ์ นำทางไปที่แอปพลิเคชัน การตั้งค่า และจากนั้นเลือกไอคอน การตั้งค่า
- 2. โดยเปิดเมนูดังต่อไปนี้
	- โทรสาร
	- การตั ้งการสงโทรสาร ่
	- $\bullet$  การตั้งค่าการโทรออกเพื่อส่งโทรสาร

กำหนดค่าการตั้งค่าใดๆ ต่อไปนี้ แล้วเลือก เสร็จ:

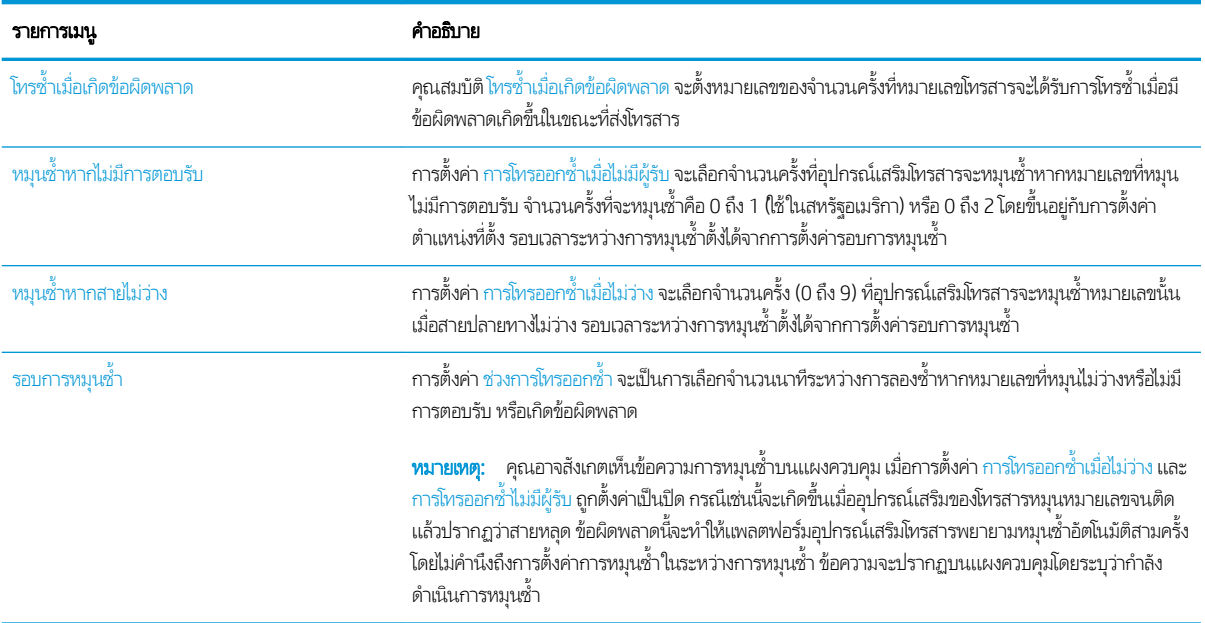

<span id="page-151-0"></span>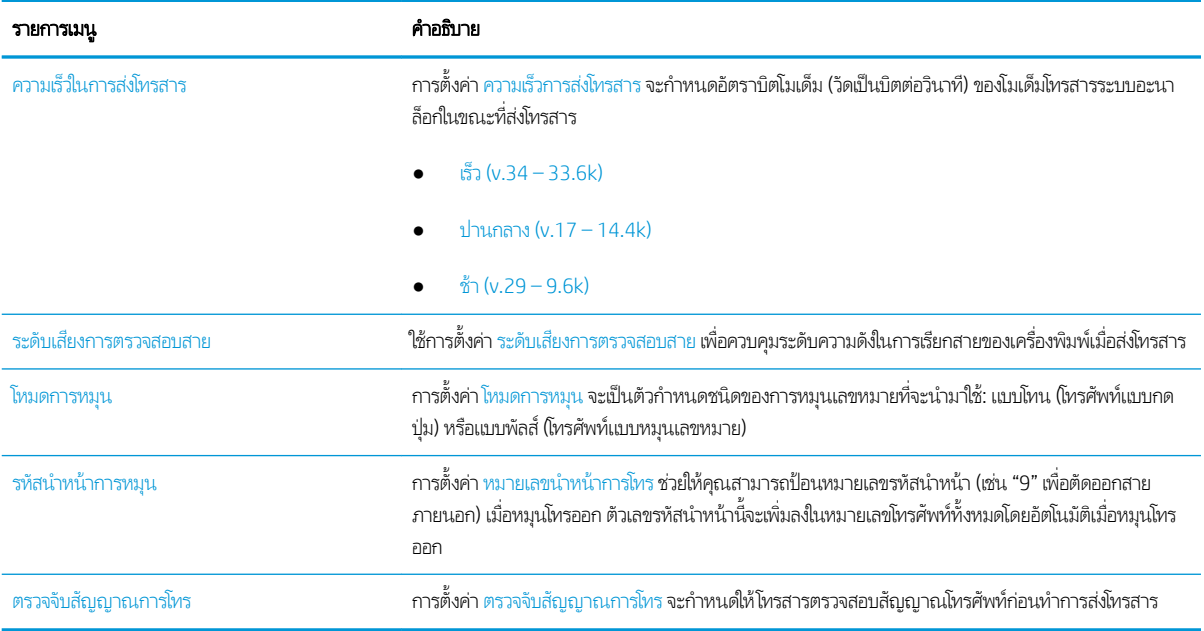

### การตั้งค่าการส่งโทรสารท<mark>ั่</mark>วไป

ใช้ขั้นตอนต่อไปนี้เพื่อเปลี่ยนการตั้งค่าการส่งโทรสาร

- ้ 1. จากหน้าจอหลักบนแผงควบคุมของเครื่องพิมพ์ นำทางไปที่แอปพลิเคชัน การตั้งค่า และจากนั้นเลือกไอคอน การตั้งค่า
- 2. โดยเปิดเมนูดังต่อไปนี้
	- โทรสาร
	- การตั ้งการสงโทรสาร ่
	- $\bullet$  การตั้งค่าส่งโทรสารทั่วไป

กำหนดค่าการตั้งค่าใดๆ ต่อไปนี้ แล้วเลือก เสร็จ:

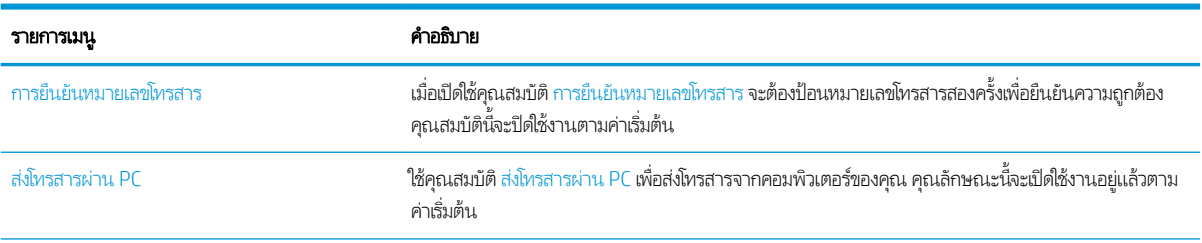

<span id="page-152-0"></span>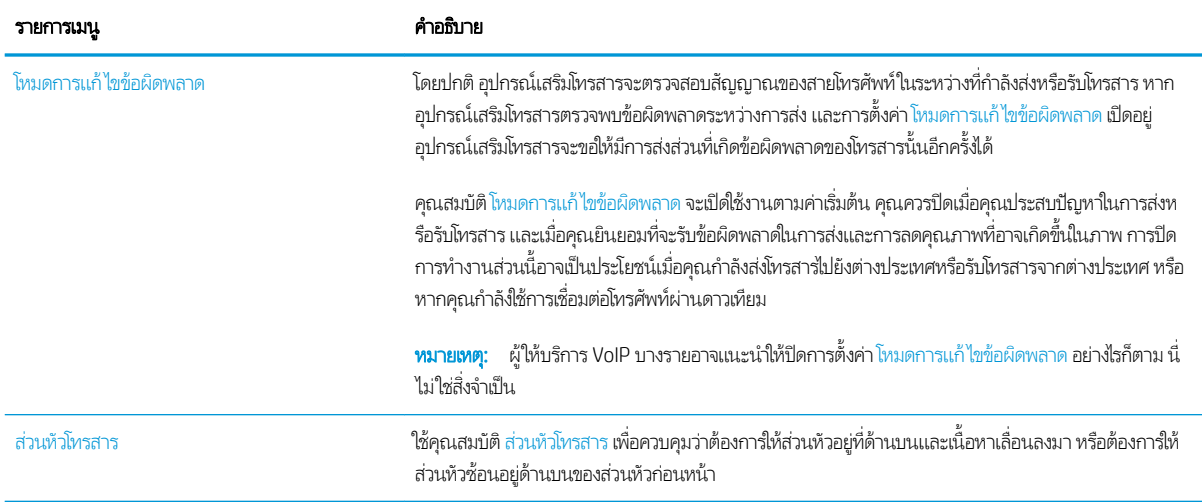

### การตั้งค่าการรับ<mark>โ</mark>ทรสาร

ใช้ขั้นตอนต่อไปนี้เพื่อเปลี่ยนการต้้งค่ารับโทรสาร

- ้ 1. จากหน้าจอหลักบนแผงควบคุมของเครื่องพิมพ์ นำทางไปที่แอปพลิเคชัน การตั้งค่า และจากนั้นเลือกไอคอน การตั้งค่า
- 2. โดยเปิดเมนูดังต่อไปนี้
	- โทรสาร
	- $\bullet$  การตั้งค่าการรับโทรสาร
	- $\bullet$  การตั้งค่าการรับโทรสาร

กำหนดค่าการต้้งค่าใดๆ ต่อไปนี้ แล้วเลือก เสร็จ:

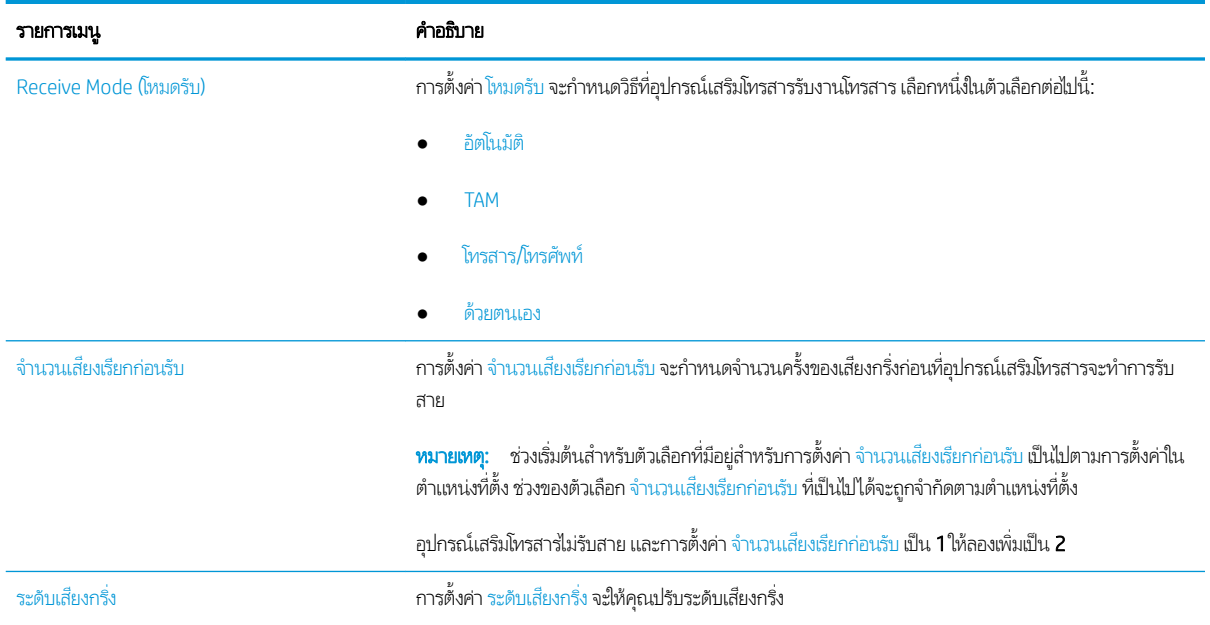

<span id="page-153-0"></span>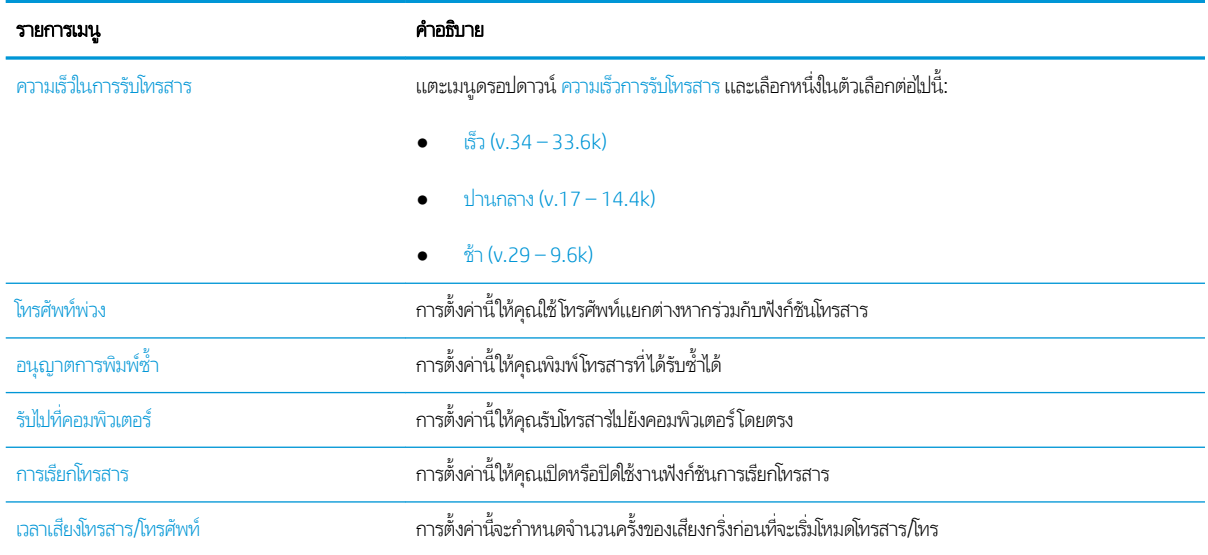

# สงโทรสาร ่

ใช้ขั้นตอนต่อไปนี้เพื่อส่งโทรสารจากเครื่องพิมพ์

- 1. วางเอกสารคว่ำหน้าลงบนกระจกของตกลงหรือวางหงายหน้าขึ้นในอุปกรณ์ป้อนกระดาษ แȡะปรับตัวกั ้นกระดาษให้พอดีกับขนาด ของกระดาษ
- 2. จากหน้าจอหลักบนแผงควบคุมของเครื่องพิมพ์ เลื่อนไปที่แอปพลิเคชัน โทรสาร และเลือกไอคอน โทรสาร .. เครื่องอาจขอให้คุณพิมพ์ ชื่อผู้ใช้และรหัสผ่าน
- $\,$ 3. ระบุผู้รับโดยใช้หนึ่งในวิธีการต่อไปนี้:
	- ▲ แตะฟิลด์ข้อความ ผู้รับโทรสาร แล้วใช้แผงปุ่มกดเพื่อป้อนหมายเลขโทรสาร หากต้องการส่งไปยังหลายหมายเลขโทรสารให้แยก แต่ละหมายเลขด้วยเซมิโคลอน หรือเลือกปุ่ม Enter <mark>ู⇔</mark> บนเเป้นพิมพ์ทัชสกรีนหลังจากพิมพ์เเต่ละหมายเลข
	- **a.** เลือกปุ่มผู้ติดต่อ ���� ที่อยู่ถัดจากฟิลด์ ผู้รับโทรสาร เพื่อเปิดหน้าจอ ผู้ติดต่อ
	- $\mathsf b.$  เลือกรายการผู้ติดต่อที่เหมาะสม ่
	- **c.** เลือกชื่อจากรายชื่อผู้ติดต่อเพื่อเพิ่มลงในรายชื่อผู้รับ แล้วเลือก เพิ่ม
- ่ 4. ในการโหลดการตั้งค่าแบบด่วนให้เลือก โหลด เลือกการตั้งค่าแบบด่วน แล้วเลือก โหลด ภายใต้รายการ การตั้งค่าแบบด่วน

**หมายเหตุ: การตั้งค่าแบบด่วน** เป็นการตั้งค่าที่กำหนดไว้ล่วงหน้างานพิมพ์ประเภทต่างๆ เช่น ข้อความ, ภาพถ่าย และ คุณภาพสูง คุณสามารถเลือกการตั้งค่าแบบด่วนเพื่อดูคำอธิบายได้

- 5. ในการกำหนดค่า เช่น ความละเอียด, ด้าน และ การวางแนวเนื้อหาให้เลือก ตัวเลือก ที่มุมล่างซ้าย แล้วเลือกการต้ังค่าจากเมนู ตัว เȡือก เȡือก เสรจ็ หากมีข้อȀวามแจ้ง
- ่ 6. เลือกดูตัวอย่างหรือไม่ก็ได้: แตะบานหน้าต่างด้านขวาของหน้าจอเพื่อดูตัวอย่างเอกสาร คุณสามารถใช้ปุ่ม <mark>ขยาย และ ยุบ</mark> ทางด้าน ซ้ายของบานหน้าต่างการแสดงตัวอย่างเพื่อขยายและยุบหน้าจอการแสดงตัวอย่างได้

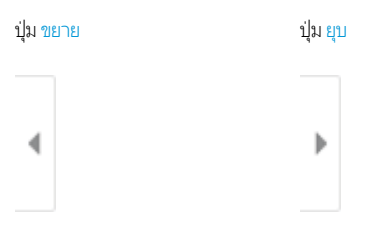

#### ใช้ปุ่มทางด้านขวาของหน้าจอเพื่อปรับตัวเลือกดูตัวอย่าง และเพื่อจัดเรียงใหม่ หมุน แทรก หรือลบหน้า

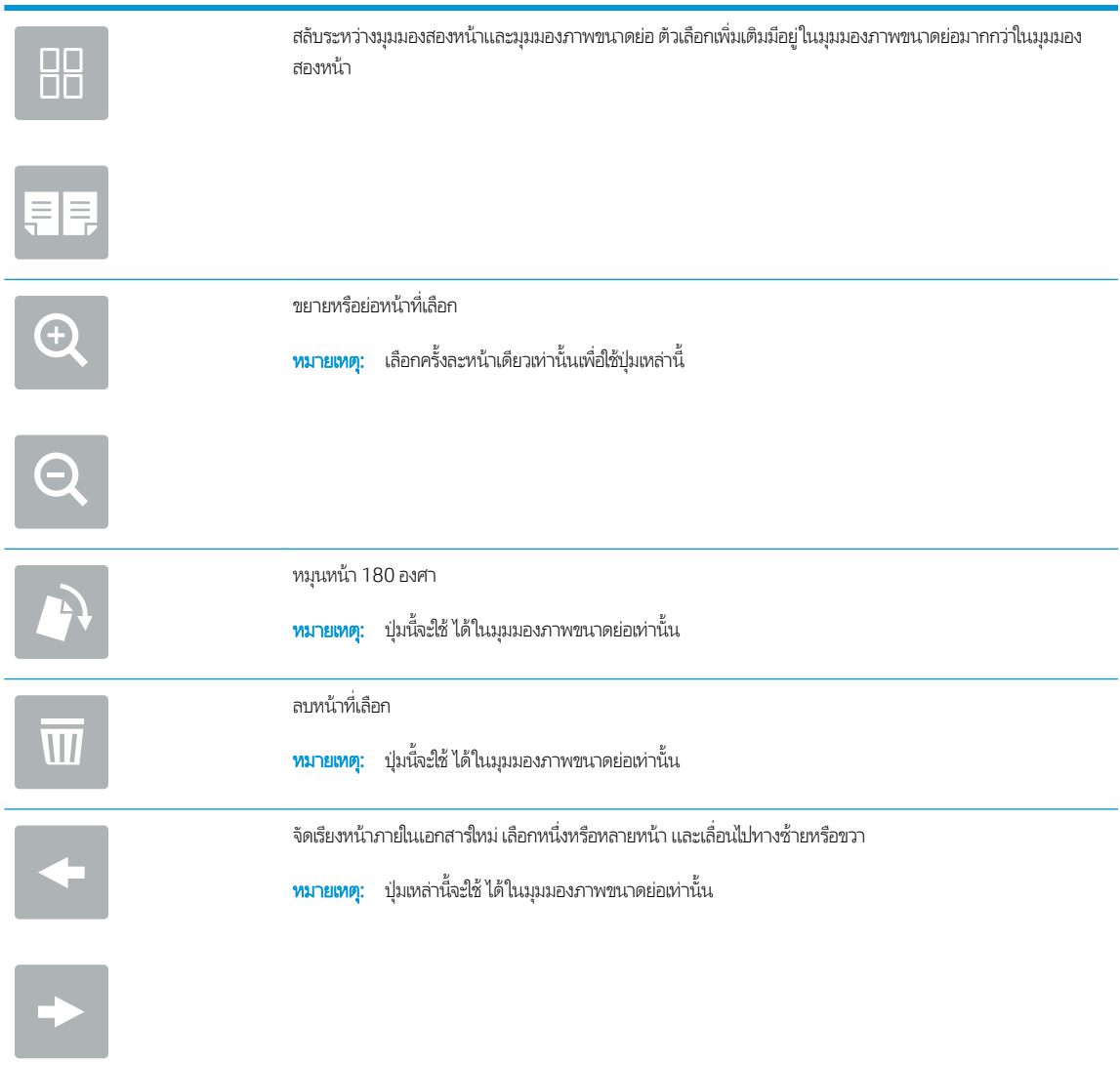

<span id="page-155-0"></span>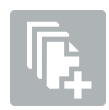

เพิ่มหน้าในเอกสาร เครื่องพิมพ์เเจ้งให้คุณสแกนหน้าเพิ่มเติม

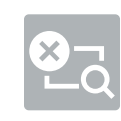

ล้างการเปลี่ยนแปลงที่ทำไว้ในตัวอย่างและเริ่มต้นใหม่

<mark>7. เ</mark>มื่อเอกสารพร้อมให้เลือก ส่ง เพื่อส่งโทรสาร

# งานโทรสารอื ่นๆ

ค้นหาข้อมูลบนเว็บเพื่อการใช้งานโทรสารทั่วไป

โปรดไปที่ <u><http://www.hp.com/support/ljE82540MFP></u> หรือ <u><http://www.hp.com/support/colorljE87640MFP></u>

คำแนะนำสำหรับงานโทรสารมีดังต่อไปนี้ :

- สร้างและจัดการรายการโทรสารด่วน
- กำหนดค่ารหัสการเรียกเก็บเงินค่าโทรสาร
- ใช้กำหนดเวลาพิมพ์โทรสาร
- การปิดรับโทรสารขาเข้า
- การจัดเก็บถาวรและการส่งต่อโทรสาร

# 8 จัดการเครื่องพิมพ์

ใช้เครื่องมือการจัดการ กำหนดค่าการรักษาความปลอดภัยและการประหยัดพลังงาน แ

- การกำหนดค่าขั้นสูงด้วย [HP Embedded Web Server \(EWS\)](#page-157-0)
- กำหนดค่าเครือข่าย [IP](#page-168-0)
- <u>● คุณสมบัติการรักษาความปลอดภัยของเครื่องพิมพ์</u>
- <u>● การตั้งค่าการประหยัดพลังงาน</u>
- [HP Web Jetadmin](#page-177-0)
- <u>อัปเดตซอฟต์แวร์และเฟิร์มเเวร์</u>

หากต้องการความช่วยเหลือทางวิดีโอ ดูที่ <u>[www.hp.com/videos/LaserJet](http://www.hp.com/videos/LaserJet)</u>

ข้อมูลต่อไปนี้ถูกต้องในขณะที่จัดพิมพ์เอกสาร สำหรับข้อมูลเพิ่มเติม โปรดดูที่ <u><http://www.hp.com/support/ljE82540MFP></u> หรือ <http://www.hp.com/support/colorljE87640MFP>

### สำหรับข้อมูลเพิ่มเติม:

วิธี ใช้ที่ครอบคลุมทั้งหมดของ HP สำหรับเครื่องพิมพ์มีข้อมูลต่อไปนี้:

- การติดตั้งและกำหนดค่า
- การเรียนรู้และใช้งาน
- การแก้ปัญหา
- ดาวน์โหลดการอัปเดตซอฟต์แวร์และเฟิร์มแวร์
- เข้าร่วมฟอรัมการสนับสน*ุ*น
- ค้นหาข้อมูลการรับประกันและข้อบังคับ

# <span id="page-157-0"></span>การกำหนดค่าขั้นสูงด้วย HP Embedded Web Server (EWS)

ใช้ HP Embedded Web Server เพื่อจัดการฟังก์ชันการพิมพ์ขั้นสูง

- <u>บทนำ</u>
- วิธีการเข้าถึง HP Embedded Web Server (EWS)
- คณสมบัติเว็บเซิร์ฟเวอร์ ในตัวของ HP

#### บทนำ

ใช้ HP Embedded Web Server เพื่อจัดการฟังก์ชันการพิมพ์จากคอมพิวเตอร์แทนแผงควบคุมเครื่องพิมพ์

- ดูข้อมูลสถานะเครื่องพิมพ์
- ื● ตรวจสอบอายุใช้งานที่เหลือของอุปกรณ์สิ้นเปลืองอยู่ทั้งหมดและสั่งซื้อใหม่
- ดูและเปลี่ยนการกำหนดค่าของถาด
- ดูและเปลี่ยนการกำหนดค่าเมนูบนแผงควบคุมเครื่องพิมพ์
- ดูและพิมพ์หน้าภายในต่างๆ
- ๎● รับข้อมูลแจ้งเตือนเกี่ยวกับเหตุการณ์ที่เกิดกับเครื่องพิมพ์หรืออุปกรณ์สิ้นเปลือง
- ดูและเปลี่ยนการกำหนดค่าเครือข่าย

HP Embedded Web Server จะทำงานเมื่อเครื่องพิมพ์เชื่อมต่อกับเครือข่ายที่ใช้ IP HP Embedded Web Server ไมสน่ ับสนุนการ เชื่อมต่อเครื่องพิมพ์ที่ใช้ IPX ไม่จำเป็นต้องมีการเชื่อมต่ออินเทอร์เน็ตในการเปิดและใช้ HP Embedded Web Server

เมื่อเชื่อมต่อเครื่องพิมพ์เข้ากับเครือข่าย HP Embedded Web Server จะ

ชีซี ทมายเหตุ: HP Embedded Web Server ไม่สามารถเข้าถึงผ่านไฟร์วอลล์เครือข่ายได้

### ้วิธีการเข้าถึง HP Embedded Web Server (EWS)

โช้ขั้นตอนต่อไปนี้เพื่อเปิด EWS

1. จากหน้าจอหลักบนแผงควบคุมเครื่องพิมพ์ให้เลือกไอคอนข้อมูล ( ) แล้วเลือกไอคอนเครือข่าย -X เพื่อแสดง IP แอดเดรสหรือชื่อ โฮสต์

2. เปิดเว็บเบราเซอร์ และในบรรทัดที่อยู่ให้พิมพ์ IP แอดเดรสหรือชื่อโฮสต์ตรงตามที่แสดงบนแผงควบคุมเครื่องพิมพ์ กดปุ่ม Enter บน แป้นพิมพ์คอมพิวเตอร์ EWS จะเปิดขึ้น

**หมายเหตุ:** หากเว็บเบราว์เซอร์แสดงข้อความที่ระบุว่า การเข้าใช้งานเว็ปไซต์อาจไม่ปลอดภัยให้เลือกตัวเลือกเพื่อเข้าสู่เว็ปไซต์ต่อไป โดยการเข้าใช้งานเว็บไซต์นี้จะไม่เป็นอันตรายกับคอมพิวเตอร์

ในการใช้HP Embedded Web Server เบราเซอร์ต้องตรงตามข้อกำหนดต่อไปนี้ :

#### Windows® 7

- Internet Explorer (เวอร์ซัน 8.x หรือสูงกว่า)
- Google Chrome (เวอร์ชัน 34.x หรือสูงกว่า)
- Firefox (เวอร์ชัน 20.x หรือสูงกว่า)

#### Windows® 8 หรือสูงกว่า

- Internet Explorer (เวอร์ชัน 9.x หรือสูงกว่า)
- Google Chrome (เวอร์ชัน 34.x หรือสูงกว่า)
- Firefox (เวอร์ชัน 20.x หรือสูงกว่า)

#### macOS

- Safari (เวอร์ชัน 5.x หรือสูงกว่า)
- Google Chrome (เวอร์ชัน 34.x หรือสูงกว่า)

#### Linux

- Google Chrome (เวอร์ชัน 34.x หรือสูงกว่า)
- Firefox (เวอร์ชัน 20.x หรือสูงกว่า)

### <span id="page-159-0"></span>คุณสมบัติเว็บเซิร์ฟเวอร์ ในตัวของ HP

เรียนรู้เกี่ยวกับคุณสมบัติ HP Embedded Web Server (EWS) ที่ใช้ ได้ในแต่ละเเท็บ ่

- <u>แท็บ ข้อมูล</u>
- <u>● [แท็บทั](#page-160-0)่วไป</u>
- แท็บทำสำเนา /[พิมพ](#page-160-0)์
- $\bullet$  [แท็บสแกน](#page-161-0)/ส่งดิจิตอล
- แท็บ [โทรสาร](#page-162-0)
- <u>์● แท็บ อุปกรณ์สิ้นเปลือง</u>
- [แท็บการแก้ไขɔญหา](#page-163-0)
- [แท็บการรักษาȀวามปȡอดภัย](#page-164-0)
- แท็บ [HP Web Services](#page-165-0)
- แท็บเครือข่าย
- <u>● รายการลิงค์อื่นๆ</u>

### แท็บ ข้อมูล

โปรดดูตารางสำหรับการตั้งค่าในแท็บ **ข้อมูล** 

#### ตาราง 8-1 แท็บ ข้อมูล HP Embedded Web Server

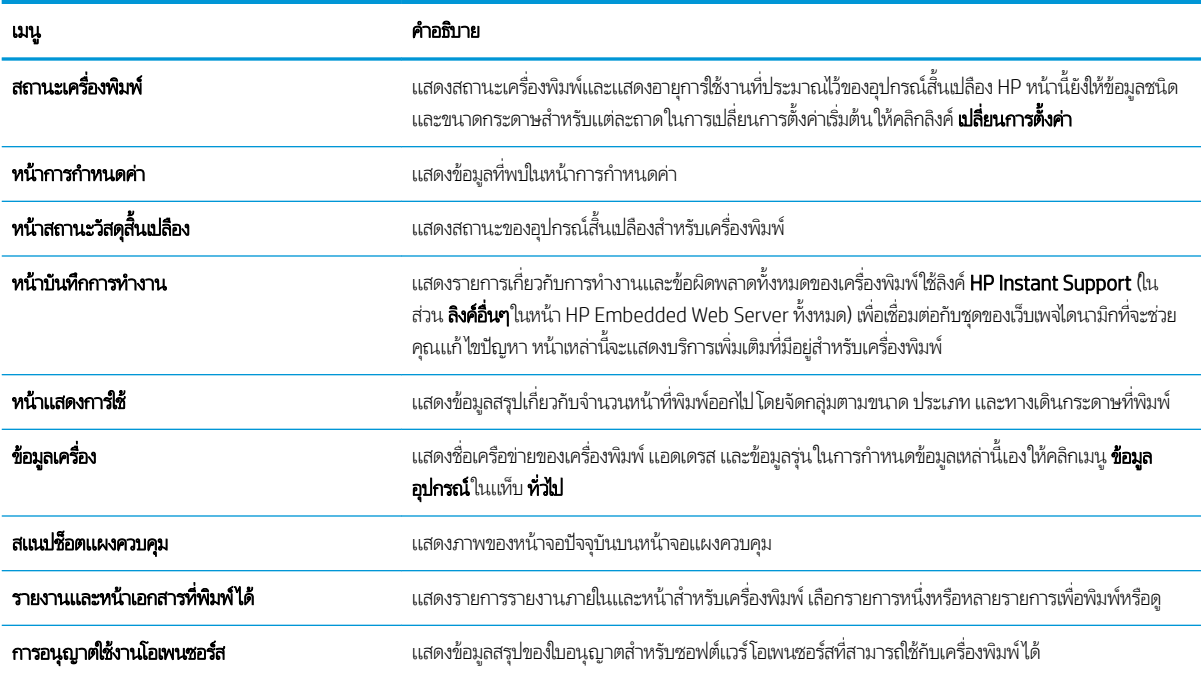

### <span id="page-160-0"></span>แท็บทั ่วไป

#### โปรดดูตารางสำหรับการตั้งค่าในแท็บ **ทั่วไป**

#### ตาราง 8-2 แท็บ ที่วไป HP Embedded Web Server

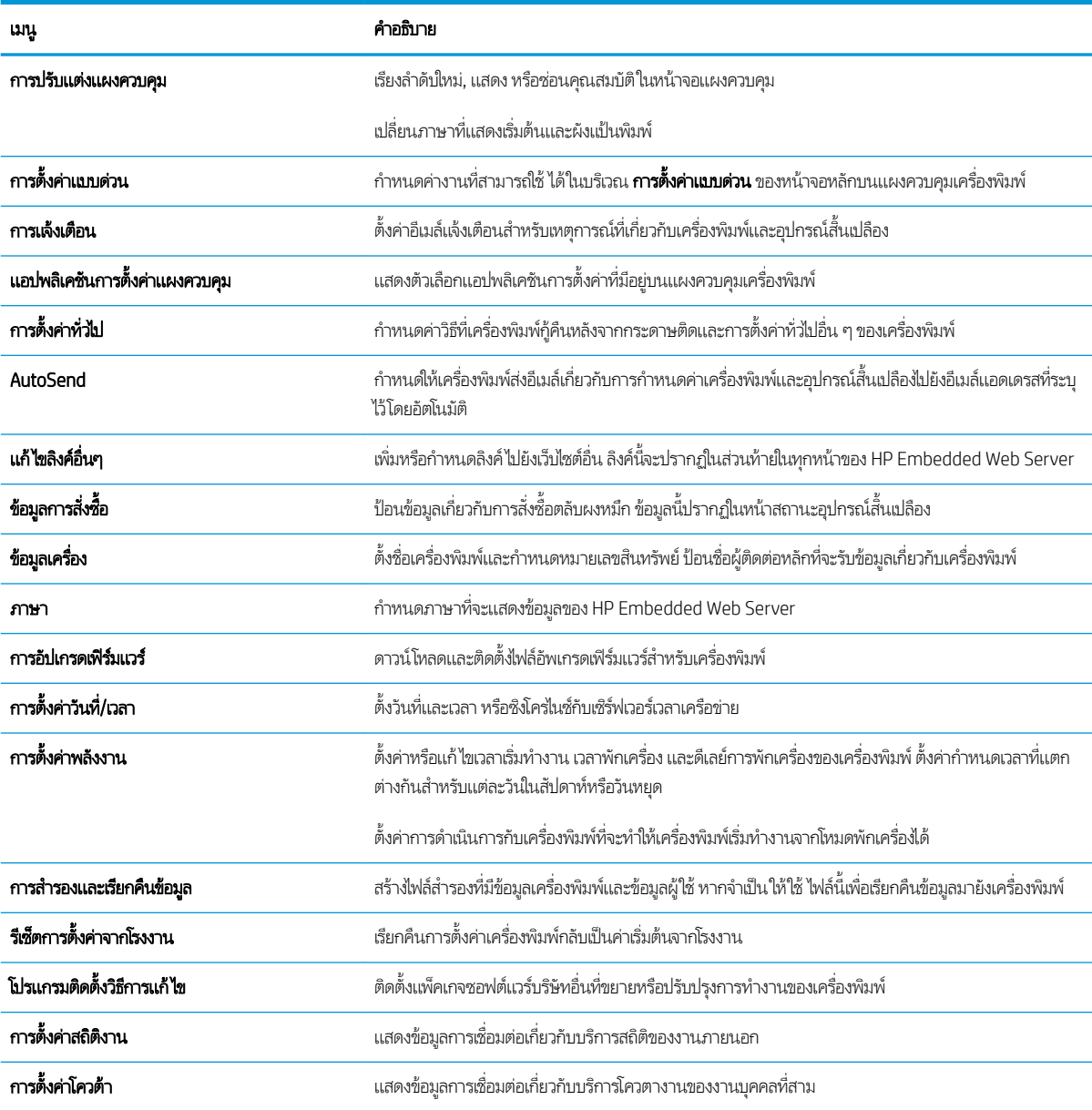

### แท็บทำสำเนา /พิมพ์

โปรดดูตารางสำหรับการตั้งค่าในแท็บ **ทำสำเนา/พิมพ์** 

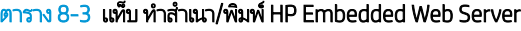

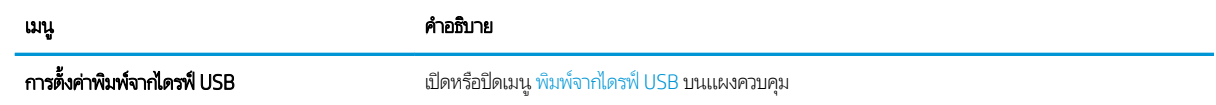

#### <span id="page-161-0"></span>ตาราง 8-3 แท็บ ทำสำเนา/พิมพ์ HP Embedded Web Server (ต่อ)

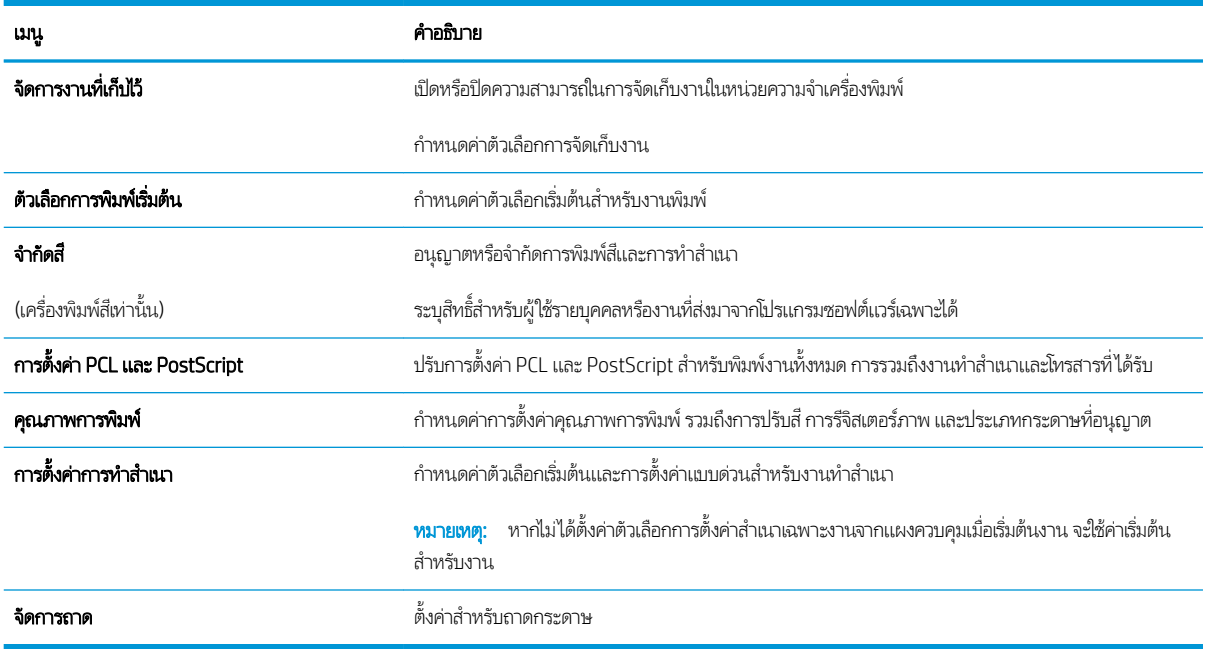

### ี<br><mark>แท็</mark>บสแกน/ส่งดิจิตอล

โปรดดูตารางสำหรับการตั้งค่าในแท็บ **สแกน/ส่งดิจิตอล** 

ตาราง 8-4 แท็บ สแกน/ส่งดิจิตอล HP Embedded Web Server

| เมนู                                      | คำอธิบาย                                                                         |
|-------------------------------------------|----------------------------------------------------------------------------------|
| การตั้งค่าการสแกนไปยังอีเมล               | กำหนดการตั้งค่าอีเมล์เริ่มต้นสำหรับการส่งแบบดิจิตอล รวมถึงสิ่งต่างๆ ต่อไปนี้:    |
|                                           | การตั้งค่าเซิร์ฟเวอร์อีเมล์ขาออก (SMTP)                                          |
|                                           | การตั้งค่าสำหรับงานการตั้งค่าแบบด่วนอีเมล์                                       |
|                                           | การตั้งค่าข้อความเริ่มต้น เช่น ที่อยู่ "จาก" และบรรทัดชื่อเรื่อง                 |
|                                           | การตั้งค่าสำหรับลายเซ็นแบบดิจิตอลและการเข้ารหัส                                  |
|                                           | การตั้งค่าสำหรับการแจ้งเตือนทางอีเมล์                                            |
|                                           | การตั้งค่าการสแกนเริ่มต้นสำหรับงานอีเมล์                                         |
|                                           | การตั้งค่าไฟล์เริ่มต้นสำหรับงานอีเมล์                                            |
| การตั้งค่0่าการสแกนไปยังโฟลเดอร์เครือข่าย | กำหนดการตั้งค่าโฟลเดอร์เครือข่ายสำหรับการส่งเเบบดิจิตอล รวมถึงสิ่งต่างๆ ต่อไปนี้ |
|                                           | การตั้งค่าสำหรับงานการตั้งค่าแบบด่วนที่บันทึกในโฟลเดอร์เครือข่าย                 |
|                                           | การตั้งค่าสำหรับการแจ้งเตือน                                                     |
|                                           | การตั้งค่าการสแกนเริ่มต้นสำหรับงานที่บันทึกในโฟลเดอร์เครือข่าย                   |
|                                           | การตั้งค่าไฟล์เริ่มต้นสำหรับงานที่บันทึกในโฟลเดอร์เครือข่าย                      |

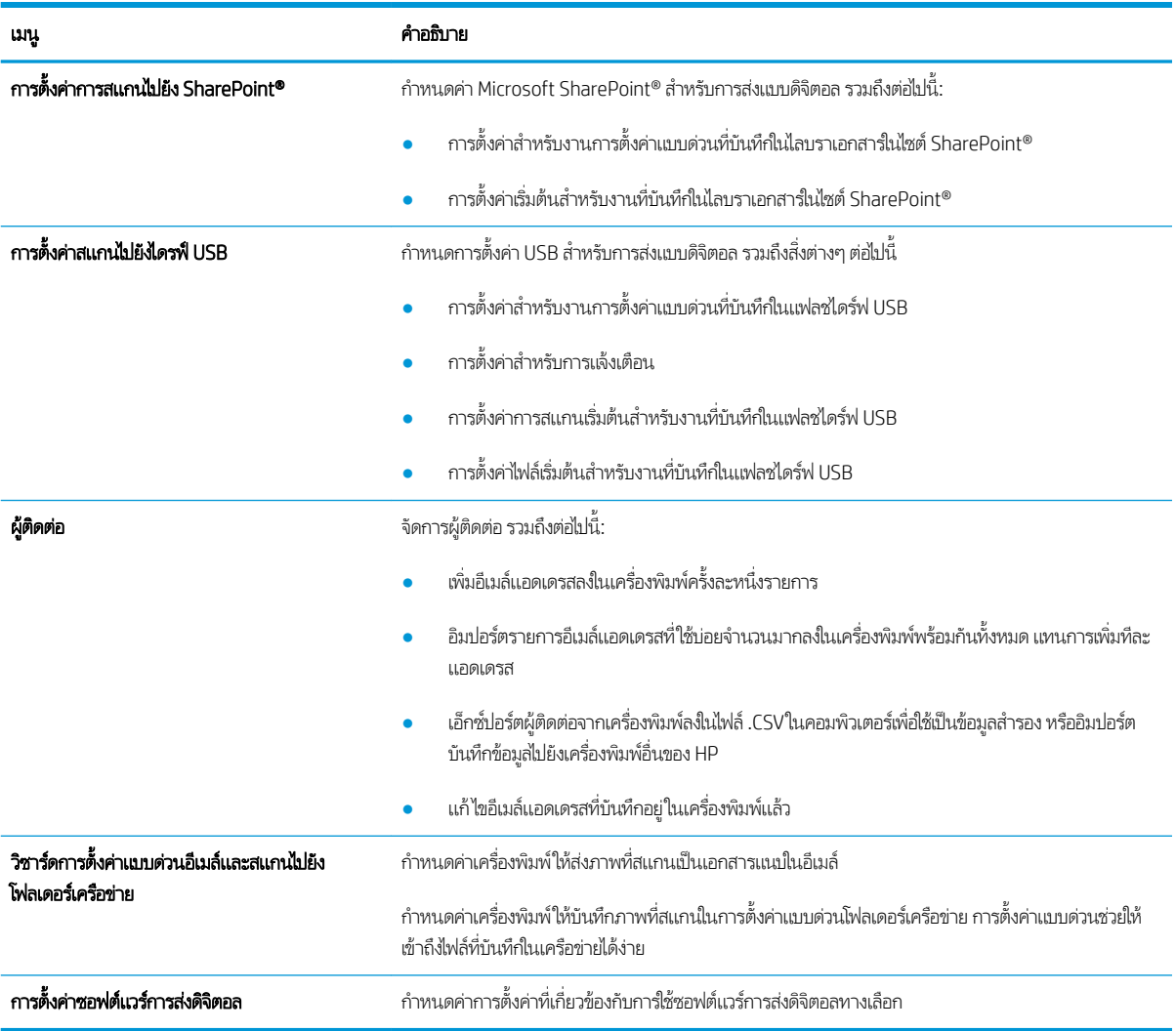

#### <span id="page-162-0"></span>ตาราง 8-4 แท็บ สแกน/ส่งดิจิตอล HP Embedded Web Server (ต่อ)

### แท็บ โทรสาร

โปรดดูตารางสำหรับการตั้งค่าในแท็บ โทรสาร

<span id="page-163-0"></span>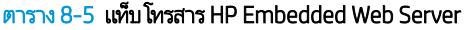

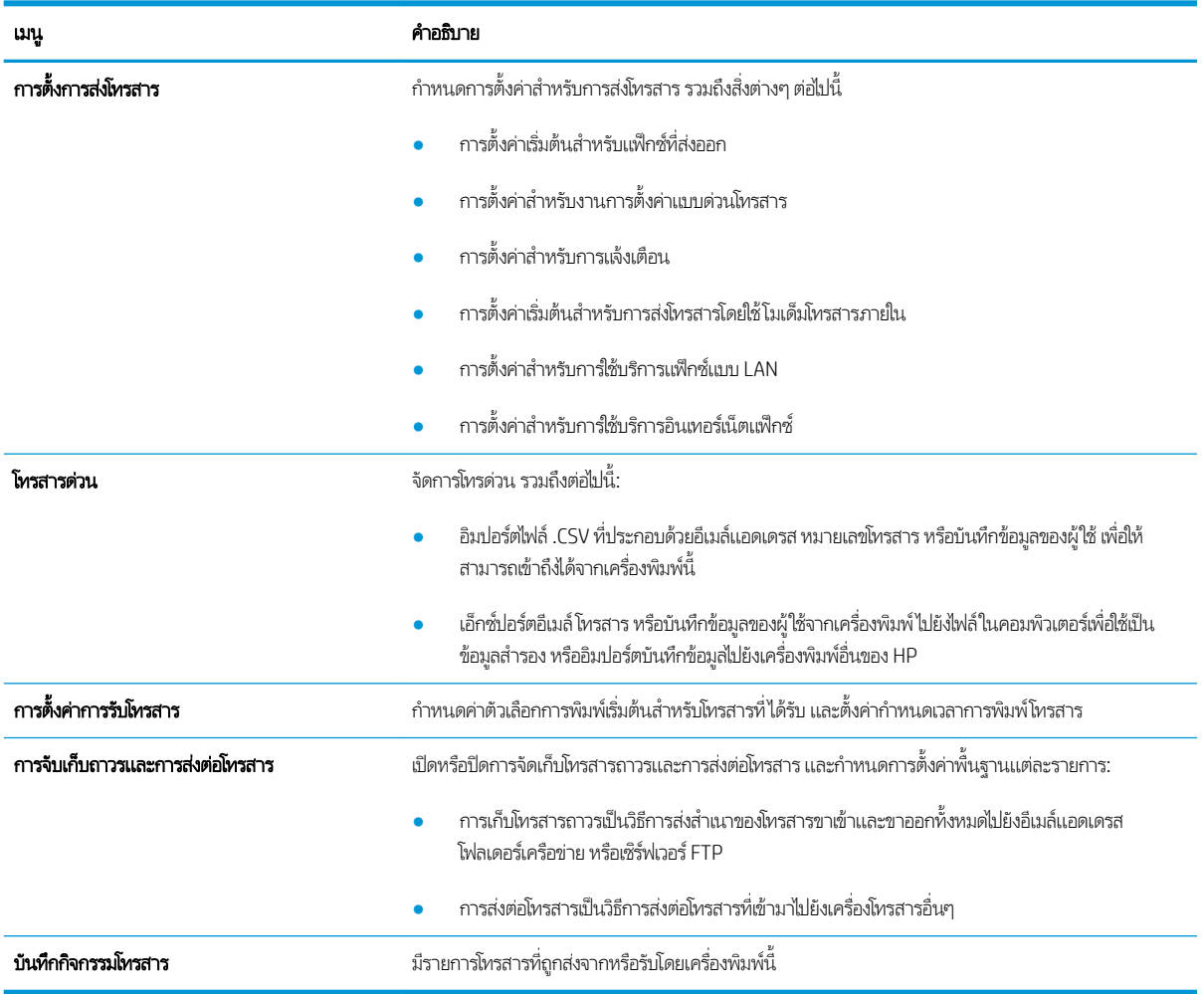

### แท็บ อุปกรณ์สิ้นเปลือง

โปรดดูตารางสำหรับการตั้งค่าในแท็บ **อุปกรณ์สิ้นเปลือง** 

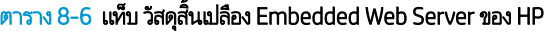

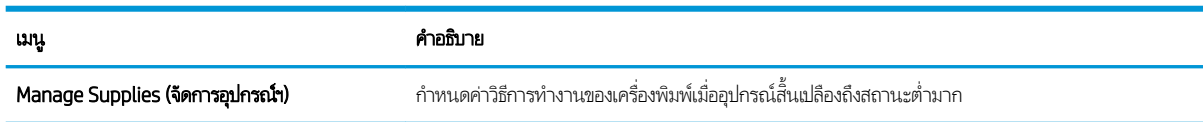

### แท็บการแก้ไขปัญหา

โปรดดูตารางสำหรับการตั้งค่าในแท็บ **การแก้ไขปัญหา** 

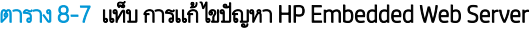

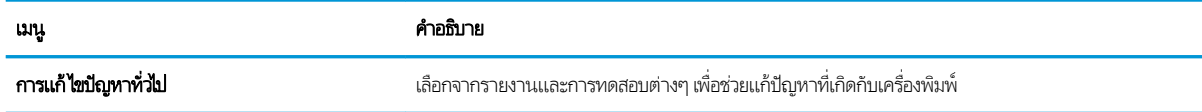

#### <span id="page-164-0"></span>ตาราง 8-7 แท็บ การแก้ไขɔญหา HP Embedded Web Server (ตอ่ )

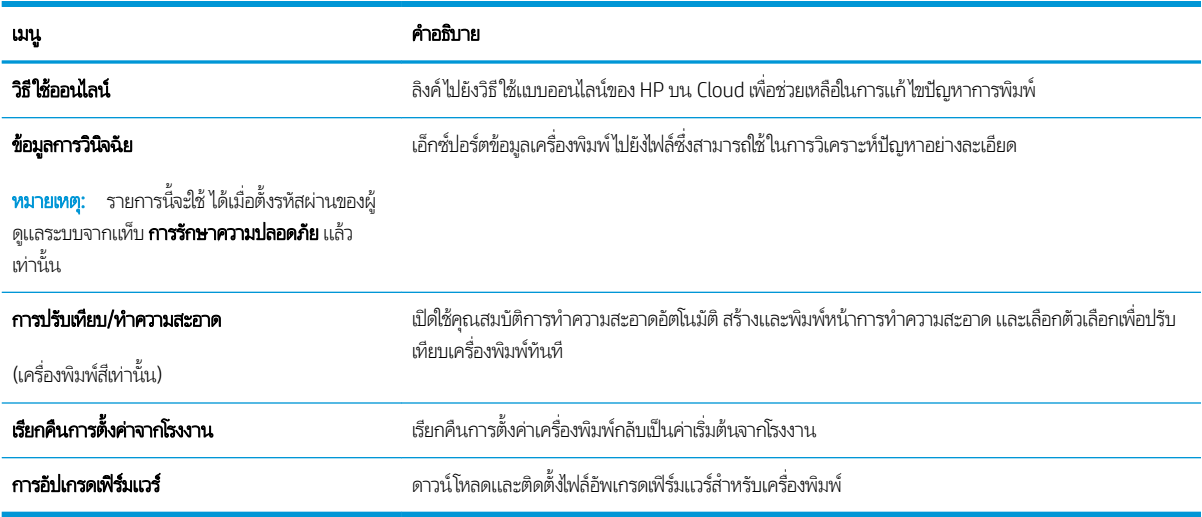

### ้แท็บการรักษาความปลอดภัย

โปรดดูตารางสำหรับการตั้งค่าในแท็บ **การรักษาความปลอดภัย** 

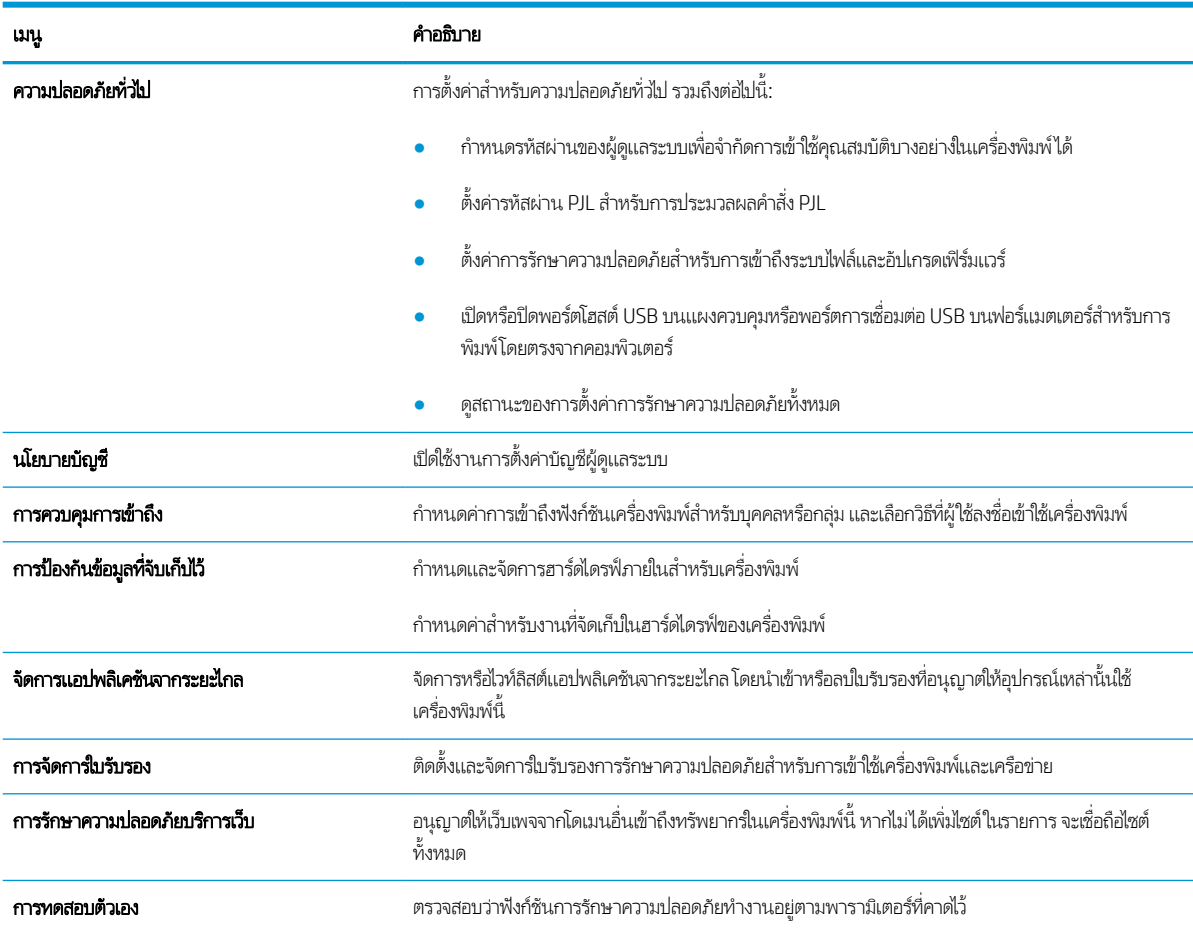

#### ตาราง 8-8 แท็บ การรักษาȀวามปȡอดภัย HP Embedded Web Server

#### <span id="page-165-0"></span>แท็บ HP Web Services

ใช้แท็บ HP Web Services เพื่อกำหนดค่าและเปิดใช้งาน HP Web Services สำหรับเครื่องพิมพ์นี้ จำเป็นต้องเปิดใช้ HP Web Services เพื่อใช้คุณสมบัติ HP ePrint

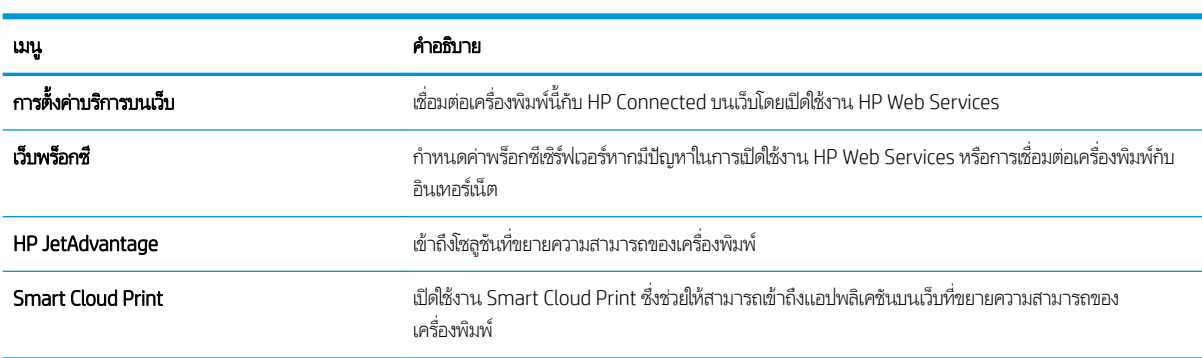

#### ตาราง 8-9 แท็บ HP Web Services HP Embedded Web Server

#### แท็บเครือข่าย

ไช้แท็บ **เครือข่าย** เพื่อกำหนดค่าและทำให้การตั้งค่าเครือข่ายปลอดภัยสำหรับเครื่องพิมพ์เมื่อมีการเชื่อมต่อกับเครือข่ายโดยใช้ IP แท็บนี้จะไม่ ปรากฏขึ้นหากเครื่องพิมพ์เชื่อมต่อกับเครือข่ายประเภทอื่นอยู่แล้ว

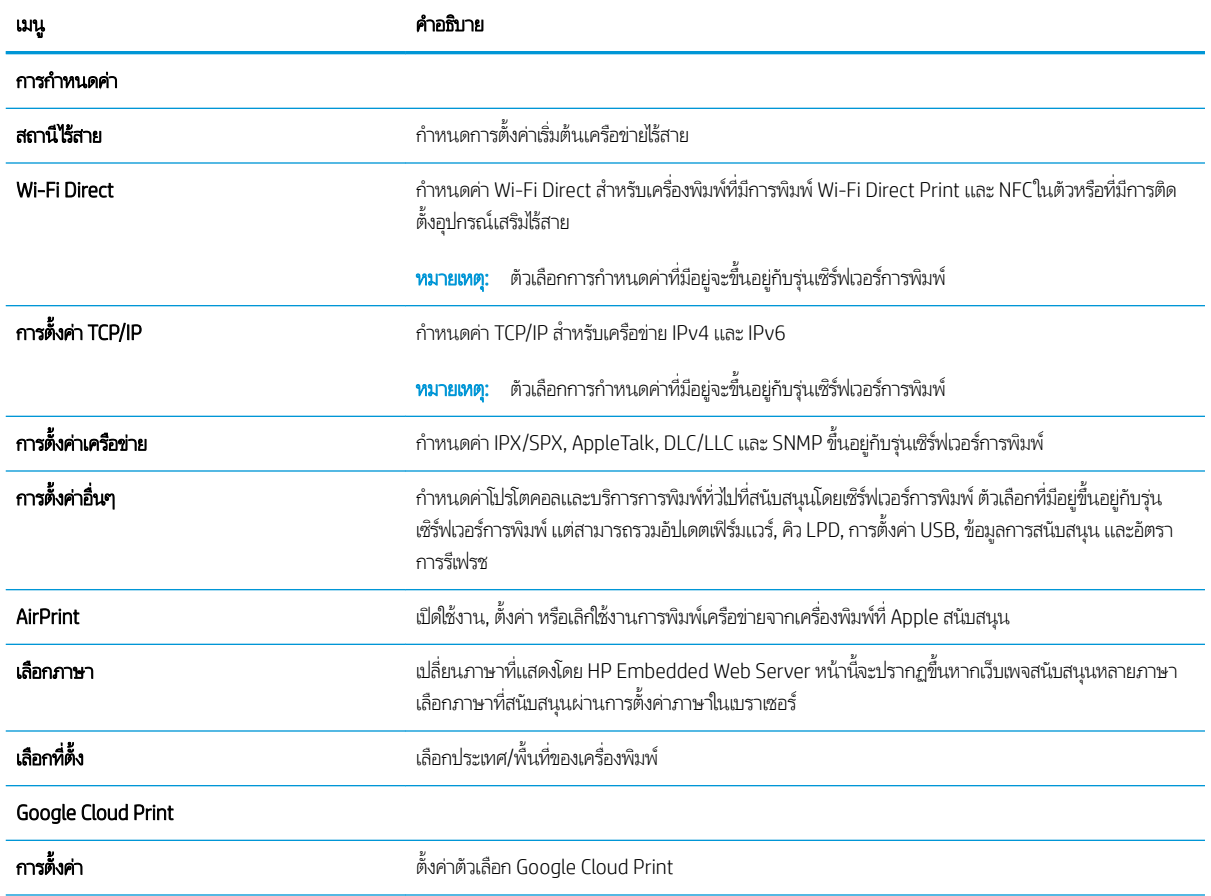

#### ตาราง 8-10 แท็บ เครือข่าย HP Embedded Web Server

#### ตาราง 8-10 แท็บ เครือข่าย HP Embedded Web Server (ต่อ)

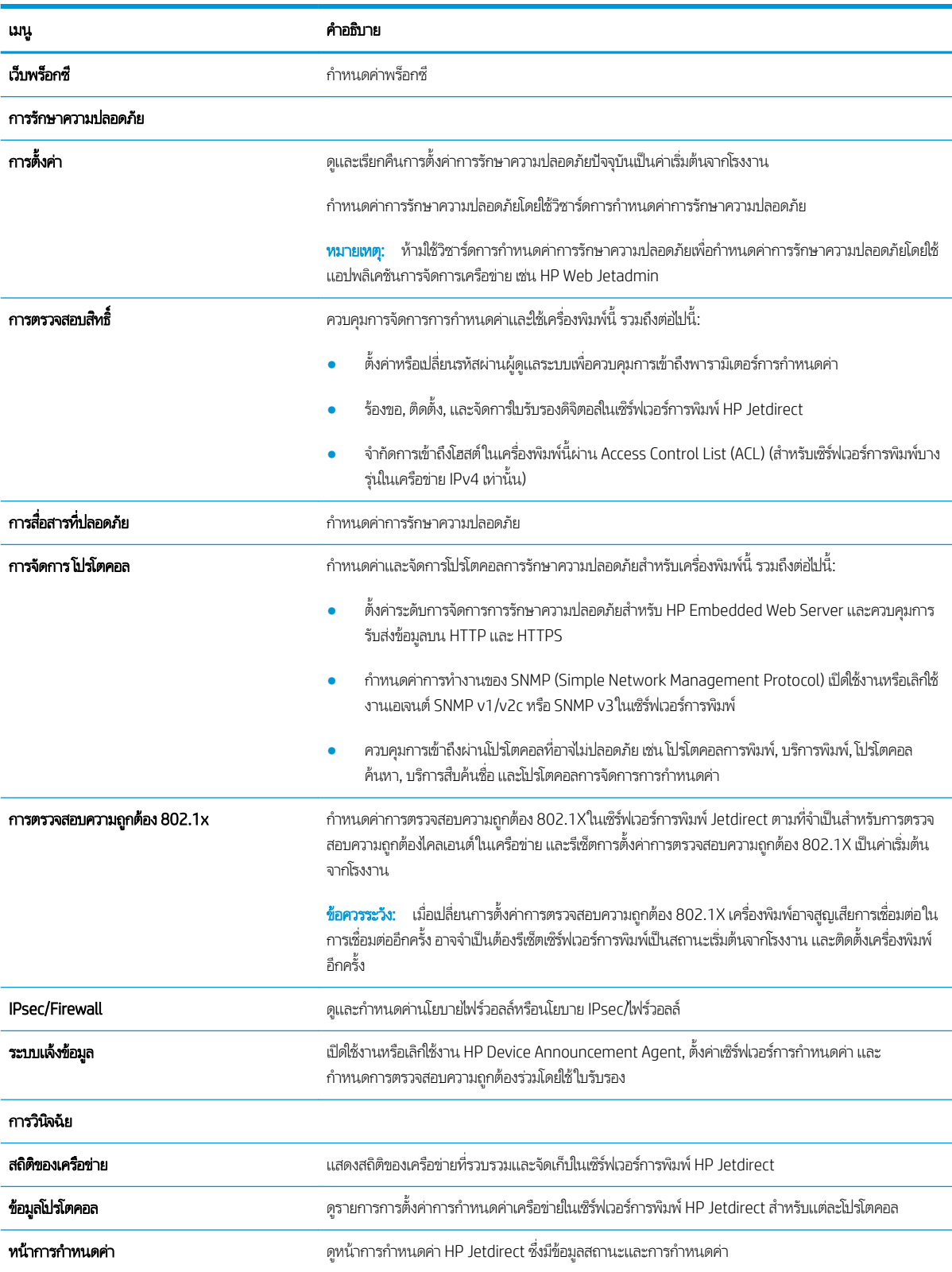

### <span id="page-167-0"></span>รายการลิงค์อื่นๆ

กำหนดค่าลิงค์ที่แสดงในส่วนท้ายของ HP Embedded Web Server โดยใช้เมนู **แก้ ไขลิงค์อื่นๆ** ในแท็บ **ท่วไป** 

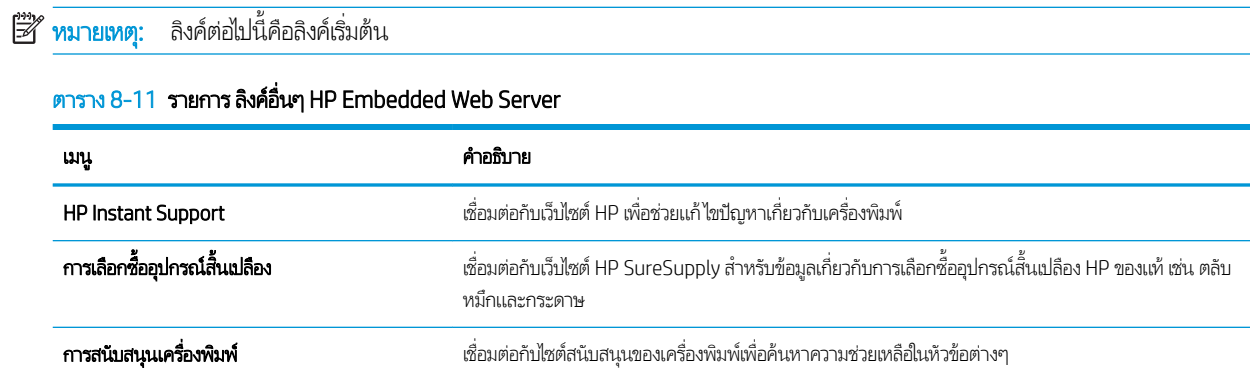

## <span id="page-168-0"></span>กำหนดค่าเครือข่าย IP

ใช้EWS เพื่อกำหนดค่าการตั้งค่าเครือข่ายของเครื่องพิมพ์

- <u>ู่ ข้อสงวนสิทธิ์เกี่ยวกับการใช้เครื่องพิมพ์ร่วมกัน</u>
- <u>● ดูหรือเปลี่ยนการตั้งค่าเครือข่าย</u>
- <u>● การเปลี่ยนชื่อเครื่องพิมพ์ในเครือข่าย</u>
- กำหนดค่าพารามิเตอร์ IPv4 TCP/IP [ด้วยตนเองจากแผงȀวบȀมุ](#page-169-0)
- กำหนดค่าพารามิเตอร์ IPv6 TCP/IP [ด้วยตนเองจากแผงȀวบȀมุ](#page-169-0)
- $\bullet$  การตั้งค่าความเร็วลิงค์และ Duplex

### ข้อสงวนสิทธิ์เกี่ยวกับการใช้เครื่องพิมพ์ร่วมกัน

ตรวจดูข้อสงวนสิทธิ์ต่อไปนี้

HPไม่สนับสนุนเครือข่ายแบบ Peer-to-Peer เนื่องจากคุณสมบัติดังกล่าวเป็นฟังก์ชันของระบบปฏิบัติการของ Microsoft และไม่ใช่ ไดรเวอร์เครื่องพิมพ์ของ HPไปที่เว็ปไซต์ Microsoft <u>[www.microsoft.com](http://www.microsoft.com)</u> ่

### ดูหรือเปลี่ยนการตั้งค่าเครือข่าย

ใช้HP Embedded Web Server เพื่อดูหรือเปลี่ยนแปลงการกำหนดค่า IP

- 1. เปิด HP Embedded Web Server (EWS):
	- a. จากหน้าจอหลักบนแผงควบคุมเครื่องพิมพ์ให้แตะไอคอนข้อมูล แล้วแตะไอคอนเครือข่าย -X เพื่อแสดง IP แอดเดรสหรือ ชื ่อโฮสต์
	- **b.** เปิดเว็บเบราเซอร์ และในบรรทัดที่อยู่ให้พิมพ์ IP แอดเดรสหรือชื่อโฮสต์ตรงตามที่แสดงบนแผงควบคุมเครื่องพิมพ์ กดปุ่ม Enter บนเเป้นพิมพ์คอมพิวเตอร์ EWS จะเปิดขึ้น
		- **หมายเหตุ:** หากเว็บเบราว์เซอร์แสดงข้อความที่ระบุว่า การเข้าใช้งานเว็ปไซต์อาจไม่ปลอดภัยให้เลือกตัวเลือกเพื่อเข้าสู่เว็ปไซต์ ต่อไป โดยการเข้าใช้งานเว็ปไซต์นี้จะไม่เป็นอันตรายกับคอมพิวเตอร์
- 2. คลิกเเท็บ **Networking** (เครือข่าย) เพื่อดูข้อมูลเครือข่าย เปลี่ยนการต้ังค่าตามต้องการ

### การเปลี่ยนชื่อเครื่องพิมพ์ในเครือข่าย

ในการเปลี่ยนชื่อเครื่องพิมพ์ในเครือข่ายเพื่อให้สามารถระบุได้โดยไม่ซ้ำกัน ให้ใช้HP Embedded Web Server

- 1. เปิด HP Embedded Web Server (EWS):
	- a. จากหน้าจอหลักบนแผงควบคุมเครื่องพิมพ์ให้แตะไอคอนข้อมูล แล้วแตะไอคอนเครือข่าย - $\Xi$  เพื่อแสดง IP แอดเดรสหรือ ชื ่อโฮสต์
- <span id="page-169-0"></span>**b.** เปิดเว็บเบราเซอร์ และในบรรทัดที่อยู่ให้พิมพ์ IP แอดเดรสหรือชื่อโฮสต์ตรงตามที่แสดงบนแผงควบคุมเครื่องพิมพ์ กดปุ่ม Enter บนแป้นพิมพ์คอมพิวเตอร์ FWS จะเปิดขึ้น
	- **หมายเหตุ:** หากเว็บเบราว์เซอร์แสดงข้อความที่ระบุว่า การเข้าใช้งานเว็ปไซต์อาจไม่ปลอดภัยให้เลือกตัวเลือกเพื่อเข้าสู่เว็ปไซต์ ต่อไป โดยการเข้าใช้งานเว็ปไซต์นี้จะไม่เป็นอันตรายกับคอมพิวเตอร์
- 2. เปิดแท็บ **ทั่วไป**
- ่ 3. ในหน้า **ข้อมูลเครื่อง** ชื่อเครื่องพิมพ์เริ่มต้นจะอยู่ในฟิลด์ **ชื่อเครื่อง** คุณ

ี่ <mark>ซี หมายเหตุ:</mark> การป้อนข้อมูลในฟิลด์อื่นในหน้าสามารถทำหรือไม่ก็ได้

ี**4.** คลิกปุ่ม**ใช้** เพื่อบันทึกการเปลี่ยนแปลง

### กำหนดค่าพารามิเตอร์ IPv4 TCP/IP ด้วยตนเองจากแผงควบคุม

ไช้เมนูแผงควบคุม การตั้งค่า เพื่อตั้งค่าแอดเดรส IPv4, ซับเน็ตมาสก์ และเกตเวย์เริ่มต้นด้วยตนเอง

- 1. จากหน้าจอหลักบนแผงควบคุมของเครื่องพิมพ์ นำทางไปที่แอปพลิเคชัน การตั้งค่า และจากนั้นเลือกไอคอน การตั้งค่า
- 2. โดยเปิดเมนูดังต่อไปนี้
	- เȀรอขื าย่
	- **Ethernet**
	- TCP/IP
	- $\bullet$  การตั้งค่า IPV 4
	- **วิธีกำหนดค่า**
- 3. เลือกตัวเลือก ด้วยตนเอง แล้วแตะปุ่ม บันทึก
- 4. เปิดเมนู การตั้งค่าด้วยตนเอง
- 5. แตะตัวเลือก IP แอดเดรส, ซับเน็ตมาส์ก หรือ เกตเวย์เริ่มต้น
- $\rm 6.$  แตะฟิลด์แรกเพื่อเปิดแป้นพิมพ์ ป้อนตัวเลขที่ถูกต้องสำหรับฟิดล์ แล้วแตะปุ่ม OK

ทำชำขันตอนสำหรับแต่ละฟิลด์ แล้วแตะปุ่ม บันทึก

### กำหนดค่าพารามิเตอร์ IPv6 TCP/IP ด้วยตนเองจากแผงควบคุม

โช้เมนูแผงควบคุม การตั้งค่า เพื่อตั้งค่าแอดเดรส IPv6 ด้วยตนเอง

- ้ 1. จากหน้าจอหลักบนแผงควบคุมของเครื่องพิมพ์ นำทางไปที่แอปพลิเคชัน การตั้งค่า และจากนั้นเลือกไอคอน การตั้งค่า
- 2. เมื่อต้องการเปิดใช้การกำหนดค่าด้วยตนเองให้เปิดเมนูต่อไปนี้:
- <span id="page-170-0"></span><u> เครือข่าย</u>
- **Ethernet**
- TCP/IP
- การตั้งค่า IPV6
- 3. เลือก เปิดใช้งาน แล้วเลือก เปิด
- ี**4. เลือกตัวเลือก เปิ**ดการตั้งค่าด้วยตนเอง แ**ล้วเเตะปุ่ม เส**ร็จ
- 5. ในการกำหนดค่าแอดเดรสให้เปิดเมนู แอดเดรส แล้วแตะฟิลด์เพื่อเปิดแผงปุ่มกด
- $\rm 6.$  ใช้เป้นพิมพ์เพื่อป้อนแอดเดรส และแตะปุ่ม OK
- 7. แตะ บันทึก

### การต้ังค่าความเร็วลิงค์และ Duplex

ใช้ขั้นตอนต่อไปนี้เพื่อทำการเปลี่ยนแปลงการตั้งค่าความเร็วลิงค์และ Duplex

**หมายเหตุ:** ข้อมูลนี้ใช้กับเครือข่าย Ethernet เท่านั้น ไม่สามารถใช้ ได้กับเครือข่ายแบปไร้สาย

ความเร็วลิงค์และโหมดการติดต่อสื่อสารของเซิร์ฟเวอร์การพิมพ์จะต้องตรงกับฮับเครือข่ายในสถานการณ์ส่วนใหญ่ให้ปล่อยเครื่องพิมพ์ไว้ ในโหมดอัตโนมัติ การเปลี่ยนแปลงการตั้งค่าความเร็วในการเชื่อมต่อและ Duplex ที่ ไม่ถูกต้อง อ<sup>า</sup> อุปกรณ์เครือข่ายอื่นได้ในการเปลี่ยนแปลงให้ใช้แผงควบคุมเครื่องพิมพ์

 $\mathbb{F}$ ์ หมายเหต:  $\,$  การตั้งค่าเครื่องพิมพ์ต้องตรงกับการตั้งค่าสำหรับอุปกรณ์เครือข่าย (ฮับเครือข่าย, สวิตช์, เกตเวย์, เราเตอร์ หรือ Ȁอมพิวเตอร)์

 $\Huge{\ddot{x}}$  ทมายเหตุ: การเปลี่ยนการตั้งค่าเหล่านี้จะทำให้เครื่องพิมพ์ปิดแล้วเปิดใหม่ ทำการเปลี่ยนแปลงเฉพาะเมื่อเครื่องพิมพ์ไม่ได้ทำงานอะไร เท่านั้น

- ้ 1. จากหน้าจอหลักบนแผงควบคุมของเครื่องพิมพ์ นำทางไปที่แอปพลิเคชัน การตั้งค่า และจากนั้นเลือกไอคอน การตั้งค่า
- 2. โดยเปิดเมนูดังต่อไปนี้
	- เครือข่าย
	- **Ethernet**
	- Ȁวามเรวȡ็ ิงȀ์
- $\,$ 3. เลือกหนึ่งในตัวเลือกต่อไปนี้:
	- Auto (อัตโนมัติ): เซิร์ฟเวอร์การพิมพ์จะกำหนดค่าโดยอัตโนมัติสำหรับความเร็วลิงค์และโหมดการติดต่อสูงสุดที่อนุญาตให้ ใช้บนเครือข่าย
	- 10T Half: 10 เมกะไบตต์ อว่ ินาที(Mbps), half-duplex operation
	- 10T Full: 10 Mbps, full-duplex operation
	- 10T Auto: 10 Mbps, automatic-duplex operation
- 100TX Half: 100 Mbps, half-duplex operation
- 100TX Full: 100 Mbps, full-duplex operation
- 100TX Auto: 100 Mbps, automatic-duplex operation
- 1000T Full: 1000 Mbps, full-duplex operation
- ี**4. แตะปุ่ม <u>บันทึ</u>ก เครื่องพิมพ์จะปิดแล้วเปิดใหม่**

# <span id="page-172-0"></span>คุณสมบัติการรักษาความปลอดภัยของเครื่องพิมพ์

คุณสมบัติความปลอดภัยช่วยให้คุณจำกัดบุคคลที่เข้าถึงการกำหนดค่า เพื่อรักษาความปลอดภัยข้อมูล และเพื่อป้องกันการเข้าถึงส่วน ประกอบฮาร์ดแวร์ที่มีค่า

- บทนำ
- คำประกาศเรื่องการรักษาความปลอดภัย
- [กำหนดรหัสผ่านของผู้ดูแลระบบ](#page-173-0)
- **[IP Security](#page-174-0)**
- การสนับสนุนการเข้ารหัส[: HP High Performance Secure Hard Disks](#page-174-0)
- [ล็อคแผงเสียบหน่วยความจำ](#page-174-0)

#### บทนำ

เครื่องพิมพ์มีคุณสมบัติความปลอดภัยหลายอย่างเพื่อจำกัดบุคคลที่เข้าถึงการกำหนดค่า เพื่อรักษาความปลอดภัยข้อมูล และเพื่อป้องกัน การเข้าถึงส่วนประกอบฮาร์ดแวร์ที่มีค่า

### คำประกาศเรื่องการรักษาความปลอดภัย

ตรวจดูคำประกาศเรื่องการรักษาความปลอดภัยที่สำคัญนี้

เครื่องพิมพ์นี้สนับสนุนมาตรฐานการรักษาความปลอดภัยต่างๆ และโปรโตคอลที่ช่วยให้เครื่องพิมพ์ปลอดภัย, ปก ่ ข่ายของคุณ และทำให้การดูแลและบำรุงรักษาเครื่องพิมพ์เป็นเรื่องง่าย

### <span id="page-173-0"></span>กำหนดรหัสผ่านของผู้ดูแลระบบ

กำหนดรหัสผ่านสำหรับผู้ดูแลระบบในการเข้าใช้งานเครื่องพิมพ์และ HP Embedded Web Server เพื่อให้ผู้ใช้งานที่ไม่ได้รับอนุญาตไม่ ่ สามารถเปลี่ยนการตั้งค่าเครื่องพิมพ์ได้

- <u>ใช้ HP Embedded Web Server (EWS) เพื่อกำหนดรหัสผ่าน</u>
- จัดเตรียมการเข้าถึงข้อมูลประจำตัวของผู้ใช้งานที่แผงควบคุมของเครื่องพิมพ์

#### ใช้ HP Embedded Web Server (EWS) เพื่อกำหนดรหัสผ่าน

ใช้ขั้นตอนต่อไปนี้เพื่อตั้งค่ารหัสผ่านสำหรับเครื่องพิมพ์

- 1. เปิด HP Embedded Web Server (EWS):
	- a. จากหน้าจอหลักบนแผงควบคุมเครื่องพิมพ์ให้แตะไอคอนข้อมูล แล้วแตะไอคอนเครือข่าย -居 เพื่อแสดง IP แอดเดรสหรือ ชื ่อโฮสต์
	- **b.** เปิดเว็บเบราเซอร์ และในบรรทัดที่อยู่ให้พิมพ์ IP แอดเดรสหรือชื่อโฮสต์ตรงตามที่แสดงบนแผงควบคุมเครื่องพิมพ์ กดปุ่ม Enter บนแป้นพิมพ์คอมพิวเตอร์ FWS จะเปิดขึ้น

**หมายเหตุ:** หากเว็บเบราว์เซอร์แสดงข้อความที่ระบุว่า การเข้าใช้งานเว็ปไซต์อาจไม่ปลอดภัยให้เลือกตัวเลือกเพื่อเข้าสู่เว็ปไซต์ ต่อไป โดยการเข้าใช้งานเว็ปไซต์นี้จะไม่เป็นอันตรายกับคอมพิวเตอร์

- 2. คลิกแถบ การรักษาความปลอดภัย
- 3. เปิดเมนู **ความปลอดภัยทั่วไป**
- 4. ในพื้นที่ชื่อ **ต้งค่ารหัสผ่านผู้ดูแลระบบภายใน**ให้ป้อนชื่อเพื่อเชื่อมโยงกับรหัสผ่านในฟิลด์ **ชื่อผู้ใช้**
- ี 5. ป้อนรหัสผ่านในฟิลด์ **รหัสผ่านใหม่** แล้วป้อนอีกครั้งในฟิลด์ **ป้อนรหัสผ่าน**

**หมายเหตุ: ใ**นการเปลี่ยนรหัสผ่านที่มีอยู่ให้ป้อนรหัสผ่านที่มีอยู่ก่อนในฟิลด์ **รหัสผ่านเดิม** 

- **6.** คลิกปุ่ม**ใช้**
- **หมายเหตุ:** จดรหัสผ่านเก็ปไว้ และจัดเก็ปไว้ในที่ๆ ปลอดภัย รหัสผ่านของผู้ดูแลระบบไม่สามารถกู้คืนได้ หากรหัสผ่านของผู้ดูแล ระบบสูญหายหรือลืมให้ติดต่อฝ่ายสนับสนุนของ HP ที่ <u>[support.hp.com](http://support.hp.com)</u> สำ ทั ้งหมด

#### จัดเตรียมการเข้าถึงข้อมูลประจำตัวของผู้ใช้งานที่แผงควบคุมของเครื่องพิมพ์

ใช้ขั้นตอนต่อไปนี้เพื่อลงชื่อเข้าใช้แผงควบคุม

คุณสมบัติบางอย่างบนแผงควบคุมเครื่องพิมพ์สามารถตั้งค่าความปลอดภัยเพื่อป้องกันไม่ให้ผู้อื่นใช้งานโดยไม่ได้รับอนุญาต เมื่อตั้งค่า ความปลอดภัยให้กับคุณสมบัตินั้นแล้ว เครื่องพิมพ์จะขอให้คุณลงชื่อเข้าใช้ก่อน นอกจากนี้ คุณยังสามารถลงชื่อเข้าใช้ ได้โดยไม่ต้องรอ ข้อความเจ้งโดยเลือก ลงชื่อเข้าใช้ จากเเผงควบคุมเครื่องพิมพ์

โดยทั่วไปข้อมูลประจำตัวสำหรับการลงชื่อเข้าใช้เครื่องพิมพ์จะเหมือนกับการลงชื่อเข้าใช้เครือข่าย สอบถามจากผู้ดูแลระบบเครือข่ายหากคุณ มีคำถามเกี่ยวกับข้อมูลประจำตัวที่ต้องใช้

- <span id="page-174-0"></span>ี่ 1. จากหน้าจอหลักบนแผงควบคุมของเครื่องพิมพ์ให้เลือก ลงชื่อเข้าใช้
- 2. ทำตามข้อความแจ้งเพื่อป้อนข้อมูลประจำตัว
- **ทมายเหตุ:** เพื่อความปลอดภัยของเครื่องพิมพ์ให้เลือก ลงชื่อออก เมื่อคุณใช้งานเครื่องพิมพ์เสร็จ

### IP Security

IP Security (IPsec) เป็นชุดโปรโตคอลที่ควบคุมการรับส่งข้อมูลไปยังและจากเครื่องพิมพ์ในเครือข่ายที่ใช้ IP IPsec มีการตรวจสอบแบบ ่ host-to-host ความสมบูรณ์ของข้อมูล และการเข้ารหัสการติดต่อสื่อสารของเครือข่าย

ี สำหรับเครื่องพิมพ์ที่เชื่อมต่อกับเครือข่าย และมีเซิร์ฟเวอร์การพิมพ์ HP Jetdirect คุณสามารถกำหนดค่า IPsecได้โดยใช้แถบ **เครือข่าย** ใน HP Embedded Web Server

### การสนับสนุนการเข้ารหัส: HP High Performance Secure Hard Disks

ฮาร์ดดิสก์มีการเข้ารหัสแบบฮาร์ดแวร์ คุณสามารถจัดเก็บข้อมูลที่สำคัญไว้ได้โดยไม่มีผลกับประสิทธิภาพของเครื่องพิมพ์ ฮาร์ดดิสก์นี้จะใช้ Advanced Encryption Standard (AES) ล่าสุดและมีหลากหลายคุณลักษณะที่ช่วยประหยัดเวลาและมีฟังก์ชันที่มีประสิทธิภาพ

ใช้เมนู **การรักษาความปลอดภัย** ใน HP Embedded Web Server เพื่อกำหนดค่าดิสก์

### ล็อคแผงเสียบหน่วยความจำ

ฟอร์แมตเตอร์มีช่องที่คุณสามารถใช้ต่อสายล็อคได้

การล็อคฟอร์แมตเตอร์ช่วยป้องกันไม่ให้คนอื่นนำชิ้นส่วนที่มีค่าออกมาได้

# <span id="page-175-0"></span>การตั้งค่าการประหยัดพลังงา<mark>น</mark>

เรียนรู้เกี่ยวกับการตั้งค่าการประหยัดพลังงานที่มีอยู่สำหรับเครื่องพิมพ์

- พิมพด์ ้วย [EconoMode](#page-176-0)
- <u>● ตั้งค่าตัวจับเวลาพักเครื่อง และกำหนดค่าเครื่องพิมพ์ให้ใช้พลังงาน 1 วัตต์หรือน้อยกว่า</u>
- [ตั้งค่ากำหนดเวลาพักเครื่อง](#page-177-0)

### <span id="page-176-0"></span>พิมพด์ ้วย EconoMode

เครื่องพิมพ์นี้มีตัวเลือก EconoMode สำหรับการพิมพ์เอกสารฉบับร่าง การใช้โหมด EconoMode จะใช้ผงหมึกน้อยลง เเ คุณภาพการพิมพ์ลดลงเช่นกัน

- กำหนดค่า EconoMode จากไดรเวอร์การพิมพ์
- $\bullet$  คำหนดค่า EconoMode จากแผงควบคุมเครื่องพิมพ์

HPไม่แนะนำให้ใช้ EconoMode ตลอดเวลา หากใช้ EconoMode ตลอดเวลา ปริมาณหมึกอาจเหลืออยู่นานเกินกว่าอายุของชิ้นส่วนใน ตลับผงหมึก หากคุณภาพการพิมพ์เริ่มลดลง และไม่สามารถยอมรับได้ โปรดพิจารณาการเปลี่ยนตลับผงหมึก

**หมายเหตุ:** หากไม่มีตัวเลือกนี้ในไดรเวอร์การพิมพ์ให้ตั้งค่าโดยใช้แผงควบคุมเครื่องพิมพ์

#### ้กำหนดค่า EconoMode จากไดรเวอร์การพิมพ์

เลือก EconoMode โดยใช้ ไดรเวอร์การพิมพ์

- ี 1. จากโปรแกรมซอฟต์แวร์ให้เลือกตัวเลือก **Print** (พิมพ์)
- 2. แลือกเครื่องพิมพ์ แล้วคลิกปุ่ม Properties (คุณสมบัติ) หรือ Preferences (กำหนดลักษณะ)
- 3. คลิกแท็บ กระดาษ/คุณภาพ
- ี่ 4. คลิกช่องทำเครื่องหมาย EconoMode เพื่อเปิดใช้งานคุณสมบัติ แล้วคลิก **ตกลง**

#### กำหนดค่า EconoMode จากแผงควบคุมเครื่องพิมพ์

ไช้แผงควบคุมเครื่องพิมพ์ในการเปลี่ยนการตั้งค่า EconoMode (ประหยัดพลังงาน)

- ้ 1. จากหน้าจอหลักบนแผงควบคุมของเครื่องพิมพ์ นำทางไปที่แอปพลิเคชัน การตั้งค่า และจากนั้นเลือกไอคอน การตั้งค่า
- 2. โดยเปิดเมนูดังต่อไปนี้
	- -ทำสำเนา/พิมพ์ หรือ พิมพ์
	- ตัวเลือกการพิมพ์เริ่มต้น
	- **Economode**
- 3. เลือก เ<u>ปิด</u> หรือ <u>ปิด</u> เพื่อเปิดหรือปิดใช้งานคุณสมบัติ

### ตั้งค่าตัวจับเวลาพักเครื่อง และกำหนดค่าเครื่องพิมพ์ให้ใช้พลังงาน 1 วัตต์หรือน้อยกว่า

การตั้งค่าพักเครื่องจะส่งผลต่อปริมาณการใช้พลังงานของเครื่องพิมพ์, เวลาเริ่มทำงาน/พักเครื่อง, เครื่องพิมพ์จะเข้าสู่ โหมดพักเครื่องเร็ว เพียงใด และเครื่องพิมพ์เริ่มทำงานจากโหมดพักเครื่องเร็วเพียงใด

โนการกำหนดค่าเครื่องพิมพ์ให้ใช้พลังงานวัตต์ 1 หรือน้อยกว่าขณะอยู่ในโหมดพักเครื่องให้ป้อนเวลาสำหรับทั้งการตั้งค่า <u>พักเครื่องหลั</u>ง จากไม่ได้ใช้งาน <mark>และ</mark> ปิดอัตโนมัติหลังจากพักเครื่อง

- ้ 1. จากหน้าจอหลักบนแผงควบคุมของเครื่องพิมพ์ นำทางไปที่แอปพลิเคชัน การตั้งค่า และจากนั้นเลือกไอคอน การตั้งค่า
- 2. โดยเปิดเมนูดังต่อไปนี้
- <span id="page-177-0"></span>● ทั ่วไป
- การตั้งค่าพลังงาน
- การต้งค่าพักเครื่อง
- $\,$ 3. เลือก พักเครื่องหลังจากไม่ได้ใช้งาน เพื่อระบุจำนวนนาทีที่เครื่องพิมพ์ไม่ได้ใช้งานก่อนที่จะเข้าสู่โหมดพักเครื่อง ป้อนระยะเวลาที่ เหมาะสม
- 4. เลือก ปิดอัตโนมัติหลังจากพักเครื่อง เพื่อให้เครื่องพิมพ์เข้าสู่ โหมดประหยัดพลังงานมากขึ้นหลังจากพักเครื่องตามระยะเวลา ป้อน ระยะเวลาที่เหมาะสม ่
	- **หมายเหตุ:** ตามค่าเริ่มต้น เครื่องพิมพ์จะเริ่มทำงานจากปิดอัตโนมัติเพื่อตอบสนองการทำงานใดๆ ที่ไม่ใช่ USB หรือ Wi-Fi ่ สำหรับการตั้งค่าประหยัดพลังงานที่มากขึ้น คุณสามารถตั้งให้เครื่องเริ่มทำงานด้วยปุ่มเปิด/ปิดเท่านั้นโดยเลือก ปิดเครื่อง (เริ่ม ทำงานเมื่อกดปุ่มเปิด/ปิดเท่านั้น)
- ี**5. เ**ลือก เสร็จ เพื่อบันทึกการตั้งค่า

### ตั้งค่ากำหนดเวลาพักเครื่อง

ใช้คุณสมบัติ กำหนดเวลาพักเครื่อง เพื่อกำหนดค่าเครื่องพิมพ์ให้เริ่มทำงานหรือเข้าสู่โหมดพักเครื่องโดยอัตโนมัติตามเวลาที่ระบุสำหรับวัน โนสัปดาห์ที่ระบุ

- <u>1. จากหน้าจอหลักบนแผงควบคุมของเครื่องพิมพ์ เลื่อนไปที่แอปพลิเคชัน การตั้งค่า จากนั้นเลือกไอคอน การตั้งค่า</u>
- 2. โดยเปิดเมนูดังต่อไปนี้
	- ทั ่วไป
	- การตั้งค่าพลังงาน
	- กำหนดเวลาพักเครื่อง
- 3. เลือกปุ่ม เหตุการณ์ใหม่ แล้วเลือกประเภทของเหตุการณ์ที่จะกำหนดเวลา: เหตุการณ์เริ่มทำงาน หรือ เหตุการณ์พักเครื่อง
- 4. สำหรับเหตุการณ์เริ่มทำงานหรือพักเครื่องให้กำหนดค่าเวลาและวันในสัปดาห์สำหรับเหตุการณ์ เลือก บันทึก เพื่อบันทึกการต้ังค่า

### HP Web Jetadmin

HP Web Jetadmin เป็นเครื่องมือชั้นนำที่ได้รับรางวัลใช้สำหรับจัดการเครื่องพิมพ์ HP ที่อยู่ในเครือข่ายหลากหลายอย่างมีประสิทธิภาพ ได้แก่ เครื่องพิมพ์ เครื่องพิมพ์มัลติฟังก์ชัน และเครื่องส่งระบบดิจิตอล โซลูชันเดียวนี้ช่วยคุณติดตั้ง ตรวจติดตาม บำรุงรักษา แก้ปัญหา และรักษาความปลอดภัยให้การทำงานด้านการพิมพ์และภาพจากระยะไกล ซึ่งจะเพิ่มพูนผลผลิตทางธุรกิจได้ในที่สุด โดยช่วยประหยัดเวลา ่ ้ควบคุมค่าใช้จ่าย และปกป้องการลงทุนของคุณ

การอัปเกรด HP Web Jetadmin จะมีขึ้นอยู่เป็นระยะๆ เพื่อให้การสนับสนุนคุณสมบัติเครื่องพิมพ์โดยเฉพาะไปที่ <u>[www.hp.com/go/](http://www.hp.com/go/webjetadmin)</u> [webjetadmin](http://www.hp.com/go/webjetadmin) สำหรับข้อมูลเพิ่มเติม

# อัปเดตซอฟต์แวร์และเฟิร์มเเวร์

HP อัปเดตคุณสมบัติต่างๆ ที่มีอยู่ในเฟิร์มแวร์เครื่องพิมพ์อยู่เสมอ เพื่อให้ ได้ประโยชน์สูงสุดจากคุณสมบัติล่าสุดให้อัปเดตเฟิร์มแวร์ เครื่องพิมพ์

ดาวน์โหลดไฟล์อัปเดตเฟิร์มเเวร์ล่าสุดจากเว็บ:

โปรดไปที่ <u><http://www.hp.com/support/ljE82540MFP></u> หรือ <u><http://www.hp.com/support/colorljE87640MFP></u> คลิก Drivers & Software
# 9 การแก ้ɔญหา

วิธีการแก้ไขปัญหาเครื่องพิมพ์ ค้

- <u>ฝ่ายบริการลูกค้า</u>
- $\bullet$  <u>ระบบวิธีใช้ที่แผงควบคุม</u>
- $\bullet$  รี<u>เซ็ตการตั้งค่าจากโรงงาน</u>
- <u>● ข้อความ "ตลับหมึกเหลือน้อย" หรือ "ตลับหมึกเหลือน้อยมาก" ปรากฏขึ้นบนแผงควบคุมเครื่องพิมพ์</u>
- <u>● เครื่องพิมพ์ไม่ดึงกระดาษหรือป้อนกระดาษผิดพลาด</u>
- <u>[นำกระดาษที่ติดออก](#page-191-0)</u>
- ้ แก้ไขปัญหาคณภาพการพิมพ์
- [ปรับปรุงคุณภาพของภาพสำเนา](#page-214-0)
- <u>ปรับปรุงคุ[ณภาพของภาพสแกน](#page-219-0)</u>
- ปรับปรงค[ณภาพของภาพในโทรสาร](#page-224-0)
- <u> แก้ปัญหาเครือข่ายแบบใช้สาย</u>
- การแก้ปัญหาเครือข่ายแบบไร้สาย
- แก้ไขปัญหาโทรสาร
- ไมม่ [ีการตอบสนองจากแฟȡชไดรฟ์](#page-235-0)USB

หากต้องการความช่วยเหลือทางวิดีโอ ดูที่ <u>[www.hp.com/videos/LaserJet](http://www.hp.com/videos/LaserJet)</u>

ข้อมูลต่อไปนี้ถูกต้องในขณะที่จัดพิมพ์เอกสาร สำหรับข้อมูลเพิ่มเติม โปรดดูที่ <u><http://www.hp.com/support/ljE82540MFP></u> หรือ <http://www.hp.com/support/colorljE87640MFP>

#### สำหรับข้อมูลเพิ่มเติม:

วิธี ใช้ที่ครอบคลุมทั้งหมดของ HP สำหรับเครื่องพิมพ์มีข้อมูลต่อไปนี้:

- การติดตั้งและกำหนดค่า
- การเรียนรู้และใช้งาน
- <span id="page-181-0"></span>การแก้ปัญหา
- ดาวน์โหȡดการอัปเดตซอฟตแวร ์ แȡะเฟ ์ ิรมแวร ์ ์
- เข้ารวมฟอร ่ ัมการสนับสนุน
- ด้นหาข้อมูลการรับประกันและข้อบังคับ

## ฝ่ายบริการลูกค้า

ค้นหาตัวเลือกการติดต่อฝ่ายสนับสนุนสำหรับเครื่องพิมพ์ HP ของȀณุ

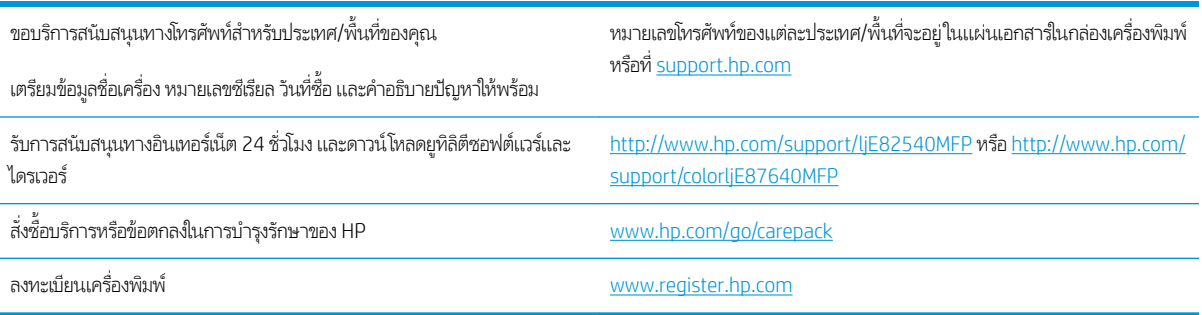

#### ระบบวิธีใช้ที่แผงควบคุม ุ

เครื่องพิมพ์นี้มีระบบวิธีใช้ในตัวซึ่งจะอธิบายเกี่ยวกับการใช้หน้าจอแต่ละหน้าจอในการเปิดระบบความช่วยเหลือให้แตะปุ่มความช่วยเหลือ ่ ที่มุมขวาบนของหน้าจอ

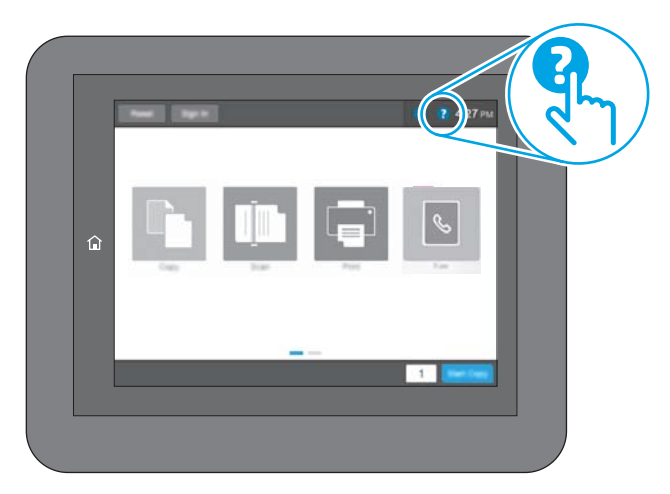

สำหรับบางหน้าจอ วิธี ใช้จะเปิดเมนูทั่วไปที่คุณสามารถค้นหาหัวข้อที่ต้องการ คุณสามารถเบราส์ ไปยังโครงสร้างเมนูโดยแตะที่ปุ่มในเมนู

หน้าจอวิธีใช้บางหน้าจอมีแอนิเมชันที่แสดงขั้นตอนต่างๆ เช่น การแก้ปัญหากระดาษติด

หากเครื่องพิมพ์แจ้งข้อผิดพลาดหรือคำเตือนให้แตะปุ่มความช่วยเหลือ � เพื่อเปิดข้อความที่อธิบายถึงปัญหา ข้ı ช่วยในการแก้ปัญหาด้วย

## <span id="page-182-0"></span>รีเซ็ตการต้ังค่าจากโรงงาน

การรีเซ็ตการต้้งค่าเครื่องพิมพ์เป็นค่าเริ่มต้นต้ังไว้จากโรงงานสามารถช่วยแก้ ไขปัญหา

- <u>บทนำ</u>
- <u>• วิธีที่หนึ่ง: รีเซ็ตการตั้งค่าจากโรงงานจากแผงควบคุมเครื่องพิมพ์</u>
- <u>● วิธีที่สอง: รีเซ็ตการต้งค่าจากโรงงานจาก HP Embedded Web Server (เครื่องพิมพ์ที่เชื่อมต่อเครือข่ายเท่านั้น)</u> ่

#### บทนำ

ใช้หนึ่งในวิธีการต่อไปนี้เพื่อรีเซ็ตเครื่องพิมพ์เป็นการตั้งค่าเดิมจากโรงงาน

### วิธีที่หนึ่ง: รีเซ็ตการต้ังค่าจากโรงงานจากแผงควบคุมเครื่องพิมพ์

ใช้แผงควบคุมของเครื่องพิมพ์เพื่อเรียกคืนการตั้งค่าให้เป็นค่าเดิม

- ้ 1. จากหน้าจอหลักบนแผงควบคุมของเครื่องพิมพ์ นำทางไปที่แอปพลิเคชัน การตั้งค่า และจากนั้นเลือกไอคอน การตั้งค่า
- 2. โดยเปิดเมนูดังต่อไปนี้
	- ทั ่วไป
	- $\bullet$  รีเซ็ตการตั้งค่าจากโรงงาน
- 3. เลือก รีเซ็ต

ข้อความการยืนยันระบุว่าการใช้ฟังก์ชันรีเซ็ตจะทำให้ข้อมูลสูญหาย

ี**4. เลือก รีเ**ช็ต เพื่อให้กระบวนการเสร็จสมบูรณ์

**หมายเหตุ:** เครื่องพิมพ์จะรีสตาร์ทโดยอัตโนมัติหลังจากการรีเซ็ตเสร็จสมบูรณ์

#### วิธีที่สอง: รีเซ็ตการตั้งค่าจากโรงงานจาก HP Embedded Web Server (เครื่องพิมพ์ที่เชื่อมต่อเครือข่าย ่ เท่านั้น)

ใช้ EWS ของ HP เพื่อรีเซ็ตการตั้งค่าเครื่องพิมพ์เป็นการตั้งค่าเดิม

- 1. บนแผงควบคุมเครื่องพิมพ์ให้เลือกปุ่มข้อมูล (†) แล้วเลือกไอคอนเครือข่าย -X- เพื่อแสดง IP แอดเดรสหรือชื่อโฮสต์
- 2. เปิดแท็บ General (ทั ่วไป)
- 3. ทางด้านซ้ายของหน้าจอให้คลิก **เรียกคืนการตั้งค่าจากโรงงาน**
- ี**4.** คลิกปุ่ม **Reset** (รีเซ็ต)

**หมายเหตุ:** เครื่องพิมพ์จะรีสตาร์ทโดยอัตโนมัติหลังจากการรีเซ็ตเสร็จสมบูรณ์

#### <span id="page-183-0"></span>ข้อความ "ตฺลับหมึกเหลือน้อย" หรือ "ตลับหมึกเหลือน้อยมาก" ปรากฏขึ้นบนแผง ควบคุมเครื่องพิมพ์ ุ

ตรวจดูการแก้ไขที่เป็นไปได้สำหรับปัญหานี้

**ตลับหมึกเหลือน้อย**: เครื่องพิมพ์จะแสดงเมื่อตลับผงหมึกเหลือน้อย อายุการใช้งานแท้จริงที่เหลืออยู่ของตลับผงหมึกอาจแตกต่างกัน โปรด พิจารณาการเตรียมอุปกรณ์สำหรับเปลี่ยนเพื่อติดตั้งเมื่อคุณภาพการพิมพ์ไม่สามารถยอมรับได้ ไม่จำเป็นต้องเปลี่ยนตลับผงหมึกในขณะนี้

**ตลับหมึกเหลือน้อยมาก**: เครื่องพิมพ์จะแสดงเมื่อตลับผงหมึกเหลือน้อยมาก อายุการใช้งานแท้จริงที่เหลืออยู่ของตลับผงหมึกอาจแตกต่าง ่ กัน โปรดพิจารณาการเตรียมอุปกรณ์สำหรับเปลี่ยนเพื่อติดตั้งเมื่อคุณภาพการพิมพ์ไม่สามารถยอมรับได้ ไม่จำเป็นต้องเปลี่ยนตลับผงหมึก โนขณะนี้ เว้นแต่คุณภาพการพิมพ์ไม่เป็นที่พอใจอีกต่อไป

การรับประกันการคุ้มครองของ HP จะหมดอายุใกล้กับการสิ้นสุดอายุการใช้งานของตลับหมึก ตรวจสอบหน้าสถานะอุปกรณ์สิ้นเปลืองหรือ HP Embedded Web Server (EWS) สำหรับสถานะ

## <span id="page-184-0"></span>เครื่องพิมพ์ไม่ดึงกระดาษหรือป้อนกระดาษผิดพลาด

ไช้ข้อมูลต่อไปนี้หากเครื่องพิมพ์ ไม่ดึงกระดาษจากถาดหรือดึงกระดาษหลายแผ่นในครั้งเดียว

- บทนำ
- <u>์ เครื่องพิมพ์ไม่ดึงกระดาษ</u>
- <u>● เครื่องพิมพ์ดึงกระดาษหลายแผ่น</u>
- ้อุปกรณ์ป้อนกระดาษมีกระดาษติด กระดาษเอียง หรือดึงกระดาษหลายแผ่น

### บทนำ

โซลูชันต่อไปนี้จะช่วยแก้ ไขปัญหาหากเครื่องพิมพ์ ไม่ดึงกระดาษจากถาดหรือดึงกระดาษหลายแผ่นในครั้งเดียว สถานการณ์เหล่านี้อาจ ทำให้กระดาษติด

### เครื่องพิมพ์ไม่ดึงกระดา<mark>ษ</mark>

หากเครื่องพิมพ์ไม่ดึงกระดาษจากถาดให้ลองแก้ไขดังนี้

- 1. เปิดเครื่องพิมพ์และนำกระดาษที่ติดอยู่ออก ตรวจสอบว่าไม่มีกระดาษที่ฉีกขาดเหลืออยู่ในเครื่องพิมพ์
- 2. ใส่กระดาษให้ตรงกับขนาดงานพิมพ์
- 3. ตรวจสอบให้แน่ใจว่าตั้งค่าขนาดและประเภทกระดาษถูกต้องบนแผงควบคุมเครื่องพิมพ์
- ่ 4. ตรวจสอบว่าตัวกั้นกระดาษในถาดได้ปรับให้เหมาะกับขนาดกระดาษอย่างถูกต้อง ป ลูกศรบนตัวกั้นถาดควรตรงกับเครื่องหมายบนถาด
	- **หมายเหตุ:** อย่าปรับตัวกั้นกระดาษชิดกับปึกกระดาษแน่นเกินไป ป<sup>.</sup>

ภาพต่อไปนี้แสดงตัวอย่างการระบุขนาดกระดาษในถาดสำหรับเครื่องพิมพ์ต่างๆ เครื่องพิมพ์ HP ส่วนใหญ่มีเครื่องหมายที่คล้ายกัน นี ้

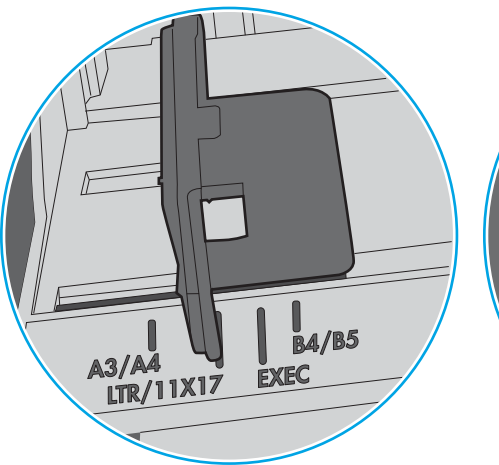

ภาพ 9-1 เครื่องหมายขนาดสำหรับถาด 1 หรอถาดอเนกประสงȀ ื ์

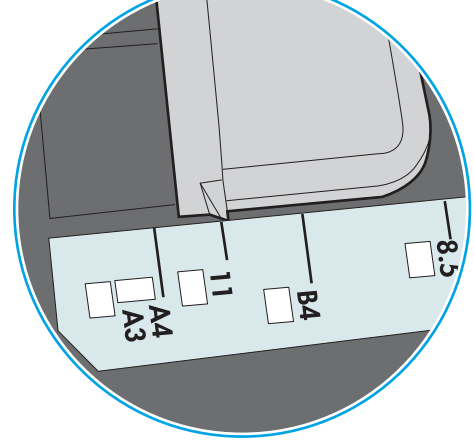

O

**B5** 

 $\overline{1}$ 

ภาพ 9-2 เครื่องหมายขนาดสำหรับถาดคาสเซ็ตต์

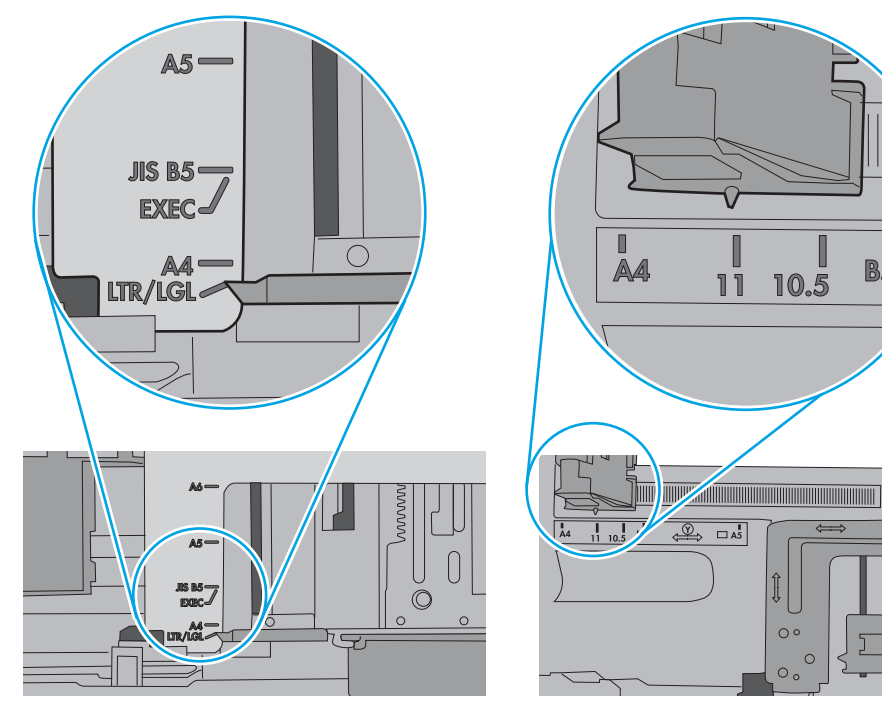

<span id="page-186-0"></span>5. ตรวจสอบว่าความชื้นในห้องอยู่ภายในข้อกำหนดของเครื่องพิมพ์นี้ และกระดาษจัดเก็บอยู่ในบรรจุภัณฑ์ที่ยังไม่เปิด กระดาษรีมส่วน ใหญ่ที่จำหน่ายมีห่อกันความชื้นเพื่อให้กระดาษแห้ง

โนสภาพเเวดล้อมความชื้นสูง กระดาษที่ด้านบนของปึกกระดาษในถาดสามารถดูดซับความชื้น เเล เป็นคลื่นในกรณีนี้ให้นำกระดาษด้านบน 5 ถึง 10 แผ่นออกจากปีกกระดาษ

โนสภาพแวดล้อมความชื้นต่ำไฟฟ้าสถิตส่วนเกินอาจทำให้แผ่นกระดาษติดกัน ในกรณีนี้ ให้นำกระดาษออกจากถาด และงอปึก กระดาษโดยจับที่ปลายแต่ละข้าง และยกปลายขึ้นให้เป็นรูปตัว U จากนั้น หมุนปลายลงเพื่อกลับด้านรูปตัว U จากนั้น ให้จับแต่ละด้าน ของปีกกระดาษ และทำซ้าขั้นตอนนี้ กระบวนการนี้ปล่อยกระดาษที่ละแผ่นโดยไม่ทำให้เกิดไฟฟ้าสถิต จั๊ กล้าไปใส่ ในถาด

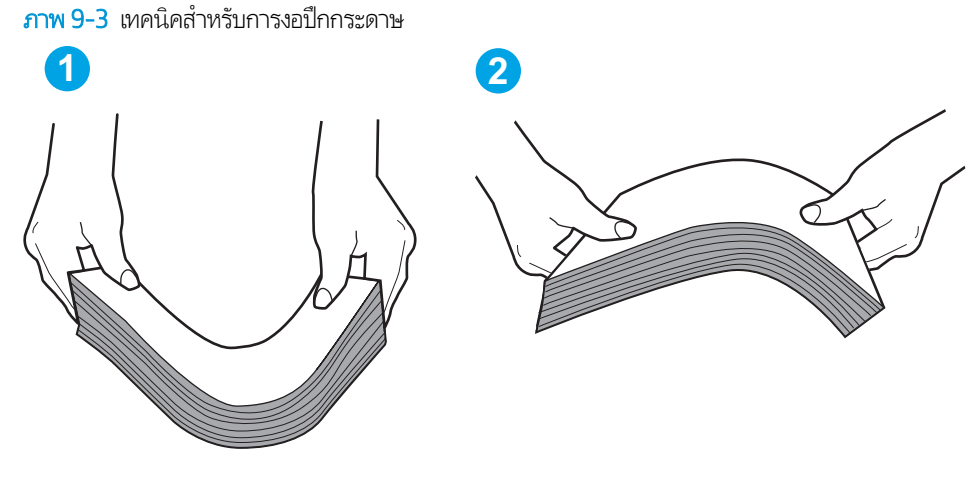

6. ตรวจสอบแผงควบคุมเครื่องพิมพ์เพื่อดูว่ากำลังแสดงข้อความแจ้งให้ป้อนกระดาษด้วยตนเองหรือไม่ ใสกระดาษ ่ และดำเนินการต่อ

### เครื่องพิมพ์ดึงกระดาษหลายแผ่น

หากเครื่องพิมพ์ดึงกระดาษหลายแผ่นจากถาดให้ลองแก้ไขดังนี้

- 1. นำปีกกระดาษออกจากถาด แล้วงอกระดาษ หมุน 180 องศา และพลิกกลับ *อย่าคลี่กระดาษออก*ใส่ปีกกระดาษกลับลงในถาด
- **หมายเหตุ:** การกรีดกระดาษทำให้เกิดไฟฟ้าสถิต แทนการกรีดกระดาษให้งอปึกกระดาษโดยจับที่ปลายแต่ละข้าง และยกปลายขึ้น โห้เป็นรูปตัว U จากนั้น หมุนปลายลงเพื่อกลับด้านรูปตัว U จากนั้น ให้จับแต่ละด้านของปีกกระดาษ และทำซ้ำข้นตอนนี้ กระบวนการ นี้ปล่อยกระดาษทีละแผ่นโดยไม่ทำให้เกิดไฟฟ้าสถิต จัดปึกกระดาษกับโต๊ะก่อนนำกลับไปใส่ในถาด

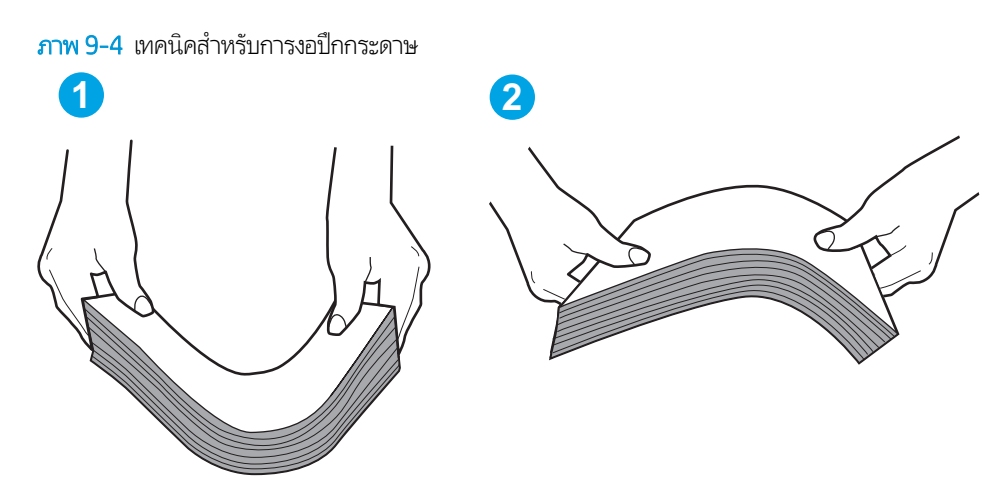

- 2. ใช้กระดาษที่ตรงตามข้อกำหนดของ HP สำหรับเครื่องพิมพ์นี้เท่านั้น
- 3. ตรวจสอบว่าความชื้นในห้องอยู่ภายในข้อกำหนดของเครื่องพิมพ์นี้ และกระดาษจัดเก็บอยู่ในบรรจุภัณฑ์ที่ยังไม่เปิด กระดาษรีมส่วน ให

โนสภาพเเวดล้อมความชื้นสูง กระดาษที่ด้านบนของปึกกระดาษในถาดสามารถดูดซับความชื้น เเล เป็นคลื่นในกรณีนี้ให้นำกระดาษด้านบน 5 ถึง 10 แผ่นออกจากปีกกระดาษ

โนสภาพแวดล้อมความชื้นต่ำไฟฟ้าสถิตส่วนเกินอาจทำให้แผ่นกระดาษติดกันในกรณีนี้ให้นำกระดาษออกจากถาด และงอปึก กระดาษตามที่อธิบายข้างต้น

4. ใช้กระดาษที่ไม่ยับ พับ หรือเสียหาย หากจำเป็นให้ใช้กระดาษห่ออื่น ่ 5. ตรวจสอบให้แน่ใจว่าไม่ ใส่กระดาษในถาดมากเกินไปโดยตรวจสอบเครื่องหมายความสูงปึกกระดาษในถาด หากใส่กระดาษมากเกินไป ให้นำปึกกระดาษทั้งหมดออกจากถาด จัดปึกกระดาษให้ตรงกัน แล้วใส่กลับลงไปในถาด

ภาพต่อไปนี้แสดงตัวอย่างเครื่องหมายความสูงปีกกระดาษในถาดสำหรับเครื่องพิมพ์ต่างๆ เครื่องพิมพ์ HP ส่วนใหญ่มีเครื่องหมายที่ คล้ายกันนี้ นอกจากนี้ ตรวจสอบให้แน่ใจว่ากระดาษทั้งหมดอยู่ต่ำกว่าแท็ปใกล้เครื่องหมายความสูงปึกกระดาษ แแท็บเหล่านี้ช่วยยึด กระดาษให้อยู่ในตำแหน่งที่ถูกต้องในขณะเข้าสู่เครื่องพิมพ์

**ภาพ 9-5** เครื่องหมายความสูงปึกกระดาษ

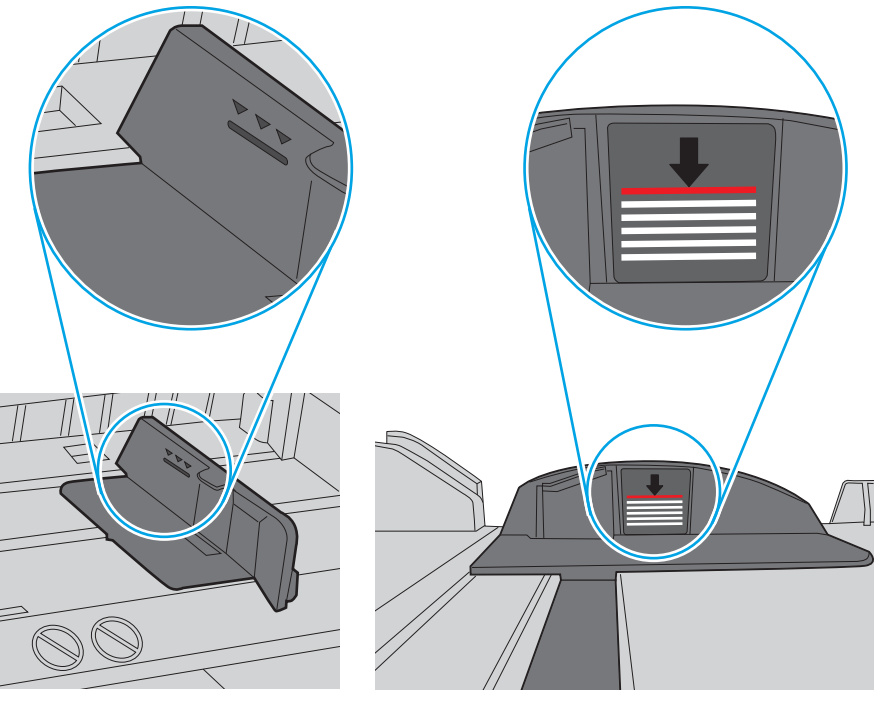

ภาพ 9-6 แท็บสำหรับปึกกระดาษ

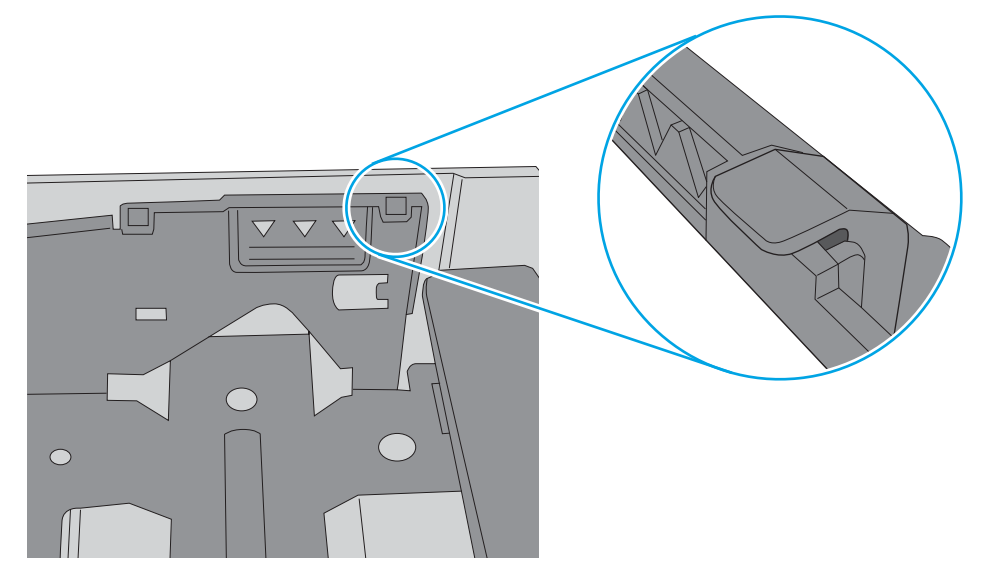

- <span id="page-189-0"></span><mark>6.</mark> ตรวจสอบว่าตัวกั้นกระดาษในถาดได้ปรับให้เหมาะกับขนาดกระดาษอย่างถูกต้อง ป ลูกศรบนตัวกั้นถาดควรตรงกับเครื่องหมายบนถาด
	- **หมายเหตุ:** อย่าปรับตัวกั้นกระดาษชิดกับปึกกระดาษแน่นเกินไป ป<sup>.</sup>

ภาพต่อไปนี้แสดงตัวอย่างการระบุขนาดกระดาษในถาดสำหรับเครื่องพิมพ์ต่างๆ เครื่องพิมพ์ HP ส่วนใหญ่มีเครื่องหมายที่คล้ายกัน นี ้

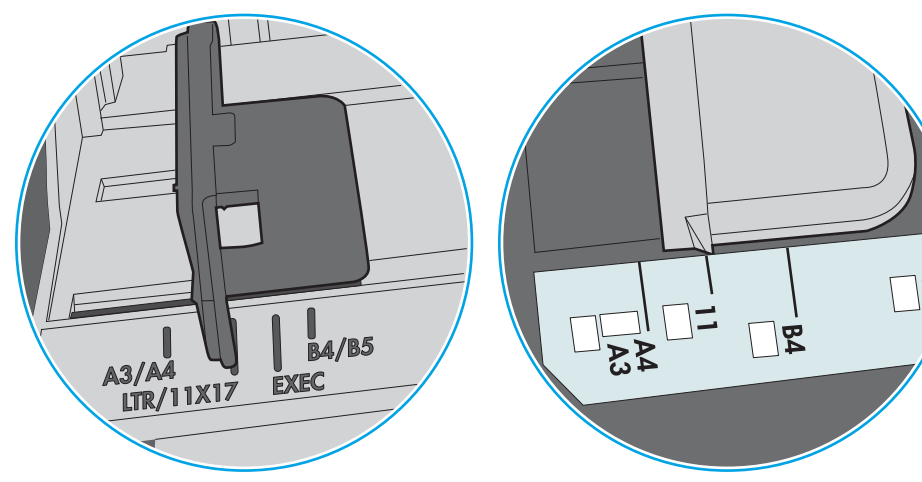

ภาพ 9-7 เครื่องหมายขนาดสำหรับถาด 1 หรอถาดอเนกประสงȀ ื ์

ภาพ 9-8 เครื่องหมายขนาดสำหรับถาดคาสเซ็ตต์

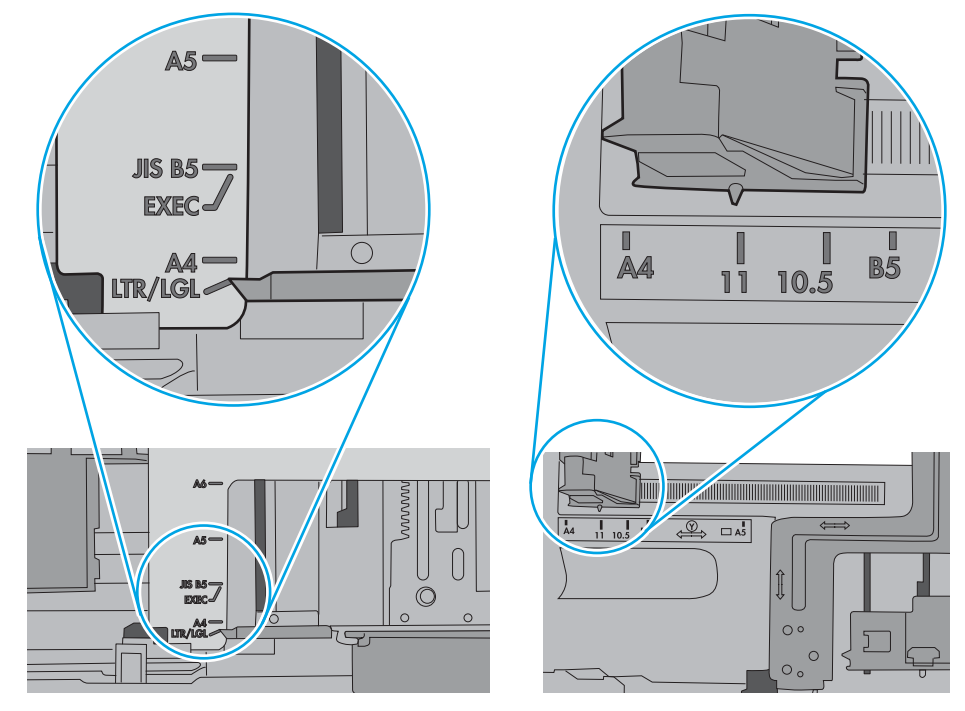

7. ตรวจสอบให้แน่ใจว่าสภาพแวดล้อมในการพิมพ์อยู่ภายในข้อกำหนดที่แนะนำ

### อุปกรณ์ป้อนกระดาษมีกระดาษติด กระดาษเอียง หรือดึงกระดาษหลายแผ่น

ตรวจดูการแก้ไขที่เป็นไปได้สำหรับปัญหานี้

#### ∣ชื่ช หมายเหตุ: .ใช้กับเครื่องพิมพ์ MFP เท่านั้น

- ต้นฉบับอาจมีบางอย่างติดอยู่ เช่น ลวดเย็บกระดาษหรือกระดาษโน้ตที่มีแถบกาว ดังนั้นต้องดึงออก
- ิ ตรวจให้แน่ใจว่าปิดฝาอุปกรณ์ป้อนกระดาษด้านบนแล้ว
- อาจวางหน้ากระดาษไม่ถูกต้อง ดึงหน้ากระดาษให้ตรงและเลื่อนตัวปรับกระดาษเพื่อให้ปีกกระดาษอยู่ตรงกลาง
- ื● ตัวกั้นกระดาษต้องชิดพอดีกับทั้งสองด้านของปีกกระดาษเพื่อการทำงานที่ถูกต้อง ตรวจสอบให้แน่ใจว่าปีกกระดาษตรงและตัวกั้น กระดาษอย่ชิดกับปึกกระดาษ
- ถาดป้อนกระดาษของอุปกรณ์ป้อนกระดาษหรือถาดกระดาษออกอาจมีกระดาษมากกว่าจำนวนหน้าสูงสุด ตรวจสอบให้แน่ใจว่าปีก กระดาษอยู่ใต้ตัวกั้นในถาดป้อนกระดาษ แ
- ่ ตรวจสอบว่าไม่มีเศษกระดาษ ตัวเย็บ คลิปหนีบกระดาษ หรือเศษขยะอื่นๆ ในช่องกระดาษผ่าน
- ื● จากหน้าจอหลักบนแผงควบคุมของเครื่องพิมพ์ให้เลื่อนและแตะปุ่ม อุปกรณ์สิ้นเปลือง ตรวจสอบสถานะของชุดอุปกรณ์ป้อน กระดาษ และเปลี่ยนหากจำเป็น

## <span id="page-191-0"></span>นำกระดาษที่ติดออก

ใช้ขั้นตอนในส่วนนี้เพื่อนำกระดาษติดออกจากทางเดินกระดาษของเครื่องพิมพ์

- บทนำ
- ตำแหน่งที่กระดาษติด
- [การนำทางอัตโนมัติสำหรับแก้ปัญหากระดาษติด](#page-192-0)
- [พบกระดาษติดเป็นประจำหรือเกิดซ้ำ](#page-192-0)
- $\bullet$  นำกระดาษที่ติดในอปกรณ์ป้อนกระดาษออก 31.13.yz
- นำกระดาษที่ติดในถาด 1 ออก—[13.A1](#page-194-0)
- นำกระดาษที่ติดออกจากถาด 2, ถาด 3—[13.A2, 13.A3](#page-195-0)
- การนำกระดาษที่ติดออกจากถาดกระดาษออก —[13.E1](#page-197-0)
- นำกระดาษที่ติดออกจากบริเวณฟิวเซอร์ —นำกระดาษที่ติดออกจากบริเวณฟิวเซอร์ [13.B9, 13.B2, 13.FF](#page-197-0)

### บทนำ

ข้อมูลต่อไปนี้จะมีคำแนะนำสำหรับการแก้ไขปัญหากระดาษติดออกจากเครื่องพิมพ์

### ตำแหน่งที่กระดาษติด

กระดาษติดอาจเกิดขึ้นในตำแหน่งเหล่านี้

<span id="page-192-0"></span>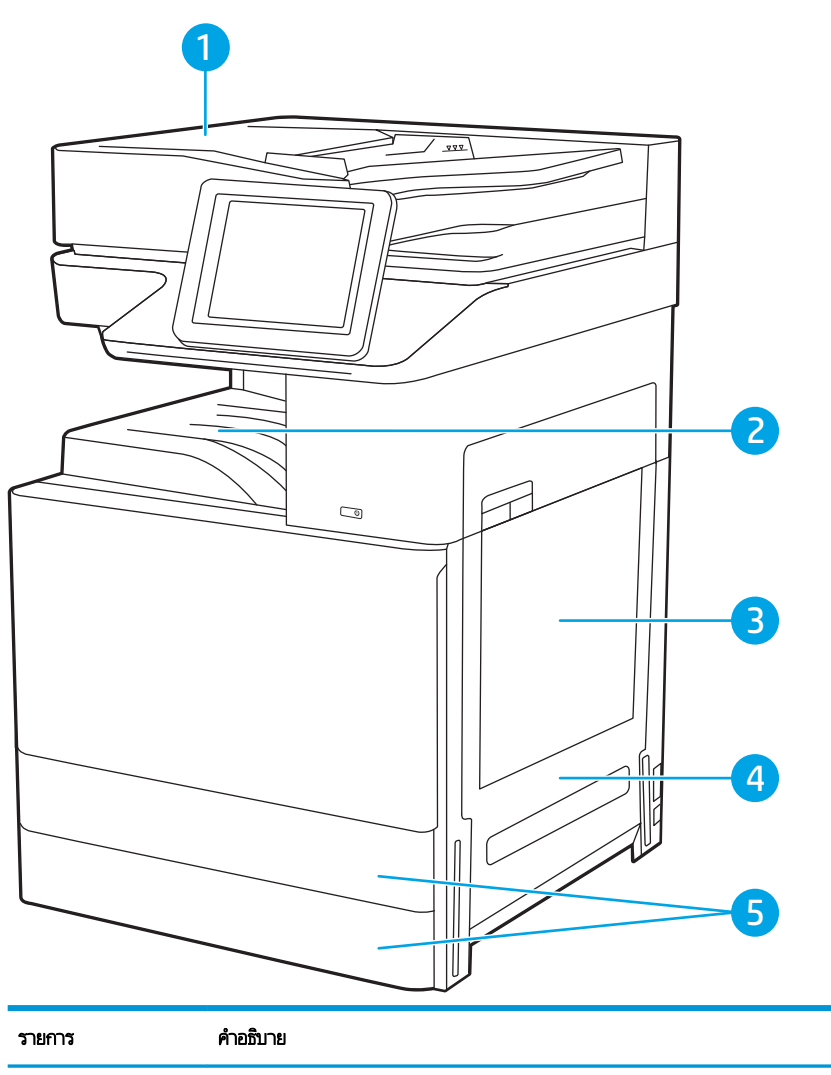

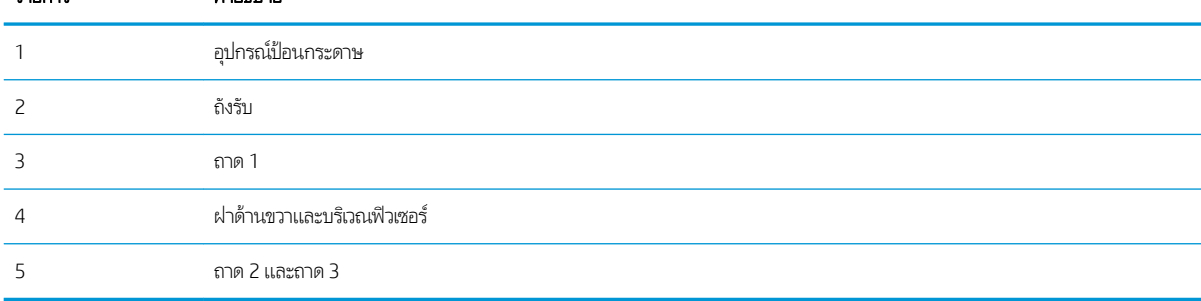

### การนำทางอัตโนมัติสำหรับแก้ปัญหากระดาษติด

คุณสมบัติการนำทางอัตโนมัติช่วยในการแก้ปัญหากระดาษติดโดยให้คำแนะนำแบบทีละขั้นตอนบนแผงควบคุม

เมื่อทำตามขั้นตอน เครื่องพิมพ์จะแสดงขั้นตอนถัดไปจนกว่าคุณจะทำครบตามขั้นตอนทั้งหมด

### พบกระดาษติดเป็นประจำหรือเกิดซ้ำ

ตรวจดูการแก้ไขที่เป็นไปได้สำหรับปัญหานี้

โนการลดปัญหากระดาษติดให้ลองแก้ไขดังนี้

#### <span id="page-193-0"></span>**หมายเหตุ:** ในการดูวิดีโอที่แสดงวิธีการใส่กระดาษในลักษณะที่ลดปัญหากระดาษติดให้คลิก <u>ที่นี่</u>

- 1. ใช้กระดาษที่ตรงตามข้อกำหนดของ HP สำหรับเครื่องพิมพ์นี้เท่านั้น
- 2. ใช้กระดาษที่ไม่ยับ พับ หรือเสียหาย หากจำเป็นให้ใช้กระดาษห่ออื่น ่
- <mark>3. ใ</mark>ช้กระดาษที่ไม่เคยพิมพ์หรือถ่ายเอกสารมาก่อน ่
- 4. ตรวจสอบวาไม ่ ่ ใสกระดาษในถาดมากเก ่ ินไป หากใสกระดาษมากเก ่ ินไป ให้นำปึกกระดาษทั้งหมดออกจากถาด จัดปึกกระดาษให้ตรง กัน แล้วใส่กลับลงไปในถาด
- 5. ตรวจสอบว่าตัวกั้นกระดาษในถาดได้ปรับให้เหมาะกับขนาดกระดาษอย่างถูกต้อง ปรับตัวกั้นกระดาษให้ติดกับปึกกระดาษโดย กระดาษไม่โȀ้งงอ
- <mark>6.</mark> ตรวจสอบว่าดันถาดเข้าไปในเครื่องพิมพ์เข้าที่ดีเเล้ว
- 7. หากคุณพิมพ์กระดาษที่หนัก มีลายนูน หรือกระดาษที่มีรูให้ใช้คุณสมบัติป้อนด้วยตนเองและป้อนกระดาษครั้งละหนึ่งแผ่น
- ี่ 8. เปิดเมนู ถาด บนแผงควบคุมเครื่องพิมพ์ ต
- 9. ตรวจสอบให้แน่ใจว่าสภาพแวดล้อมในการพิมพ์อยู่ภายในข้อกำหนดที่แนะนำ

### นำกระดาษที่ติดในอุปกรณ์ป้อนกระดาษออก – 31.13.yz

ข้อมูลต่อไปนี้จะอธิบายวิธีการนำกระดาษที่ติดออกจากอุปกรณ์ป้อนกระดาษ เมื่อเกิดการติด แผงควบคุมจะแสดงภาพเคลื่อนไหวที่ช่วยใน การแก้ɔญหาการติด

1. เปิดฝาอุปกรณ์ป้อนกระดาษ

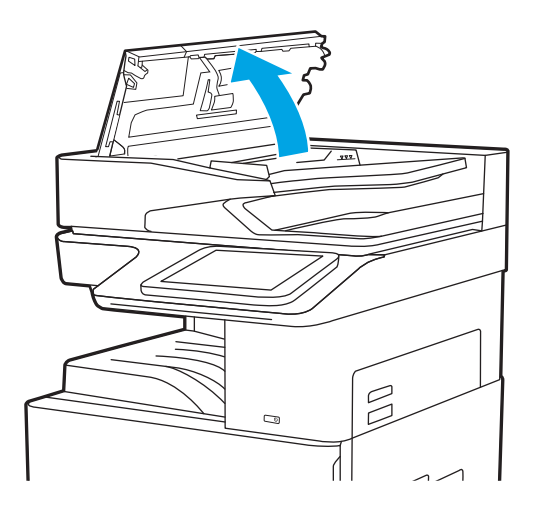

<span id="page-194-0"></span>2. นำกระดาษที่ติดออก

3. ปิดฝาอุปกรณ์ป้อนกระดาษ

- **หมายเหตุ:** เพื่อป้องกันไม่ให้กระดาษติด ตรวจสอบให้แน่ใจว่าปรับตัวกั้นของถาดป้อนกระดาษของอุปกรณ์ป้อนกระดาษให้ชิดกับเอกสาร ู แล้วโดยเอกสารไม่โค้งงอ ในการทำสำเนาเอกสารที่แคบ ให้ใช้สแกนเนอร์เเบบแท่น ดึงลวดเย็บกระดาษและคลิปหนีบกระดาษออกจาก เอกสารต้นฉบับให้หมด
- **หมายเหตุ:** เอกสารต้นฉบับที่พิมพ์ลงบนกระดาษมันแบบหนาอาจติดในเครื่องบ่อยกว่าเอกสารต้นฉบับที่พิมพ์บนกระดาษธรรมดา

### นำกระดาษที่ติดในถาด 1 ออก—13.A1

ทำตามขั้นตอนต่อไปนี้เพื่อนำกระดาษที่ติดอยู่ออกจากถาด 1 เมื่อเกิดการติด แผงควบคุมจะแสดงภาพเคลื่อนไหวที่ช่วยในการแก้ปัญหาก ารติด

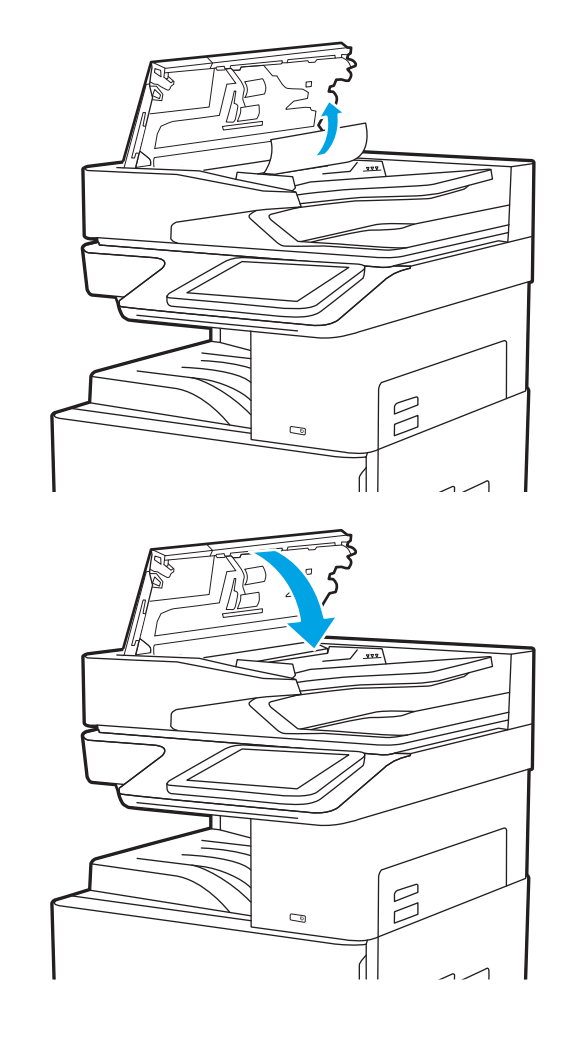

<span id="page-195-0"></span>1. Ȁ่อยๆ นำกระดาษที่ติดออก

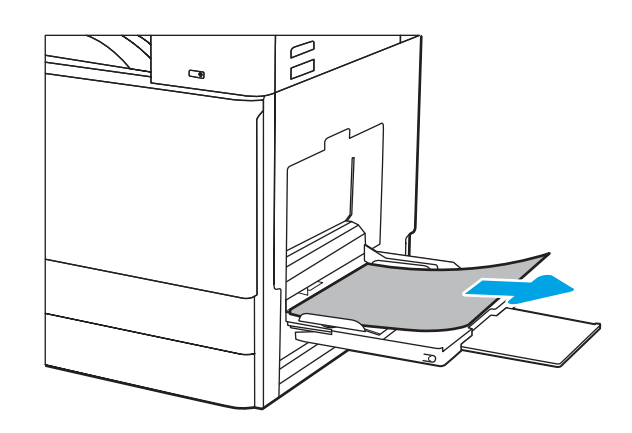

2. เปิดแล้วปิดฝาปิดด้านหน้าเพื่อพิมพ์ต่อ

### นำกระดาษที่ติดออกจากถาด 2, ถาด 3—13.A2, 13.A3

ไช้วิธีการต่อไปนี้เพื่อตรวจสอบกระดาษในตำแหน่งที่อาจเกิดการติดทั้งหมดซึ่งเกี่ยวข้องกับถาด 2 หรือถาด 3 เมื่อเกิดการติด แผงควบคุม อาจแสดงข้อความและภาพเคลื่อนไหวที่ช่วยในการแก้ปัญหาการติด

ข**้อควรระวัง:** ฟิวเซอร์จะมีความร้อนขณะใช้งานเครื่องพิมพ์ รอให้ฟิวเซอร์เย็นลงก่อนที่จะจับ

**หมายเหตุ:** ขั้นตอนการนำกระดาษที่ติดออกในถาด 3 จะเหมือนกับถาด 2 แสดงเฉพาะถาด 2 เท่านั้น

1. เปิดฝาด้านขวา

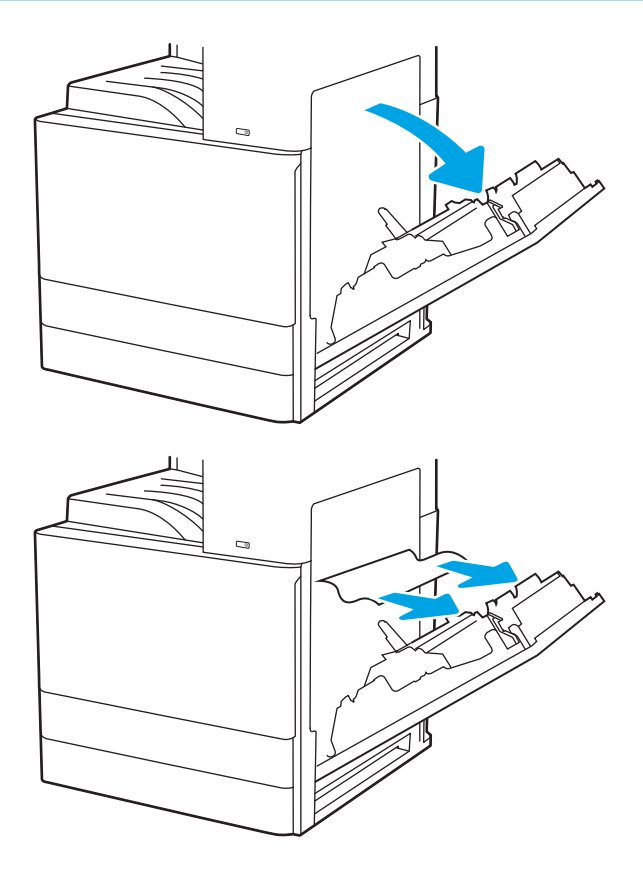

2. Ȁ่อยๆ นำกระดาษที่ติดออก

. ปิดฝาด้านขวา

. เปิดถาด

. Ȁ่อยๆ นำกระดาษที่ติดออก

. ปิดถาดกระดาษ เครื่องจะทำการพิมพ์ต่อโดยอัตโนมัติ

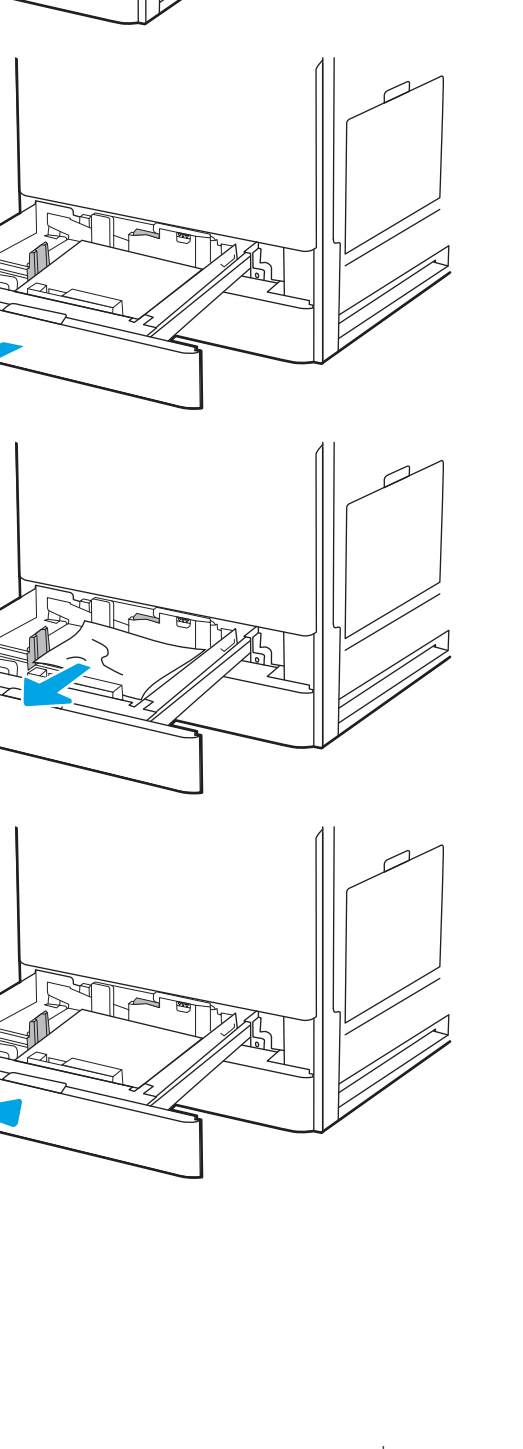

### <span id="page-197-0"></span>การนำกระดาษที่ติดออกจากถาดกระดาษออก —13.E1

ใช้วิธีการต่อไปนี้เพื่อตรวจสอบกระดาษในตำแหน่งที่อาจเกิดการติดทั้งหมดในถาดกระดาษออก เมื่อเกิดการติด แผงควบคุมจะแสดงภาพ เคลื่อนไหวที่ช่วยในการแก้ปัญหาการติด

1. หากมองเห็นกระดาษในถาดกระดาษออก ให้จับขอบกระดาษ และดึงออก

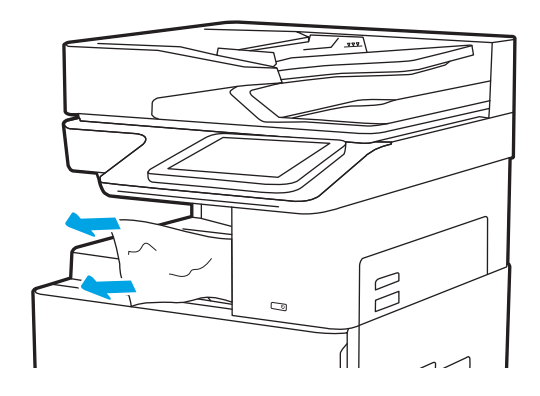

## นำกระดาษที่ติดออกจากบริเวณฟิวเซอร์ —13.B9, 13.B2, 13.FF

ไช้วิธีการต่อไปนี้เพื่อนำกระดาษที่ติดออกจากฝาด้านขวาและบริเวณฟิวเซอร์ เมื่อเกิดการติด แผงควบคุมจะแสดงภาพเคลื่อนไหวที่ช่วยใน การแก้ɔญหาการติด

**หมายเหตุ:** ฟิวเซอร์จะมีความร้อนขณะใช้งานเครื่องพิมพ์ รอให้ฟิวเซอร์เย็นลงก่อนจะดึงกระดาษที่ติดออก

1. เปิดฝาด้านขวา

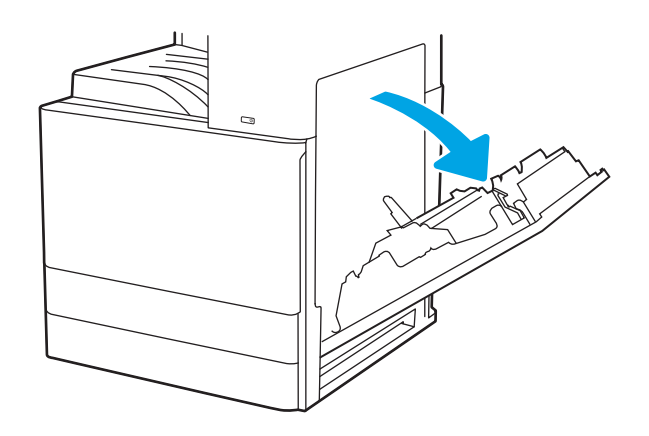

2. Ȁ่อยๆ นำกระดาษที่ติดออก

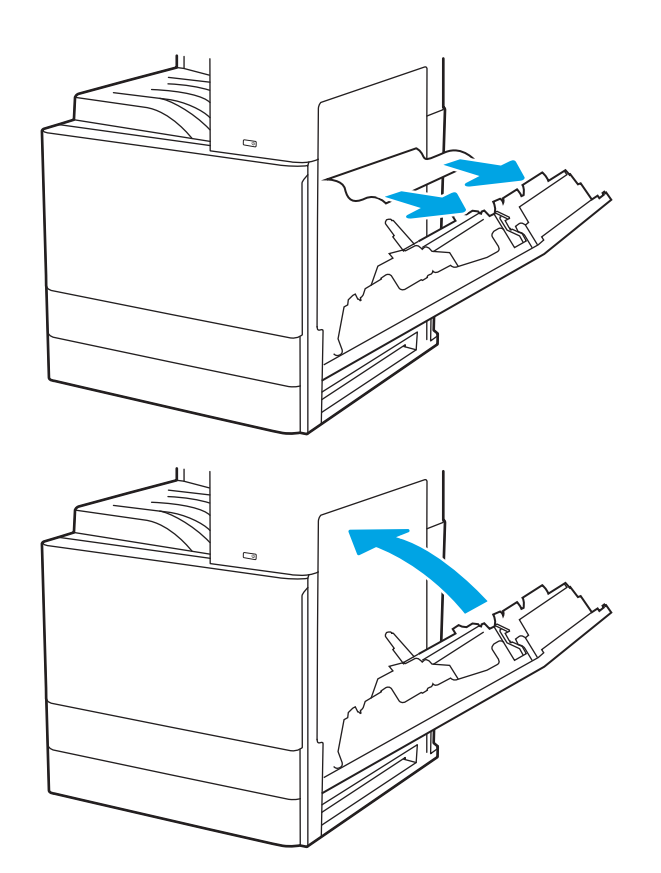

3. ปิดฝาด้านขวา

## <span id="page-199-0"></span>แก้ไขปัญหาคุณภาพการพิมพ์

ใช้ข้อมูลที่ด้านล่างเพื่อแก้ ไขปัญหาคุณภาพการพิมพ์ รวมถึงปัญหาเกี่ยวกับคุณภาพของภาพและคุณภาพสี

- บทนำ
- <u>การแก้ไขปัญหาคุณภาพการพิมพ์</u>

### บทนำ

ใช้ข้อมูลที่ด้านล่างเพื่อแก้ ไขปัญหาคุณภาพการพิมพ์ รวมถึงปัญหาเกี่ยวกับคุณภาพของภาพ

ขั้นตอนการแก้ไขปัญหาสามารถช่วยแก้ไขข้อบกพร่องต่อไปนี้:

- หน้าว่าง
- หน้าว่าง
- กระดาษม้วนงอ
- แถบที เข้มหรอจาง ื ่
- $\bullet$  รอยทางที่เข้มหรือจาง ่
- งานพิมพ์ไมช่ ัด
- พื้นหลังเป็นสี่เทาหรืองานพิมพ์เข้มเกินไป
- งานพิมพ์ที่จาง
- $\bullet$  หมึกเลอะเทอะ
- ผงหมึกขาดหาย
- ผงหมึกเป็นจุดกระจัดกระจาย
- ภาพบิดเบี ้ยว
- รอยเปื ้อน
- รอยทาง

### <span id="page-200-0"></span>การแก้ไขปัญหาคุณภาพการพิมพ์

่ ในการแก้ไขปัญหาคุณภาพการพิมพ์ให้ลองขั้นตอนเหล่านี้ตามลำดับที่แสดง

- <u>● พิมพ์จากโปรแกรมซอฟต์แวร์อื่น</u>
- [ตรวจสอบการตั้งค่าประเภทกระดาษสำหรับงานพิมพ์](#page-201-0)
- [ตรวจสอบสถานะตȡับผงหมึก](#page-203-0)
- [พิมพ์หน้าทำความสะอาด](#page-203-0)
- ิ ตรวจสอบตลับผงหมึกหรือตลับหมึกด้วยสายตา
- [ตรวจสอบกระดาษแȡะสภาพแวดȡ้อมในการพิมพ](#page-205-0)์
- $\bullet$  <u>ดองใช้ ไดรเวอร์การพิมพ์อื่น</u>
- การแก้ไขปัญหาข้อบกพร่องของภาพ

่ ในการแก้ไขข้อบกพร่องของภาพ โปรดดู แก้ไขข้อบกพร่องของภาพ

#### พิมพ์จากโปรแกรมซอฟต์แวร์อื่น

ลองพิมพ์จากโปรแกรมซอฟต์แวร์อื่น

หากพิมพ์หน้าออกมาได้อย่างถูกต้อง แสดงว่าเกิดปัญหาขึ้นที่โปรแกรมซอฟต์แวร์ที่คุณใช้พิมพ์ ่

#### <span id="page-201-0"></span>ตรวจสอบการตั้งค่าประเภทกระดาษสำหรับงานพิมพ์

ตรวจสอบการต้งค่าประเภทกระดาษเมื่อพิมพ์จากโปรแกรมซอฟต์แวร์ และหน้าที่พิมพ์มีรอยเปื้อน ไม่ชัดหรือเข้ม กระดาษม้วนงอ จุดผงหมึก ึกระจาย ผงหมึกหกเลอะ หรือผงหมึกขาดหายในบริเวณเล็กๆ

- <u>• ตรวจสอบการต้งค่าประเภทกระดาษในเครื่องพิมพ์</u>
- ตรวจสอบการตั้งค่าประเภทกระดาษ (Windows)
- <u>• ตรวจสอบการตั้งค่าประเภทกระดาษ (macOS)</u>

#### ตรวจสอบการตั้งค่าประเภทกระดาษในเครื่องพิมพ์

ตรวจสอบการตั้งค่าประเภทกระดาษบนแผงควบคุมของเครื่องพิมพ์ และเปลี่ยนการตั้งค่าตามความต้องการ

- 1. เปิดถาด
- 2. ตรวจสอบว่าถาดใส่ประเภทกระดาษที่ถูกต้อง
- 3. ปิดถาดกระดาษ
- 4. ทำตามคำแนะนำบนแผงควบคุมเพื่อยืนยันหรือแก้ไขการตั้งค่าประเภทกระดาษสำหรับถาด

#### ตรวจสอบการตั้งค่าประเภทกระดาษ (Windows)

ตรวจสอบการตั้งค่าประเภทกระดาษสำหรับ Windows และเปลี่ยนการตั้งค่าตามความต้องการ

- ี 1. จากโปรแกรมซอฟต์แวร์ให้เลือกตัวเลือก Print (พิมพ์)
- 2. แลือกเครื่องพิมพ์ แล้วคลิกปุ่ม Properties (คุณสมบัติ) หรือ Preferences (กำหนดลักษณะ)
- 3. คลิกแท็บ กระดาษ/คุณภาพ
- 4. จากรายการดรอปดาวน์ **ประเภทกระดาษ**ให้คลิกตัวเลือก **อื่นๆ...**
- 5. ขยายรายการตัวเลือก **ประเภท:**
- <mark>6.</mark> ขยายหมวดหมู่ของประเภทกระดาษที่ระบุกระดาษของคุณได้ดีที่สุด
- $\,$ 7. เลือกตัวเลือกของประเภทกระดาษที่คุณกำลังใช้ แล้วคลิกปุ่ม <code>OK</code> (ตกลง)
- 8. คลิกปุ่ม OK (ตกลง) เพื่อปิดกล่องโต้ตอบ Document Properties (คุณสมบัติของเอกสาร) ในกล่องโต้ตอบ Print (การพิมพ์) ให้ คลิกปุ่ม **OK** (ตกลง) เพื่อพิมพ์งาน

#### ตรวจสอบการตั้งค่าประเภทกระดาษ (macOS)

ตรวจสอบการตั้งค่าประเภทกระดาษสำหรับ macOS และเปลี่ยนการตั้งค่าตามความต้องการ

- 1. คลิกเมนู File (ไฟล์) แล้วคลิกตัวเลือก Print (พิมพ์)
- 2. ในเมนู Printer (เครื่องพิมพ์)ให้เลือกเครื่องพิมพ์
- 3. ตามค่าเริ่มต้น ไดรเวอร์การพิมพ์จะแสดงเมนู Copies & Pages (สำเนาและหน้า) เปิดรายการดรอปดาวน์เมนู แล้วคลิกเมนู Paper/Quality (กระดาษ/คุณภาพ)
- 4. เลือกประเภทจากรายการดรอปดาวน์ Media Type (ประเภทกระดาษ)
- 5. คลิกปุ่ม **Print** (พิมพ์)

#### <span id="page-203-0"></span>ตรวจสอบสถานะตȡับผงหมึก

ปฏิบัติตามขั้นตอนเหล่านี้เพื่อตรวจสอบอายุใช้งานที่เหลืออยู่ที่ประมาณไว้แล้วของตลับผงหมึก และสถานะของอะไหลอื่นๆ ที่สามารถเปลี่ยน ่ ได้หากมี

- <u>● ขั้นตอนที่หนึ่ง: พิมพ์หน้าสถานะอุปกรณ์สิ้นเปลือง</u>
- <u>• ขั้นตอนที่สอง: ตรวจสอบสถานะอุปกรณ์สิ้นเปลือง</u>

#### ขึ้นตอนที่หนึ่ง: พิมพ์หน้าสถานะอุปกรณ์สิ้นเปลือง

หน้าสถานะอุปกรณ์สิ้นเปลืองแสดงสถานะตลับหมึก

- <u>1. จากหน้าจอหลักบนแผงควบคุมเครื่องพิมพ์ให้เลือกแอปพลิเคชัน รายงาน แล้วเลือกไอคอน รายงาน</u>
- 2. เȡือกเมนูหน้าการกำหนดค่า /สถานะ
- ่ 3. เลือกหน้าสถานะอุปกรณ์สิ้นเปลือง และจากนั้น เลือก พิมพ์ เพื่อพิมพ์หน้า

#### ขึ้นตอนที่สอง: ตรวจสอบสถานะอุปกรณ์สิ้นเปลือง

ตรวจสอบรายงานสถานะอุปกรณ์สิ้นเปลืองดังนี้

1. ดูสถานะสถานะอุปกรณ์สิ้นเปลืองเพื่อตรวจสอบเปอร์เซ็นต์อายุใช้งานที่เหลืออยู่ของตลับผงหมึก และหากมี สถานะของอะไหล่ที่ ่ สามารถเปลี่ยนได้อื่นๆ

ปัญหาคุณภาพการพิมพ์สามารถเกิดขึ้นได้เมื่อใช้ตลับผงหมึกที่หมดอายุการใช้งานที่ประมาณไว้แล้ว หน้าสถานะวัสดุสิ้นเปลืองจะ แสดงเมื่อระดับวัสดุสิ้นเปลืองมีระดับต่ำมาก เมื่อวัสดุสิ้นเปลืองของ HP เหลือถึงเกณฑ์ต่ำมาก การรับประกันความคุ้มครองระดับ พรีเมียมของ HP สำหรับวัสดุสิ้นเปลืองนั้นจะสิ้นสุดลง

ไม่จำเป็นต้องเปลี่ยนตลับผงหมึกในขณะนี้ เว้นแต่คุณภาพการพิมพ์ ไม่เป็นที่พอใจอีกต่อไป โป เปลี่ยนเพื่อติดตั้งเมื่อคุณภาพการพิมพ์ไม่สามารถยอมรับได้

หากคุณตัดสินใจว่าคุณจำเป็นต้องเปลี่ยนตลับผงหมึกหรือชิ้นส่วนที่สามารถเปลี่ยนได้อื่นๆ หน้าสถานะวัสดุสิ้นเปลืองจะแสดง หมายเȡขชิ ้นสวน่ HP ของแท้

2. ตรวจสอบเพื่อดูว่าคุณกำลังใช้ตลับหมึก HP ของแท้อยู่หรือไม่

ตลับผงหมึก HP ของแท้จะมีคำว่า "HP" อยู่บนตลับ หรือมีโลโก้ HP อยู่บนตลับ สำหรับข้อมูลเพิ่มเติมเกี่ยวกับการระบุตลับหมึก HP โปรดไปที่ <u>[www.hp.com/go/learnaboutsupplies](http://www.hp.com/go/learnaboutsupplies)</u>

#### พิมพ์หน้าทำความสะอาด

ระหว่างกระบวนการพิมพ์ อาจมีเศษกระดาษ, ผงหมึก และฝุ่นสะสมอยู่ภายในเครื่องพิมพ์ และอาจทำให้เกิดปัญหาคุณภาพการพิมพ์ เช่น จุดผงหมึกหรือผงหมึกกระเด็นเลอะ รอยเปื้อน รอยทาง เส้น ห

ทำตามขั้นตอนเหล่านี้เพื่อทำความสะอาดทางเดินกระดาษของเครื่องพิมพ์

- <u>1. จากหน้าจอหลักบนแผงควบคุมของเครื่องพิมพ์ นำทางไปที่แอปพลิเคชัน เครื่องมือสนับสนุน และจากนั้น เลือกไอคอน เครื่องมือ</u> สนับสนุน
- 2. เลือกเมนูดังต่อไปนี้:
- <span id="page-204-0"></span>● การบำรุงรักษา
- การปรับเทียบ/ทำความสะอาด
- หน้าการทำความสะอาด
- **3. เลือก พิมพ์ เพื่อพิมพ์หน้า**

ข้อความ **กำลังทำความสะอาด...** จะปรากฏขึ้นบนแผงควบคุมเครื่องพิมพ์ ข้ั สิ้น อย่าปิดอุปกรณ์จนกว่ากระบวนการทำความสะอาดจะสิ้นสุดลง เมื่อทำความสะอาดเสร็จให้ทิ้งหน้ากระดาษที่พิมพ์

#### ิตรวจสอบตลับผงหมึกหรือตลับหมึกด้วยสายตา

ทำตามขั้นตอนเหล่านี้เพื่อตรวจสอบตลับผงหมึกแต่ละตลับ

- ี**1.** ถอดตลับหมึกออกจากเครื่องพิมพ์
- 2. ตรวจสอบความเสียหายของชิพหน่วยความจำ
- $\, {\bf 3.} \quad$  ตรวจสอบพื้นผิวของดรัมส่งภาพสีเขียว

**ข้อควรระวัง:** ห้ามสัมผัสดรัมส่งภาพ รอยนิ้วมือที่ดรัมส่งภาพอาจก่อให้เกิดปัญหาเกี่ยวกับคุณภาพการพิมพ์

- ่ 4. หากมีรอยขีดข่วน รอยนิ้วมือ หรือความเสียหายอื่นบนดรัมส่งภาพให้เปลี่ยนตลับผงหมึก
- 5. ติดตั้งตลับผงหมึกกลับเข้าไปใหม่ แล

#### <span id="page-205-0"></span>ตรวจสอบกระดาษแȡะสภาพแวดȡ้อมในการพิมพ์

ใช้ข้อมูลต่อไปนี้เพื่อตรวจสอบการเลือกกระดาษและสภาพแวดล้อมการพิมพ์

- ขั ้นตอนที ่หนึ ่ง: ใช้กระดาษที่มีคุณสมบัติตรงตามข้อกำหนดของ HP
- <u>● ขึ้นตอนที่สอง: ตรวจสอบสภาพแวดล้อม</u>
- $\bullet$  ขึ้นตอนที่สาม: ตั้งค่าการจัดเรียงถาดกระดาษแต่ละถาด

#### ขึ้นตอนที่หนึ่ง:ใช้กระดาษที่มีคุณสมบัติตรงตามข้อกำหนดของ HP

ปัญหาคุณภาพการพิมพ์บางอย่างเกิดจากการใช้กระดาษที่ไม่ตรงตามข้อกำหนดของ HP

- ให้ใช้ประเภทกระดาษและน้ำหนักที่ใช้ ได้กับเครื่องพิมพ์นี้เสมอ
- ใช้กระดาษที่มีคุณภาพดีไม่มีรอยตัด แหว่ง ฉีกขาด รอยด่าง เศษผง ฝุ่น รอยยับ รู ลวดเย็บกระดาษ และม้วนหรือขอบกระดาษโค้งงอ
- ใช้กระดาษที่ไม่เคยพิมพ์งานมาก่อน ่
- ใช้กระดาษที่ไม่มีวัสดุโลหะ เช่น กากเพชร ่
- ใช้กระดาษที่ออกแบบมาสำหรับเครื่องพิมพ์เลเซอร์โดยเฉพาะ ห้ามใช้กระดาษที่ออกแบบมาสำหรับเครื่องพิมพ์อิงค์เจ็ต
- ใช้กระดาษที่ไม่หยาบจนเกินไป กา ่

#### ขึ้นตอนที่สอง: ตรวจสอบสภาพแวดล้อม

สภาพแวดล้อมอาจส่งกระทบโดยตรงต่อคุณภาพการพิมพ์ และเป็นสาเหตุที่พบทั่วไปสำหรับปัญหาคุณภาพการพิมพ์หรือการป้อนกระดาษ ลองแก้ไขดังต่อไปนี้:

- ย้ายเครื่องพิมพ์ออกจากตำแหน่งที่มีลมพัดผ่าน เช่น หน้าต่างหรือประตูที่เปิดไว้ หรือช่องลมระบบปรับอากาศ ่
- ตรวจสอบให้แน่ใจว่าเครื่องพิมพ์ไม่ได้สัมผัสกับอุณหภูมิหรือความชื้นเกินข้อกำหนดของเครื่องพิมพ์
- ้ห้ามวางเครื่องพิมพ์ไว้ในพื้นที่จำกัด เช่น ต้เก็บของ
- วางเครื่องพิมพ์บนพื้นผิวที่มั่นคงและเรียบ
- นำสิ่งใดๆ ที่กีดขวางช่องระบายอากาศของเครื่องพิมพ์ออก เครื่องพิมพ์ต้องการการไหลเวียนของอากาศที่ดี ในทุกด้าน รวมถึงด้านบน ด้วย
- ๎● ปกป้องเครื่องพิมพ์จากเศษวัสดุที่ลอยในอากาศ ฝุ่นไอน้ำ น้ำมัน และสิ่งต่างๆ ที่อาจเข้าไปติดอยู่ภายในเครื่องพิมพ์ได้

#### ขึ้นตอนที่สาม: ตั้งค่าการจัดเรียงถาดกระดาษแต่ละถาด

ทำตามขั้นตอนเหล่านี้เมื่อข้อความหรือภาพไม่อยู่ที่กึ่งกลางหรือจัดตำแหน่งอย่างถูกต้องบนหน้าที่พิมพ์ออกมา เมื่อพิมพ์จากถาดใดๆ

- ้ 1. จากหน้าจอหลักบนแผงควบคุมของเครื่องพิมพ์ นำทางไปที่แอปพลิเคชัน การตั้งค่า และจากนั้นเลือกไอคอน การตั้งค่า
- 2. เลือกเมนูดังต่อไปนี้:
- <span id="page-206-0"></span>-ทำสำเนา/พิมพ์ หรือ พิมพ์
- คุณภาพการพิมพ์
- $\bullet$  การรีจิสเตอร์ภาพ
- 3. เลือก ถาด แล้วเลือกถาดที่จะปรับ
- 4. เȡือก พิมพหน์ ้าทดสอบ แล้วปฏิบัติตามคำแนะนำบนหน้าที่พิมพ์
- 5. เลือก พิมพ์หน้าทดสอบ อีกครั้งเพื่อตรวจสอบผลลัพธ์ แ
- ี**6.** เลือก เสร็จ เพื่อบันทึกการตั้งค่าใหม่

### ลองใช้ ไดรเวอร์การพิมพ์อื่น

ลองไดรเวอร์การพิมพ์อื่นเมื่อพิมพ์จากโปรแกรมซอฟต์แวร์ และหน้าที่พิมพ์มีเส้นที่ไม่ต้องการในกราฟิก ข้อความหายไป กราฟิกหายไป รูป ่ เเบปไม่ถูกต้อง หรือเเบบอักษรถูกเปลี่ยน

ดาวน์โหลดไดรเวอร์ ใดๆ ต่อไปนี้จากเว็บไซต์การสนับสนุนเครื่องพิมพ์ HP: <u><http://www.hp.com/support/ljE82540MFP></u> หรือ [http://www.hp.com/support/colorljE87640MFP.](http://www.hp.com/support/colorljE87640MFP)

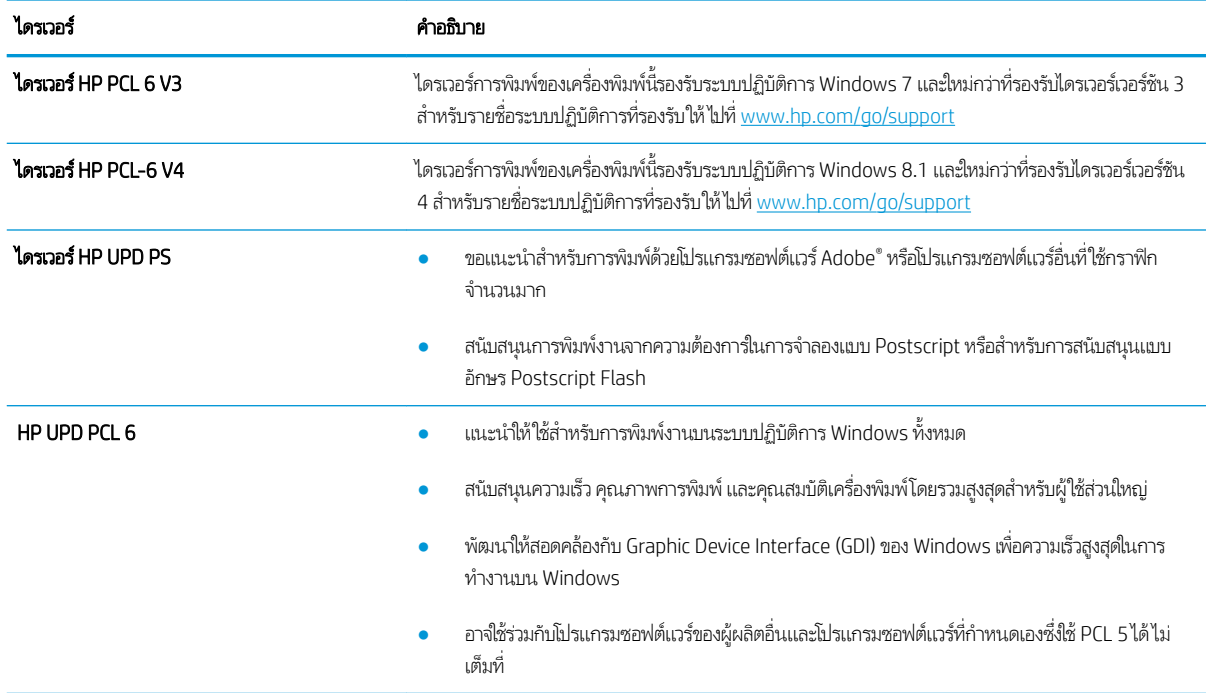

#### การแก้ไขɔญหาข้อบกพรองของภาพ ่

ตรวจดูตัวอย่างข้อบกพร่องของภาพและขั้นตอนการแก้ไขข้อบกพร่องเหล่านี้

#### ตาราง 9-1 คู่มืออ้างอิงอย่างย่อตารางข้อบกพร่องของภาพ

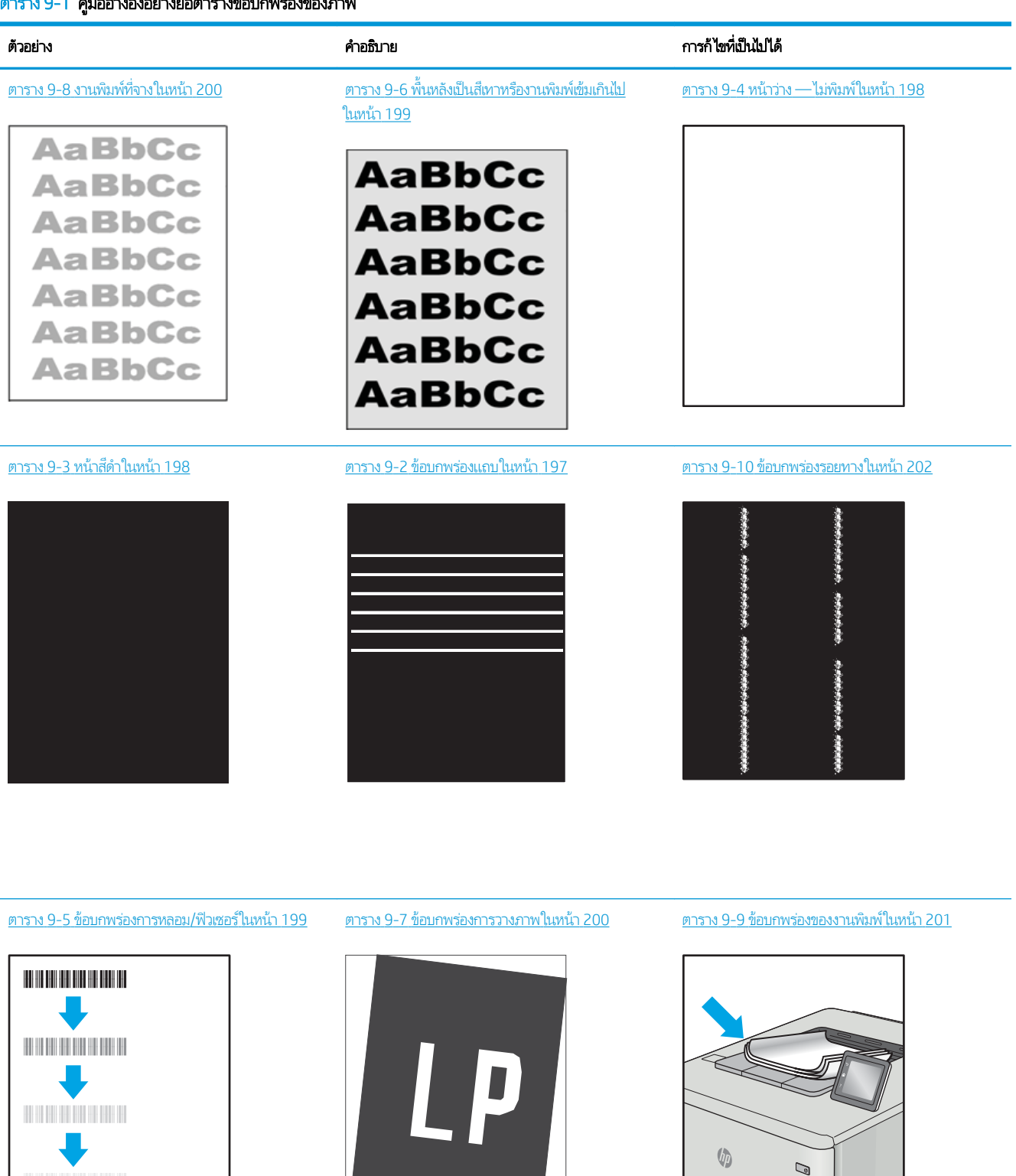

<span id="page-208-0"></span>ข้อบกพร่องของภาพ โดยไม่คำนึงถึงสาเหตุ สามารถแก้ ไข่ได้ โดยใช้ขั้นตอนเดียวกัน ทํ ɔญหาข้อบกพรองของภาพ ่

- 1. พิมพ์เอกสารซ้ำ ข้อบกพร่องคุณภาพการพิมพ์สามารถเกิดเป็นช่วงๆ หรืออาจหายไปเมื่อพิมพ์ต่อไป
- 2. ตรวจสอบสภาพของตลับหมึก หากตลับหมึกอยู่ในสถานะ **เหลือน้อยมาก** (หมดอายุการใช้งานแล้ว)ให้เปลี่ยนตลับหมึก
- 3. ตรวจสอบให้แน่ใจว่าการตั้งค่าไดรเวอร์และโหมดพิมพ์ของถาดตรงกับวัสดุพิมพ์ที่ใส่ ในถาด ลองใช้วัสดุพิมพ์รีมอื่นหรือถาดอื่น ลองใช้ ่ โหมดพิมพอ์ื ่น
- 4. ตรวจสอบว่าเครื่องพิมพ์อยู่ในช่วงอุณหภูมิการทำงาน/ความชื้นที่สนับสนุน
- 5. ตรวจสอบว่าเครื่องพิมพ์สนับสนุนประเภทกระดาษ ขนาด และน้ำหนัก ดูหน้าการสนับสนุนเครื่องพิมพ์ที่ <u>[support.hp.com](http://support.hp.com)</u> สำ รายการขนาดและประเภทกระดาษที่เครื่องพิมพ์สนับสนุน ่

**หมายเหตุ:** พิมพ์คำว่า "การหลอม" หมายถึงส่วนของกระบวนการพิมพ์ที่ผงหมึกจะติดกับกระดาษ

ตัวอย่างต่อไปนี้แสดงกระดาษกระดาษขนาด Letter ที่ป้อนด้านสั้นเข้าสู่เครื่องพิมพ์

#### ตาราง 9-2 ข้อบกพรองแถบ ่

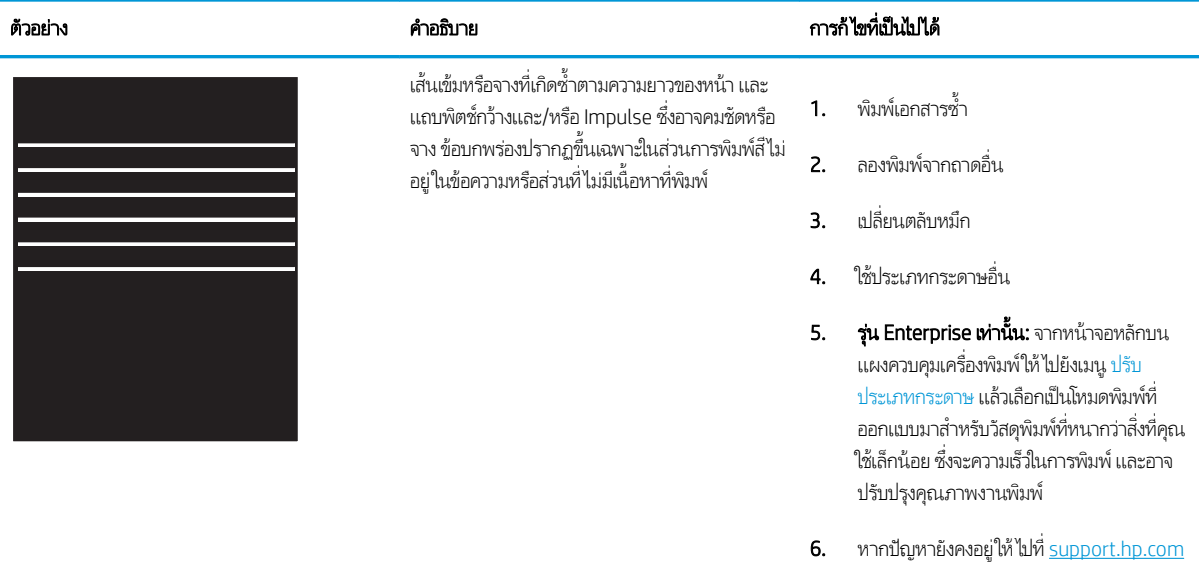

#### <span id="page-209-0"></span>ตาราง 9-3 หน้าสีดำ

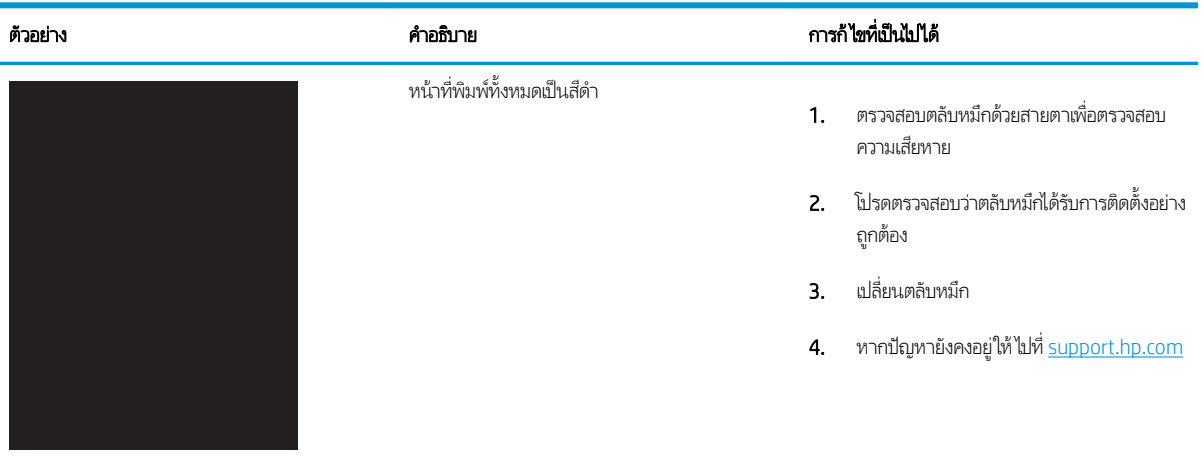

ตาราง 9-4 หน้าว่าง — ไม่พิมพ์

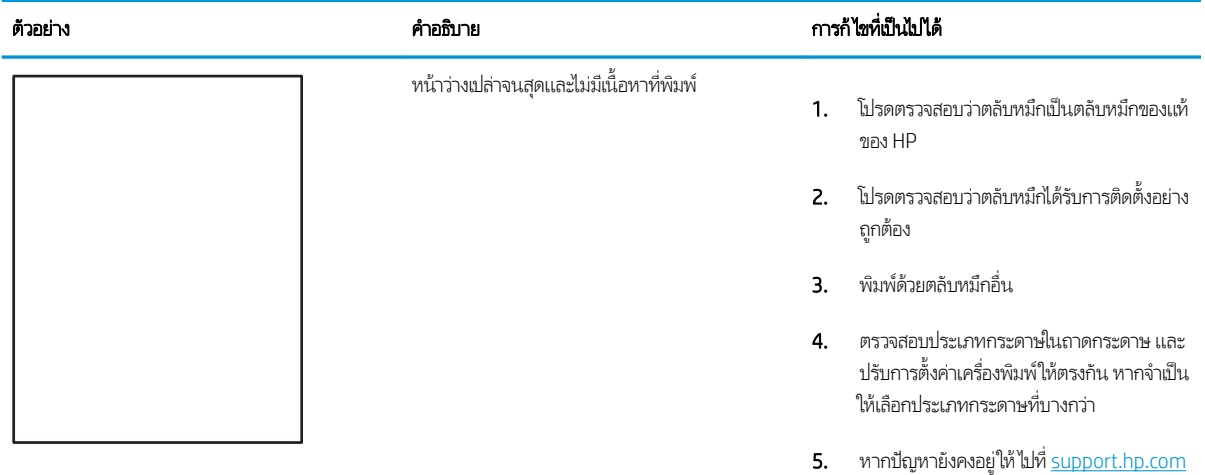

#### <span id="page-210-0"></span>ตาราง 9-5 ข้อบกพร่องการหลอม/ฟิวเซอร์

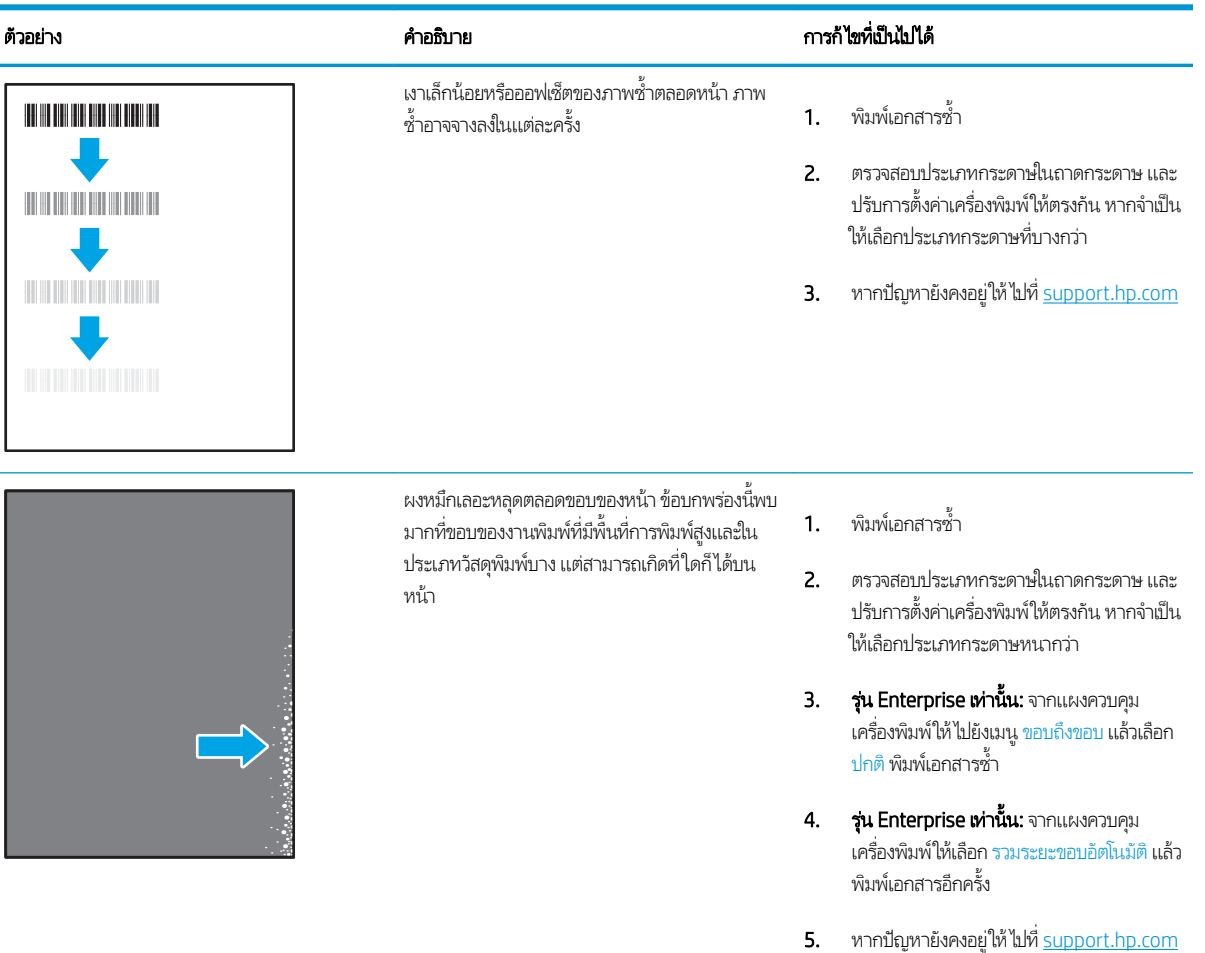

#### ตาราง 9-6 พื้นหลังเป็นสีเทาหรืองานพิมพ์เข้มเกินไป

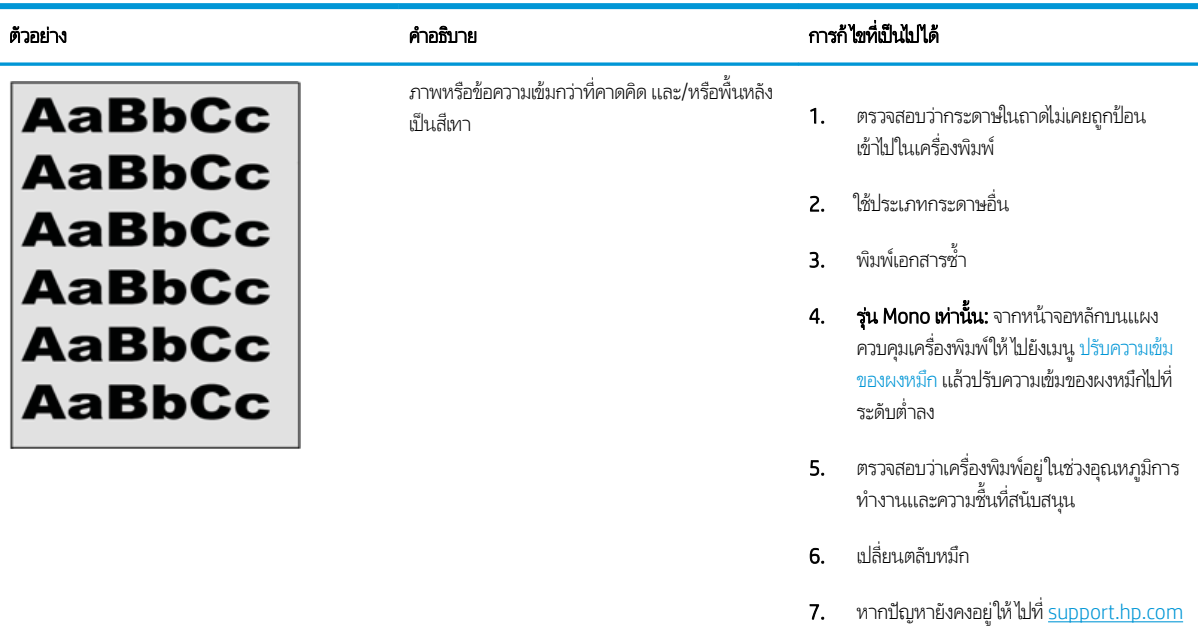

#### <span id="page-211-0"></span>ตาราง 9-7 ข้อบกพรองการวางภาพ ่

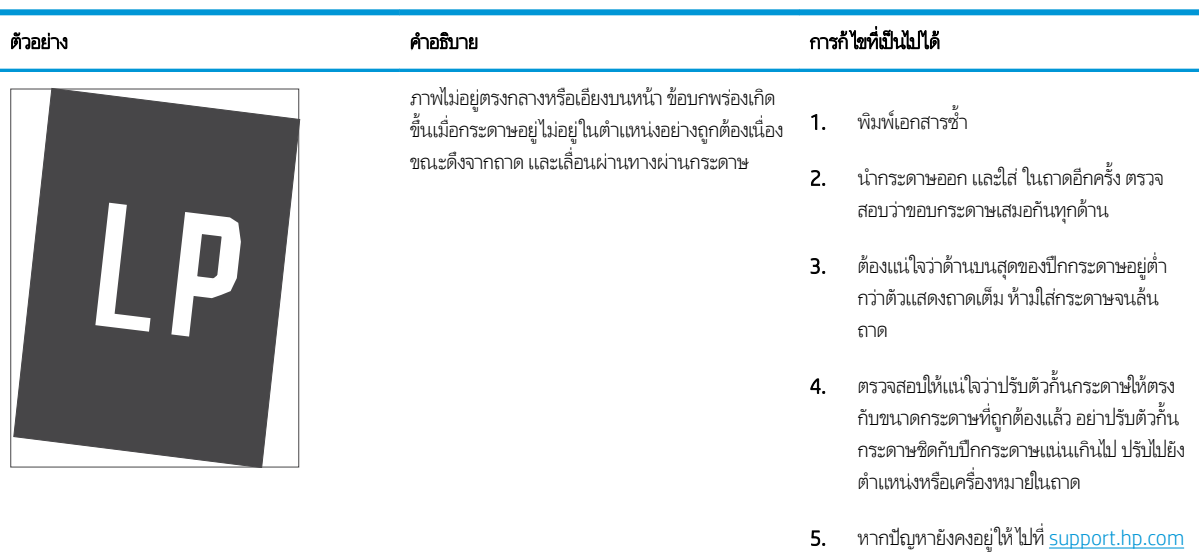

#### ตาราง 9-8 <mark>งานพิมพ์ที่จ</mark>าง

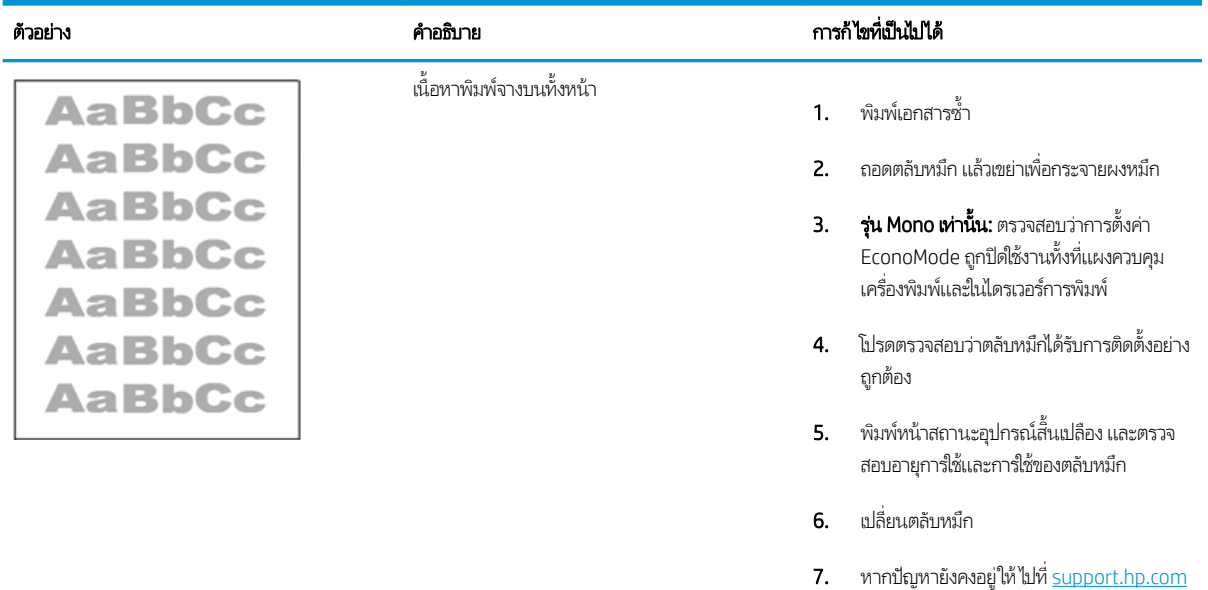

#### <span id="page-212-0"></span>ิตาราง 9-9 ข้อบกพร่องของงานพิมพ์

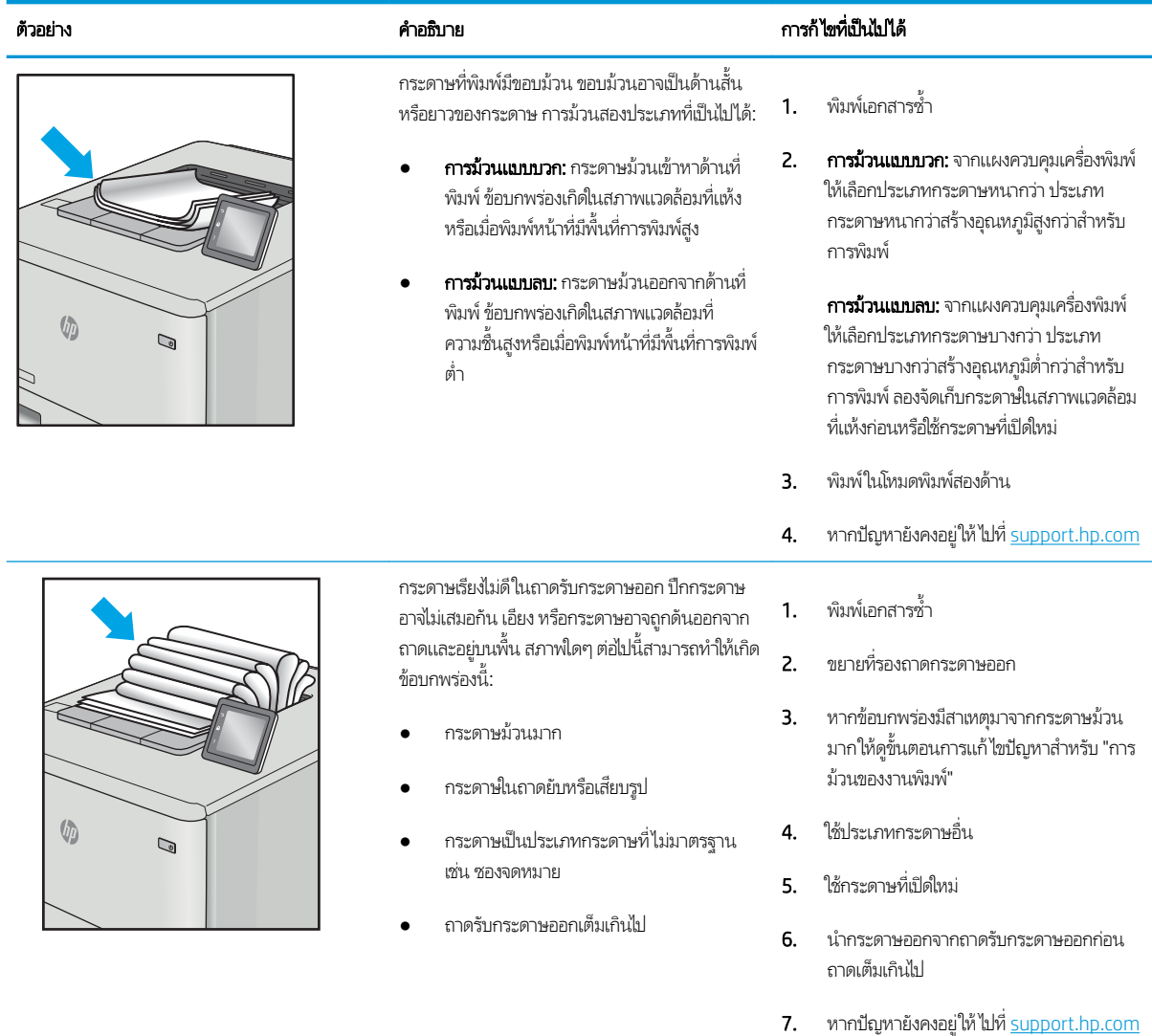

#### <span id="page-213-0"></span>ตาราง 9-10 ข้อบกพรองรอยทาง ่

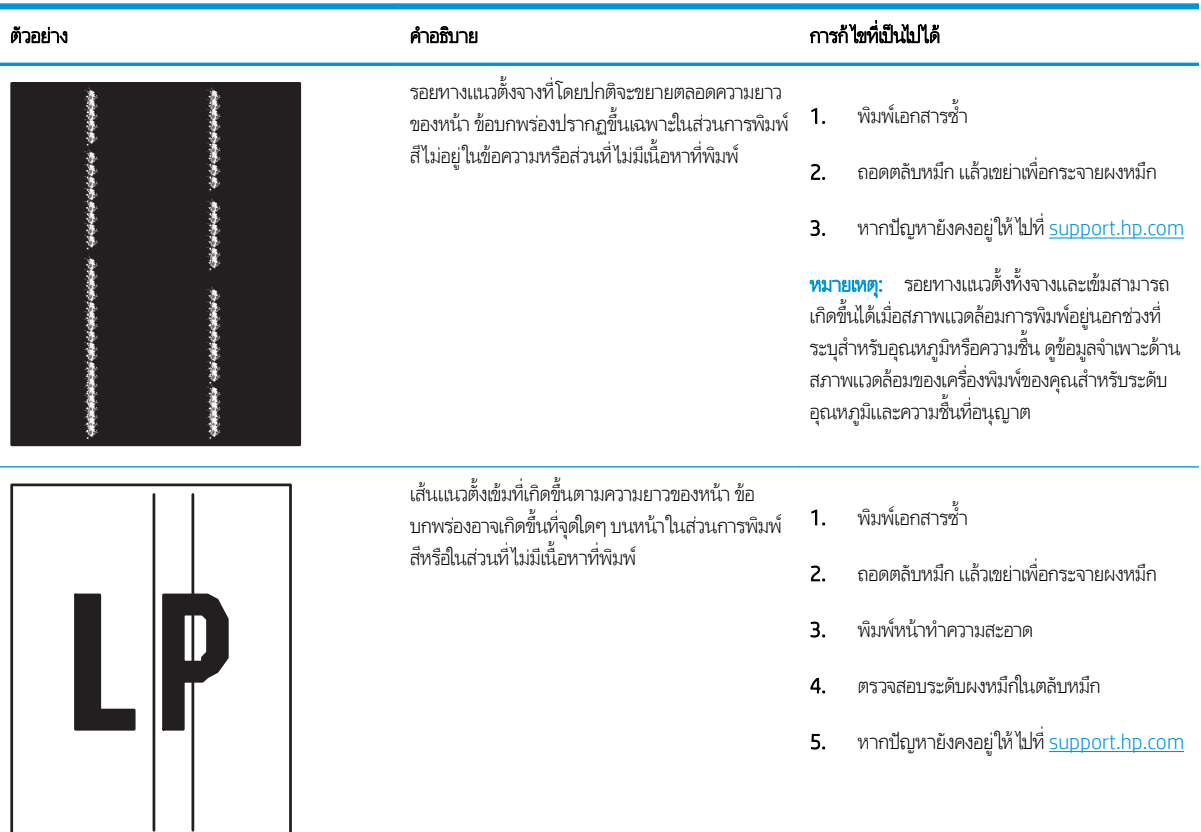

## <span id="page-214-0"></span>ปรับปรุงคุณภาพของภาพสำเนา

หากเครื่องพิมพ์มีปัญหาคุณภาพสำเนา ให้ลองแก้ไขดังต่อไปนี้ตามลำดับที่แสดงเพื่อแก้ไขปัญหา

- <u>● ตรวจสอบสิ่งสกปรกและรอยเปื้อนที่กระจกของสแกนเนอร์</u>
- [ปรับเทียบสแกนเนอร](#page-215-0)์
- <u>● [ตรวจสอบการตั](#page-217-0)้งค่ากระดาษ</u>
- <u>● [ตรวจสอบการตั](#page-217-0)้งค่าการปรับเปลี่ยนภาพ</u>
- [ปรับคุณภาพสำเนาสำหรับข้อความหรือรูปภาพให้ดีที่สุด](#page-217-0)
- [การทำสำเนาแบบจรดขอบเต็ม](#page-218-0)

ลองทำตามขั้นตอนเหล่านี้ก่อน :

- ใช้สแกนเนอร์เเบบแท่นเเทนอุปกรณ์ป้อนกระดาษ
- ใช้ต้นฉบับที่มีคุณภาพสูง
- เมื่อใช้อุปกรณ์ป้อนกระดาษให้ใส่เอกสารต้นฉบับในอุปกรณ์ป้อนอย่างถูกต้องใช้ตัวกั้นกระดาษ เพื่อหลีกเลี่ยงภาพที่ไม่ชัดเจนหรือ ่ เอียง

หากปัญหายังคงอยู่ให้ลองแก้ไขเพิ่มเติมเหล่านี้ หากไม่สามารถแก้ไขปัญหา โปรดดู "ปรับปรุงคุณภาพงานพิมพ์" สำ พิ ่มเติม

### ตรวจสอบสิ่งสกปรกและรอยเปื้อนที่กระจกของสแกนเนอร์

เมื่อเวลาผ่านไปจุดด่างจากสิ่งสกปรกอาจสะสมบนกระจกของเครื่องสแกนและด้านในพลาสติกสีขาวซึ่งจะมีผลต่อประสิทธิภาพการทำงาน ใช้ขั้นตอนต่อไปนี้เพื่อทำความสะอาดสแกนเนอร์ถ้าหน้าที่พิมพ์ออกมามีริวรอย เส้นที่ ไม่พึงประสงค์ จุดสีดำ คุณภาพการพิมพ์แย่ หรือ ่ ข้อความที่ ไม่ชัดเจน ่

ี่ 1. กดปุ่มเปิด/ปิดเพื่อปิดเครื่องพิมพ์ จากนั้นให้ถอดสายไฟออกจาก เต้าเสยบไฟ ี

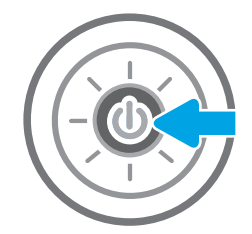

#### <span id="page-215-0"></span>2. เปิดฝาเครื่องสแกน

3. ทำความสะอาดกระจกของสแกนเนอร์และแถบของอปกรณ์ ป้อนกระดาษด้วยผ้านุ่มหรือฟองน้ำพ่นด้วยน้ำยาเช็ดกระจก แบบไมม่ ีสารขัดถู

ข้อควรระวัง: ท้ามใช้สารกัดกร่อน อะซีโตน เบนซิน แอมโมเนีย เอทิลแอลกอฮอล์ หรือคาร์บอนเตตราคลอไรด์บน ชิ้นส่วนใดๆ ของเครื่องพิมพ์ เพราะสิ่งเหล่านี้อาจสร้างความเสีย หาูย์ให้กับเครื่องพิมพ์ได้ ห้ามวางของเหลวบนกระจกหรือลูก กลิ้งของผลิตภัณฑ์โดยตรง เห เครื่องพิมพ์เสียหายได้

<mark>หมายเหตุ:</mark> หา ปกรณ์ป้อนกระดาษ ต ขนาดเล็กบนกระจกที่ด้านซ้ายของเครื่องสแกน

- 4. เช็ดกระจกและด้านในพลาสติกสีขาวให้แห้งด้วยผ้าชามัวร์หรือ ฟองน้ำเซลลูโลสเพื่อป้องกันจุดด่าง
- <mark>5. เ</mark>ชื่อมต่อสายไฟกับเต้าเสียบ จากนั้นกดปุ่มเปิด/ปิดเพื่อเปิด เครื่องพิมพ์

### ปรับเทียบสแกนเนอร์

ภาพที่ทำสำเนาไม่อยู่ในตำแหน่งที่ถูกต้องบนหน้า ให้ทำตามขั้นตอนเหล่านี้เพื่อปรับเทียบสแกนเนอร์

- **หมายเหตุ:** เมื่อใช้อุปกรณ์ป้อนกระดาษให้ตรวจสอบว่าปรับตัวกั้นในถาดป้อนกระดาษให้ชิดกับเอกสารต้นฉบับแล้ว
	- 1. จากหน้าจอหลักบนแผงควบคุมของเครื่องพิมพ์ เลื่อนไปที่แอปพลิเคชัน เครื่องมือสนับสนุน จากนั้นเลือกไอคอน เครื่องมือสนับสนุน
	- 2. โดยเปิดเมนูดังต่อไปนี้

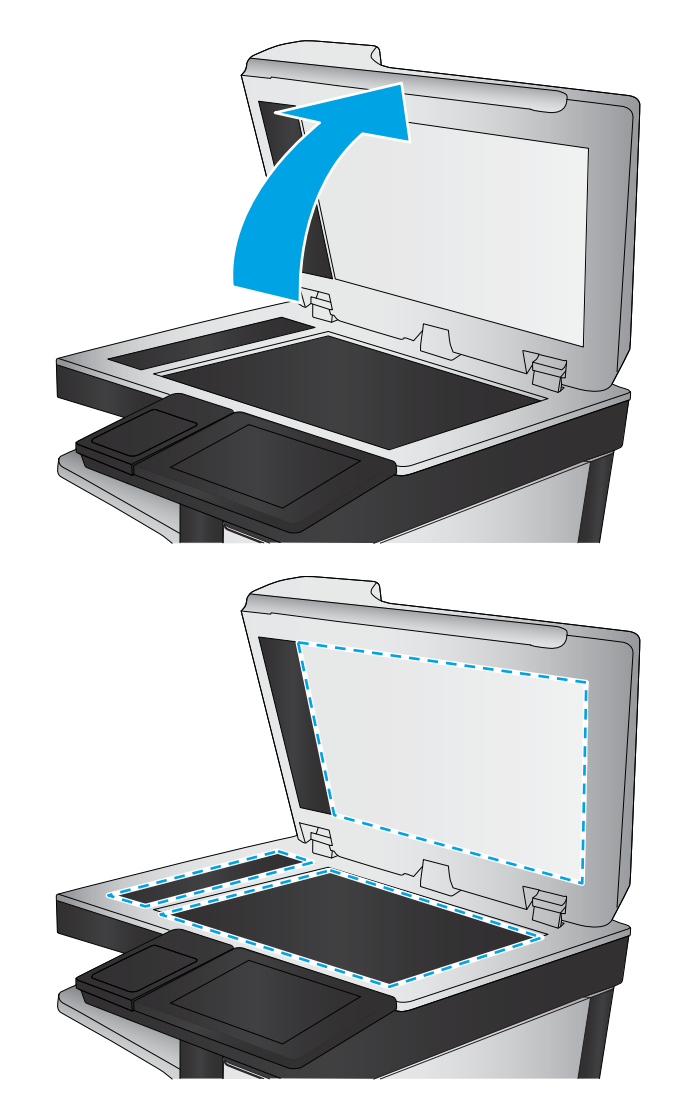
- การบำรุงรักษา
- การปรับเทียบ/ทำความสะอาด
- $\bullet$  ปรับเทียบสแกนเนอร์
- 3. แตะปุ่ม เริ่มต้น เพื่อเริ่มกระบวนการปรับเทียบ ทํ
- ี**4.** รอให้เครื่องพิมพ์ปรับเทียบ แ

## ุตรวจสอบการตั้งค่ากระดาษ

ทำตามขั้นตอนเหล่านี้หากหน้าที่ทำสำเนามีรอยเปื้อนไม่ชัดหรือเข้ม กระดาษม้วนงอ หรือพื้นที่ที่หมึกหลุด

● ตรวจสอบตัวเȡือกการเȡือกกระดาษ

### ตรวจสอบตัวเȡือกการเȡือกกระดาษ

ใช้ขั้นตอนต่อไปนี้เพื่อตรวจสอบตัวเลือกการเลือกกระดาษ

- <u>1. จากหน้าจอหลักบนแผงควบคุมเครื่องพิมพ์ เลื่อนไปที่แอปพลิเคชัน ทำสำเนา แล้วเลือกไอคอน ท</u>
- 2. เลือก ตัวเลือก แล้วเลื่อนและเลือก การเลือกกระดาษ
- 3. เȡือก ขนาดกระดาษ แล้วเลือกหนึ่งในตัวเลือกที่กำหนดไว้ล่วงหน้า
- 4. เȡือก ประเภทกระดาษ แล้วเลือกหนึ่งในตัวเลือกที่กำหนดไว้ล่วงหน้า
- 5. เȡือก ถาดกระดาษ แล้วเลือกหนึ่งในตัวเลือกที่กำหนดไว้ล่วงหน้า
- $\rm 6.$  เลือก เสร็จ เพื่อบันทึกการเลือกตัวเลือกกระดาษ

## ตรวจสอบการตั้งค่าการปรับเปลี่ยนภาพ

ปรับการตั้งค่าเพิ่มเติมเหล่านี้เพื่อปรับปรุงคุณภาพการทำสำเนา

- ความคมชัด: ปรับความชัดหรือความนุ่มนวลของภาพ ตัวอย่างเช่น การเพิ่มความคมชัดอาจทำให้ข้อความที่ได้มีความชัดเจน แต่การ ลดอาจทำให้ภาพถ่ายชัดเจนขึ้น
- Ȁวามเข้ม: เพิ่มหรือลดปริมาณสีขาวและดำในภาพที่สแกน
- ความเปรียบต่าง: เพิ่มหรือลดความแตกต่างระหว่างสีที่อ่อนที่สุดและเข้มที่สุดในหน้า
- การลบพื้นหลัง: ลบสีจางๆ ออกจากพื้นหลังของภาพที่สแกน ตัวอย่างเช่น หากเอกสารต้นฉบับพิมพ์บนกระดาษสีให้ใช้คุณสมบัตินี้ ทำให้พื้นหลังสว่างขึ้นโดยไม่ส่งผลกระทบต่อความเข้มของภาพ
- $\bullet$  โทนอัตโนมัติ: เครื่องพิมพ์จะปรับการตั้งค่า ความเข้ม, ความเปรียบต่าง และ การลบพื้นหลังให้ โดยอัตโนมัติ
- <u>1. จากหน้าจอหลักบนแผงควบคุมเครื่องพิมพ์ เลื่อนไปที่แอปพลิเคชัน ทำสำเนา แล้วเลือกไอคอน ท</u>
- ี 2. เลือก ตัวเลือก แล้วเลื่อนและเลือก การปรับภาพ
- 3. ปรับแถบเลื่อนเพื่อตั้งค่าระดับ และเลือก เสร็จ
- 4. เȡือก ทำสำเนา เพื่อเริ่มงานทำสำเนา

**หมายเหตุ:** การต้ังค่าเหล่านี้เป็นแบบชั่วคราว หลังจากทำงานเสร็จสิ้น เครื่องพิมพ์จะกลับสู่การต้ังค่าเริ่มต้น

## ปรับคุณภาพสำเนาสำหรับข้อความหรือรูปภาพให้ดีที่สุด

้ปรับงานทำสำเนาสำหรับประเภทภาพที่ทำสำเนาให้ดีที่สุด: ข้อความ กราฟิก หรือภาพถ่าย

- <u>1. จากหน้าจอหลักบนแผงควบคุมเครื่องพิมพ์ เลื่อนไปที่แอปพลิเคชัน ทำสำเนา แล้วเลือกไอคอน ท</u>
- 2. เลือก ตัวเลือก และจากนั้นเลือก ข้อความ/ภาพที่ดีที่สุด
- 3. เลือกหนึ่งในตัวเลือกที่กำหนดไว้ล่วงหน้า
- 4. เȡือก ทำสำเนา เพื่อเริ่มงานทำสำเนา

**หมายเหตุ:** การต้ังค่าเหล่านี้เป็นแบบชั่วคราว หลังจากทำงานเสร็จสิ้น เครื่องพิมพ์จะกลับสู่การตั้งค่าเริ่มต้น

## การทำสำเนาแบบจรดขอบเต็ม

ใช้คุณสมบัตินี้เพื่อขจัดปัญหาเกิดเงาดำๆ ที่ปรากฏตามขอบของกระดาษสำเนาเมื่อเอกสารต้นฉบับพิมพ์ออกมาติดกับขอบกระดาษ

- <u>1. จากหน้าจอหลักบนแผงควบคุมเครื่องพิมพ์ เลื่อนไปที่แอปพลิเคชัน ทำสำเนา แล้วเลือกไอคอน ท</u>
- 2. เลือก เปิด แล้วเลือก ขอบถึงขอบ
- 3. เลือกตัวเลือก การพิมพ์ขอบถึงขอบ หากเอกสารต้นฉบับพิมพ์ใกล้กับขอบกระดาษ
- 4. เȡือก ทำสำเนา เพื่อเริ่มงานทำสำเนา

#### <span id="page-219-0"></span>ปรับปรงȀ ณภาพของภาพสแกน ุ ุ

ลองใช้วิธีแก้ ไขปัญหาเบื้องต้นต่อไปนี้เพื่อปรับปรุงคุณภาพของภาพที่สแกน

- <u>● ตรวจสอบสิ่งสกปรกและรอยเปื้อนที[่กระจกของสแกนเนอร](#page-214-0)์</u>
- <u>● [ตรวจสอบการตั](#page-220-0)้งค่าความละเอียด</u>
- <u>[ตรวจสอบการตั](#page-221-0)้งค่าส</u>ื
- <u>● [ตรวจสอบการตั](#page-221-0)้งค่าการปรับเปลี่ยนภาพ</u>
- [ปรับคุณภาพการสแกนสำหรับข้อความหรือรูปภาพให้ดีที่สุด](#page-222-0)
- <u>● [ตรวจสอบการตั](#page-222-0)้งค่าคุณภาพงานพิมพ์</u>
- ใช้สแกนเนอร์แบบแท่นแทนอุปกรณ์ป้อนกระดาษ
- ใช้ต้นฉบับที่มีคุณภาพสูง
- ๎● เมื่อใช้อุปกรณ์ป้อนกระดาษให้ใส่เอกสารต้นฉบับในอุปกรณ์ป้อนอย่างถูกต้องใช้ตัวกั้นกระดาษ เพื่อหลีกเลี่ยงภาพที่ไม่ชัดเจนหรือ ่ เอียง

หากปัญหายังคงอยู่ให้ลองแก้ไขเพิ่มเติมเหล่านี้ หากไม่สามารถแก้ไขปัญหาโปรดดู "ปรับปรุงคุณภาพงานพิมพ์" สำ พิ ่มเติม

## ตรวจสอบสิ่งสกปรกและรอยเปื้อนที่กระจกของสแกนเนอร์

เมื่อเวลาผ่านไปจุดด่างจากสิ่งสกปรกอาจสะสมบนกระจกของเครื่องสแกนและด้านในพลาสติกสีขาวซึ่งจะมีผลต่อประสิทธิภาพการทำงาน ไช้ข้นตอนต่อไปนี้เพื่อทำความสะอาดสแกนเนอร์ถ้าหน้าที่พิมพ์ออกมามีริวรอย เส้นที่ ไม่พึงประสงค์ จุดสีดำ คุณภาพการพิมพ์แย่ หรือ ่ ข้อความที่ ไม่ชัดเจน ่

ี่ 1. กดปุ่มเปิด/ปิดเพื่อปิดเครื่องพิมพ์ จากนั้นให้ถอดสายไฟออกจาก เต้าเสยบไฟ ี

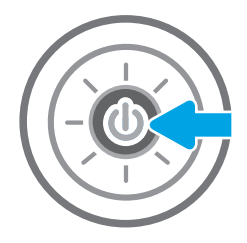

<span id="page-220-0"></span>3. ทำความสะอาดกระจกของสแกนเนอร์และแถบของอุปกรณ์ ป้อนกระดาษด้วยผ้านุ่มหรือฟองน้ำพ่นด้วยน้ำยาเช็ดกระจก แบบไมม่ ีสารขัดถู

> **ข้อควรระวัง:** ห้ามใช้สารกัดกร่อน อะซีโตน เบนซิน แอมโมเนีย เอทิลแอลกอฮอล์ หรือคาร์บอนเตตราคลอไรด์บน ชิ้นส่วนใดๆ ของเครื่องพิมพ์ เพราะสิ่งเหล่านี้อาจสร้างความเสีย หาูย์ให้กับเครื่องพิมพ์ได้ ห้ามวางของเหลวบนกระจกหรือลูก กลิ้งของผลิตภัณฑ์โดยตรง เห เครื่องพิมพ์เสียหายได้

<mark>หมายเหตุ:</mark> หา ปกรณ์ป้อนกระดาษ ต ขนาดเล็กบนกระจกที่ด้านซ้ายของเครื่องสแกน

- 4. เช็ดกระจกและด้านในพลาสติกสีขาวให้แห้งด้วยผ้าชามัวร์หรือ ฟองน้ำเซลลูโลสเพื่อป้องกันจุดด่าง
- <mark>5. เ</mark>ชื่อมต่อสายไฟกับเต้าเสียบ จากนั้นกดปุ่มเปิด/ปิดเพื่อเปิด เครื่องพิมพ์

## ตรวจสอบการตั้งค่าความละเอียด

ทำตามขั้นตอนเหล่านี้เพื่อปรับการตั้งค่าความละเอียด การตั้งค่าความละเอียดให้สูงขึ้น จะเพิ่มขนาดของไฟล์และเวลาสแกน

- <u>1. จากหน้าจอหลักบนแผงควบคุมของเครื่องพิมพ์ เลื่อนไปที่แอปพลิเคชัน สแกน จากนั้นเลือกไอคอน สแกน</u>
- 2. เลือกหนึ่งในคุณสมบัติการสแกนต่อไปนี้:
	- สแกนไปยังอีเมȡ์
	- สแกนไปยังโฟลเดอร์เครือข่าย

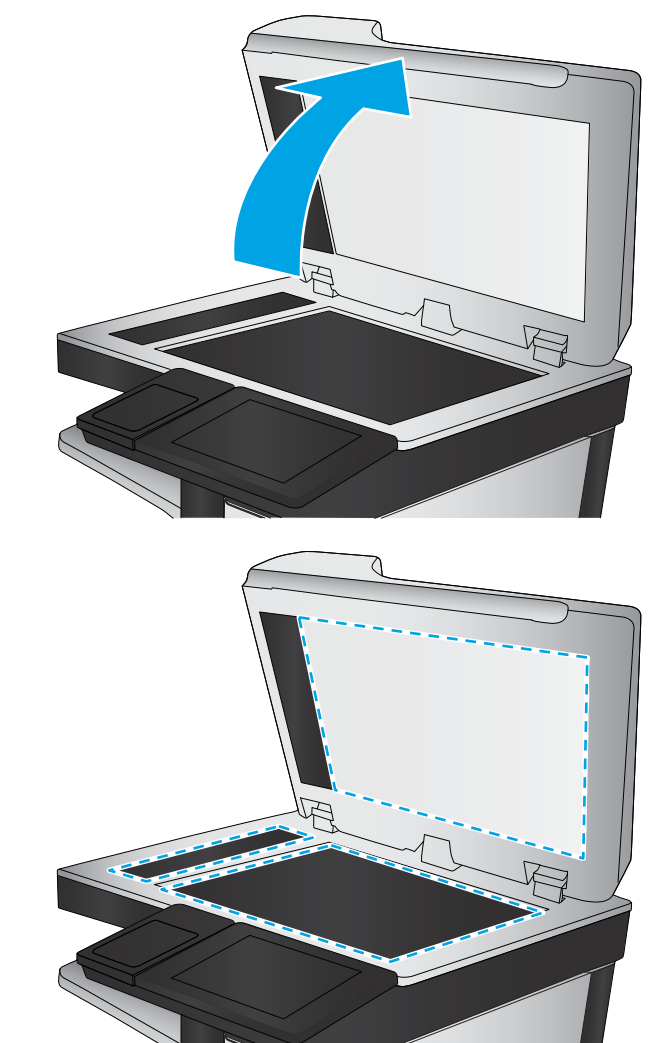

- <span id="page-221-0"></span>● สแกนไปยังไดรฟ์USB
- สแกนไปยัง SharePoint®
- 3. เลือก ตัวเลือก และจากนั้นเลือก ชนิดไฟล์และความละเอียด
- ี่ 4. เลือกหนึ่งในตัวเลือก ความละเอียด ที่กำหนดไว้ล่วงหน้า และจากนั้นเลือก เสร็จ
- <mark>5. เ</mark>ลือก ส่ง หรือ บันทึก เพื่อเริ่มการสแกน

## ตรวจสอบการตั้งค่าสื

ทำตามขั้นตอนเหล่านี้เพื่อปรับการตั้งค่าสี

- <u>1. จากหน้าจอหลักบนแผงควบคุมของเครื่องพิมพ์ เลื่อนไปที่แอปพลิเคชัน สแกน จากนั้นเลือกไอคอน สแกน</u>
- 2. เลือกหนึ่งในคุณสมบัติการสแกนต่อไปนี้:
	- บันทึกในหน่วยความจำอุปกรณ์
	- สแกนไปยังอีเมȡ์
	- สแกนไปยังโฟลเดอร์เครือข่าย
	- สแกนไปยัง USB
	- สแกนไปยัง SharePoint®
- **3. แตะปุ่ม ตัวเ**ลือก
- ี**4. ในบานหน้าต่างตัวเลือกให้เลื่อนและเลือก** สี/ข
- 5. เลือกหนึ่งในตัวเลือกที่กำหนดไว้ล่วงหน้า
- 6. แตะปุ ่ม สง่

## ตรวจสอบการตั้งค่าการปรับเปลี่ยนภาพ

ปรับการต้งค่าเพิ่มเติมเหล่านี้เพื่อปรับปรุงคุณภาพการสแกน

- ความคมชัด: ปรับความชัดหรือความนุ่มนวลของภาพ ตัวอย่างเช่น การเพิ่มความคมชัดอาจทำให้ข้อความที่ได้มีความชัดเจน แต่การ ลดอาจทำให้ภาพถ่ายชัดเจนขึ้น
- Ȁวามเข้ม: เพิ่มหรือลดปริมาณสีขาวและดำในภาพที่สแกน
- ความเปรียบต่าง: เพิ่มหรือลดความแตกต่างระหว่างสีที่อ่อนที่สุดและเข้มที่สุดในหน้า
- การลบพื้นหลัง: ลบสีจางๆ ออกจากพื้นหลังของภาพที่สแกน ตัวอย่างเช่น หากเอกสารต้นฉบับพิมพ์บนกระดาษสีให้ใช้คุณสมบัตินี้ ทำให้พื้นหลังสว่างขึ้นโดยไม่ส่งผลกระทบต่อความเข้มของภาพ
- $\bullet$  โทนอัตโนมัติ: เครื่องพิมพ์จะปรับการตั้งค่า ความเข้ม, ความเปรียบต่าง และ การลบพื้นหลังให้ โดยอัตโนมัติ
- <span id="page-222-0"></span><u>1. จากหน้าจอหลักบนแผงควบคุมของเครื่องพิมพ์ เลื่อนไปที่แอปพลิเคชัน สแกน จากนั้นเลือกไอคอน สแกน</u>
- 2. เลือกหนึ่งในคุณสมบัติการสแกนต่อไปนี้:
	- สแกนไปยังอีเมล์
	- สแกนไปยังโฟลเดอร์เครือข่าย
	- สแกนไปยังไดรฟ์USB
	- สแกนไปยังการจัดเก็บงาน
	- สแกนไปยัง SharePoint®
- ่ 3. เลือก ตัวเลือก และจากนั้นเลือก การปรับภาพ
- ี**4.** ปรับแถบเลื่อนเพื่อตั้งค่าระดับ และจากนั้นเลือก เสร็จ
- 5. เลือก ส่ง หรือ บันทึก เพื่อเริ่มการสแกน

**หมายเหตุ:** การต้ังค่าเหล่านี้เป็นแบบชั่วคราว หลังจากทำงานเสร็จสิ้น เครื่องพิมพ์จะกลับสู่การต้ังค่าเริ่มต้น

## ปรับคุณภาพการสแกนสำหรับข้อความหรือรูปภาพให้ดีที่สุด

้ปรับงานสแกนสำหรับประเภทภาพที่สแกนให้ดีที่สุด: ข้อความ กราฟิก หรือภาพถ่าย

- <u>1. จากหน้าจอหลักบนแผงควบคุมของเครื่องพิมพ์ เลื่อนไปที่แอปพลิเคชัน สแกน จากนั้นเลือกไอคอน สแกน</u>
- 2. เลือกหนึ่งในคุณสมบัติการสแกนต่อไปนี้:
	- สแกนไปยังอีเมȡ์
	- สแกนไปยังโฟลเดอร์เครือข่าย
	- $\bullet$  สแกนไปยังไดรฟ์ USB
	- สแกนไปยังการจัดเก็บงาน
	- สแกนไปยัง SharePoint®
- 3. เลือก ตัวเลือก และจากนั้นเลือก ข้อความ/ภาพที่ดีที่สุด
- 4. เลือกหนึ่งในตัวเลือกที่กำหนดไว้ล่วงหน้า
- 5. เลือก ส่ง หรือ บันทึก เพื่อเริ่มการสแกน

**หมายเหตุ:** การต้ังค่าเหล่านี้เป็นแบบชั่วคราว หลังจากทำงานเสร็จสิ้น เครื่องพิมพ์จะกลับสู่การต้ังค่าเริ่มต้น

## ตรวจสอบการตั้งค่าคุณภาพงานพิมพ์

การต้งค่านี้จะปรับระดับการบีบอัดเมื่อบันทึกไฟล์ สำหรับคุณภาพสูงสุดให้เลือกการต้ังค่าสูงสุด

- <u>1. จากหน้าจอหลักบนแผงควบคุมของเครื่องพิมพ์ เลื่อนไปที่แอปพลิเคชัน สแกน จากนั้นเลือกไอคอน สแกน</u>
- 2. เลือกหนึ่งในคุณสมบัติการสแกนต่อไปนี้: - 2. เลือกหนึ่งในคุณสมบัติการสแกนต่อไปนี้:<br>THWW<br>THWW ปรับปรุงคุณภาพของภาพสแกน 211
- สแกนไปยังอีเมȡ์
- สแกนไปยังโฟลเดอร์เครือข่าย
- $\bullet$  สแกนไปยังไดรฟ์ USB
- สแกนไปยัง SharePoint®
- 3. เลือก ตัวเลือก และจากนั้นเลือก ชนิดไฟล์และความละเอียด
- 4. เลือกหนึ่งในตัวเลือก คุณภาพและขนาดไฟล์ ที่กำหนดไว้ส่วงหน้า และจากนั้นเลือก เสร็จ
- <mark>5. เ</mark>ลือก ส่ง หรือ บันทึก เพื่อเริ่มการสแกน

#### <span id="page-224-0"></span>ปรับปรงȀ ณภาพของภาพในโทรสาร ุ ุ

หากเครื่องพิมพ์มีปัญหาคุณภาพโทรสารให้

- <u>● ตรวจสอบสิ่งสกปรกและรอยเปื้อนที[่กระจกของสแกนเนอร](#page-214-0)์</u>
- <u>● ตรวจสอบการตั้งค่าความละเอียดการส่งโทรสาร</u>
- <u>● [ตรวจสอบการตั](#page-226-0)้งค่าการปรับเปลี่ยนภาพ</u>
- [ปรับคุณภาพโทรสารสำหรับข้อความหรือรูปภาพให้ดีที่สุด](#page-226-0)
- <u>● [ตรวจสอบการตั](#page-227-0)้งค่าการแก้ไขข้อผิดพลาด</u>
- <u>● [การตรวจสอบการตั](#page-227-0)้งค่าแบบเหมาะกับขนาดกระดาษ</u>
- <u>● ส่งไปยังเครื่องโทรสารเครื่องอื่น</u>
- <u>● ตรวจสอบเครื่องโทรสารของผู้ส่ง</u>

ลองทำตามขั้นตอนเหล่านี้ก่อน :

- ใช้สแกนเนอร์แบบแท่นแทนอุปกรณ์ป้อนกระดาษ
- ใช้ต้นฉบับที่มีคุณภาพสูง
- ๎● เมื่อใช้อุปกรณ์ป้อนกระดาษให้ใส่เอกสารต้นฉบับในอุปกรณ์ป้อนอย่างถูกต้องใช้ตัวกั้นกระดาษ เพื่อหลีกเลี่ยงภาพที่ไม่ชัดเจนหรือ ่ เอียง

หากปัญหายังคงอยู่ให้ลองแก้ไขเพิ่มเติมเหล่านี้ หากไม่สามารถแก้ไขปัญหา โปรดดู "ปรับปรุงคุณภาพงานพิมพ์" สำ พิ ่มเติม

## ตรวจสอบสิ่งสกปรกและรอยเปื้อนที่กระจกของสแกนเนอร์

เม็ ไช้ข้นตอนต่อไปนี้เพื่อทำความสะอาดสแกนเนอร์ถ้าหน้าที่พิมพ์ออกมามีริวรอย เส้นที่ ไม่พึงประสงค์ จุดสีดำ คุณภาพการพิมพ์แย่ หรือ ่ ข้อความที่ ไม่ชัดเจน ่

ี่ 1. กดปุ่มเปิด/ปิดเพื่อปิดเครื่องพิมพ์ จากนั้นให้ถอดสายไฟออกจาก เต้าเสยบไฟ ี

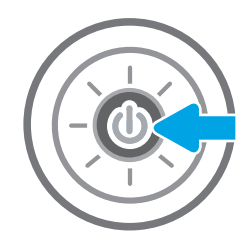

2. เปิดฝาเครื่องสแกน

**3.** ทำ ป้ แบบไมม่ ีสารขัดถู

ข้อควรระวัง: ห้ามใช้สารกัดกร่อน อะซีโตน เบนซิน แอมโมเนีย เอทิลแอลกอฮอล์ หรือคาร์บอนเตตราคลอไรด์บน ชิ้นส่วนใดๆ ของเครื่องพิมพ์ เพราะสิ่งเหล่านี้อาจสร้างความเสีย หาูย์ให้กับเครื่องพิมพ์ได้ ห้ามวางของเหลวบนกระจกหรือลูก กลิ้งของผลิตภัณฑ์โดยตรง เห เครื่องพิมพ์เสียหายได้

<mark>หมายเหตุ:</mark> หา ปกรณ์ป้อนกระดาษ ต ขนาดเล็กบนกระจกที่ด้านซ้ายของเครื่องสแกน

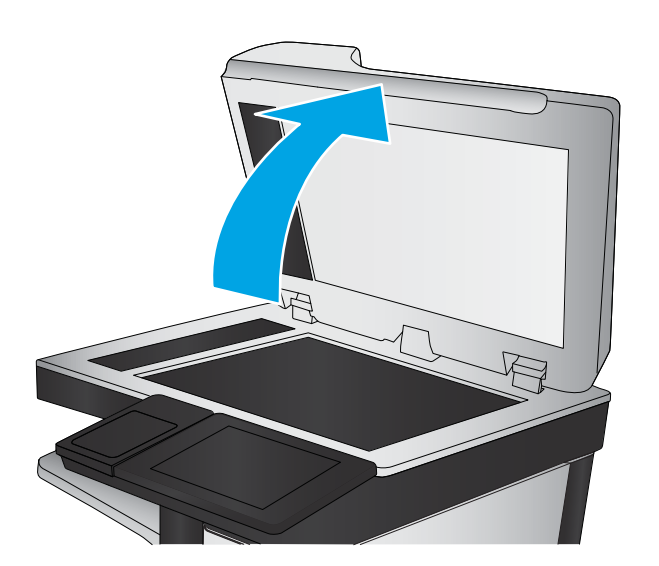

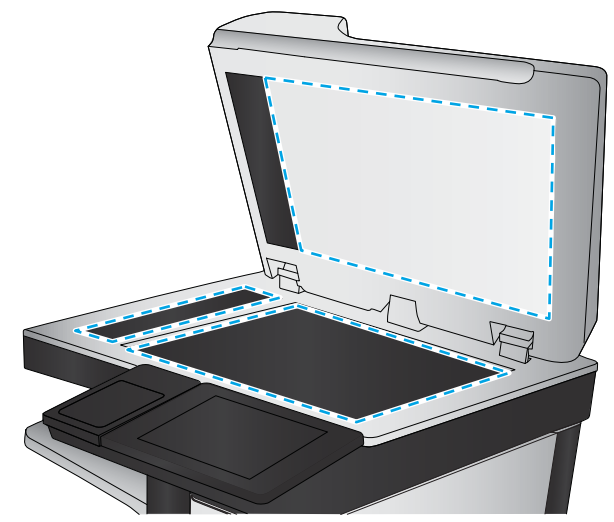

- <span id="page-226-0"></span>4. เช็ดกระจกและด้านในพลาสติกสีขาวให้แห้งด้วยผ้าชามัวร์หรือ ฟ
- <mark>5. เ</mark>ชื่อมต่อสายไฟกับเต้าเสียบ จากนั้นกดปุ่มเปิด/ปิดเพื่อเปิด เครื่องพิมพ์

## ตรวจสอบการตั้งค่าความละเอียดการส่งโทรสาร

ทำตามขั้นตอนเหล่านี้เพื่อปรับความละเอียดของโทรสารขาออก

**หมายเหตุ:** การเพิ่มความละเอียดจะเพิ่มขนาดและเวลาส่งของโทรสาร

- <u>1. จากหน้าจอหลักบนแผงควบคุมของเครื่องพิมพ์ เลื่อนไปที่แอปพลิเคชัน โทรสาร และเลือกไอคอน โทรสาร</u>
- 2. เȡือก ตัวเȡือก
- <u>3</u>. ในบานหน้าต่างตัวเลือกให้เลื่อนและเลือก ความละเอียด
- ี่ 4. เลือกหนึ่งในตัวเลือกที่กำหนดไว้ล่วงหน้า แล้วเลือก <mark>ส่ง เพื่อส่งโ</mark>ทรสาร

## ตรวจสอบการตั้งค่าการปรับเปลี่ยนภาพ

ปรับการต้ังค่าเพิ่มเติมเหล่านี้เพื่อปรับปรุงคุณภาพการส่งโทรสาร:

- ความคมชัด: ปรับความชัดหรือความนุ่มนวลของภาพ ตัวอย่างเช่น การเพิ่มความคมชัดอาจทำให้ข้อความที่ได้มีความชัดเจน แต่การ ลดอาจทำให้ภาพถ่ายชัดเจนขึ้น
- Ȁวามเข้ม: เพิ่มหรือลดปริมาณสีขาวและดำในภาพที่สแกน
- ความเปรียบต่าง: เพิ่มหรือลดความแตกต่างระหว่างสีที่อ่อนที่สุดและเข้มที่สุดในหน้า
- การลบพื้นหลัง: ลบสีจางๆ ออกจากพื้นหลังของภาพที่สแกน ตัวอย่างเช่น หากเอกสารต้นฉบับพิมพ์บนกระดาษสีให้ใช้คุณสมบัตินี้ ทำให้พื้นหลังสว่างขึ้นโดยไม่ส่งผลกระทบต่อความเข้มของภาพ
- $\bullet$  โทนอัตโนมัติ: เครื่องพิมพ์จะปรับการตั้งค่า ความเข้ม, ความเปรียบต่าง และ การลบพื้นหลังให้ โดยอัตโนมัติ
- ่ 1. จากหน้าจอหลักบนแผงควบคุมของเครื่องพิมพ์ เลื่อนไปที่แอปพลิเคชัน โทรสาร และเลือกไอคอน โทรสาร
- 2. เลือก ตัวเลือก
- 3. ในบานหน้าต่างตัวเลือกให้เลื่อนและเลือก การปรับภาพ
- ี**4.** ปรับแถบเลื่อนเพื่อตั้งค่าระดับ และจากนั้นเลือก เสร็จ
- **5. เ**ลือก <mark>ส่ง</mark> เพื่อส่งโทรสาร

**หมายเหตุ:** การต้ังค่าเหล่านี้เป็นแบบชั่วคราว หลังจากทำงานเสร็จสิ้น เครื่องพิมพ์จะกลับสู่การต้้งค่าเริ่มต้น

## ปรับคุณภาพโทรสารสำหรับข้อความหรือรูปภาพให้ดีที่สุด

ปรับงานโทรสารสำหรับประเภทภาพที่สแกนให้ดีที่สุด: ข้อความ กราฟิก หรือภาพถ่าย

- <span id="page-227-0"></span><u>1. จากหน้าจอหลักบนแผงควบคุมของเครื่องพิมพ์ เลื่อนไปที่แอปพลิเคชัน โทรสาร และเลือกไอคอน โทรสาร</u>
- 2. เȡือก ตัวเȡือก
- ่ 3. ในบานหน้าต่างตัวเลือกให้เลื่อนและเลือก*ข*้อความ/ภาพที่ดีที่สุด
- 4. เลือกหนึ่งในตัวเลือกที่กำหนดไว้ล่วงหน้า
- ี**5.** เลือก <mark>ส่ง</mark> เพื่อส่งโทรสาร

**หมายเหตุ:** การต้ังค่าเหล่านี้เป็นแบบชั่วคราว หลังจากทำงานเสร็จสิ้น เครื่องพิมพ์จะกลับสู่การต้ังค่าเริ่มต้น

## ตรวจสอบการตั้งค่าการแก้ ไขข้อผิดพลาด

การตั้งค่า โหมดการแก้ไขข้อผิดพลาด อาจถูกเลิกใช้ ซึ่งอาจลดคุณภาพของภาพได้ ทํ ่

- ้ 1. จากหน้าจอหลักบนแผงควบคุมของเครื่องพิมพ์ นำทางไปที่แอปพลิเคชัน การตั้งค่า และจากนั้นเลือกไอคอน การตั้งค่า
- 2. โดยเปิดเมนูดังต่อไปนี้
	- $\bullet$  โทรสาร
	- การตั ้งการสงโทรสาร ่
	- $\bullet$  การตั้งค่าส่งโทรสารทั่วไป
- $\, {\bf 3.} \quad$  เลือกตัวเลือก โหมดการแก้ ไขข้อผิดพลาด แตะปุ่ม เสร็จสิ้น

## การตรวจสอบการตั้งค่าเ<mark>บบเ</mark>หมาะกับขนาดกระดาษ

หากเปิดใช้การตั้งค่า พ<u>อดีกับกระดาษ</u> และโทรสารขาเข้าใหญ่กว่าขนาดกระดาษเริ่มต้น เครื่องพิมพ์จะพยายามปรับขนาดภาพให้พอดีกับ กระดาษ หากการต้งค่านี้ถูกเลิกใช้ ภาพขนาดใหญ่จะถูกแบ่งเป็นหลายหน้า

- ้ 1. จากหน้าจอหลักบนแผงควบคุมของเครื่องพิมพ์ เลื่อนไปที่แอปพลิเคชัน การตั้งค่า จากนั้นเลือกไอคอน การตั้งค่า
- 2. โดยเปิดเมนูดังต่อไปนี้
	- $\bullet$  โทรสาร
	- $\bullet$  การตั้งค่าการรับโทรสาร
	- ตัวเลือกงานเริ่มต้น
	- พอดีกับกระดาษ
- 3. เลือกตัวเลือก เปิด เพื่อเปิดใช้การตั้งค่า หรือเลือกตัวเลือก ปิด เพื่อเลิกใช้

## ส่งไปยังเครื่องโทรสารเครื<mark>่</mark>องอื่น

ปัญหาอาจเกี่ยวข้องกับการตั้งค่าเครื่องโทรสารหรือสถานะอุปกรณ์สิ้นเปลือง

ลองส่งโทรสารไปที่โทรสารเครื่องอื่น หากคุณภาพโทรสารดีขึ้น ปัญหาจะเกี่ยวข้องกับการตั้งค่าหรือสถานะอุปกรณ์สิ้นเปลืองของเครื่องโ ่ ทรสารของผู้รับเริ่มต้น

## <span id="page-228-0"></span>ตรวจสอบเครื่องโทรสารของผู้ส่ง

ลองต่อไปนี้เพื่อตรวจสอบเครื่องโทรสารของผู้ส่ง

ขอให้ผู้ส่งลองส่งจากเครื่องโทรสารเครื่องอื่น หากคุณภาพโทรสารดีขึ้น ปัญหาจะอยู่ที่เครื่องโทรสารของผู้ส่ง หากไม่มีเครื่องโทรสารอื่น ขอให้ ่ ผู้ส่งพิจารณาทำการเปลี่ยนแปลงดังต่อไปนี้ :

- ้ตรวจสอบให้แน่ ใจว่าเอกสารต้นฉบับเป็นกระดาษสีขาว (ไม่ ใช่กระดาษสี)
- $\bullet$  แพิ่มการตั้งค่าความละเอียดโทรสาร ระดับคุณภาพ หรือความคมชัด
- ่ หากเป็นไปได้ให้ส่งโทรสารจากโปรแกรมซอฟต์แวร์คอมพิวเตอร์

# แก้ปัญหาเครือข่ายแบบํไช้สาย

ติดต่อเจ้าหน้าที่ฝ่ายบริการการจัดการสำเร็จรูป ตรวจสอบว่าคุณทราบหมายเลขรุ่นเครื่องพิมพ์ ซึ่งปรากฏในฉลากของเครื่องพิมพ์ที่ด้าน ่ หลังเครื่องพิมพ์

## การแก้ปัญหาเครือข่ายแบบไร้สาย

ติดต่อเจ้าหน้าที่ฝ่ายบริการการจัดการสำเร็จรูป ตรวจสอบว่าคุณทราบหมายเลขรุ่นเครื่องพิมพ์ ซึ่งปรากฏในฉลากของเครื่องพิมพ์ที่ด้าน ่ หลังเครื่องพิมพ์

## <span id="page-229-0"></span>แก้ ไขปัญหาโทรสาร

ใช้ส่วนต่อไปนี้เพื่อแก้ ไขปัญหาเกี่ยวกับฟังก์ชันโทรสารของเครื่องพิมพ์

- [รายการตรวจสอบสำหรับการแก้ปัญหาโทรสาร](#page-230-0)
- $\bullet$  <u>ปัญหาทั่วไปเกี[่ยวกับโทรสาร](#page-233-0)</u>

### <span id="page-230-0"></span>รายการตรวจสอบสำหรับการแก้ปัญหาโทรสาร

ไช้รายการตรวจสอบด้านล่างนี้เพื่อหาสาเหตุของปัญหาเกี่ยวกับโทรสารที่คุณพบ:

- <u>คุณกำลังใช้สายโทรศัพท์ชนิดใด?</u>
- คุณกำลังใช้อุปกรณ์ป้องกันไฟกระชากใช่หรือไม่?
- [คุณกำลังใช้บริการข้อความเสียงหรือเครื่องตอบรับโทรศัพท์หรือไม่](#page-231-0)
- สายโทรศัพท์ของคุณมีคุณสมบัติสายเรียกซ้อนหรือไม่
- [ตรวจสอบสถานะของอปกรณ](#page-231-0) ุ เสร ์ มของโทรสาร ิ
- **๏ คุณใช้สายโทรสารที่มาพร้อมกับอุปกรณ์เสริมโทรสารหรือไม่** อุปกรณ์เสริมโทรสารได้รับการทดสอบร่วมกับสายโทรสารที่มีมาให้เพื่อให้ ตรงตามมาตรฐาน RJ11 และข้อกำหนดในการใช้งาน ห้ามใช้สายโทรสารเส้นอื่น อุปกรณ์เสริมโทรสารระบบอะนาล็อกจะต้องใช้สาย โทรสารแบบอะนาล็อก และจะต้องใช้การเชื่อมต่อโทรศัพท์ระบบอะนาล็อกด้วย
- $\bullet$  ขั้วต่อสายโทรสาร/โทรศัพท์เสียบอยู่ในช่องเสียบบนอุปกรณ์เสริมสำหรับโทรสารหรือไม่ ตรวจสอบว่าแจ็คโทรศัพท์เสียบอยู่ในช่อง เสียบถูกต้อง เสียบตัวเชื่อมต่อเข้ากับช่องเสียบจนได้ยินเสียง "คลิก"

**หมายเหตุ:** ตรวจสอบว่าช่องเสียบสายโทรศัพท์เชื่อมต่อกับพอร์ตโทรสารไม่ใช่พอร์ตเครือข่าย พอร์ตจะมีลักษณะที่คล้ายคลึงกัน

**๏ แจ็คโทรศัพท์บนผนังทำงานอย่างถูกต้องหรือไม่** เชื่อมต่อโทรศัพท์เข้ากับแจ็คบนผนัง เพื่อตรวจสอบว่ามีเสียงสัญญาณโทรศัพท์หรือ ไม่ คุณได้ยินเสียงสัญญาณและสามารถโทรออกหรือรับสายได้หรือไม่

### คุณกำลังใช้สายโทรศัพท์ชนิดใด ?

ตรวจสอบประเภทของสายโทรศัพท์ที่คุณกำลังใช้ และตรวจดูคำแนะนำสำหรับประเภทสาย

- **สายโทรศัพท์เฉพาะ:** สายโทรสาร/โทรศัพท์ระบบอะนาล็อกมาตรฐานที่ใช้สำหรับรับหรือส่งโทรสารโดยเฉพาะ
- **หมายเหตุ:** สายโทรศัพท์ควรใช้กับโทรสารผ่านเครื่องพิมพ์เท่านั้น และห้ามใช้ร่วมกับอุปกรณ์โทรศัพท์ประเภทอื่น ซึ่งรวมถึงระบบ ่ เตือนที่ใช้สายโทรศัพท์แจ้งเตือนไปยังบริษัทที่ทำหน้าที่ควบคุม
- **ระบบ PBX:** ระบบโทรศัพท์ภายในองค์กรธุรกิจ โทรศัพท์มาตรฐานที่ใช้ตามบ้านและอุปกรณ์เสริมสำหรับโทรสารจะใช้สัญญาณ โทรศัพท์แบบอะนาล็อก ระบบ PBX บางระบบเป็นแบบดิจิตอล และอาจไม่สามารถใช้ร่วมกับอุปกรณ์เสริมสำหรับโทรสาร คุณอาจ จำเป็นต้องใช้การอินเตอร์เฟซ Analog Telephone Adapter (ATA)เพื่อเชื่อมต่อเครื่องโทรสารกับระบบ PBX ดิจิตอล
- **๏ การสลับสาย:** คุณสมบัติของระบบโทรศัพท์ที่สายใหม่จะ "ถูกสลับ"ไปที่อีกสายถัดไปที่ว่างอยู่เมื่อสายเรียกเข้าสายแรกไม่ว่าง ลองเชื่อม ต่อเครื่องพิมพ์เข้ากับสายโทรศัพท์สายแรก อุบ ค่าจำนวนกริ่งก่อนรับสาย

### คุณกำลังใช้อุปกรณ์ป้องกันไฟกระชากใช่หรือไม่?

สามารถติดตั้งอุปกรณ์ป้องกันไฟกระชากระหว่างแจ็คบนผนังและอุปกรณ์เสริมโทรสารเพื่อป้องกันไม่ให้อุปกรณ์เสริมโทรสารได้รับกระแส ไฟฟ้าที่ผ่านมาตามสายโทรศัพท์ อุปกรณ์ดังกล่าวอาจก่อให้เกิดปัญหาด้านการสื่อสาร โดยจะบั่นทอนคุณภาพของสัญญาณโทรศัพท์

หากคุณประสบปัญหาในการส่งหรือรับโทรสาร และคุณกำลังใช้อุปกรณ์ป้องกันไฟกระชากให้เชื่อมต่อเครื่องพิมพ์เข้ากับแจ็คโทรศัพท์บน ผนังโดยตรง เพื่อดูว่าปัญหาเกิดจากอุปกรณ์ป้องกันไฟกระชากหรือไม่

### <span id="page-231-0"></span>คุณกำลังใช้บริการข้อความเสียงหรือเครื่องตอบรับโทรศัพท์หรือไม่

หากการตั้งค่าจำนวนกริ่งก่อนรับสายสำหรับบริการข้อความมีจำนวนครั้งน้อยกว่าการตั้งค่าจำนวนกริ่งก่อนรับสายสำหรับอุปกรณ์เสริม โทรสาร บริการข้อความดังกล่าวจะรับสาย และอุปกรณ์เสริมโทรสารจะไม่สามารถรับโทรสาร

หากการตั้งค่าจำนวนกริ่งก่อนรับสายสำหรับอุปกรณ์เสริมโทรสารต่ำกว่าของบริการข้อความ อุปกรณ์เสริมโทรสารจะรับสายทั้งหมด

### ี สายโทรศัพท์ของคุณมีคุณสมบัติสายเรียกซ้อนหรือไม่

หากสายโทรสารและโทรศัพท์ของคุณมีการใช้งานคุณสมบัติสายเรียกซ้อน สัญญาณแจ้งสายเรียกเข้าอาจรบกวนการทำงานของสายโทรสาร ได้และอาจทำให้การติดต่อสื่อสารเกิดข้อผิดพลาด

ตรวจสอบให้แน่ใจว่าสายโทรศัพท์และสายโทรสารของคุณไม่มีการใช้งานคุณสมบัติสายเรียกซ้อน

### ิตรวจสอบสถานะของอุปกรณ์เสริมของโทรสาร

หากอุปกรณ์เสริมโทรสารระบบอะนาล็อกไม่ทำงานให้พิมพ์รายงาน หน้าการกำหนดค่า เพื่อตรวจสอบสถานะ

- ี่ 1. จากหน้าจอหลักให้เลื่อนและเลือก รายงาน
- 2. โดยเปิดเมนูดังต่อไปนี้
	- หน้าการกำหนดค่า /สถานะ
	- หน้าการกำหนดค่า
- 3. แตะปุ่ม พิมพ์ เพื่อพิมพ์รายงาน หรือแตะปุ่ม มุมมอง เพื่อดูรายงานบนหน้าจอ รายงานประกอบด้วยหน้าหลายหน้า

**หมายเหตุ:** IP แอดเดรสหรือชื่อโฮสต์ของเครื่องพิมพ์จะแสดงอยู่ในหน้า Jetdirect

บน Fax Accessory Page (หน้าอุปกรณ์เสริมโทรสาร) ของ Configuration Page (หน้าการกำหนดค่า) ภายใต้หัวข้อ Hardware Information (ข้อมูลฮาร์ดเเวร์) ให้ตรวจสอบ Modem Status (สถานะของโมเด็ม) ตารางด้านล่างนี้ระบุสถานะและวิธีแก้ ไขที่เป็นไปได้ ่

 $\ddot{\mathbb{B}}$  หมายเหตุ: หากหน้าอุปกรณ์เสริมโทรสารไม่พิมพ์ออกมา อาจมีปัญหากับอุปกรณ์เสริมโทรสารระบบอะนาล็อก หากคุณใช้โทรสาร LAN หรอโทรสารอ ื ินเตอรเน์ ็ต การกำหนดค่าเหล่านั้นอาจยกเลิกคุณสมบัติ

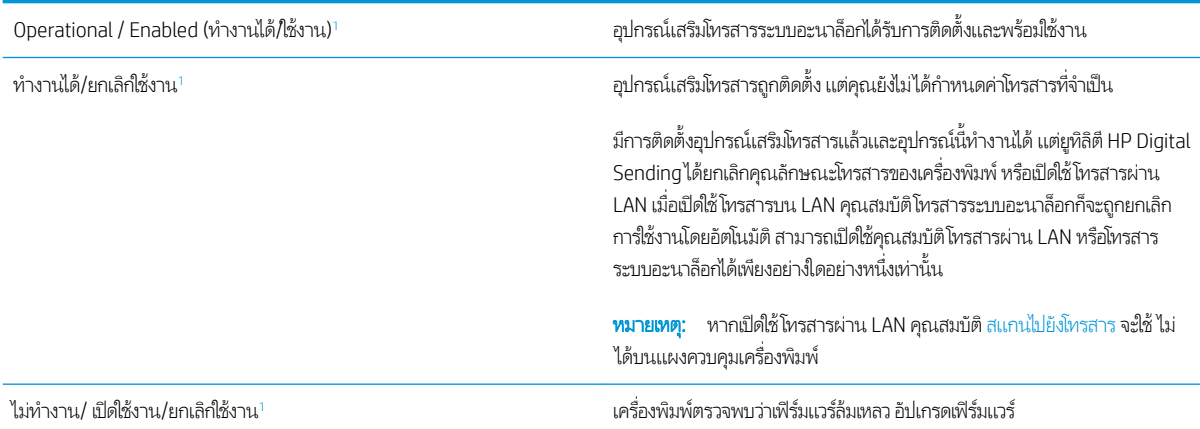

<span id="page-232-0"></span>เสียหาย/เปิดใช้งาน/ยกเลิกใช้งาน<sup>า</sup>

<sup>1</sup> อปกรณ ุ เสร ์ มโทรสารȡ ิ ้มเหȡว ให้ใสการ ่ ดอ์ ปกรณ ุ เสร ์ มโทรสารอ ิ ีกȀรั ้ง แȡะตรวจหา ขาที่พับงอ หากสถานะยังคงเป็น DAMAGED (เสียหาย)ให้เปลี่ยนการ์ดอุปกรณ์ เสริมโทรสารระบบอะนาล็อก

1 ี เปิดใช้งาน หมายถึงเปิดใช้อุปกรณ์เสริมโทรสารระบบอะนาล็อกแล้ว ปิดใช้งาน หมายถึง เปิดใช้โทรสาร LAN แล้ว (ปิดโทรสารแบบอะนาล็อก)

## <span id="page-233-0"></span>ปัญหาทั่วไปเกี่ยวกับโทรสาร

ต่อไปนี้คือปัญหาโทรสารทั่วไป

- การส่งโทรสารล้มเหลว
- $\bullet$  ไม่มีปุ่มสมุดที่อยู่โทรสาร
- $\bullet$  ไม่พบการตั้งค่า Fax (โทรสาร) ใน HP Web Jetadmin
- <u>● ส่วนหัวจะถูกเพิ่มไว้ที่ด้านบนของหน้าเมื่อเปิดใช้ตัวเลือกการซ้อน</u>
- $\bullet$  มีชื่อและหมายเลขปรากฏในช่องผู้รับ
- <u>● โทรสารหนึ่งหน้าพิมพ์ออกมาบนกระดาษสองหน้า</u>
- ุ เอกสารหยุดในอุปกรณ์ป้อนกระดาษระหว่างส่งโทรสาร
- ้ ระดับเสี่ยงจากอุปกรณ์เสริมโทรสารดังหรือค่อยเกินไป

### การส่งโทรสารล้มเหลว

ตรวจสอบปัญหาโทรสาร และลองวิธีแก้ไขที่แนะนำ

มีการใช้งานคุณสมบัติ JBIG และเครื่องโทรสารปลายทางไม่มีคุณสมบัติ JBIG

ปิดการตั้งค่า JBIG

### ไม่มีปุ่มสมุดที่อยู่โทรสาร

ตรวจสอบɔญหาโทรสาร และลองวิธีแก้ไขที่แนะนำ

ไม่มีผู้ติดต่อในรายชื่อผู้ติดต่อที่เลือกที่มีข้อมูลโทรสารที่เกี่ยวข้อง เห์ ่ ่

## ไม่พบการต้ังค่า Fax (โทรสาร)ใน HP Web Jetadmin

ตรวจสอบɔญหาโทรสาร และลองวิธีแก้ไขที่แนะนำ การตั้งค่าโทรสารใน HP Web Jetadmin อยู่ที่ใต้เมนูดรอปดาวน์หน้าสถานะของอุปกรณ์

เลือก Digital Sending and Fax (การส่งและโทรสารแบบดิจิตอล) จากเมนูดรอปดาวน์

## ส่วนหัวจะถูกเพิ่มไว้ที่ด้านบนของหน้าเมื่อเปิดใช้ตัวเลือกการซ้อน

ปัญหาโทรสารนี้เป็นส่วนหนึ่งของการทำงานปกติ สำหรับโทรสารที่ส่งต่อทั้งหมด เครื่องพิมพ์จะเพิ่มส่วนหัวการซ้อนไว้ที่ด้านบนของหน้า เป็นการทำงานตามปกติ

## มีชื่อและหมายเลขปรากฏในช่องผู้รับ

ปัญหาโทรสารนี้เป็นส่วนหนึ่งของการทำงานปกติ

<span id="page-234-0"></span>สามารถแสดงทั้งชื่อและหมายเลข่ได้ ขึ้นอยู่กับที่มา สมุดที่อยู่โทรสารจะแสดงชื่อ และฐานข้อมูลอื่นทั้งหมดจะแสดงหมายเลข

เป็นการทำงานตามปกติ

### โทรสารหนึ่งหน้าพิมพ์ออกมาบนกระดาษสองหน้า

ตรวจสอบɔญหาโทรสาร และลองวิธีแก้ไขที่แนะนำ

หัวเรื่องของโทรสารถูกเพิ่มไว้ที่ด้านบนของโทรสาร ทำ

โนการพิมพ์โทรสารหน้าเดียวในกระดาษหน้าเดียวให้ตั้งค่าส่วนหัวการซ้อนเป็นโหมดการซ้อน หหรือปรับหรือปรับการตั้งค่าพอดีกับ กระดาษ

### เอกสารหยุดในอุปกรณ์ป้อนกระดาษระหว่างส่งโทรสาร

ตรวจสอบɔญหาโทรสาร และลองวิธีแก้ไขที่แนะนำ

กระดาษติดในอุปกรณ์ป้อนกระดาษ

นำกระดาษที่ติดออก และส่งโทรสารอีกครั้ง

### ้ ระดับเสียงจากอุปกรณ์เสริมโทรสารดังหรือค่อยเกินไป

ตรวจสอบɔญหาโทรสาร และลองวิธีแก้ไขที่แนะนำ

จะต้องปรับการตั้งค่าระดับเสียง

ปรับระดับเสียงในเมนู การตั้งค่าส่งโทรสาร เเละ การตั้งค่ารับโทรสาร

## <span id="page-235-0"></span>ไมม่ ีการตอบสนองจากแฟȡชไดรฟ์ USB

พอร์ต USB จะปิดใช้งานตามค่าเริ่มต้น ก่อนใช้คุณสมบัตินี้ ให้เปิดใช้งานพอร์ต USB

- $\bullet$  วิธีที่หนึ่ง: เปิดใช้งานพอร์ต USB จากแผงควบคุมเครื่องพิมพ์
- วิธีที่สอง: เปิดใช้งานพอร์ต USB จาก [HP Embedded Web Server \(](#page-81-0)เครื่องพิมพ์ที่เชื่อมต่อเครือข่ายเท่านั้น) ่

โช้หนึ่งในวิธีการต่อไปนี้เพื่อเปิดใช้งานพอร์ต:

## วิธีที่หนึ่ง: เปิดใช้งานพอร์ต USB จากแผงควบคุมเครื่องพิมพ์

่โช้แผงควบคุมเครื่องพิมพ์เพื่อเปิดใช้งานพอร์ต USB สำ

- ้ 1. จากหน้าจอหลักบนแผงควบคุมของเครื่องพิมพ์ นำทางไปที่แอปพลิเคชัน การตั้งค่า และจากนั้นเลือกไอคอน การตั้งค่า
- 2. เปิดเมนูดังต่อไปนี้
	- <sub>ู้</sub>ทำสำเนา/พิมพ์ หรือ พิมพ์
	- เปิด USB อุปกรณ์
- 3. เลือก เปิด เพื่อเปิดใช้งานพอร์ต USB

#### วิธีที่สอง: เปิดใช้งานพอร์ต USB จาก HP Embedded Web Server (เครื่องพิมพ์ที่เชื่อมต่อเครือข่าย <u>in the contract of the contract of the contract of the contract of the contract of the contract of the contract of the contract of the contract of the contract of the contract of the contract of the contract of the contra</u> เท่านั้น)

โช้ HP Embedded Web Server เพื่อเปิดใช้งานพอร์ต USB สำ

- 1. จากหน้าจอหลักบนแผงควบคุมเครื่องพิมพ์ให้เลือกไอคอนข้อมูล ( ) แล้วเลือกไอคอนเครือข่าย -X- เพื่อแสดง IP แอดเดรสหรือชื่อ โฮสต์
- 2. เปิดเว็บเบราเซอร์ และในบรรทัดที่อยู่ให้พิมพ์ IP แอดเดรสให้ตรงตามที่แสดงบนแผงควบคุมของเครื่องพิมพ์ กดปุ่ม Enter บนแป้น ้<br>พิมพ์คอมพิวเตอร์ FWS จะเปิดขึ้น
- 
- ีซึ่ง ทมายเหตุ: หากเว็บเบราว์เซอร์แสดงข้อความ There is a problem with this website's security certificate (ใบรับรอง ความปลอดภัยของเว็ปไซต์นี้มีปัญหา) เมื่อพยายามเปิด EWSให้คลิก **Continue to this website (not recommended)** (ไปยัง เว็ปไซต์นี้ต่อ (ไม่แนะนำ))

การเลือก <mark>Continue to this website (not recommended)</mark> (ไปยังเว็ปไซต์นี้ต่อ (ไม่แนะนำ)) จะไม่เป็นอันตรายกับคอมพิวเตอร์ ขณะนำทางภายใน EWS ของเครื่องพิมพ์ HP

- 3. เลือกแท็บ **ทำสำเนา/พิมพ์** สำหรับรุ่น MFP หรือแท็บ **พิมพ์** สำหรับรุ่น SFP
- 4. ในเมนูด้านซ้ายให้เลือก **การตั้งค่าพิมพ์จากไดรฟ์ USB**
- 5. เลือก **เปิดใช้งานการพิมพ์จากไดรฟ์ USB**
- $6.$  คลิก**ใช้**

# ดัชนี

### B

Bonjour ระบุ [146](#page-157-0)

### E

Embedded Web Server (EWS) การกำหนดรหัสผ่าน [161](#page-172-0), [162](#page-173-0) การเชื่อมต่อเครือข่าย [146](#page-157-0) คณสมบัติ [146](#page-157-0) Ethernet (RJ-45) ตำแหน่ง [4](#page-15-0), [6](#page-17-0) Explorer, เวอรช์ันที ่รองรับ HP เว็บเซิร์ฟเวอร์เเบบฝัง [146](#page-157-0)

### H

HP Embedded Web Server HP Web Services [146](#page-157-0), [148,](#page-159-0) [154](#page-165-0) การเปลี่ยนการตั้งค่าเครือข่าย [157](#page-168-0) การเปลี่ยนชื่อเครื่องพิมพ์ [157](#page-168-0) การเปิด [157](#page-168-0) กำหนดค่าทั่วไป [146](#page-157-0), [148,](#page-159-0) [149](#page-160-0) รายการลิงค์อื่นๆ [146,](#page-157-0) [148](#page-159-0), [156](#page-167-0) หน้าข้อมูล [146](#page-157-0), [148](#page-159-0) เครื่องมือการแก้ไขปัญหา [146,](#page-157-0)148, [152](#page-163-0) HP Embedded Web Server (EWS) การเชื่อมต่อเครือข่าย [146](#page-157-0) คณสมบัติ [146](#page-157-0) HP Web Jetadmin [166](#page-177-0) HP Web Services การเปิดใช้ [146,](#page-157-0) [148](#page-159-0), [154](#page-165-0) HP เว็บเซิร์ฟเวอร์แบบฝัง การตั้งค่าการทำสำเนา [146](#page-157-0), [148,](#page-159-0) [149](#page-160-0) การตั้งค่าการพิมพ์ [146,](#page-157-0) [148,](#page-159-0) [149](#page-160-0)

การต<mark>ั้</mark>งค่าการสแกน [146](#page-157-0),[148,](#page-159-0)[150](#page-161-0) การตั้งค่าการส่งแบบดิจิตอล [146,](#page-157-0)148, [150](#page-161-0) การตั้งค่าความปลอดภัย [146](#page-157-0),[148,](#page-159-0) [153](#page-164-0) การตั้งค่าเครือข่าย [146,](#page-157-0)[148,](#page-159-0)154 การตั ้งȀาโทรสาร ่ [146,](#page-157-0) [148](#page-159-0), [151](#page-162-0) วัสดุสิ้นเปลือง [152](#page-163-0)

### I

Internet Explorer, เวอรช์ันที ่รองรับ HP เว็บเซิร์ฟเวอร์เเบบฝัง [146](#page-157-0) IP Security [161](#page-172-0), [163](#page-174-0) IPsec [161,](#page-172-0) [163](#page-174-0)

### J

Jetadmin, HP Web [166](#page-177-0) JetAdvantage [134](#page-145-0)

### N

Netscape Navigator, เวอรช์ันที ่รองรับ HP เว็บเซิร์ฟเวอร์แบบฝัง [146](#page-157-0)

### T

TCP/IP การกำหนดค่าพารามิเตอร์ IPv4 ด้วย ตนเอง [157](#page-168-0) การกำหนดค่าพารามิเตอร์ IPv6 ด้วย ตนเอง [157](#page-168-0)

### U

USB การส่งไปยัง [133](#page-144-0)

### ก

กระจก, การทำความสะอาด [203](#page-214-0), [208,](#page-219-0) [213](#page-224-0) กระดาษ กระดาษติด [181](#page-192-0) การวางแนวในถาด 2 แȡะ 3 [28](#page-39-0), [30](#page-41-0) การเȡือก [188](#page-199-0), [189,](#page-200-0) [194](#page-205-0) การ์ไส่กระดาษในถาด 2 และ 3 [28](#page-39-0) กำลังใส่กระดาษในถาด 1 [21](#page-32-0) ถาด 1 การวางแนว [21](#page-32-0), [22](#page-33-0) กระดาษ, การสั ่งซื ้อ [40](#page-51-0) กระดาษติด ตัวป้อนกระดาษ [182](#page-193-0) ตำแหน่ง [180](#page-191-0) ถาด 1 [183](#page-194-0) ถาด 2 [184](#page-195-0) ถาด 3 [184](#page-195-0) ถาดกระดาษออก [186](#page-197-0) ถาดบรรจุกระดาษ 520 แผน่ [184](#page-195-0) นำทางอัตโนมัติ [181](#page-192-0) ฝาด้านขวา [186](#page-197-0) ฟิวเซอร ์ [186](#page-197-0) สาเหตของ ุ [181](#page-192-0) กระดาษพิเศษ การพิมพ์(Windows) [58](#page-69-0) การจัดการเครือข่าย [157](#page-168-0) การตั้<mark>ง</mark>ค่า รีเซ็ตการต้้งค่าจากโรงงาน (ค่าเริ่มต้น) [171](#page-182-0) โทรสาร [139](#page-150-0) การตั้งค่า Duplex เครือข่าย, การ เปลี่ยนแปลง [157](#page-168-0) การตั ้งȀา่ EconoMode [188](#page-199-0), [189](#page-200-0)

การตั้งค่าการทำสำเนา HP เว็บเซิร์ฟเวอร์เเบบฝั่ง [146,](#page-157-0) [148](#page-159-0), [149](#page-160-0) การต้งค่าการพิมพ์ HP เว็บเซิร์ฟเวอร์แบบฝั่ง [146,](#page-157-0) [148](#page-159-0), [149](#page-160-0) การต<mark>ั้</mark>งค่าการสแกน HP เว็บเซิร์ฟเวอร์แบบฝั่ง [146,](#page-157-0) [148](#page-159-0), [150](#page-161-0) การส่งแบบดิจิตอล HP เว็บเซิร์ฟเวอร์แบบฝั่ง [146,](#page-157-0) [148](#page-159-0), [150](#page-161-0) การตั้งค่าความปลอดภัย HP เว็บเซิร์ฟเวอร์แบบฝั่ง [146,](#page-157-0) [148](#page-159-0), [153](#page-164-0) การตั้งค่าความเร็วในการเชื่อมต่อเครือข่าย, การ เปลี่ยนแปลง [157](#page-168-0) การตั้งค่าที่จำเป็น โทรสาร [138](#page-149-0) การตั้งค่าเครือข่าย HP เว็บเซิร์ฟเวอร์เเบบฝั่ง [146,](#page-157-0) [148](#page-159-0), [154](#page-165-0) การต้งค่าโทรสาร HP เว็บเซิร์ฟเวอร์เเบบฝั่ง [146,](#page-157-0) [148](#page-159-0), [151](#page-162-0) ที่จำเป็น [138](#page-149-0) การตั้งค่าไดรเวอร์ Mac การเก็บรักษางาน [65](#page-76-0) การทำความสะอาด กระจก [203,](#page-214-0) [208](#page-219-0), [213](#page-224-0) ทางผานกระดาษ ่ [188,](#page-199-0) [189](#page-200-0) การทำสำเนา ภาพรวม [73](#page-84-0) การทำสำเนาแบบขอบถึงขอบ [203](#page-214-0) การพิมพ์ การพิมพ์จากอุปกรณ์เสริมที่จัดเก็บเเบบ USB [69](#page-80-0) งานที เก็บไว้ [65](#page-76-0) ่ ภาพรวม [57](#page-68-0) การพิมพ์2 ด้าน Mac [62](#page-73-0) Windows [58](#page-69-0) การตั้งค่า (Windows) [58](#page-69-0)

การพิมพ์ดเพล็กซ์ (สองด้าน) Windows [58](#page-69-0) การตั้งค่า (Windows) [58](#page-69-0) การพิมพ์ด้วย USB ที่เข้าถึงง่าย [69](#page-80-0) ่ การพิมพ์ลงบนทั้งสองด้าน การตั้งค่า (Windows) [58](#page-69-0) การพิมพ์สองด้าน ด้วยตนเอง (Mac) [62](#page-73-0) ด้วยตนเอง (Windows) [58](#page-69-0) การพิมพ์สองด้านด้วยตนเอง Mac [62](#page-73-0) Windows [58](#page-69-0) การพิมพ์เเบบดูเพล็กซ์ Mac [62](#page-73-0) ึการพิมพ์เเบบส่วนตัว [65](#page-76-0) การรักษาความปลอดภัย รวมมาด้วย [11](#page-22-0) ฮาร์ดดิสก์ที่เข้ารหัส [161](#page-172-0),[163](#page-174-0) ่ การลบ งานที เก็บไว้ [65](#page-76-0), [68](#page-79-0) ่ การวาง ฉลาก [37](#page-48-0) ซองจดหมาย [35](#page-46-0) การสนับสนุน ออนไȡน์ [170](#page-181-0) การสนับสนุนออนไȡน์ [170](#page-181-0) การสั ่งซื ้อ อุปกรณ์สิ้นเปลืองและอุปกรณ์เสริม [40](#page-51-0) การสแกน ปรับข้อความหรือรูปภาพให้ดีที่สุด [208](#page-219-0) ภาพรวม [79](#page-90-0) การสแกนไปยัง USB [133](#page-144-0) การสแกนไปยังหน่วยความจำเครื่องพิมพ์ [125](#page-136-0) การสแกนไปยังอีเมȡ สงเอกสาร ่ [122](#page-133-0) การสแกนไปยังโฟลเดอร์ [128](#page-139-0) การสแกนไปยังโฟลเดอร์เครื่องพิมพ์ [125](#page-136-0) การส่งแบบดิจิตอล USB [133](#page-144-0) สงเอกสาร ่ [122](#page-133-0) หน่วยความจำของเครื่องพิมพ์ [125](#page-136-0) โฟลเดอร์ [128](#page-139-0)

การเชื่อมต่อไฟฟ้า ตำแหน่ง [4](#page-15-0) การเปลี่ยน ชดรวบรวมผงหมึก [46](#page-57-0) ตลับหมึกพิมพ์ [41](#page-52-0) ȡวดเย็บกระดาษ [49](#page-60-0) การใช้พลังงาน 1 วัตต์ หรือน้อยกว่า [164](#page-175-0) การใช้พลังงาน, การปรับให้ดีที่สุด [164](#page-175-0) การใสกระดาษ ่ กระดาษในถาด 1 [21](#page-32-0) กระดาษในถาด 2 แȡะ 3 [28](#page-39-0) กำหนดค่าทั่วไป HP Embedded Web Server [146,](#page-157-0) [148](#page-159-0), [149](#page-160-0) เกตเวย์, การตั้งค่าเริ่มต้น [157](#page-168-0) เกตเวย์เริ่มต้น, การตั้งค่า [157](#page-168-0)

### ข

ขนาด, เครื่องพิมพ์ [16](#page-27-0) ข้อกำหนดของระบบ HP เว็บเซิร์ฟเวอร์แบบฝัง [146](#page-157-0) ข้อกำหนดของเบราว์เซอร์ HP เว็บเซิร์ฟเวอร์เเบบฝัง [146](#page-157-0) ข้อกำหนดของเว็บเบราว์เซอร์ HP เว็บเซิร์ฟเวอร์แบบฝัง [146](#page-157-0) ข้อกำหนดด้านเสียง [17](#page-28-0) ข้อกำหนดทางเทคนิค [11](#page-22-0) ข้อกำหนดทางไฟฟ้า [17](#page-28-0) ข้อมูลจำเพาะของเครื่องพิมพ์ ภาพรวม [11](#page-22-0)

### Φ

ความเร็ว, การปรับให้ดีที่สุด [164](#page-175-0) Ȁณภาพของภาพ ุ ตรวจสอบสถานะตȡับผงหมึก [188](#page-199-0), [189](#page-200-0), [192](#page-203-0) ลองใช้ ไดรเวอร์การพิมพ์อื่น [195](#page-206-0) เครือข่าย HP Web Jetadmin [166](#page-177-0) การตั ้งȀา่ การดู [157](#page-168-0) การต้ังค่า การเปลี่ยนแปลง [157](#page-168-0) ชื่อเครื่องพิมพ์ การเปลี่ยนแปลง [157](#page-168-0) ซับเน็ตมาสก์ [157](#page-168-0)

รองรับ [11](#page-22-0) เกตเวย์เริ่มต้น [157](#page-168-0) แอดเดรส IPv4 [157](#page-168-0) แอดเดรส IPv6 [157](#page-168-0) เครือข่ายระบบท้องถิ่น (LAN) ตำแหน่ง [4](#page-15-0), [6](#page-17-0) เครื่องพิมพ์ ภาพรวม [1](#page-12-0) เครื่องมือการแก้ไขปัญหา HP Embedded Web Server [146,](#page-157-0) [148](#page-159-0), [152](#page-163-0)

### ง

งาน ที ่จัดเก็บ การตั้งค่า Mac [65](#page-76-0) การพิมพ์ [65](#page-76-0) การล<sub>ั</sub>บ [65,](#page-76-0)[68](#page-79-0) การสร้าง (Windows) [65](#page-76-0) งานที เก็บไว้ การพิมพ์ [65](#page-76-0) การȡบ [65,](#page-76-0) [68](#page-79-0) การสร้าง (Mac) [65](#page-76-0) การสร้าง (Windows) [65](#page-76-0) ด้วย Windows [65](#page-76-0)

### จ

จัดการเȀรื ่องพิมพ์ ภาพรวม [145](#page-156-0) จัดเก็บ, งาน การตั้งค่า Mac [65](#page-76-0) จัดเก็บงานพิมพ์ [65](#page-76-0) จำนวนหน้าต่อแผ่น การเȡือก (Mac) [62](#page-73-0) การเȡือก (Windows) [58](#page-69-0)

### ฉ

ฉลาก การพิมพ์(Windows) [58](#page-69-0) การพิมพ์บน [37](#page-48-0) การวาง [37](#page-48-0) การวาง, การใส่ [37](#page-48-0) ฉลาก, การใส่ [37](#page-48-0)

### ช

ชิ ้นสวน่ ภาพรวม [39](#page-50-0) ชดรวบรวมผงหมึก การเปลี่ยน [46](#page-57-0) ตำแหน่ง [4](#page-15-0) ช่องเชื่อมต่อฮาร์ดเเวร์ (HIP) ตำแหน่ง [4](#page-15-0)

### ซ

ซองจดหมาย การวาง [21](#page-32-0) การวาง, การใส่ [35](#page-46-0) ซองจดหมาย, การใส่ [35](#page-46-0) ซับเน็ตมาสก์ [157](#page-168-0) โซลูชันธุรกิจ HP JetAdvantage [134](#page-145-0)

### ด

ดีเลย์พักเครื่อง การตั ้งȀา่ [164](#page-175-0) ไดรเวอร์การพิมพ์ ดาวน์โหลดจากเว็บไซต์การสนับสนุน เȀรื ่องพิมพ์ [195](#page-206-0)

### ต

ตล้าเ การเปȡี ่ยน [41](#page-52-0) ตȡับหมึกพิมพ์ การตั้งค่าจำนวนต่ำสุด [172](#page-183-0) การเปȡี ่ยน [41](#page-52-0) สวนประกอบ ่ [41](#page-52-0) ใช้เมื ่อเหȡือน้อย [172](#page-183-0) ตัวป้อนกระดาษ กระดาษติด [182](#page-193-0) ตำแหน่ง [4](#page-15-0) ɔญหาการป้อนกระดาษ [173,](#page-184-0) [178](#page-189-0) ตัวเȡือกสี การเปลี่ยนแปลง, Windows [188](#page-199-0)

### ถ

ถาด Ȁวามจุ [11](#page-22-0) ตำแหน่ง [4](#page-15-0)

รวมมาด้วย [11](#page-22-0) ใช้โหมดกระดาษหัวจดหมายอื ่น [27](#page-38-0), [34](#page-45-0) ถาด 1 กระดาษติด [183](#page-194-0) ตำแหน่ง [4](#page-15-0) ทิศทางกระดาษ [21,](#page-32-0) [22](#page-33-0) ใสซองจดหมาย ่ [35](#page-46-0) ถาด 2 กระดาษติด [184](#page-195-0) การใสกระดาษ ่ [28](#page-39-0) ตำแหน่ง [4](#page-15-0) ทิศทางกระดาษ [28,](#page-39-0) [30](#page-41-0) ถาด 3 กระดาษติด [184](#page-195-0) การใสกระดาษ ่ [28](#page-39-0) ตำแหน่ง [4](#page-15-0) ทิศทางกระดาษ [28,](#page-39-0) [30](#page-41-0) ถาด กระดาษออก ตำแหน่ง [4](#page-15-0) ถาดกระดาษ ภาพรวม [19](#page-30-0) ถาดกระดาษออก ตำแหน่ง [4](#page-15-0) นำกระดาษที่ติดออก [186](#page-197-0) ถาดบรรจุกระดาษ 520 แผน่ กระดาษติด [184](#page-195-0)

### ท

โทรสาร การตั ้งȀา่ [138](#page-149-0), [139](#page-150-0) การตั้งค่าที่จำเป็น [138](#page-149-0) ปรับข้อความหรือรูปภาพให้ดีที่สุด [213](#page-224-0) ɔญหาในการป้อน [218,](#page-229-0) [222](#page-233-0) ภาพรวม [137](#page-148-0)

### ธ

ธีมสี การเปลี่ยนแปลง, Windows [188](#page-199-0)

### น

น้ำหนัก, เครื่องพิมพ์ [16](#page-27-0)

### บ

บันทึกในหน่วยความจำเครื่องพิมพ์ [125](#page-136-0)

เบ็ดเตȡ็ด การสั ่งซื  $40$ ภาพรวม [39](#page-50-0)

#### ป

ประเภทกระดาษ การเลือก (Mac) [62](#page-73-0) ประเภทกระดาษเริมต่ ้น การเȡือก (Windows) [58](#page-69-0) ปรับภาพที ่สแกนให้ดีที ่สดุ [208](#page-219-0) ปรับภาพสำเนาให้ดีที่สุด [203](#page-214-0) ปรับภาพโทรสารให้ดีที ่สดุ [213](#page-224-0) ปรับเทียบ สี [188](#page-199-0) สแกนเนอร ์ [203](#page-214-0) ɔญหาในการป้อน [218,](#page-229-0) [222](#page-233-0) ปุ ่มȡงชื ่อออก ตำแหน่ง [4](#page-15-0), [8](#page-19-0) ปุ ่มȡงชื ่อเข้าใช้ ตำแหน่ง [4](#page-15-0), [8](#page-19-0) ปุ ่มวิธีใช้ ตำแหน่ง [4](#page-15-0), [8](#page-19-0) ปุ ่มหน้าหȡัก ตำแหน่ง [4](#page-15-0), [8](#page-19-0) ปุ ่มเปิด/ปิด ตำแหน่ง [4](#page-15-0) ปุ่มเริ่มทำสำเนา ตำแหน่ง [4](#page-15-0)

### ผ

แผงȀวบȀมุ ตำแหน่ง [4](#page-15-0) ตำแหน่งคุณสมบัติ [4,](#page-15-0) [8](#page-19-0) วิธีใช้ [170](#page-181-0) ่ แผ่นใส การพิมพ์(Windows) [58](#page-69-0)

### ฝ

ฝาด้านขวา กระดาษติด [186](#page-197-0) ตำแหน่ง [4](#page-15-0) ฝาด้านหน้า ตำแหน่ง [4](#page-15-0)

ฝ่ายบริการลกค้า ออนไȡน์ [170](#page-181-0) ฝ่ายบริการลกค้า HP [170](#page-181-0) ฝ่ายสนับสนนทางเทคนิค ออนไȡน์ [170](#page-181-0)

### พ

พลังงาน การสิ้นเปลือง [17](#page-28-0) พอร์ต ตำแหน่ง [4](#page-15-0), [6](#page-17-0) พอร์ต LAN ตำแหน่ง [4](#page-15-0), [6](#page-17-0) พอร์ต R I-45 ตำแหน่ง [4](#page-15-0), [6](#page-17-0) พอร์ต USB การเปิดใช้ [69](#page-80-0), [70](#page-81-0), [72,](#page-83-0) [224](#page-235-0) ตำแหน่ง [4](#page-15-0), [6](#page-17-0) พอรต์ USB แบบเข้าถึงงาย่ ตำแหน่ง [4](#page-15-0) พอร์ตการพิมพ์ USB 2.0 ความเร็วสง ตำแหน่ง [4](#page-15-0), [6](#page-17-0) ิพอร์ตอินเตอร์เฟซ ตำแหน่ง [4](#page-15-0), [5,](#page-16-0) [6](#page-17-0) พอร์ตโทรสาร ตำแหน่ง [4](#page-15-0) พิมพ์ลงบนทั้งสองด้าน Mac [62](#page-73-0) Windows [58](#page-69-0) ด้วยตนเอง Windows [58](#page-69-0)

### ฟ

ฟอร์แมตเตอร์ ตำแหน่ง [4](#page-15-0), [5](#page-16-0) ฟิวเซอร์ กระดาษติด [186](#page-197-0) โฟลเดอร์ การส่งไปยัง [128](#page-139-0) โฟลเดอร์เครือข่าย. สแกนไปยัง [128](#page-139-0)

### υ

ระบบปฏิบัติการ, สนับสนุน [14](#page-25-0) ระบบปฏิบัติการที ได้รับการสนับสนุน [14](#page-25-0) ่ ระยะขอบ, น้อย การทำสำเนา [203](#page-214-0) ระยะขอบน้อย [203](#page-214-0) รายการลิงค์อื่นๆ HP Embedded Web Server [146,](#page-157-0) [148](#page-159-0), [156](#page-167-0) รายละเอียดผลิตภัณฑ์ ขนาดของเครื่องพิมพ์ [16](#page-27-0) ไฟฟ้าแȡะเสยงี [17](#page-28-0) รีเซ็ตการต้งค่าจากโรงงาน [171](#page-182-0)

### χ

ȡวดเย็บกระดาษ การเปȡี ่ยน [49](#page-60-0) ล็กค ฟอรแมตเตอร ์ ์ [161](#page-172-0), [163](#page-174-0)

### ω

วัสดพิมพ์ การใส่กระดาษในถาด 1 [21](#page-32-0) วัสดุสิ้นเปลือง HP เว็บเซิร์ฟเวอร์แบบฝั่ง [152](#page-163-0) การตั้งค่าจำนวนต่ำสุด [172](#page-183-0) การสั ่งซื ้อ [40](#page-51-0) การเปลี่ยนชุดรวบรวมผงหมึก [46](#page-57-0) การเปลี่ยนตลับผงหมึก [41](#page-52-0) การเปลี่ยนลวดเย็บกระดาษ [49](#page-60-0) ภาพรวม [39](#page-50-0) ใช้เมื ่อเหȡือน้อย [172](#page-183-0) วิธีการแก้ ไขปัญหาในการโหลดกระดาษ แก้ɔญหา [173](#page-184-0), [175](#page-186-0) วิธีแก้ไขปัญหา กระดาษติด [180](#page-191-0), [181](#page-192-0) ตรวจสอบสถานะตลับผงหมึก [188](#page-199-0). [189](#page-200-0), [192](#page-203-0) ɔญหาการป้อนกระดาษ [173](#page-184-0) ภาพรวม [169](#page-180-0) ลองใช้ ไดรเวอร์การพิมพ์อื่น [195](#page-206-0) วิธีใช้, แผงควบคม [170](#page-181-0) วิธีใช้แบบออนไลน์, แผงควบคม [170](#page-181-0) เว็บเซริฟเวอร ์ ์ในตัว การเปลี่ยนการตั้งค่าเครือข่าย [157](#page-168-0) การเปลี่ยนชื่อเครื่องพิมพ์ [157](#page-168-0) การเปิด [157](#page-168-0)

เว็บไซต์ HP Web Jetadmin การดาวน์โหลด [166](#page-177-0) ฝ่ายบริการลูกค้า [170](#page-181-0)

### ส

สถานะ, หน้าอุปกรณ์เสริมของโทรสาร [218,](#page-229-0) [219](#page-230-0) สวิตช์เปิด/ปิดเครื่อง ตำแหน่ง [4](#page-15-0) สำเนา ปรับข้อความหรือรูปภาพให้ดีที่สุด [203](#page-214-0) สี ปรับเทียบ [188](#page-199-0) สแกนเนอร์ การทำความสะอาดกระจก [203,](#page-214-0) [208](#page-219-0), [213](#page-224-0) ปรับเทียบ [203](#page-214-0) สแกนไปยังโฟลเดอร์เครือข่าย [128](#page-139-0) การต้งค่าเริ่มต้น [95](#page-106-0) สแกนไปยังไดรฟ์USB [133](#page-144-0) การเปิดใช้ [117](#page-128-0) ส่งไปยังอีเมล็ สงเอกสาร ่ [122](#page-133-0)

### ห

หน่วยความจำ รวมมาด้วย [11](#page-22-0) หน่วยความจำของเครื่องพิมพ์ การส่งไปย้ง [125](#page-136-0) หน่วยความจำเครื่องพิมพ์ , หน่วยความจำเครื่องพิมพ์ สแกนไปยัง [125](#page-136-0) หน้าข้อมูล HP Embedded Web Server [146,](#page-157-0) [148](#page-159-0) หน้าจอสัมผัส ตำแหน่งคุณสมบัติ [4,](#page-15-0) [8](#page-19-0) หน้าตอนาท ่ ี [11](#page-22-0) หมายเลขผลิตภัณฑ์ ตำแหน่ง [4](#page-15-0), [5](#page-16-0) หลายหน้าในหน้าเดียว การพิมพ์(Mac) [62](#page-73-0) การพิมพ์(Windows) [58](#page-69-0) โหมดกระดาษหัวจดหมายทางเȡือก [21,](#page-32-0) [27,](#page-38-0) [34](#page-45-0)

### อ

อันตรายจากไฟฟ้าช็อต [3](#page-14-0) อุปกรณ์เสริมที่จัดเก็บแบบ USB การพิมพจาก ์ [69](#page-80-0) แอดเดรส IPv4 [157](#page-168-0) แอดเดรส IPv6 [157](#page-168-0)

### ฮ

ฮาร์ดดิสก์ ที เข้ารหัส [161,](#page-172-0) [163](#page-174-0) ่